# **ICP DAS IoTstar** 物聯網雲端管理軟體使用者手冊

[Version 3.6.1 - 2024/04/15]

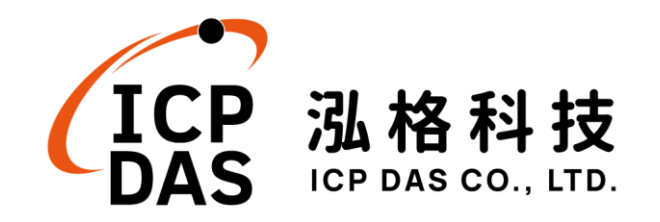

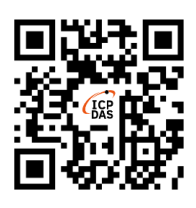

## 免責聲明 **Warning**

泓格科技股份有限公司對於因為應用本產品所造成的損害並不 負任何法律上的責任。本公司保留有任何時間未經通知即可變更與修 改本文件內容之權利。本文所含資訊如有變更,恕不予另行通知。

本公司盡可能地提供正確與可靠的資訊,但不保證此資訊的使用 或其他團體在違反專利或權利下使用。此處包涵的技術或編輯錯誤、 遺漏,概不負其法律責任。

### 版權 **Copyright**

© 2024 泓格科技股份有限公司保留所有權利。

#### 商標識別 **Trademark**

本文件提到的所有公司商標、商標名稱及產品名稱分別屬於該商 標或名稱的擁有者所有。

## 授權宣告 **License**

使用者僅被授權可以在單一電腦上與有限條件下使用、備份軟體 與相關資料,不得同時於該單一電腦外使用本軟體。本公司仍保有此 軟體與相關資料的著作權及其他智慧財產權。除非事先經過本公司的 書面授權,否則禁止重製、傳送及散佈等方式取得部份或全部軟體或 相關的複製品。

# 章節目錄

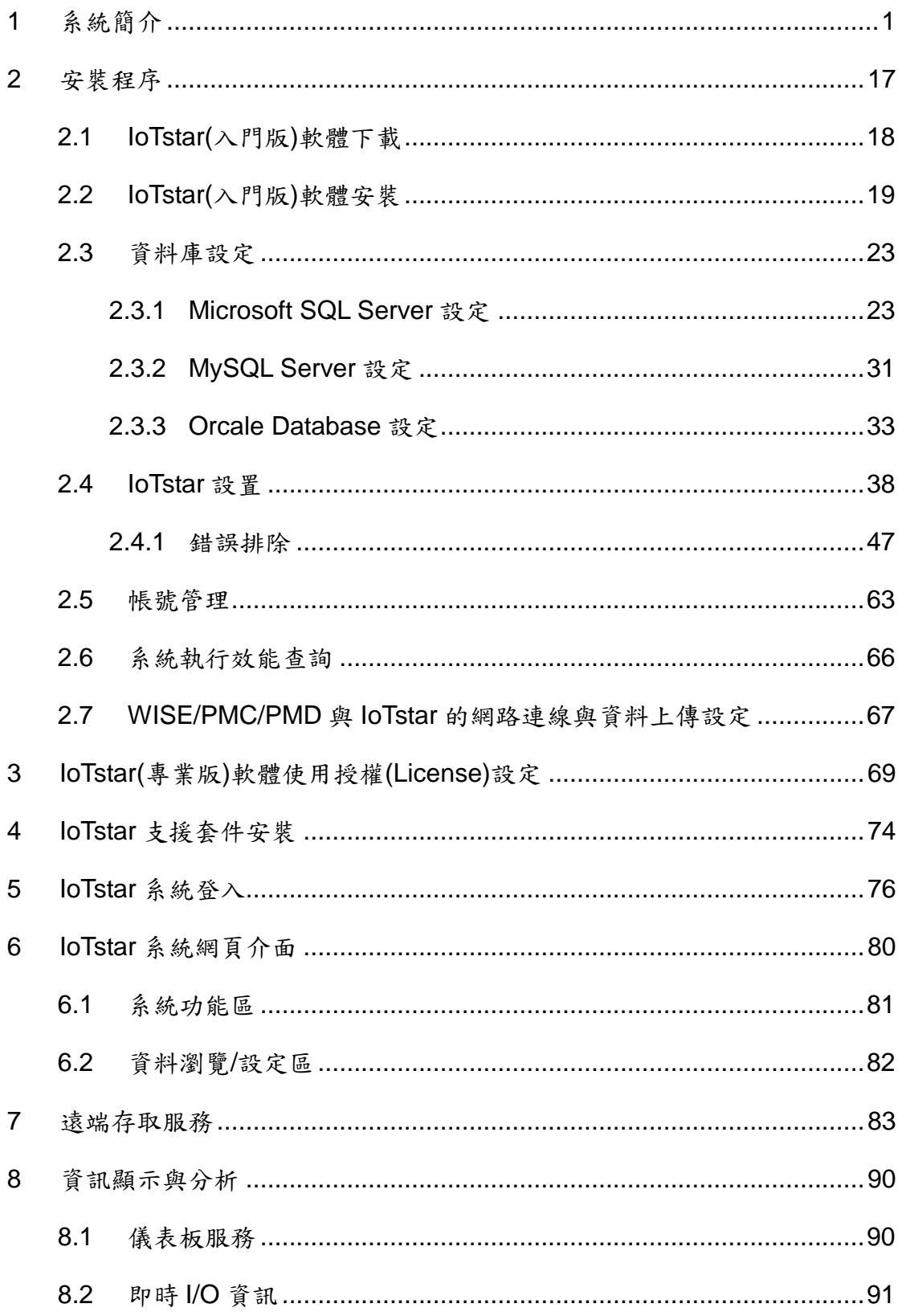

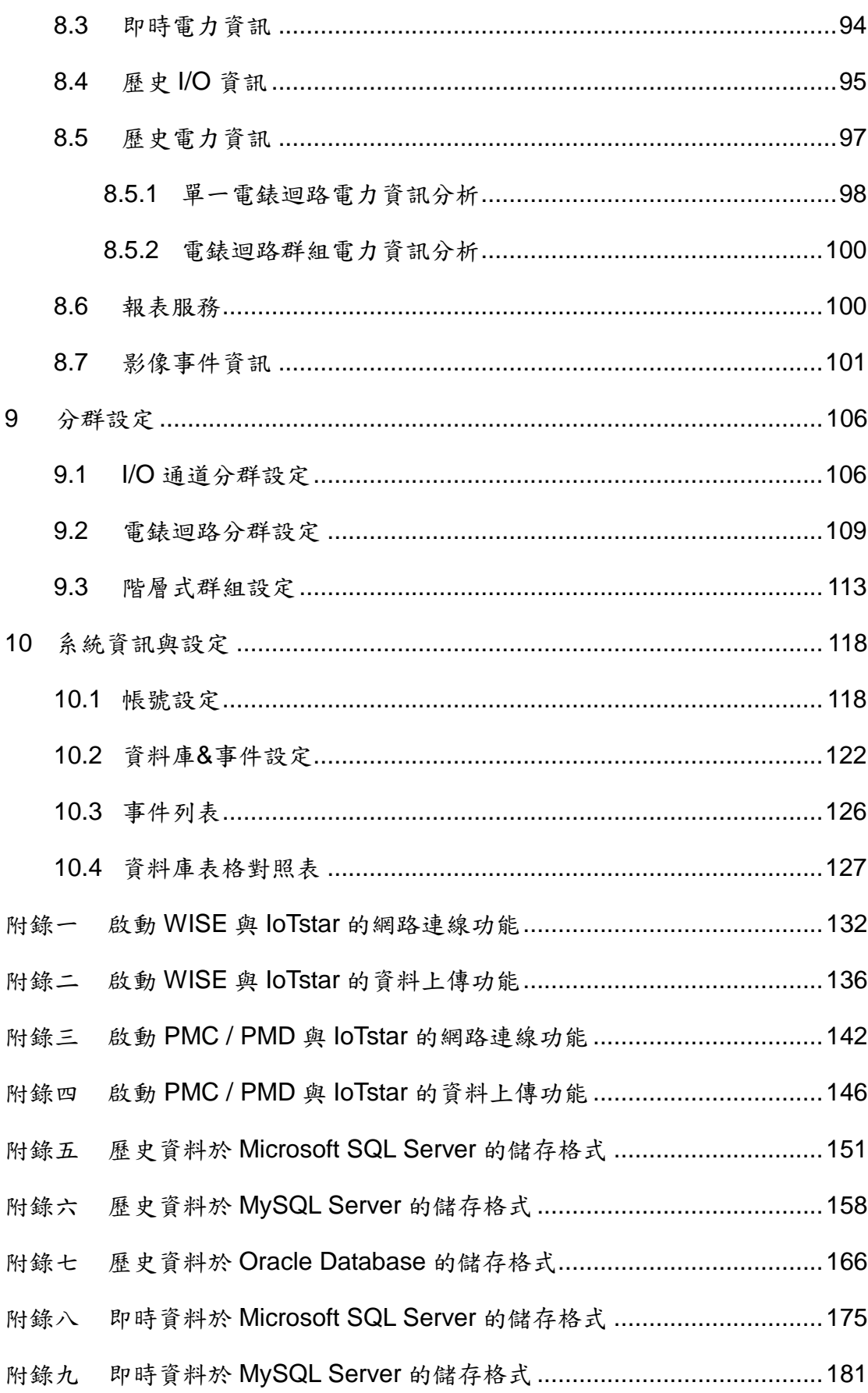

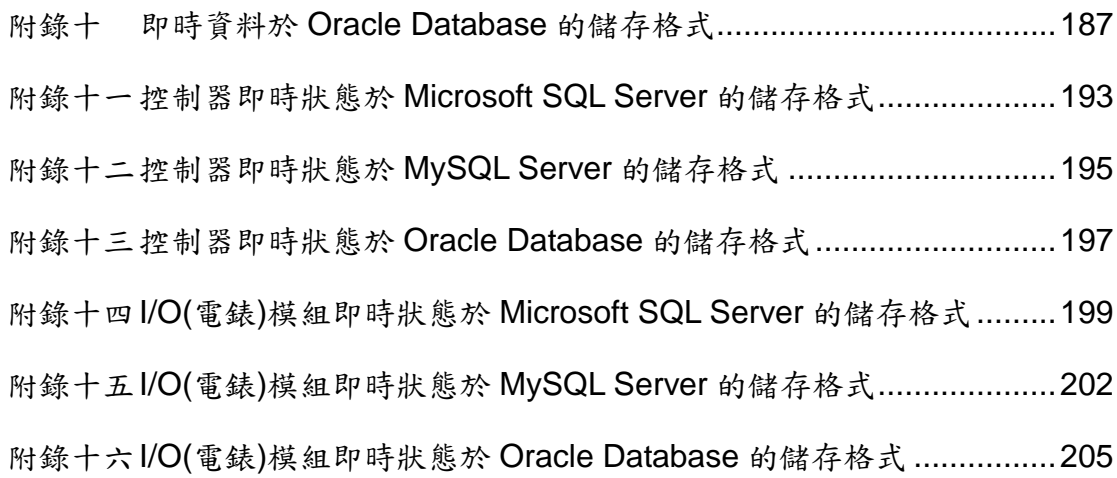

# 圖片目錄

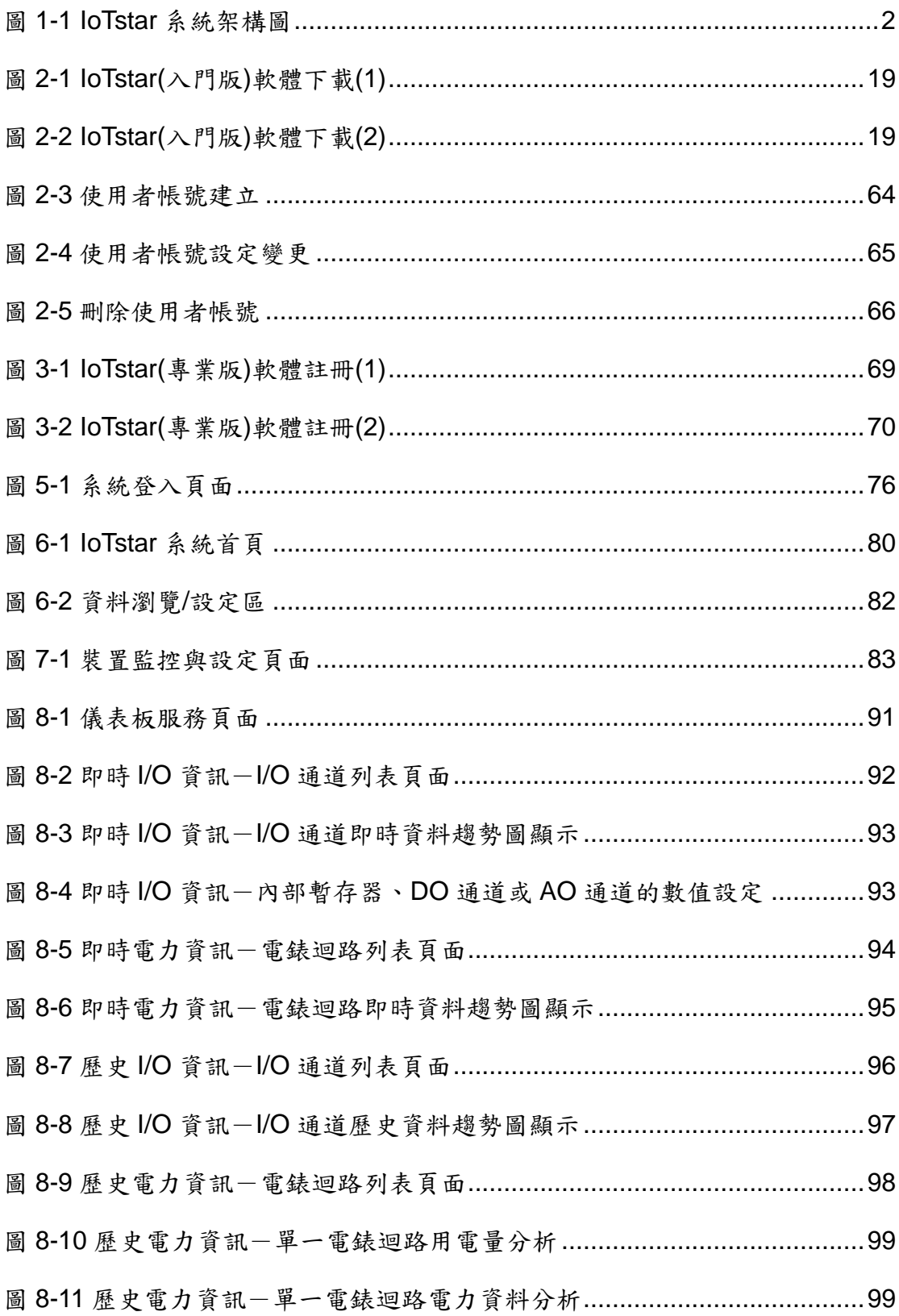

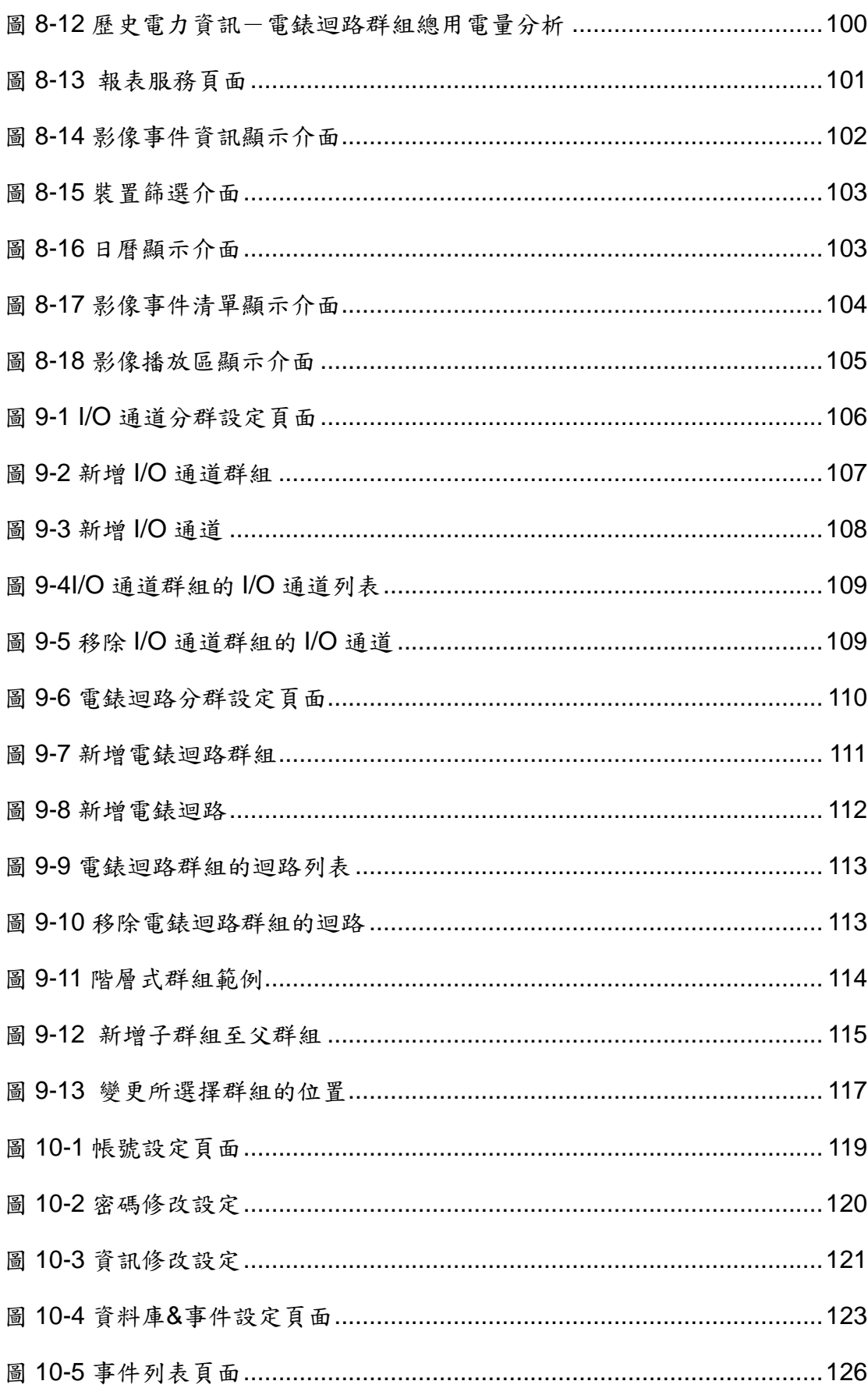

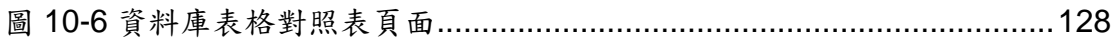

#### <span id="page-8-0"></span>**1** 系統簡介

IoTstar 是由泓格科技所創新研發的物聯網雲端管理軟體,IoTstar 可安裝 於 PC 平台幫助使用者建立專屬的私有雲系統,亦可安裝於公有雲系統的 VM (Virtual Machine)平台(如:Microsoft Azure、IBM Bluemix、Amazon AWS、 Google Cloud 等), IoTstar 除可對泓格科技 WISE / PMC / PMD 物聯網控制 器提供遠端監控管理、設定調整及韌體更新等維運管理服務外,更可收集 WISE / PMC / PMD 所連接 I/O 模組、感測器與數位電錶的數據資料並進行雲 端化資訊庫儲存,以提供監控系統雲端化的狀態監控、資訊查詢檢視及資訊加 值應用等服務。

使用 loTstar,使用者僅需透過網頁介面即可進行系統參數設定,並對各 個 WISE / PMC / PMD 物聯網控制器進行 Remote Access 雲端管理服務(狀 態監控、設定調整、韌體更新)、Data Service 服務(感測器數據的雲端資料庫 彙整儲存)、Bot Service 服務(透過手機的感測器數據查詢與監控)、Dashboard Service 服務(透過儀錶板的感測器數據顯示)與 Report Service 服務(感測器數據 統計報表查詢), 而經由 SQL 資料庫標準介面, IoTstar 更可快速地與眾多雲 端管理平台、資料分析工具(Power BI、Google Data Studio 等)或 SCADA 系 統整合,以協助使用者快速建置雲端 「IoT + Big Data」 應用架構,並大幅降 低使用者在建置雲端 「IoT + Big Data」 應用系統時的時間與開發成本。

IoTstar 目前支援以下泓格科技控制器:

- WISE-523x / WISE-2x4x / WISE-75xx 系列
- PMC-523x / PMC-2x4x 系列

PMD 系列

1

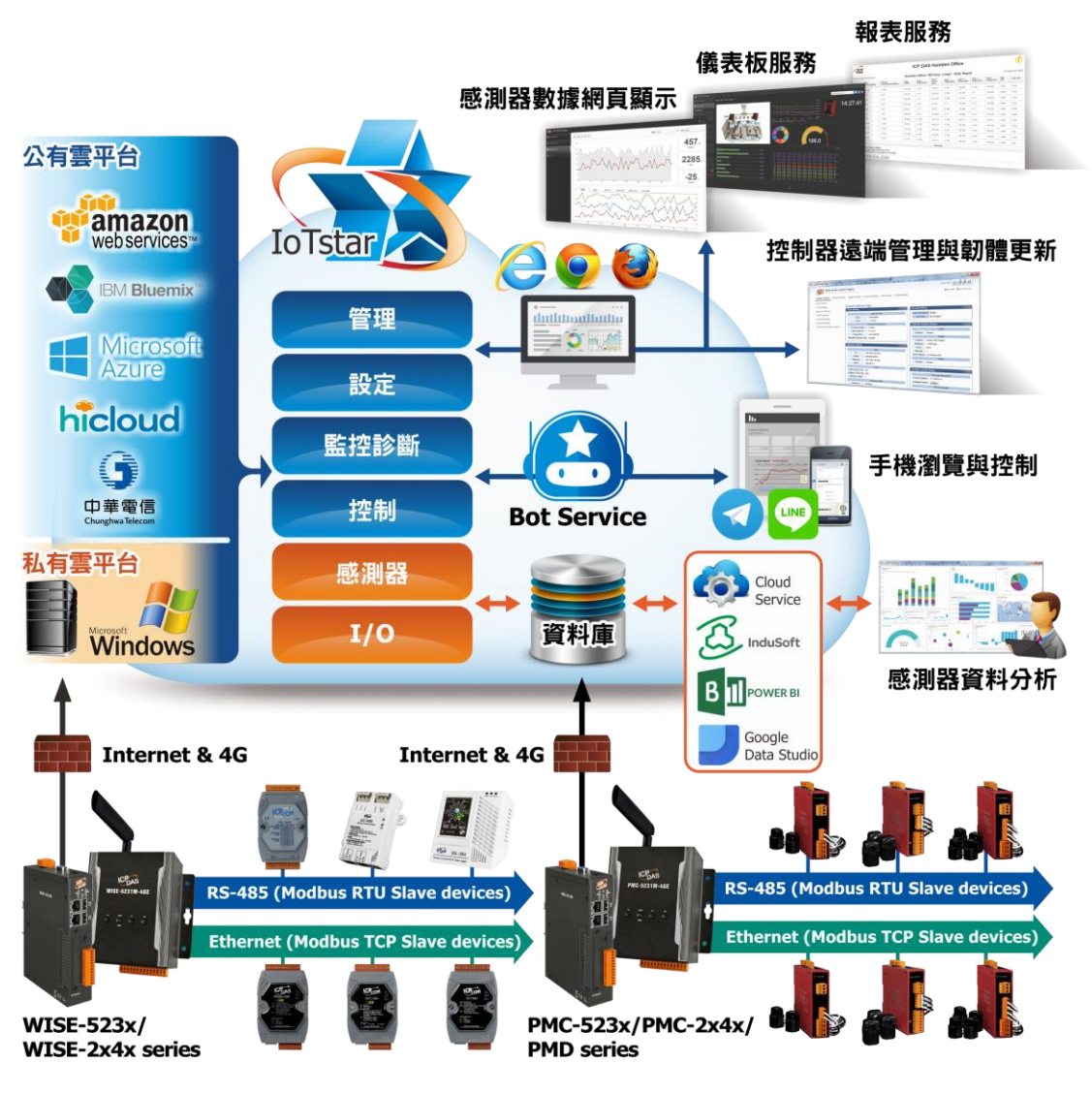

圖 **1-1 IoTstar** 系統架構圖

<span id="page-9-0"></span>IoTstar 物聯網雲端管理軟體特點如下:

- 彈性的安裝環境支援,快速架設雲端物聯網應用系統
	- 依據案場需求,可彈性選擇安裝環境(公有雲 VM 或私人電腦),架設雲 端物聯網應用系統 IoTstar 可安裝於公有雲系統的 VM (Virtual Machine)平台,減輕使用者 對運作環境的管理維護負擔。 若使用者對雲端物聯網系統的運作環境及感測器數據儲存環境有自行

管理的需求,亦可將 loTstar 安裝於私人電腦,自行維護管理。

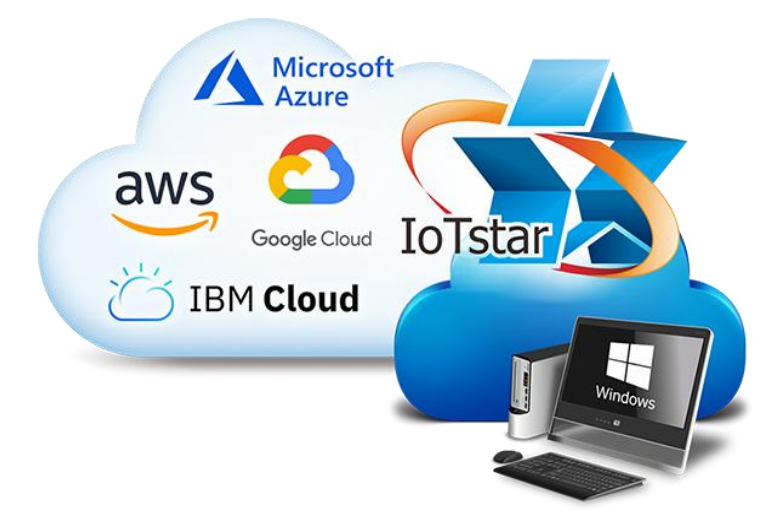

 全程無須撰寫程式,透過網頁介面操作,即可建置雲端物聯網系統 可對遠端設備(WISE/PMC/PMD 控制器) 進行雲端管理維護,並對控 制器所連接感測器與數位電錶數據提供雲端儲存、查詢與顯示服務。

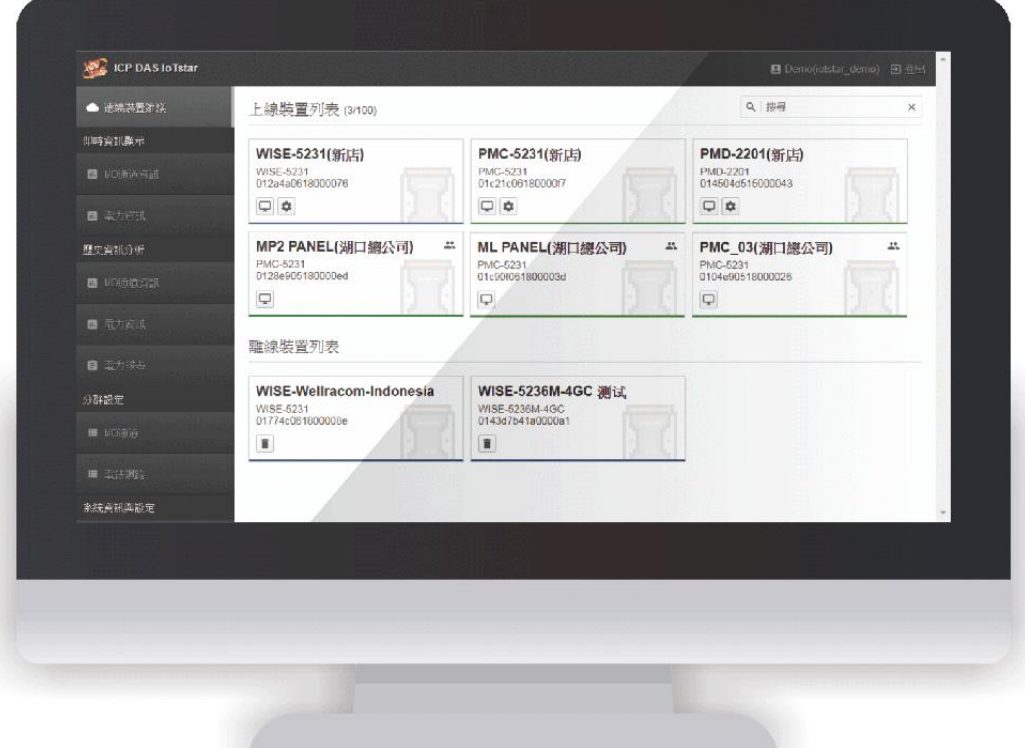

Remote Access Service-控制器雲端維運管理服務

透過 IoTstar,使用者不需擔憂遠端設備(WISE/PMC/PMD 控制器)所處的

網路環境,不論設備(控制器)使用的是靜態 IP、動態 IP、虛擬 IP 或實體 IP,管理者皆可透過 IoTstar 提供的網頁介面對設備(控制器)進行雲端狀態 監控、設定調整與韌體更新,省去因設備(控制器)維護作業所衍生的人員交 通移動時間與成本。

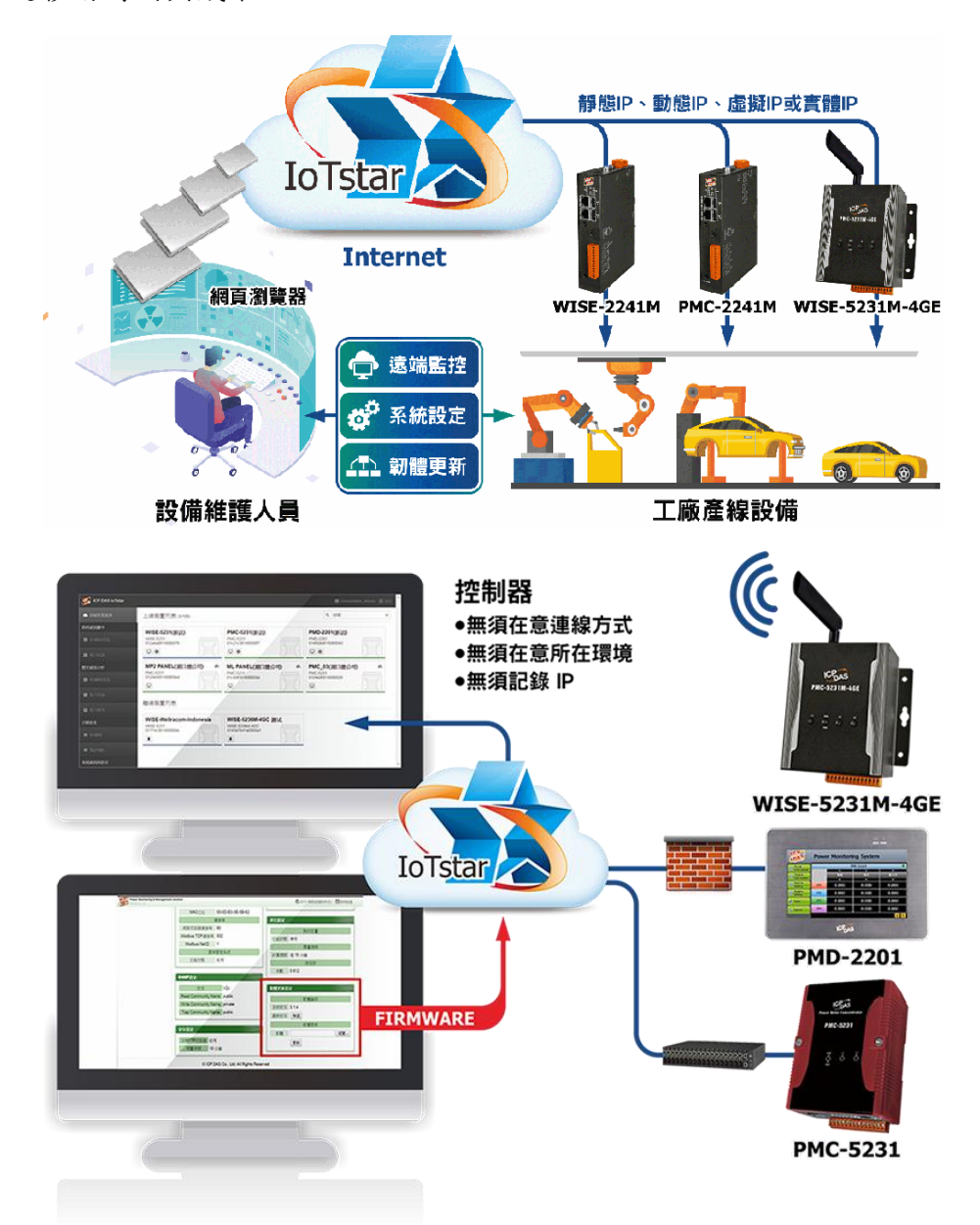

- Sensor Data Service-感測器數據雲端資料庫儲存服務
	- ✔ 感測器數據的收集及雲端儲存 透過 loTstar, 其可收集遠端設備(WISE/PMC/PMD 控制器)所連接感 測器與數位電錶的即時及歷史數據並上傳至雲端資料庫進行儲存,協

4

助使用者快速建立 "IoT & Big Data" 應用系統所需要的感測器資料湖 泊 (Data Lake)。使用者並可透過 SQL 指令修改資料庫數據以即時變 更遠端設備(控制器)所連接感測器的 DO/AO 通道數值。請注意:泓 格科技分別提供支援 Microsoft SQL Server、MySQL Server、Orcale Database 運作的 loTstar,使用者可依需求安裝合適的 loTstar 版本, 並自行安裝所需搭配的資料庫系統,以提供 IoTstar 作為感測器數據儲 存服務使用。

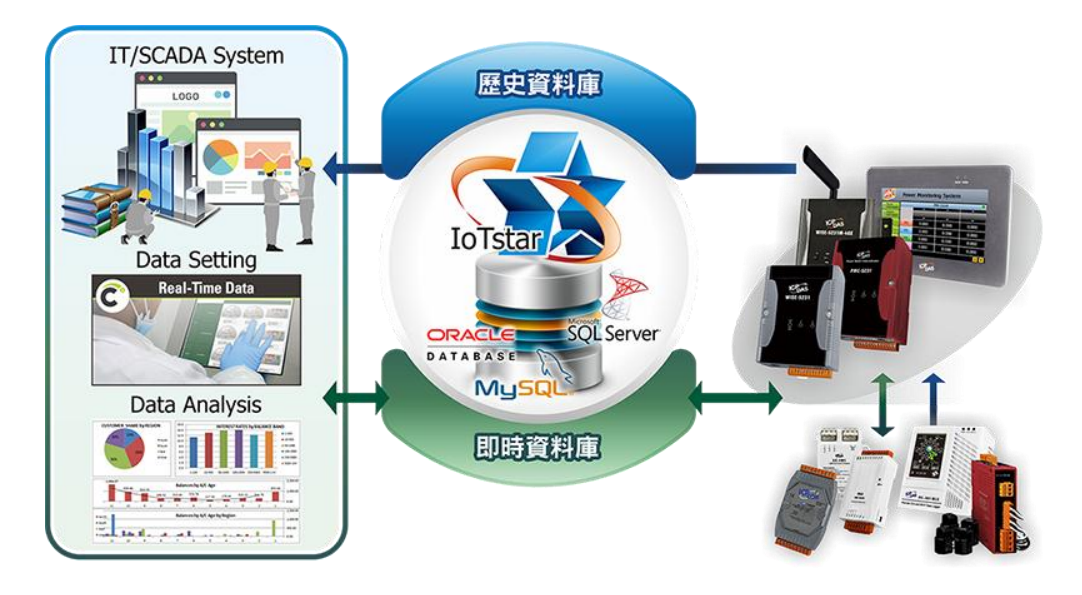

✔ 支援開放式資料庫 (SQL) 介面,加快 OT 與 IT 系統的整合 透過開放式資料庫 (SQL) 介面的支援,loTstar 所儲存的感測器數據 能與第三方雲端管理平台、資料分析工具 ( 如:Power BI、Google Data Studio、SCADA 系統)、ERP/MES 系統連接,協助管理人員 快速整合 OT(Operational Technology) 與 IT(Information Technology) 系統,提供全方位且完整的系統運作資訊。

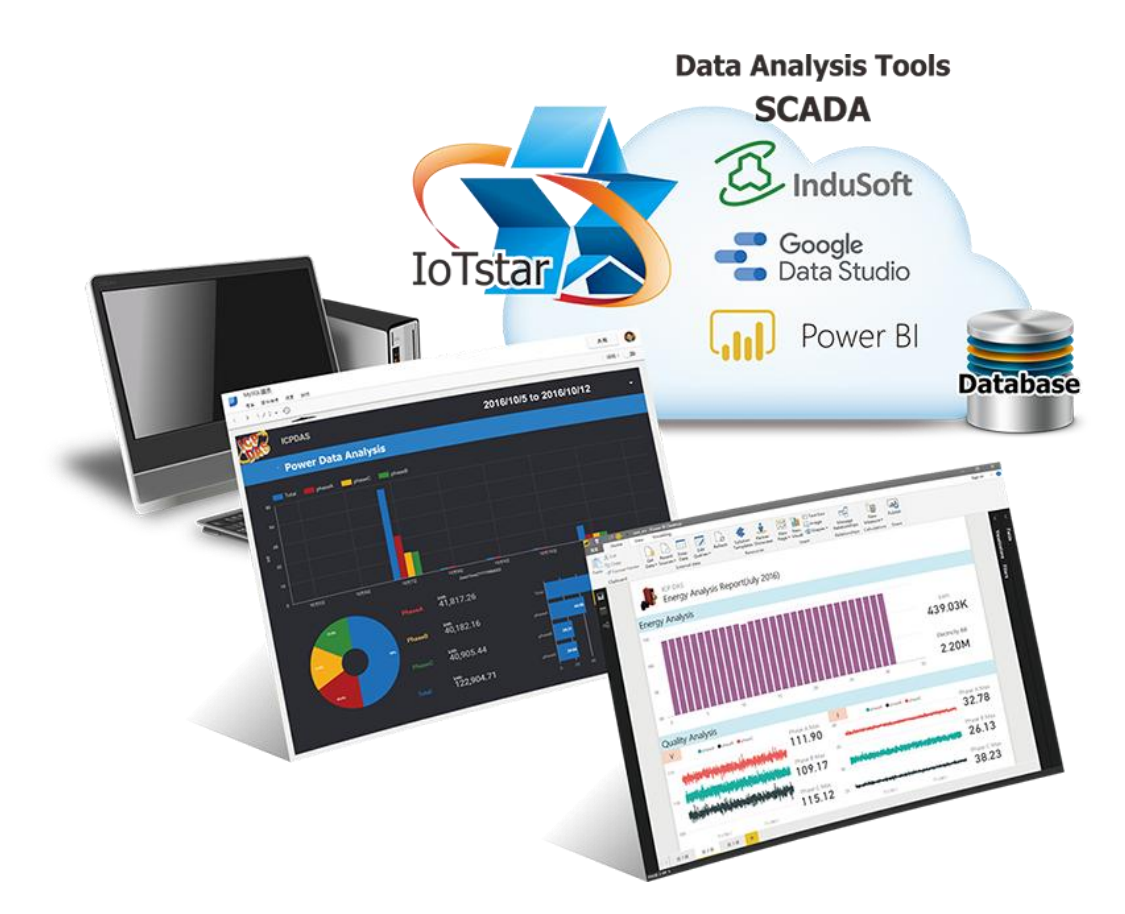

 Sensor Data Visualization Service-感測器數據視覺化服務 IoTstar 內建標準資料顯示網頁介面,可查詢遠端設備(WISE/PMC/PMD 控 制器) 所連接感測器與數位電錶的即時與歷史數據並進行顯示。

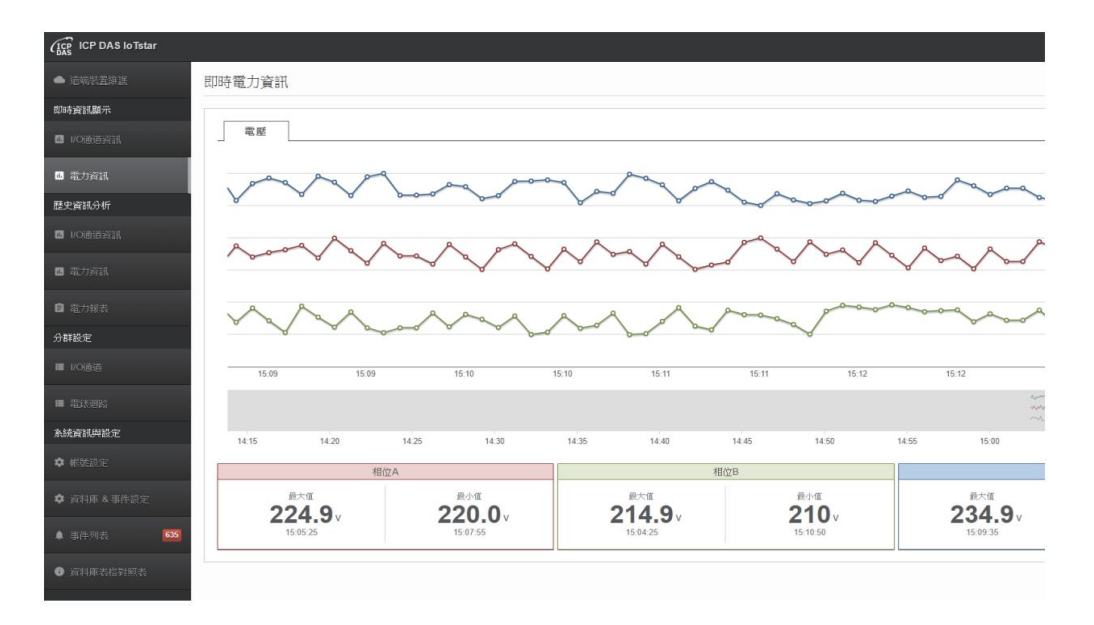

IoTstar 另提供 IoTstar Dashboard Service 軟體套件,透過儀表板內容編輯

器與多種資訊顯示元件的提供,管理者可根據需求,快速建置專屬的感測器 數據儀表板顯示頁面,以即時顯示應用案場的運作狀況。請注意:IoTstar Dashboard Service 為搭配 IoTstar 使用的加購軟體套件。

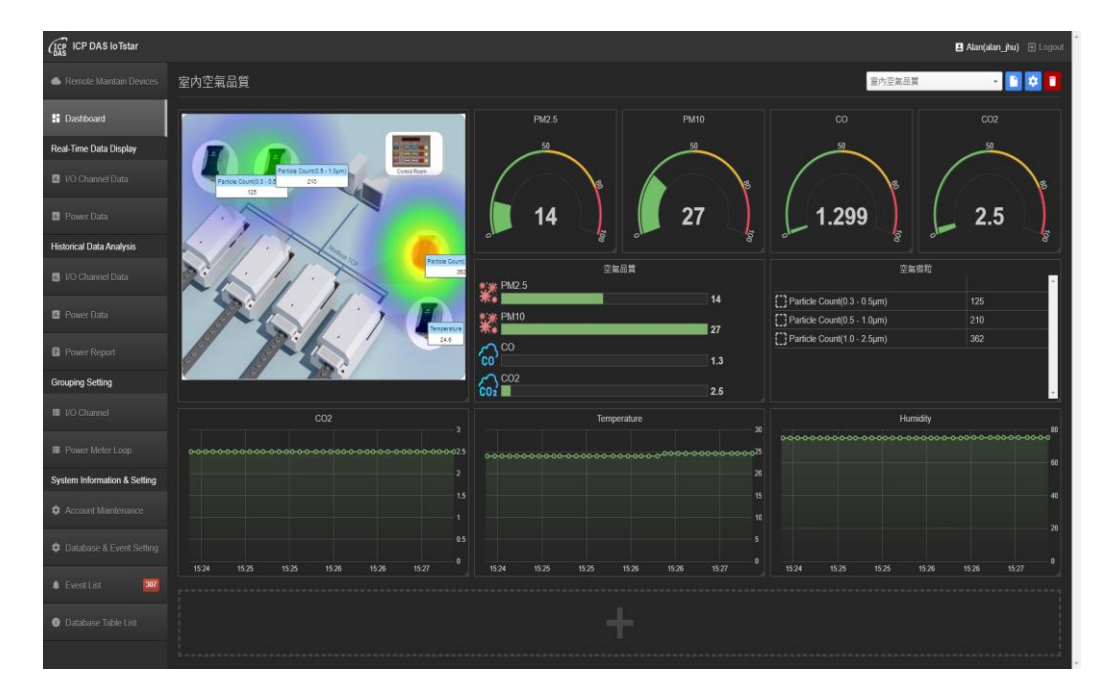

Bot Service-透過手機 APP 的雙向互動服務

透過IoTstar提供的IoTstar BoT Service 軟體套件,使用者可使用手機 LINE /Telegram App 即時查詢遠端設備 (WISE/PMC/PMD 控制器) 所連接感測 器與數位電錶數據的狀況,並變更 I/O 模組輸出通道狀態。此外搭配泓格 科技 iCAM 系列網路攝影機,更可即時接收應用案場影像紀錄事件的推 播,讓使用者即使不在設備旁也可隨時透過手機掌握設備運作狀況。請注 意:IoTstar BoT Service 為搭配 IoTstar 使用的加購軟體套件。

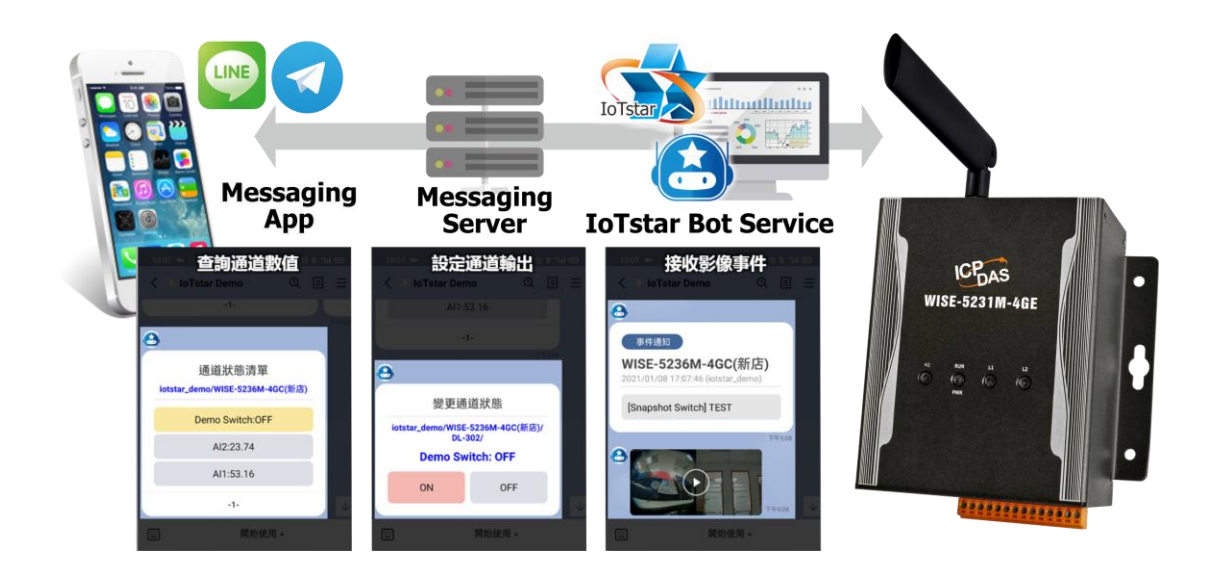

Report Service-感測器數據統計報表查詢

透過 IoTstar Report Service,其可提供 WISE/PMC/PMD 控制器所連接感 測器(或電錶電力)數據的統計報表查詢服務,並為 WISE/PMC/PMD 控制器 所監控的機台、設備、設施運作變化提供迅速的資料分析,將應用案場端感 測器所量測的 I/O 數據(或電錶電力數據)轉化為有價值的統計報表以提供管 理者參考,讓管理者的決策能有所依據,減少決策的盲目性,並調整合適的 機台、設備、設施運作模式,爭取系統運作的最大效益。請注意:IoTstar Report Service 為搭配 IoTstar 使用的加購軟體套件。

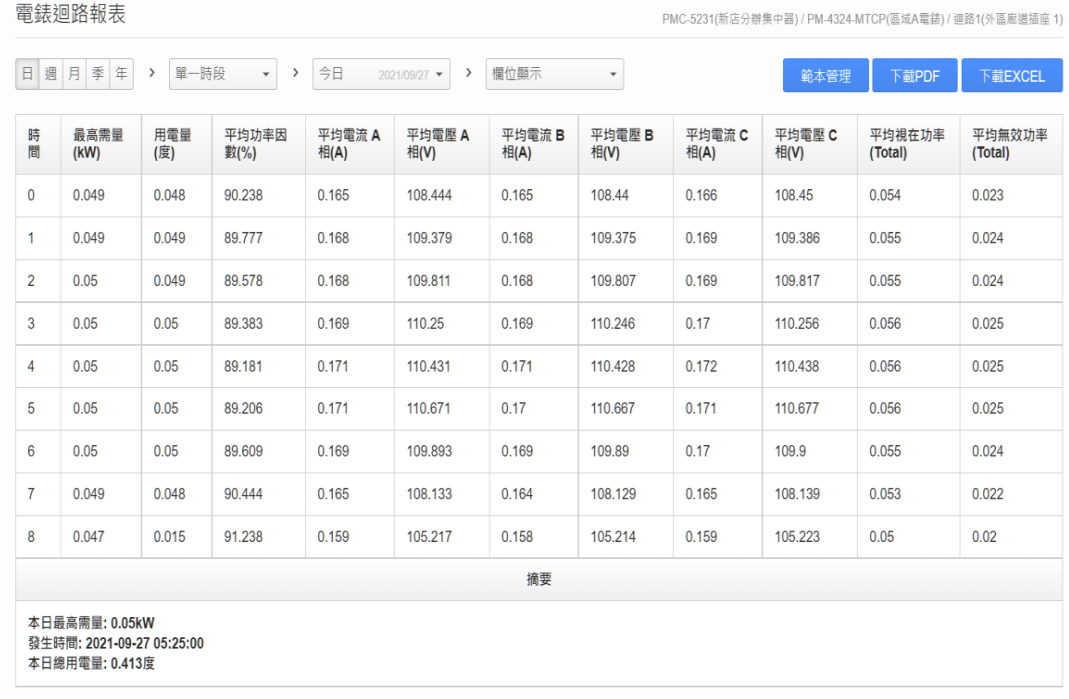

IoTstar 軟體套件支援(需加購;提供 90 天試用期)

IoTstar Bot Service

透過 IoTstar Bot Service,使用者可使用 LINE/Telegram App 與 IoTstar 所管理的 WISE / PMC / PMD 控制器進行雙向監控互動,提供快速且便利 的應用案場設備管理機制。IoTstar Bot Service 不像傳統的聊天機器人 (Chatbot) 需透過輸入文字訊息來取得服務與資訊,而是提供了功能按鈕與 對話選單,讓使用者僅需透過點擊即可完成遠端設備的監控。透過 IoTstar Bot Service,使用者可隨時查詢應用現場端 I/O 模組通道狀態(或電力資 訊),並即時變更 I/O 模組輸出通道狀態。IoTstar Bot Service 亦提供事件 訊息接收、儲存與查詢機制。WISE / PMC / PMD 控制器可設定於規則觸發 後,主動發送事件訊息與 IoTstar Bot Service,並將事件訊息轉發至與 IoTstar 連動的 LINE/Telegram 帳號以進行即時警報或狀態通知。另外 IoTstar Bot Service 亦提供警報訊息儲存與查詢機制,方便使用者查詢過去 所發生的警報事件。

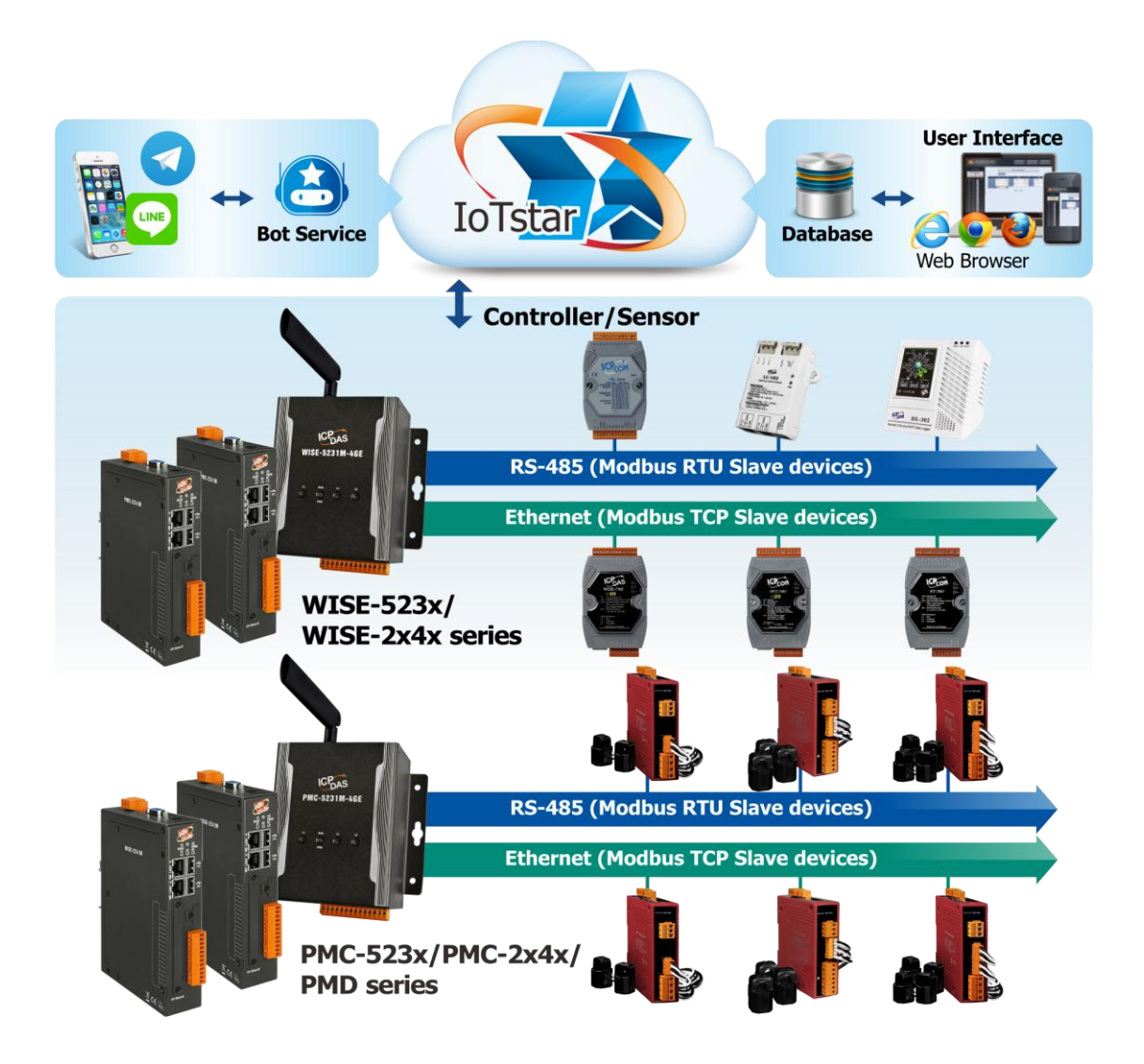

IoTstar Dashboard Service

IoTstar Dashboard Service 提供儀表板編輯器(Dashboard Editor)與多種資 訊顯示元件(Widget)。使用者可透過此工具軟體構建所需要的資訊儀表板以 監控 WISE/PMC/PMD 控制器所連接 I/O 模組、感測器與數位電錶的即時 數據資料。

如下為 IoTstar Dashboard Service 所提供的資訊顯示元件(Widget)種類與 構建的儀表板(Dashboard)範例。

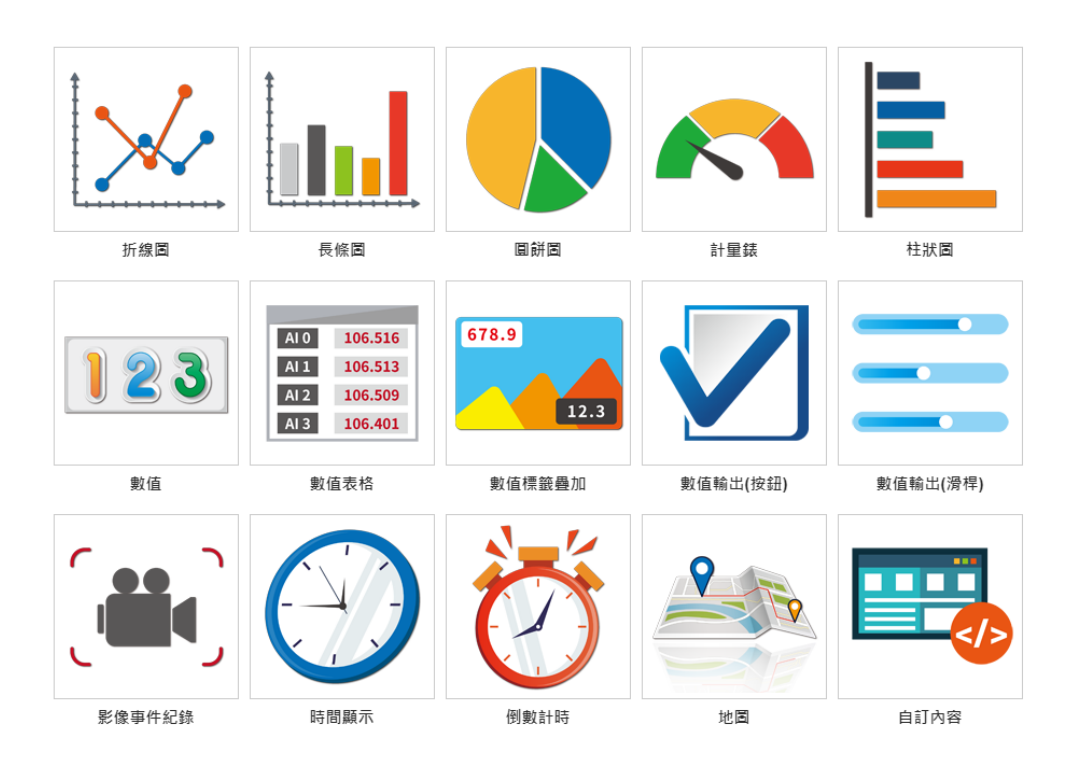

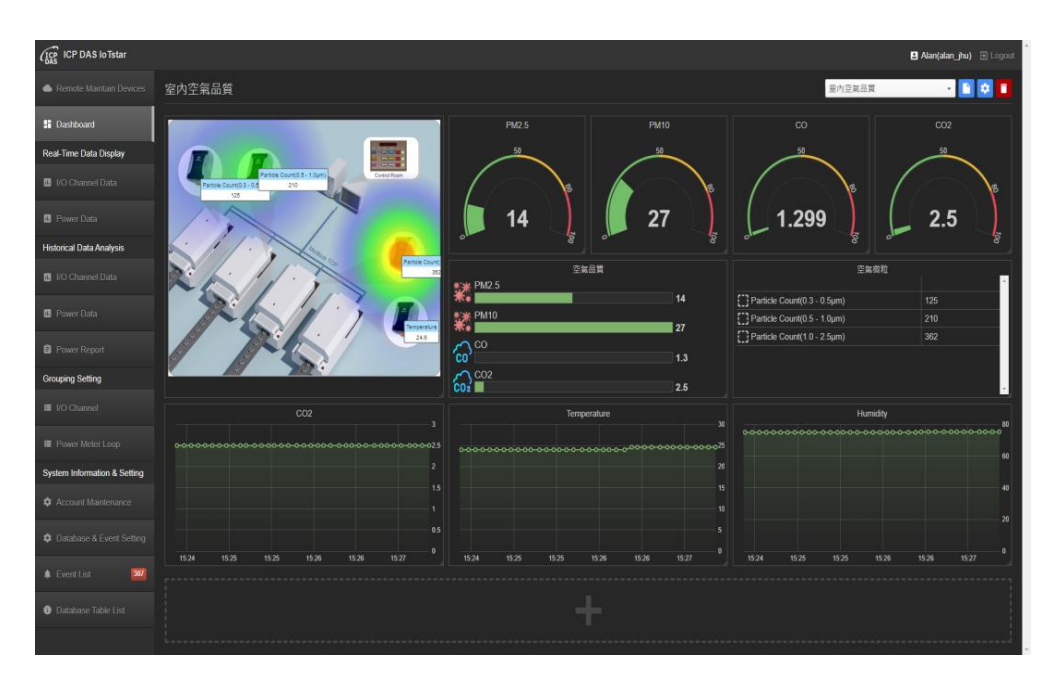

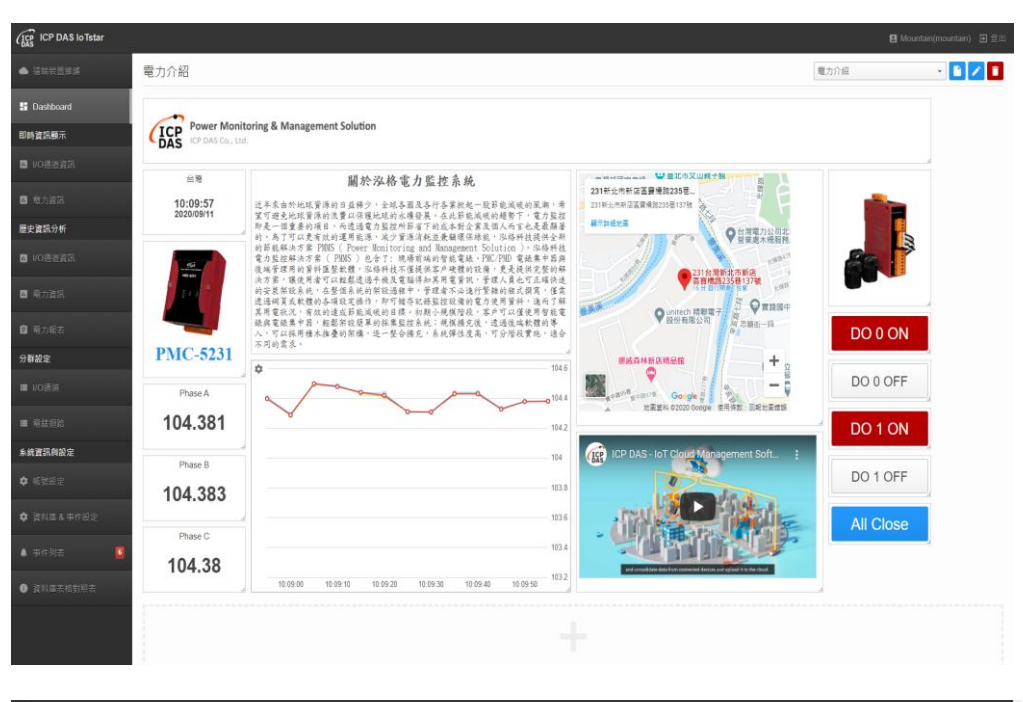

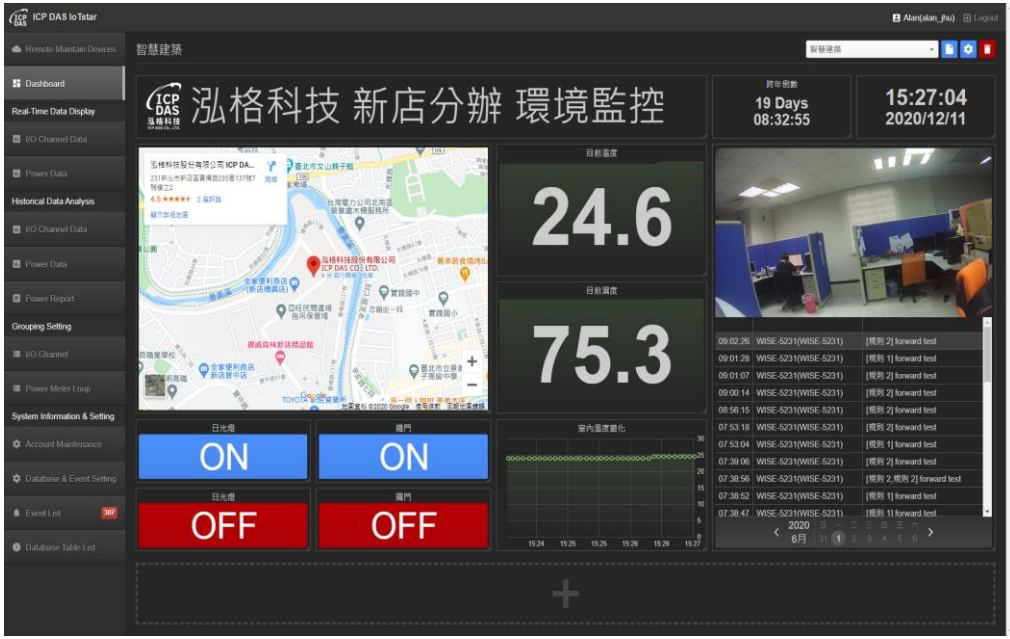

IoTstar Report Service

IoTstar Report Service 提供 WISE/PMC/PMD 控制器所連接感測器(或電錶

電力)數值的報表統計與查詢服務。主要功能特點如下:

- 多樣化的報表種類,支援 I/O 通道及電錶迴路數值統計報表。
- >除「單一」I/O 通道(電錶迴路)報表查詢外,另提供 I/O 通道(電錶迴路) 「群組」報表查詢。

支援自訂日期的「日/週/月/季/年」統計報表查詢。

提供 I/O 通道(電錶迴路)數值對比功能。

透過內建編輯器,可彈性編輯報表內容(頁首及頁尾),建立專屬報表格式。

支援 PDF & Excel 檔案格式的報表輸出。

如下為 IoTstar Report Service 的功能範例。

電錶迴路報表

電錶迴路報表 PMC-5231(新店分辦集中器) / PM-4324-MTCP(區域A電錶) / 迴路1(外區廊道插座 1) 日週月季年 > 單一時段 > 今日 2021/09/27 ▼ > 欄位顯示  $\mathbf{v}$ 範本管理 下載PDF 下載EXCEL 最高需量 用電量 平均功率因 平均電流 A 平均電壓 A 平均電流 B 平均電壓 B 平均電流 C 平均電壓 C 平均視在功率 平均無效功率 時 相(A) 相(A) **相(A)** (Total) 間  $(KW)$ (度) 數(%) 相(V) 相(V) 相(V) (Total)  $\overline{0}$ 0.049 0.048 90.238 0.165 108,444 0.165 108,44 0.166 108.45 0.054  $0.023$ 0.049  $0.049$ 89.777  $0.168$ 109.379  $0.168$ 109.375  $0.169$ 109.386  $0.055$  $0.024$  $\overline{1}$ 109.817  $0.024$  $\overline{2}$  $0.05$ 0.049 89.578 0.168 109.811 0.168 109.807 0.169 0.055 89.383 0.169 110.25  $0.169$ 110.256 0.056  $0.025$  $\overline{3}$  $0.05$  $0.05$ 110.246  $0.17$  $0.05$  $0.05$  $0.171$ 110.431  $0.171$  $0.172$ 110.438 0.056  $0.025$  $\overline{4}$ 89.181 110.428  $\overline{5}$  $0.05$  $0.05$ 89.206  $0.171$ 110.671  $0.17$ 110.667  $0.171$ 110.677 0.056  $0.025$  $6\phantom{a}6$  $0.05$  $0.05$ 89.609 0.169 109.893 0.169 109.89  $0.17$ 109.9 0.055  $0.024$  $\overline{7}$ 0.049 0.048 90.444 0.165 108.133 0.164 108.129 0.165 108.139 0.053  $0.022$ 8 0.047 0.015 91.238 0.159 105.217 0.158 105.214 0.159 105.223  $0.05$  $0.02$ 摘要 本日最高需量: 0.05kW

發生時間: 2021-09-27 05:25:00

本日總用電量: 0.413度

#### 電錶迴路群組報表("迴路比較"模式)

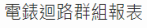

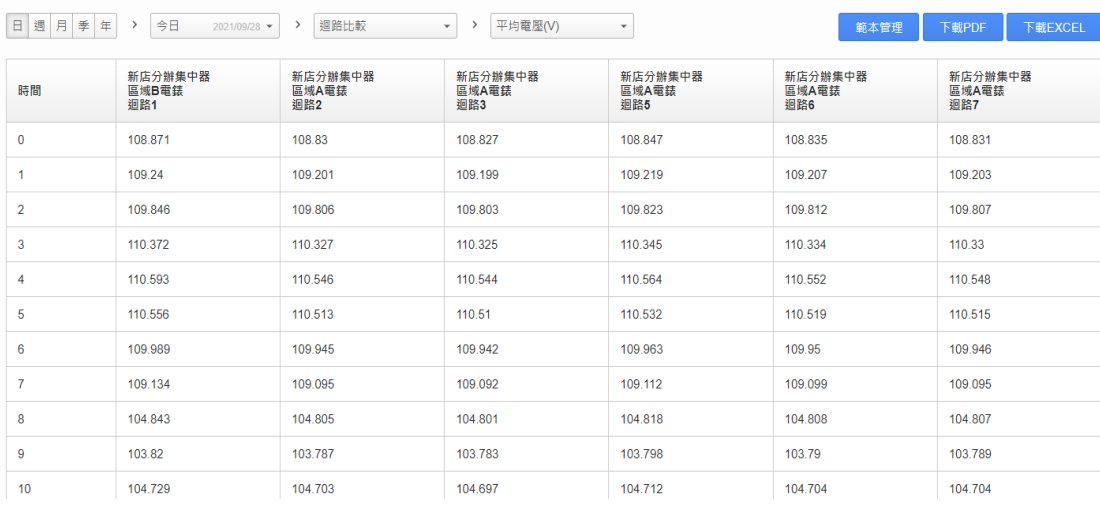

PM 群組

I/O 通道報表

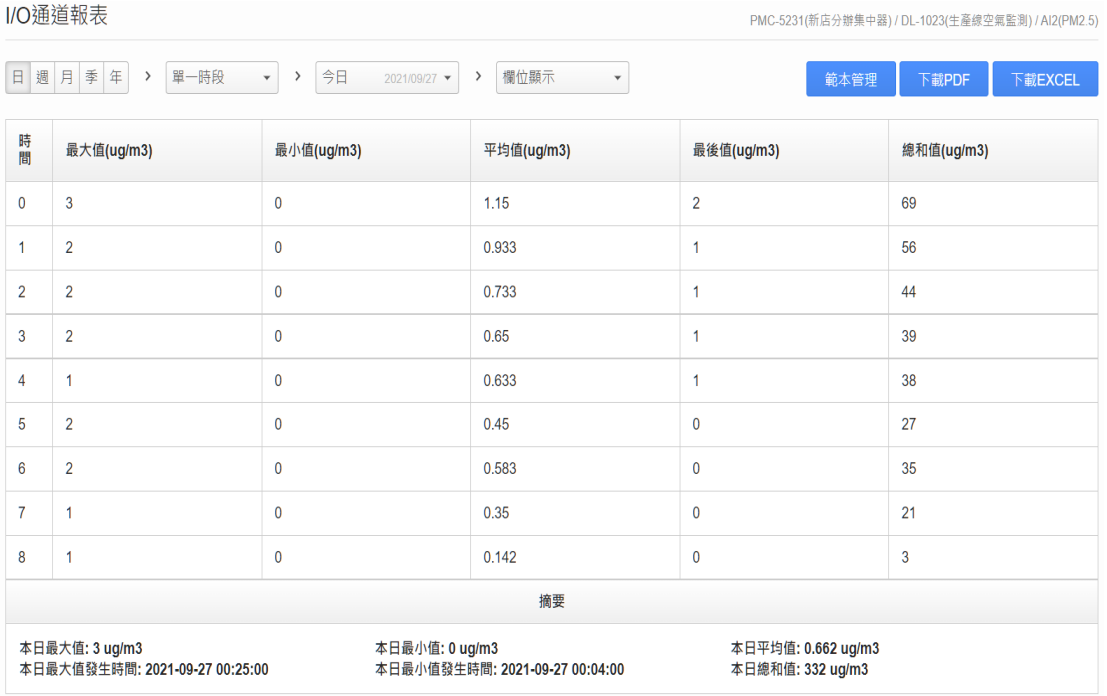

## 報表範本管理(頁首/頁尾編輯)

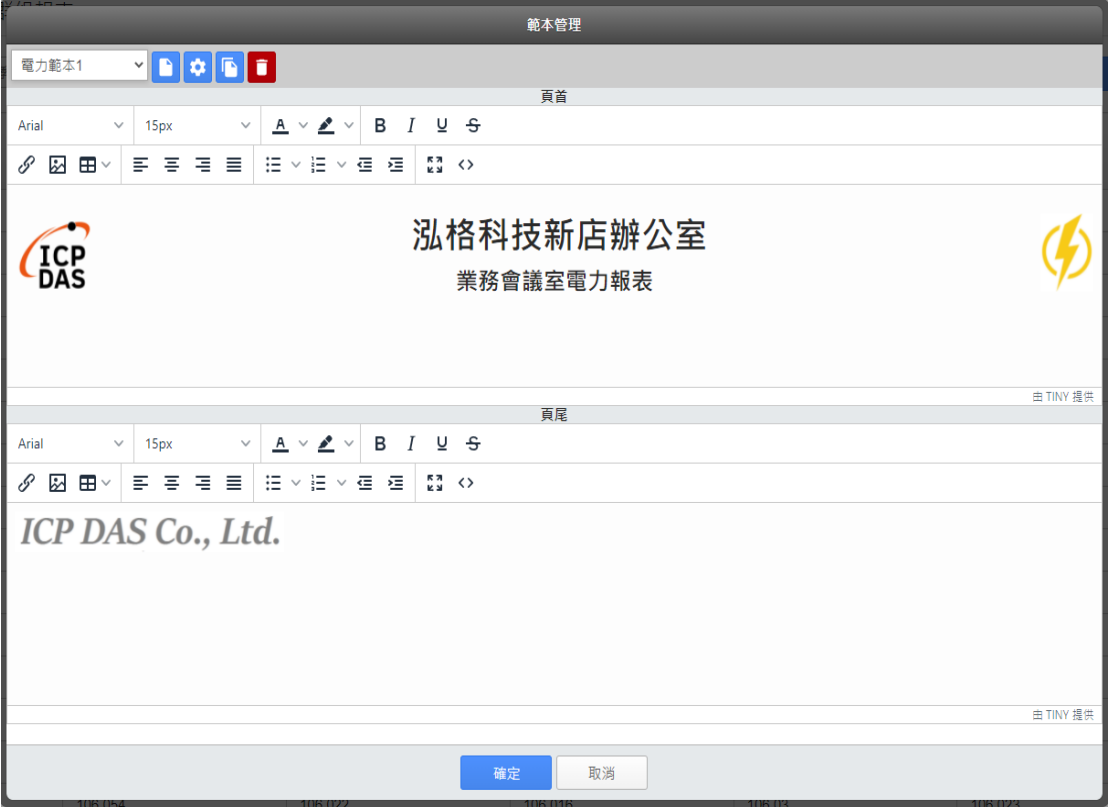

#### 報表下載(PDF 檔案格式)

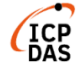

#### 泓格科技新店辦公室 業務會議室電力報表

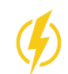

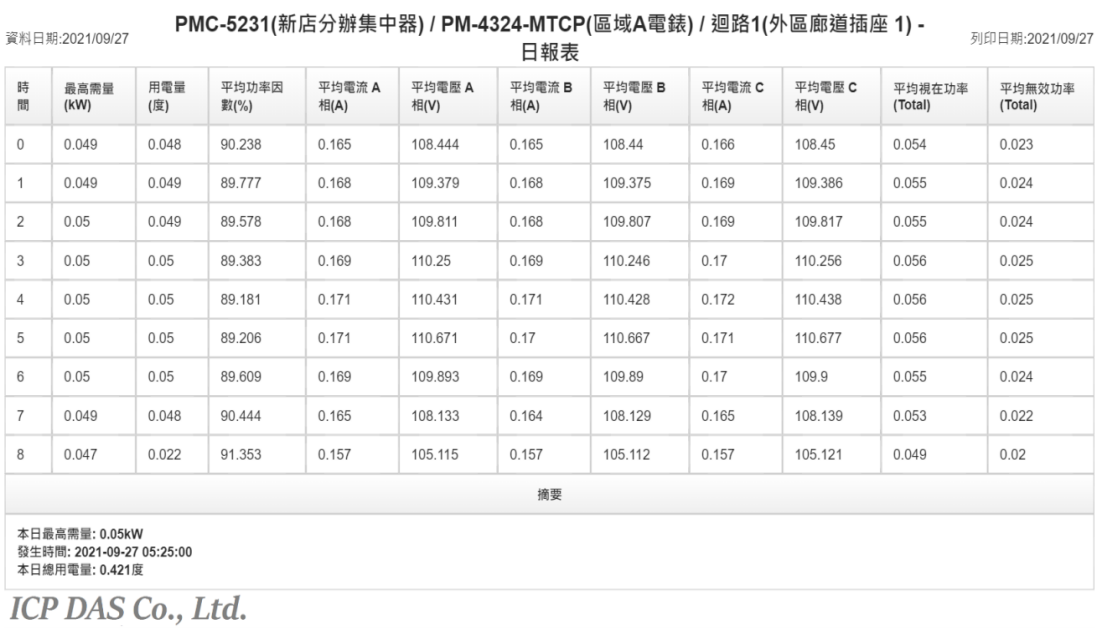

# 以下為 IoTstar 物聯網雲端管理軟體版本功能差異說明:

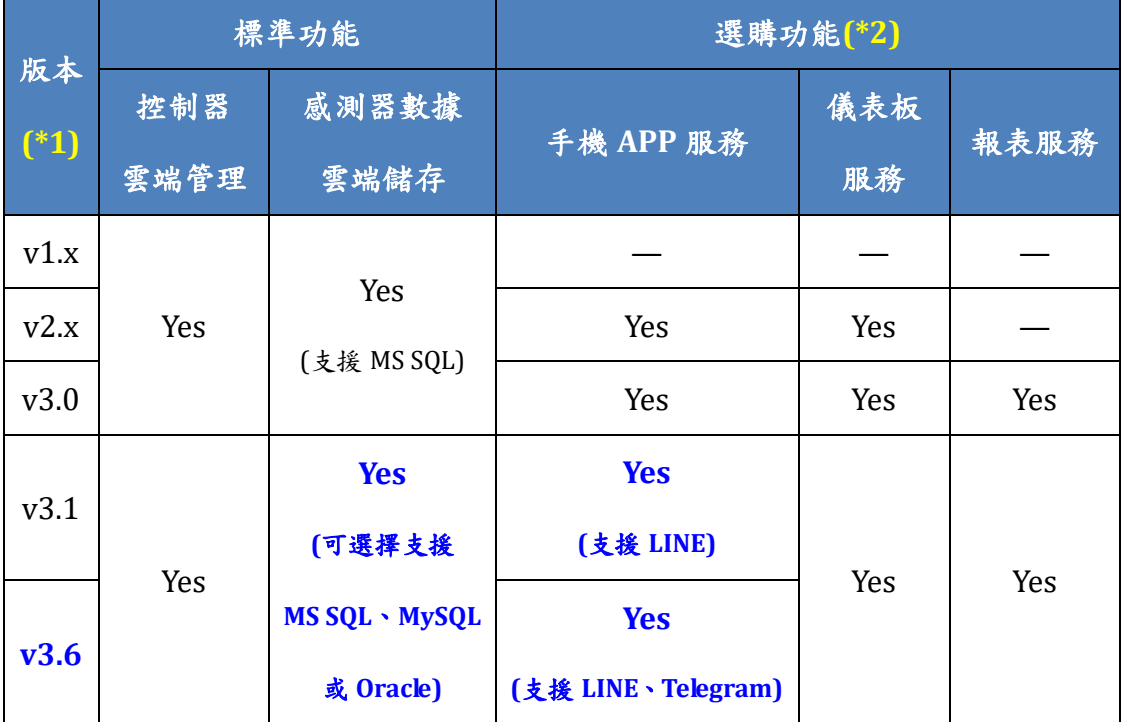

備註 1:提供 v1.x/2.x/3.x 至 v3.6 的免費升級。 需搭配 WISE-523x/WISE-224x(安裝 v1.6.0 (含)之後的韌體)、 WISE-284x(安裝 v1.0.0 (含)之後的韌體)、 WISE-75xx(安裝 v1.1.0 (含)之後的韌體)、 PMC-523x/PMC-224 x/PMD(安裝 v3.6.0 (含)之後的韌體) 、 PMC-284x(安裝 v1.0.0 (含)之後的韌體)。 2:"手機 APP 服務"需加購 IoTstar Bot Service 軟體套件。 "儀表板服務"需加購 IoTstar Dashboard Service 軟體套件。 "報表服務"需加購 IoTstar Report Service 軟體套件。 \*\*\*上述軟體套件均提供 90 天試用期。

#### <span id="page-24-0"></span>**2** 安裝程序

IoTstar 可安裝於 Windows 7/8/10 及 Windows Server 作業系統, 並需搭 配 IIS 網頁伺服器及資料庫系統運作。如下為安裝 IoTstar 的建議電腦規格。

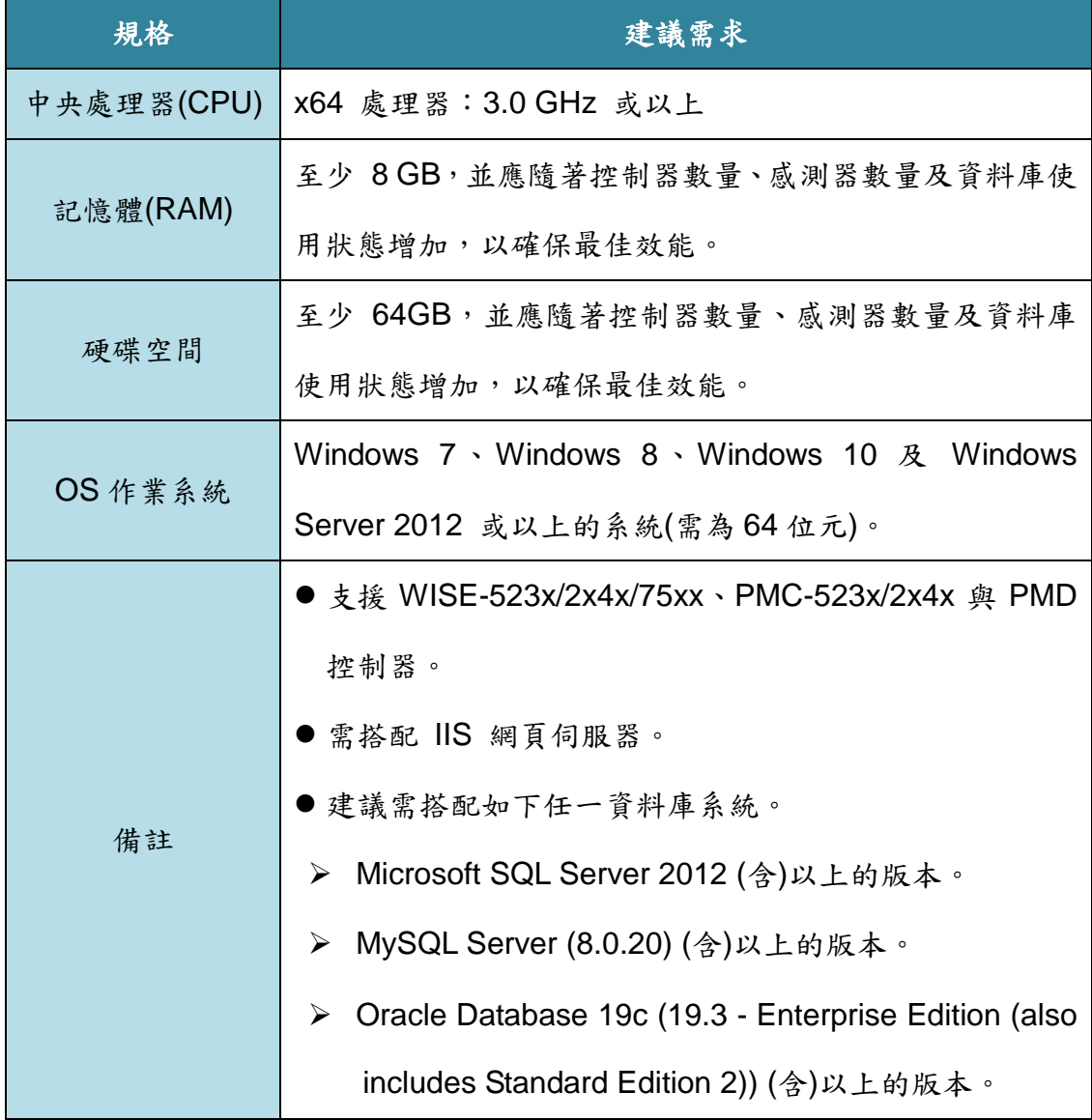

請注意:

1. 當使用者在內網(Intranet)環境下透過 loTstar 網頁介面,進行遠端 WISE / PMC / PMD 控制器的監控與管理時,安裝 IoTstar 的電腦的網路設定需為 「Static IP」。

2. 當使用者需在外網(Internet)環境下透過 loTstar 網頁介面,進行遠端 WISE /

17

PMC / PMD 控制器的監控與管理時,安裝 IoTstar 的電腦的網路設定需為 「Public Static IP」或「Dynamic IP + DDNS」。

如下將說明 IoTstar 的下載、安裝與設定,另外也將說明 WISE / PMC / PMD 控制器與 IoTstar 的連線設定。請注意:若您安裝的是 IoTstar v1.x ~ v2.0,請參考 [ICP DAS IoTstar v1.x ~ v2.0](https://iotstar.icpdas.com/include/InstallationGuide/Installation%20Guide%20for%20IoTstar%20v1.x_2.0%20_TC.pdf) 安裝指南。

### <span id="page-25-0"></span>**2.1 IoTstar(**入門版**)**軟體下載

使用者可至 IoTstar 產品官網下載 IoTstar(入門版)軟體,請參考如下步驟。 I. 進入 IoTstar 產品官網 <https://iotstar.icpdas.com/tc/index.php> 首頁後,請點 選「下載中心」按鈕。

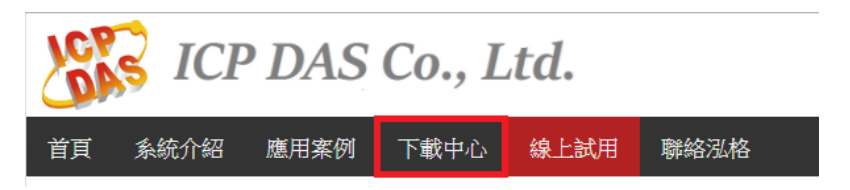

II. 進入「下載中心」頁面,請在「入門版」區間點選「免費下載」按鈕,即 進入 IoTstar(入門版)軟體下載頁面。

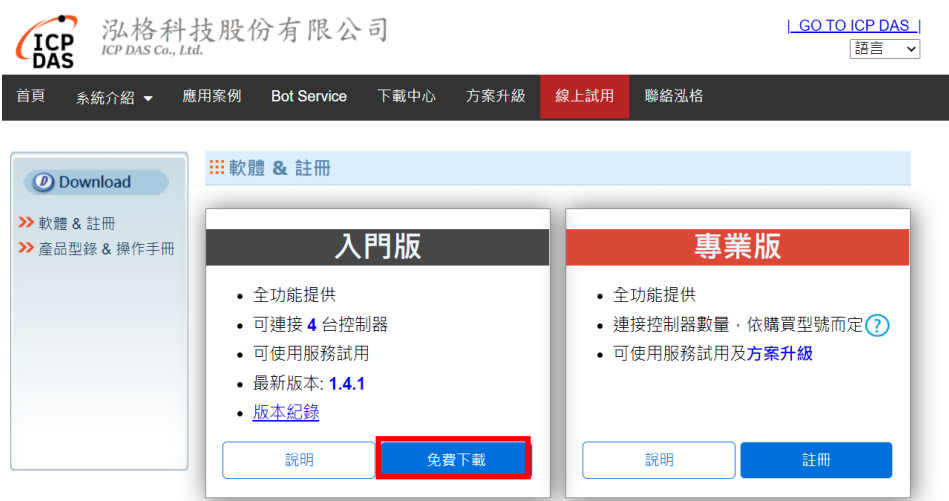

#### 圖 **2-1 IoTstar(**入門版**)**軟體下載**(1)**

<span id="page-26-1"></span>III. 進入 IoTstar(入門版)軟體下載頁面後,依序填寫「名字」、「姓氏」、「公司名 稱」、「國家」、「電子郵件」等個人資訊。填寫完成,請點選 「取得下載連接」 按鈕後,系統將發送電子郵件至您所設定的電子郵件帳戶,該電子郵件將提供 IoTstar(入門版) 的下載連結。

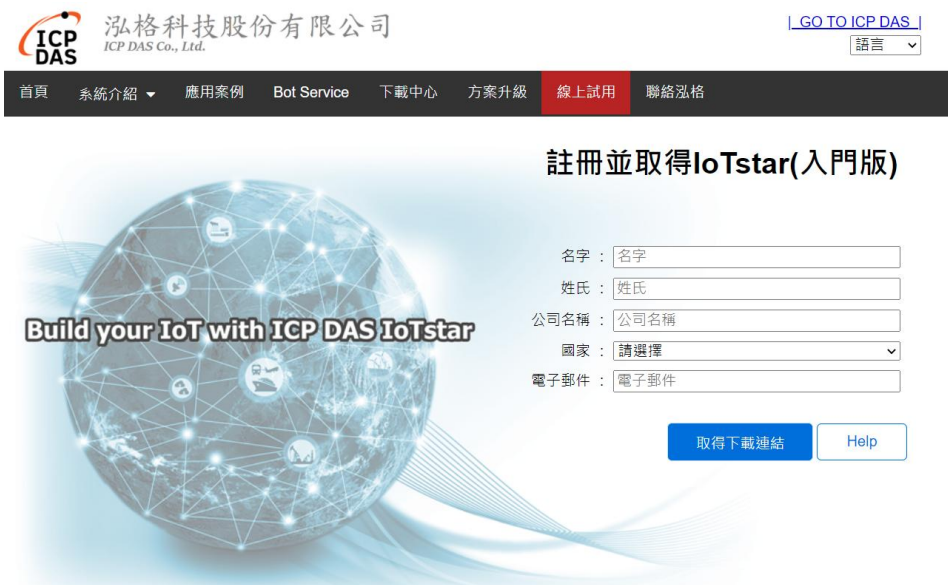

圖 **2-2 IoTstar(**入門版**)**軟體下載**(2)**

<span id="page-26-2"></span>IV. 至您所設定的電子郵件帳戶查詢是否收到此封電子郵件,並確認可正確取 得 loTstar(入門版)軟體安裝檔案的下載連結,以完成安裝檔案的下載。 請注意:因 Email 系統的差異,此封電子郵件可能會被放置於「隔離郵件夾」 中。故除「收件夾」外,也請一併檢查「隔離郵件夾」中的新電子郵件。

#### <span id="page-26-0"></span>**2.2 IoTstar(**入門版**)**軟體安裝

當完成 loTstar(入門版)軟體安裝檔案的下載後,請參考如下步驟,進行 IoTstar(入門版)軟體的安裝。

I. 點選 IoTstar(入門版)軟體安裝檔案,以啟動安裝程序。

II. 若您的系統已安裝舊版 IoTstar,則 IoTstar Installer 會出現一個 pop-up windows 以提醒您需先解除安裝(Uninstall)舊版 loTstar,按下「確定」按鈕後, 系統即會啟動舊版 loTstar 的解除安裝。解除安裝後需自行再點選安裝檔案,以 重新啟動安裝程式。

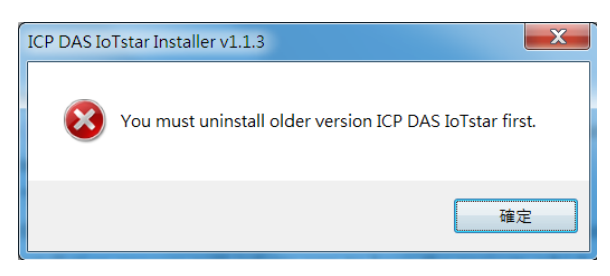

III. IoTstar Installer 接續會出現一個 pop-up windows 以提醒您是否需要刪除舊 版 IoTstar 的專案設定。

請注意:若您的需求僅是將舊版 loTstar 升級為新版 loTstar, 但保留舊版 loTstar 中的專案設定,則請點選「否(N)」。

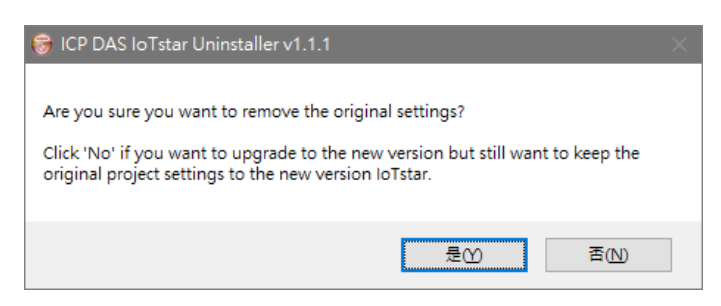

IV. 按下「Next」。

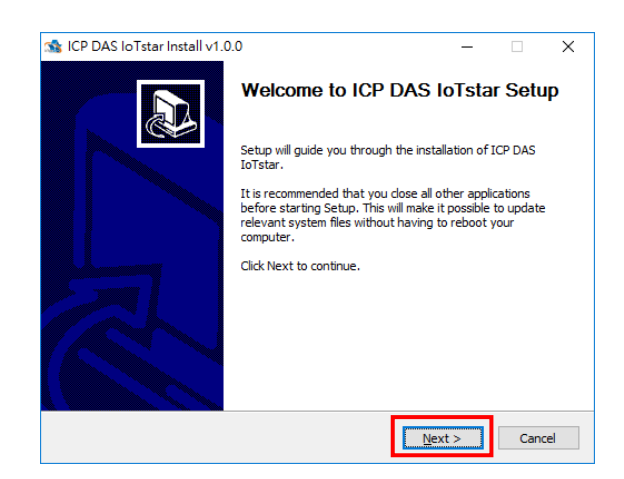

V. 在「Destination Folder」頁面中,設定軟體安裝路徑與軟體使用者。接著

按「Install」開始進行軟體安裝。

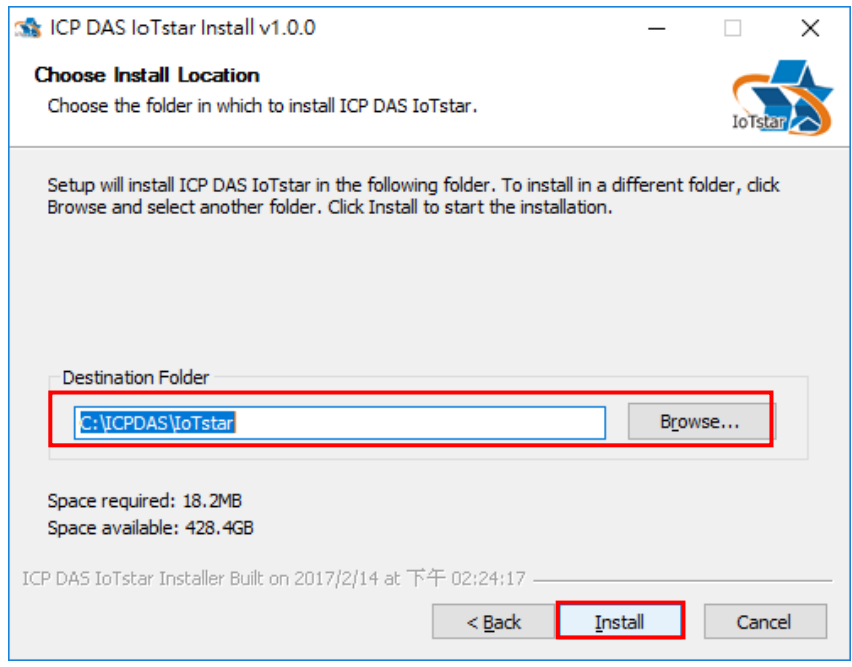

VI. 完成 IoTstar 的安裝後。請勾選「Run the ICP DAS IoTstar.」,接續點選 「Finish」按鈕。

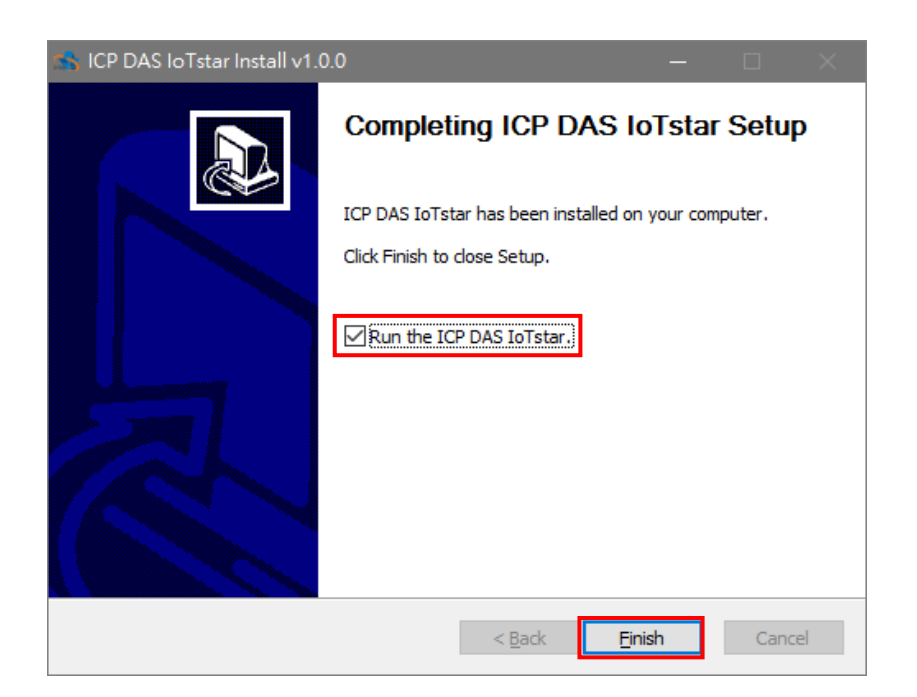

#### <span id="page-30-0"></span>**2.3** 資料庫設定

泓格科技分別提供支援 Microsoft SQL Server、MySQL Server、Orcale Database 運作的 IoTstar,使用者可依需求安裝合適的 IoTstar 版本,並自行安 裝所需搭配的資料庫系統,以配合 IoTstar 運作。如下是建議使用的資料庫系統。

- Microsoft SQL Server 2012 (含)以上的版本。
- MySQL Server (8.0.20) (含)以上的版本。
- Oracle Database 19c (19.3 Enterprise Edition (also includes Standard Edition 2)) (含)以上的版本。

以下將針對 Microsoft SQL Server、MySQL Server、Orcale Database 等資料 庫系統的設定進行說明。

#### <span id="page-30-1"></span>**2.3.1 Microsoft SQL Server** 設定

I. 安裝 Microsoft SQL Server

本範例使用的版本為 Microsoft SQL Server 2016 (Express Edition), 管理工具

- 為 SQL Server Management Studio (16.5.1)。
- Microsoft SQL Server (Express Edition) 下載並進行安裝。 <https://www.microsoft.com/zh-TW/download/details.aspx?id=56840>
- Microsoft Server Management Studio 下載並進行安裝。 <https://msdn.microsoft.com/library/mt238290.aspx>

請注意:安裝過程中所設定之混合模式驗證的系統管理員帳戶 sa 及其密碼將會 在後續資料庫建置及連線時使用,請妥善保存所設定之密碼。如果安裝時不是 設定混和模式驗證,請參照以下啟動混和模式驗證。

- II. 執行 SQL Server Management Studio
- III. 選擇「Windows 驗證」的登入方式,點選「連線」。

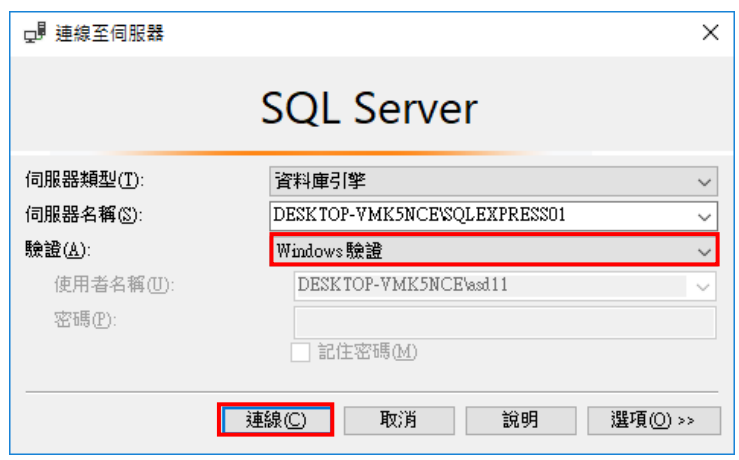

IV. 於主資料庫名稱上點擊滑鼠右鍵,選擇「屬性」設定視窗。

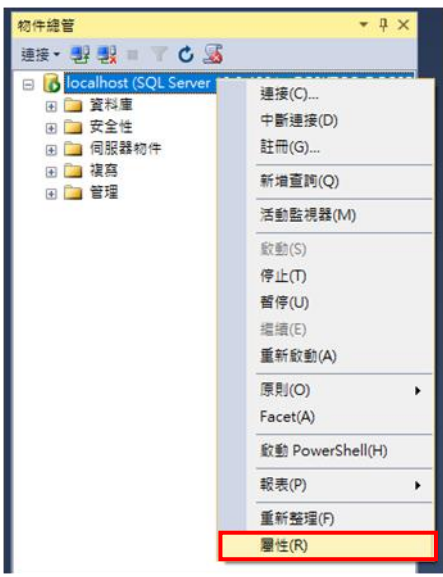

V. 位於設定視窗的左邊尋找「安全性」頁面,在「伺服器驗證」中選擇「SQL Server 及 Windows 驗證模式」,設定完成後點選「確定」。

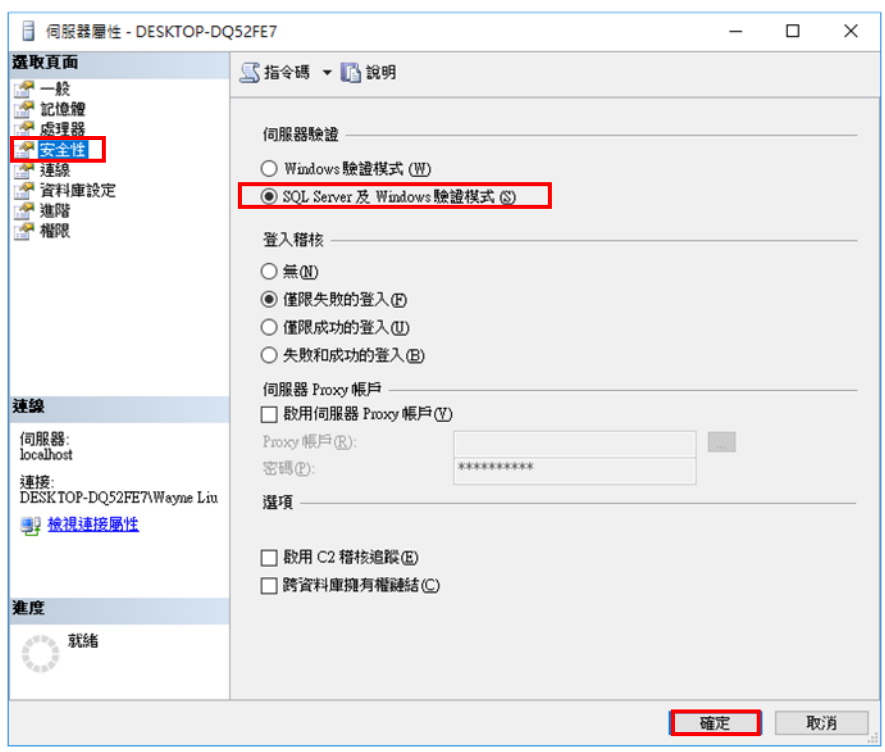

VI. 返回主設定視窗,展開「安全性」以及「登入」,並於 sa 名稱上點擊滑鼠 右鍵選擇「屬性」設定視窗。

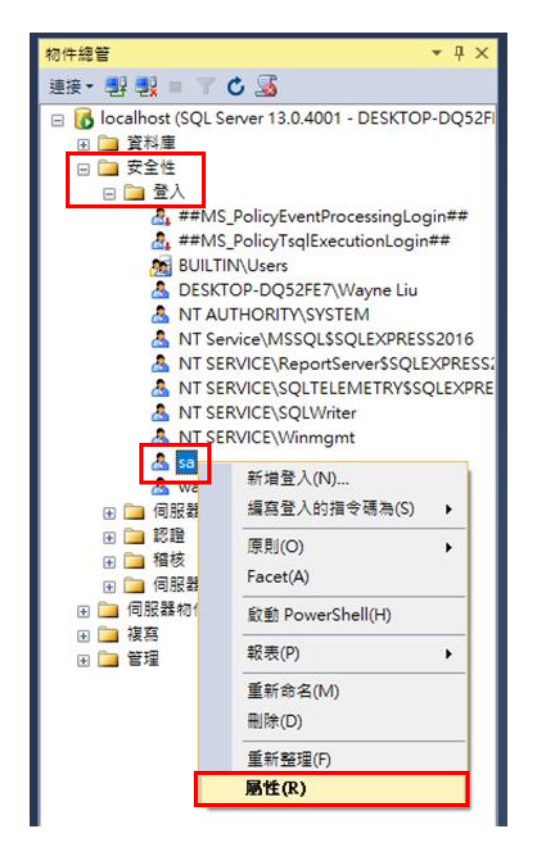

VII. 於「一般」頁面變更密碼,後點選「確定」。

請注意:若勾選「強制執行密碼原則」,則會提高設定密碼時的嚴謹度判斷標準, 因此過於簡單的密碼將不會通過設定。

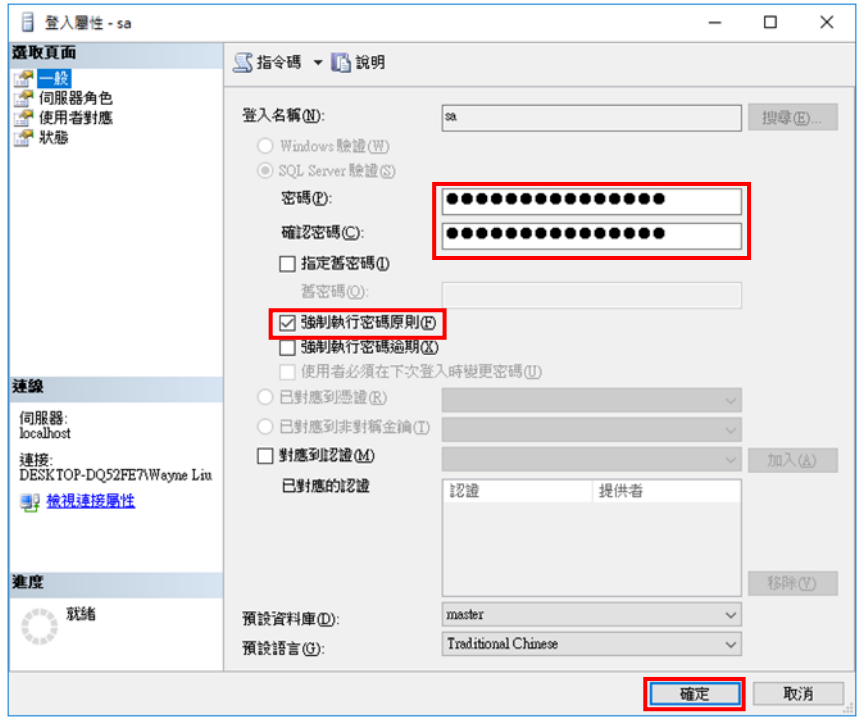

VIII. 切換為「狀態」頁面,在「登入」中點選「已啟用」,並按下「確定」。

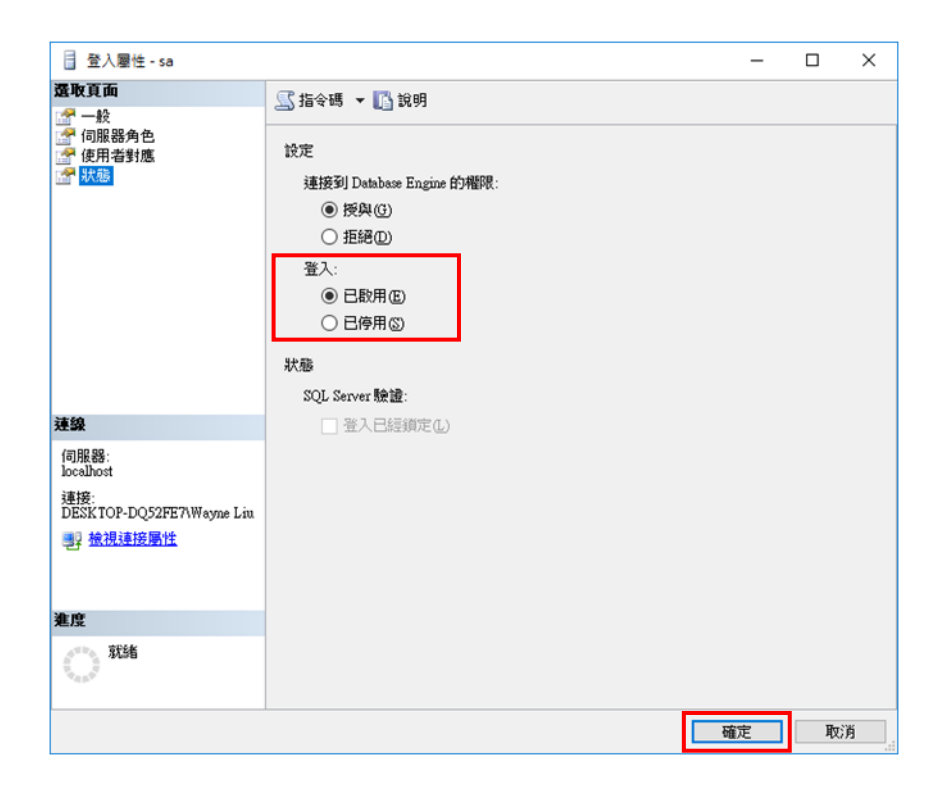

IX. 返回主設定視窗,於主資料庫名稱上按下右鍵選擇「重新啟動」,以完成 SQL Server 啟動混和模式驗證設定。

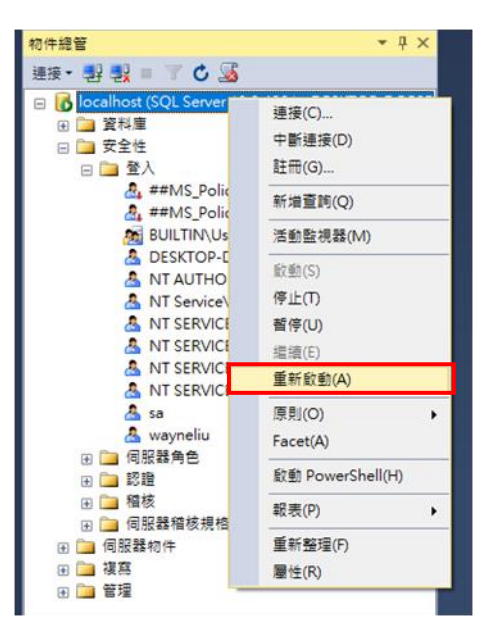

X. 點擊「開始」,或者按下鍵盤上的 WIN 鍵 + R 鍵,然後輸入關鍵字 「compmgmt.msc」。

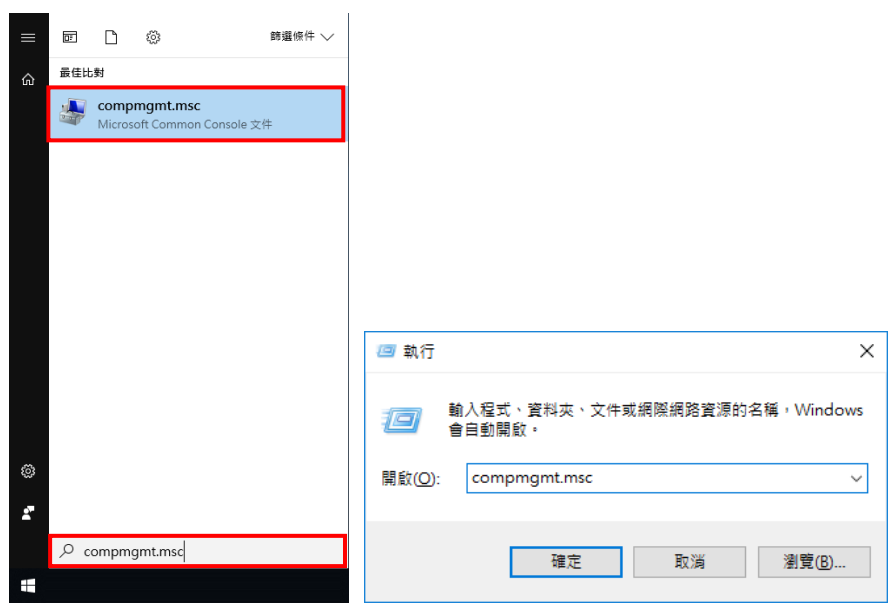

XI. 於「電腦管理」視窗左半部展開「服務與應用程式」與「SQL Server 組態 管理員」,並選擇「SQL Server 服務」,在 SQL Server 上點擊滑鼠右鍵,選擇 「內容」,於彈出的內容視窗中切換頁籤為「服務」,將啟動模式修改為自動, 點選「確定」,並對 SQL Server 點擊滑鼠右鍵,選擇「啟動」。

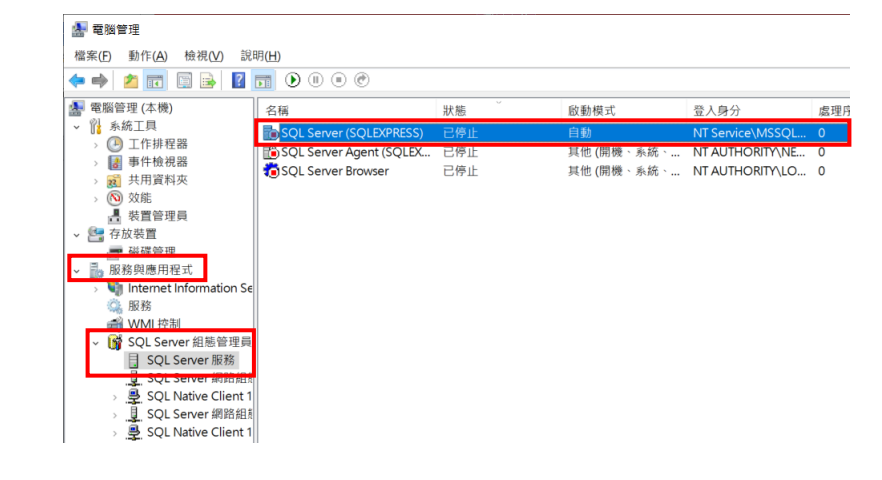
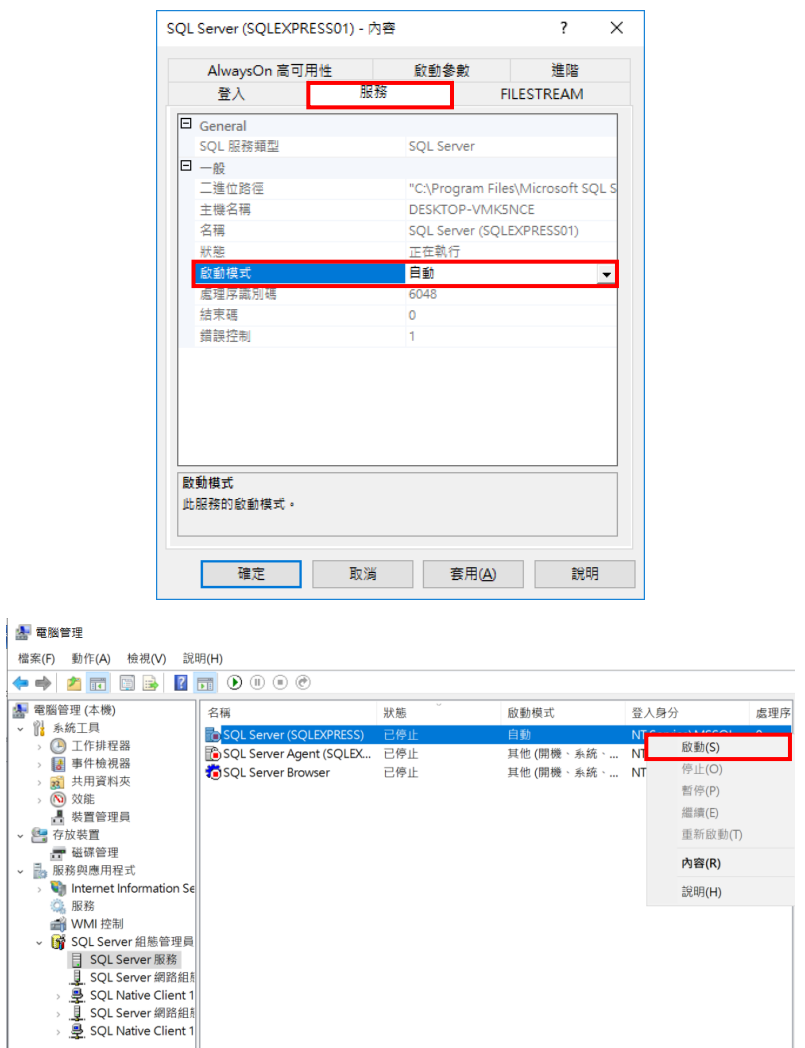

XII. 於「電腦管理」視窗左半部展開「服務與應用程式」與「SQL Server 組態 管理員」中的「SQL Server 網路組態」並選擇「通訊協定」,在 TCP/IP 上點擊 滑鼠右鍵選擇「內容」,即進入「TCP/IP-內容」視窗,在「通訊協定」頁籤中, 將「Enabled」狀態設定為「是」。

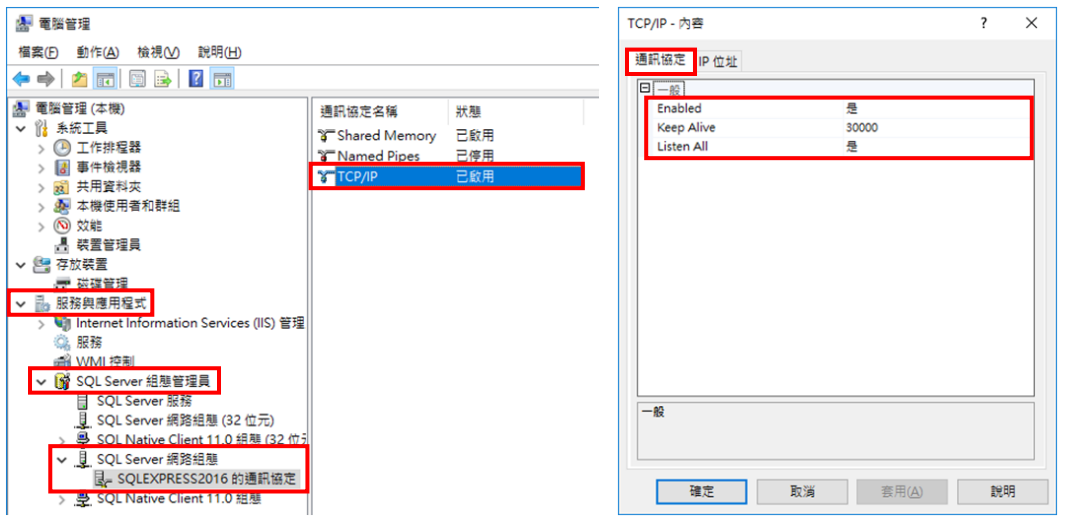

XIII. 在「IP 位址」頁籤的最下方的 IPAII 區域,將「TCP Port」設定為「1433」,

完成後請點選「確定」。

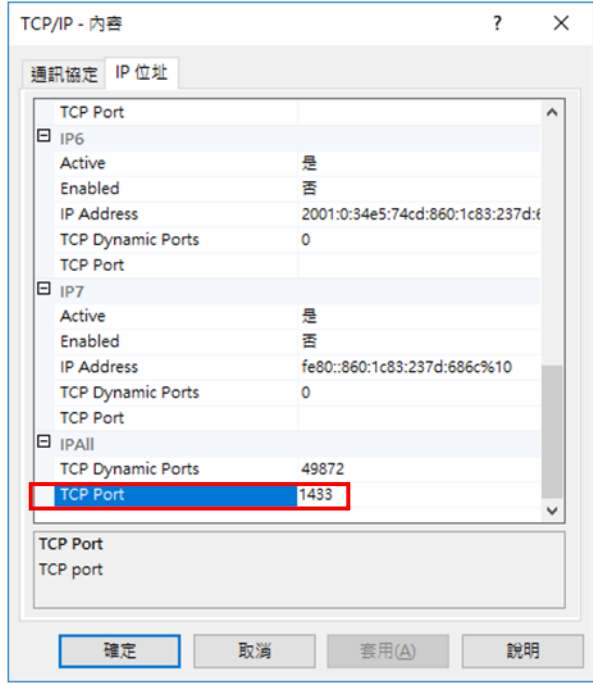

XIV.返回「SQL Server 組態管理員」下的「SQL Server 服務」,對 SQL Server 點擊滑鼠右鍵,選擇「重新啟動」。

**Contract** 

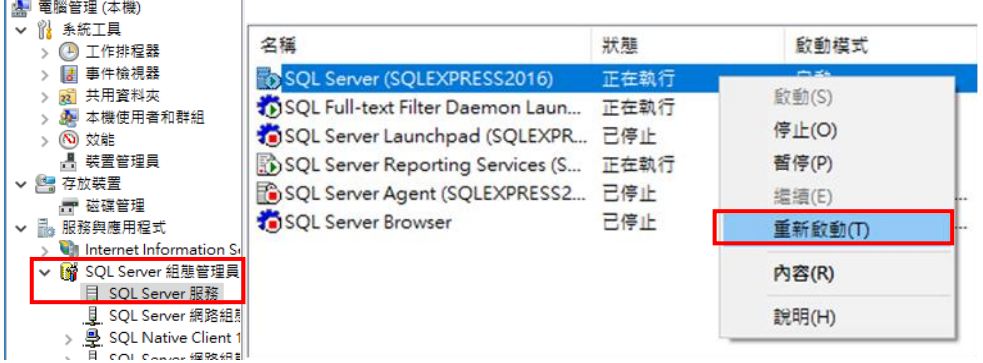

XV. 使用「SQL Server 驗證」登入

選擇「SQL Server 驗證」的登入方式,於「登入」輸入 sa,「密碼」為設定時 填寫之密碼,並點選「連接」,確認是否能使用「SQL Server 驗證」登入。

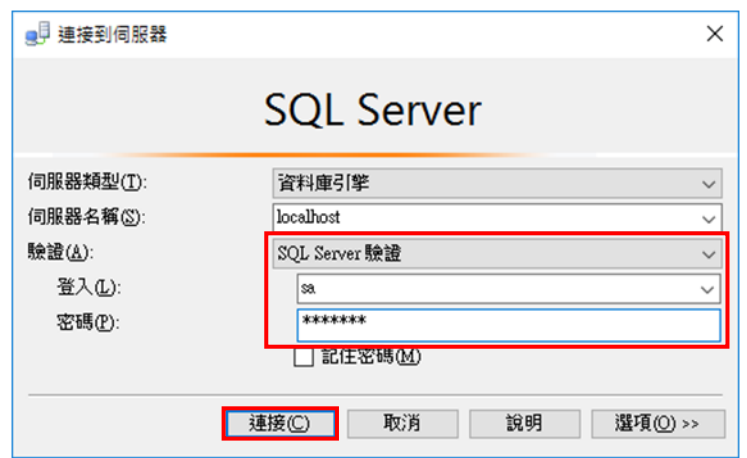

## **2.3.2 MySQL Server** 設定

I. 安裝 My SQL Server

本範例使用的版本為 MySQL Server (8.0.20),管理工具為 MySQL

Workbench(8.0.20)。請至 [Download MySQL Installer \(Archived Versions\)](https://downloads.mysql.com/archives/installer/) 下載 安裝檔並進行安裝。

請注意:安裝過程中所設定的管理員帳號「root」及對應密碼將會在後續設定 IoTstar 與 MySQL 連線時使用,請妥善保存所設定之使用者帳號及密碼資訊。

II. 啟動 MySQL Workbench。

III. 點選「root」帳號,並輸入此帳號的密碼,以登入 MySQL Workbench。

**MySQL Connections ⊙** 

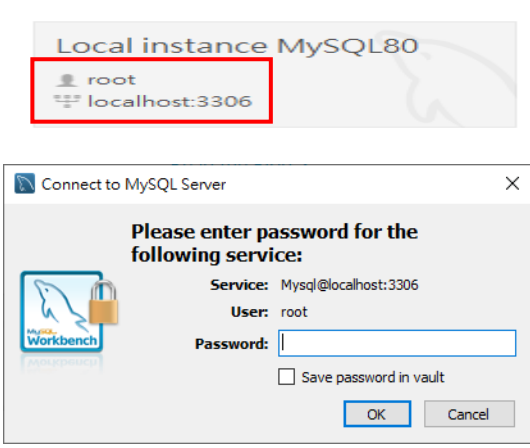

IV. 若登入成功,後續 IoTstar 即可使用「root」帳號連線登入 MySQL Server。 但若出現如下視窗,則代表「root」帳號無法登入此 MySQL Server,請確認該 帳號的相關設定是否正確。

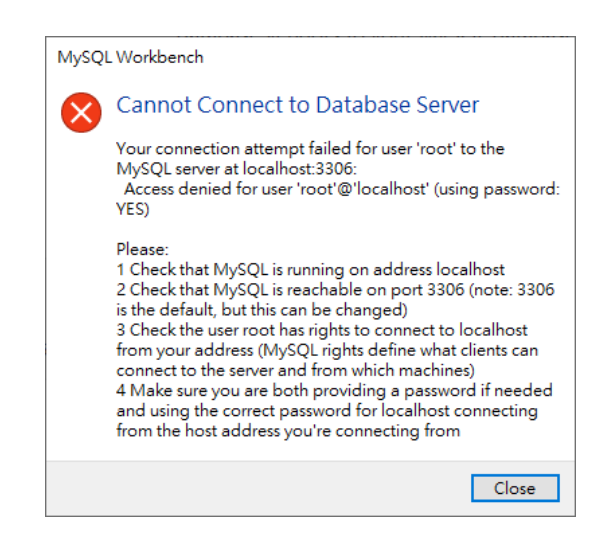

請注意:若 IoTstar 與 MySQL 分別安裝於不同電腦,而 IoTstar 需要透過遠端連 線至 MySQL 時,請務必先在 MySQL 新增一個具有"遠端存取資格"的使用者 帳號,並設定其具備與「root」帳號一致的同等權限,當帳號建立完成後,IoTstar 即可透過此帳號遠端連線登入 MySQL Server。

### **2.3.3 Orcale Database** 設定

I. 安裝 Oracle Database

本範例使用的 Database 版本為 Oracle Database 21c (21.3 - Enterprise Edition (also includes Standard Edition 2)), 管理工具為 SQL Developer(21.4.3)。安裝前請先至 Oracle [官方網站註](https://www.oracle.com/index.html)冊帳號,接續至 Oracle [Database Software Downloads \(21.3 -](https://www.oracle.com/database/technologies/oracle-database-software-downloads.html#19c) Enterprise Edition (also includes [Standard Edition 2\)\)](https://www.oracle.com/database/technologies/oracle-database-software-downloads.html#19c) 頁面下載並進行安裝。管理工具 SQL Developer 請至官網 的 [SQL Developer Downloads \(21.4.3\)](https://www.oracle.com/tools/downloads/sqldev-downloads.html)頁面下載安裝檔並安裝。

請注意:安裝過程中所設定的全域資料庫名稱、管理員帳號「SYS」及對應密 碼將會在後續設定 IoTstar 與 Oracle 連線時使用,請妥善保存。

II. 啟動 SQL Developer。

III. 點選左上角「+」號新增連線。

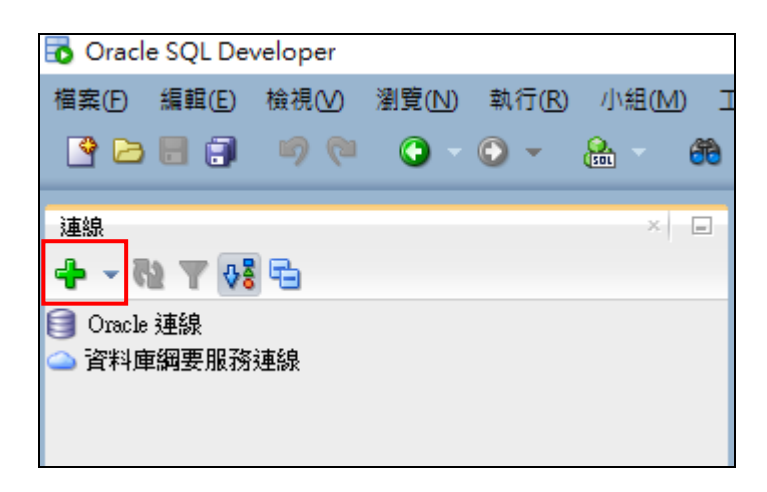

在「新增/選取資料庫連線」視窗的 Name 欄位填入連線名稱 (此範例使用 SYS\_orcl),使用者名稱欄位請輸入管理員帳號「SYS」並選擇角色「SYSDBA」, 密碼請填入安裝時設定的管理員密碼,接續點選下方的"詳細資訊"頁籤,並填入 欲連接 Oracle Database 的主機名稱 (可為 IP 位址或 Domain name;此範例為 192.168.100.167)及連接埠(此範例為 1521),隨後選取「SID」並填入安裝時所 設定的「全域資料庫名稱」,填寫完成後可點選下方的"測試"按鈕,若左下角訊 息狀態顯示"成功",則代表此設定能與 Oracle Database (IP:192.168.100.167) 進行連線,接續請按下"儲存"按鈕以儲存此連線設定。

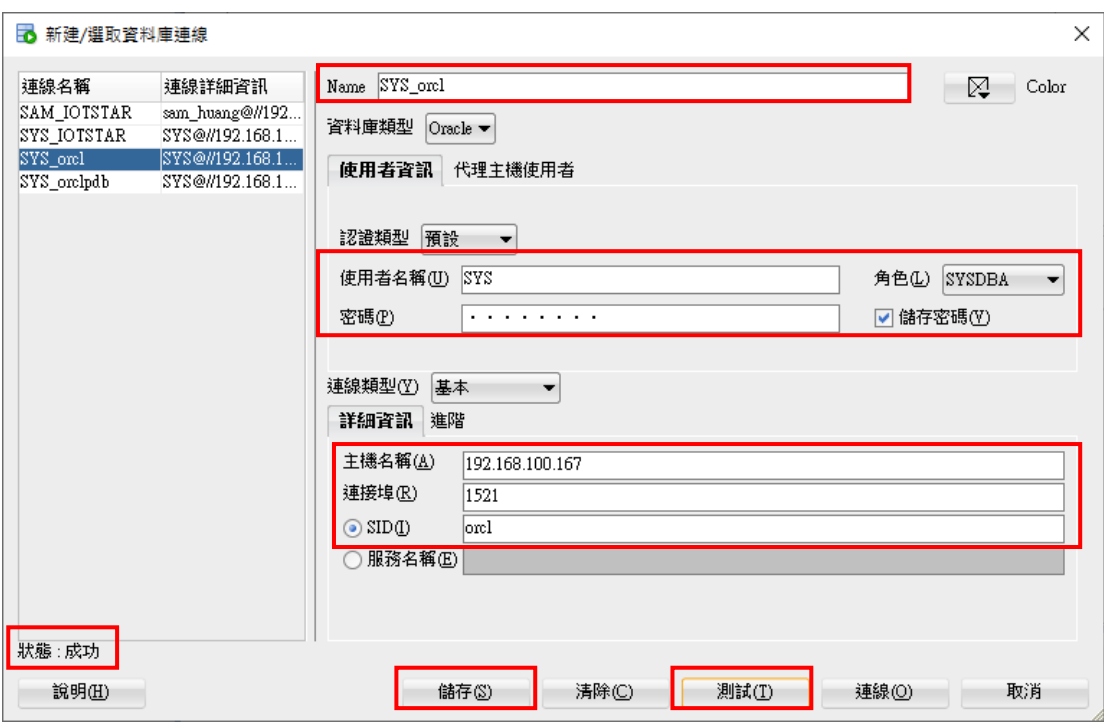

若左下角訊息狀態顯示失敗,則代表此帳號「SYS」無法透過「遠端存取」登 入 Oracle Database,請確認資料庫以及該帳號的相關設定是否正確。

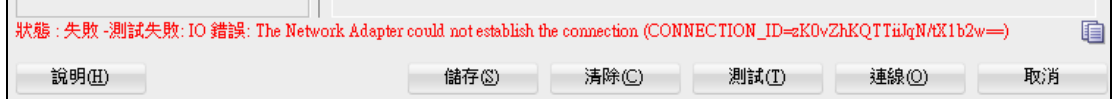

IV. 接續透過 SQL Developer 登入管理員帳號「SYS」,並完成如下 Oracle Database 的系統設定。

● sga 記憶體參數設定

使用如下 SQL 命令調整 Oracle Database 的 sga 記憶體參數設定。

Alter system set sga\_target=2432M SCOPE=spfile;

Alter system set sga\_max\_size=2432M SCOPE=spfile;

下圖為完成設定後的 sga 記憶體參數資訊。

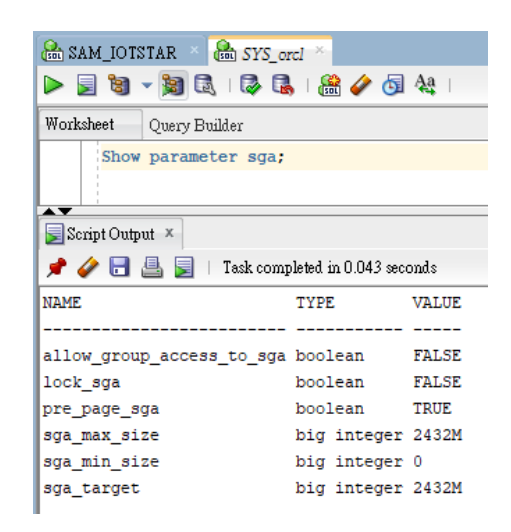

●pga 記憶體參數設定

使用如下 SQL 命令調整 Oracle Database 的 **pga** 記憶體參數設定。

Alter system set pga\_aggregate\_limit=0 SCOPE=spfile;

Alter system set pga\_aggregate\_target=808m SCOPE=spfile;

下圖為完成設定後的 pga 記憶體參數資訊。

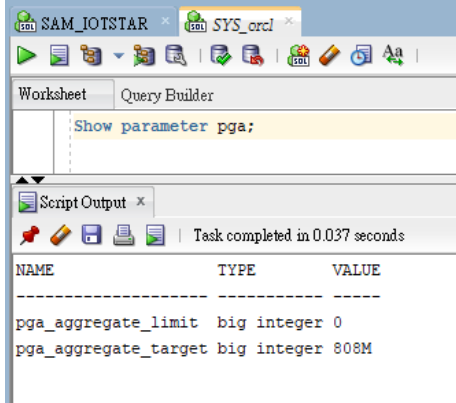

● sessions 參數設定

使用如下 SQL 命令調整 Oracle Database 的 sessions 參數設定。

alter system set sessions=984 scope = spfile;

下圖為完成設定後的 sessions 參數資訊。

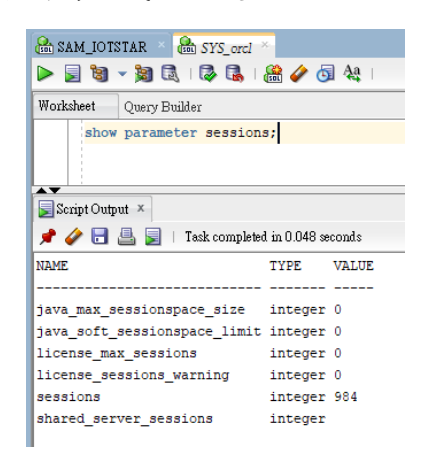

● processes 參數設定

使用如下 SQL 命令調整 Oracle Database 的 processes 參數設定。

alter system set processes=640 scope = spfile;

下圖為完成設定後的 processes 參數資訊。

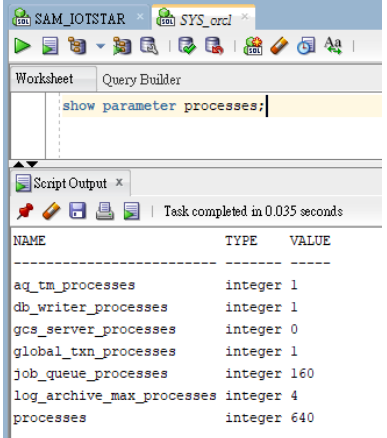

● transactions 參數設定

使用如下 SQL 命令調整 Oracle Database 的 transactions 參數設定。

alter system set transactions=1082 scope=spfile;

下圖為完成設定後的 transactions 參數資訊。

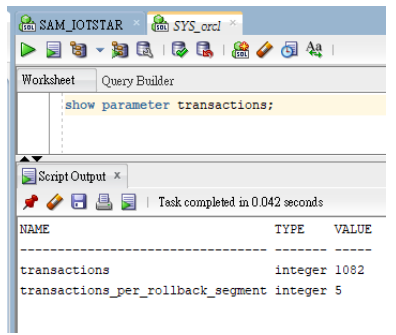

V. 完成系統相關參數設定後,請點擊「開始」,或者按下鍵盤上的 WIN 鍵 + R 鍵,然後輸入關鍵字「compmgmt.msc」,以開啟「電腦管理」視窗。

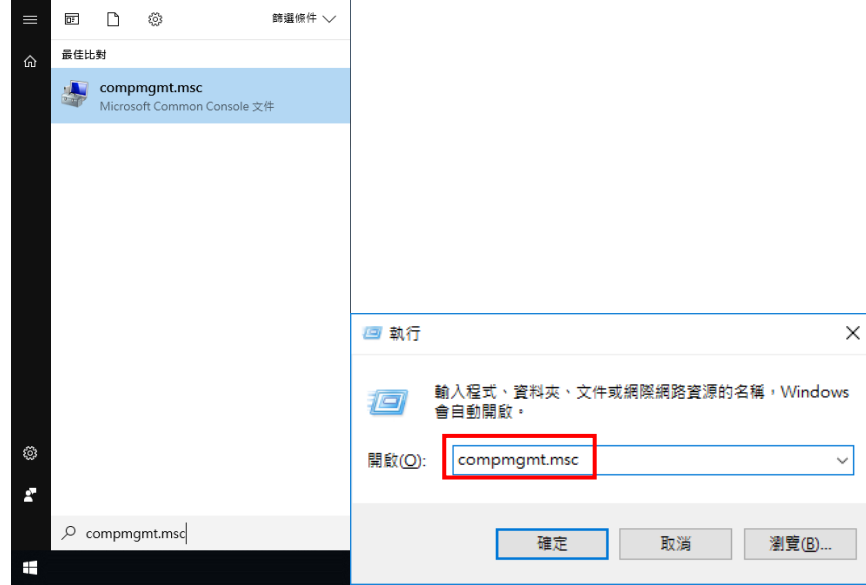

VI. 在「電腦管理」視窗左半部的「服務與應用程式」區域中點選「服務」,並 在右半部的 Oracle Server(此範例為 OracleServiceORCL)上點擊滑鼠右鍵,選 擇「重新啟動」即完成管理員帳號「SYS」透過「遠端存取」登入此 Oracle Database 的連線設定,而後續 IoTstar 即可透過管理員帳號「SYS」及對應密 碼連線登入此 Oracle Database。

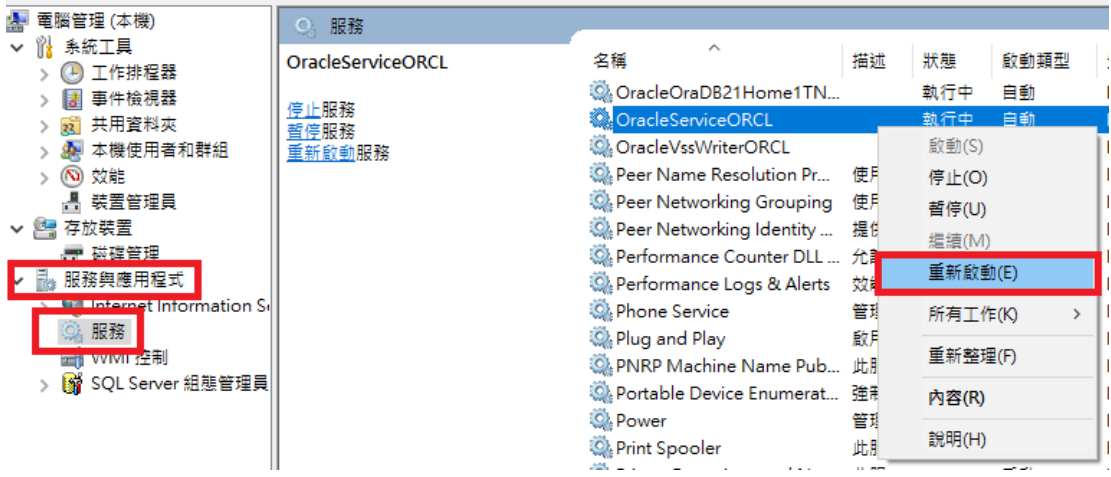

# **2.4 IoTstar** 設置

I. 當完成 IoTstar(入門版)軟體的安裝及資料庫的設定驗證後,即可開啟 IoTstar 系統設定介面,以進行 IoTstar 初始化設定。

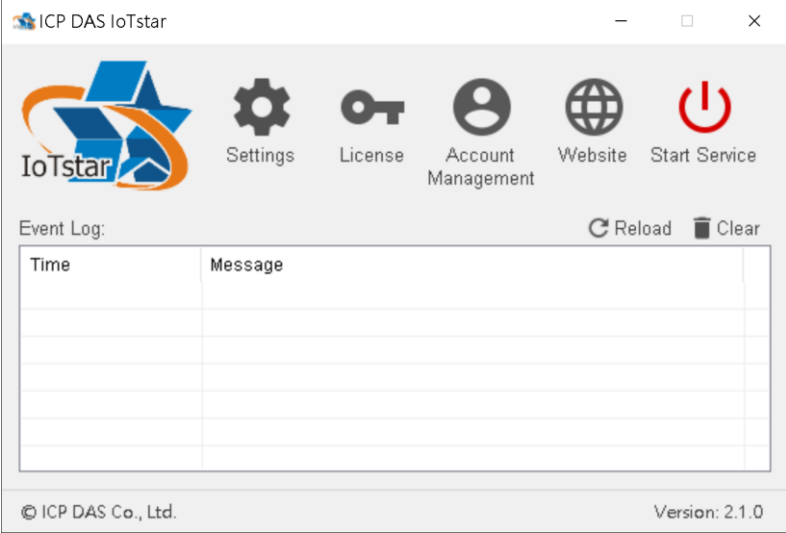

II. 在「ICP DAS IoTstar」設定介面中點選「Settings」。

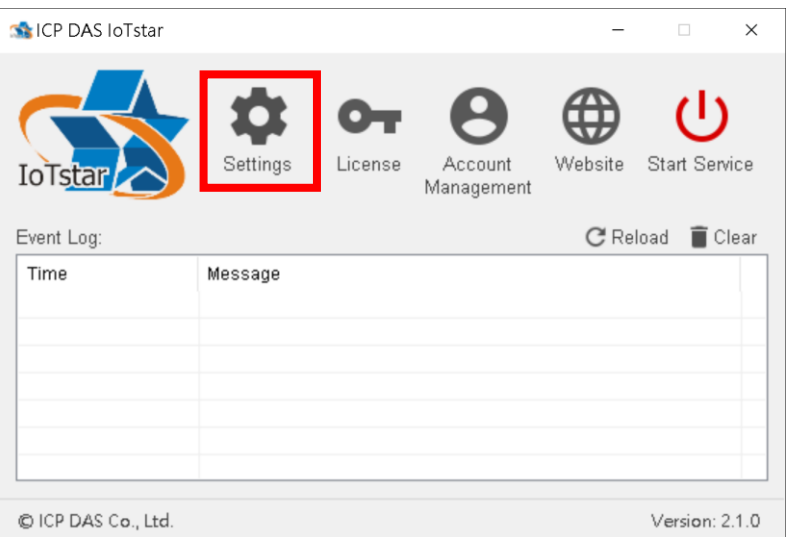

- ※請依據 IoTstar 所安裝硬體平台的實際網路環境進行以下設定。
- III. 在「Settings」的「Website」頁籤中輸入以下資訊:

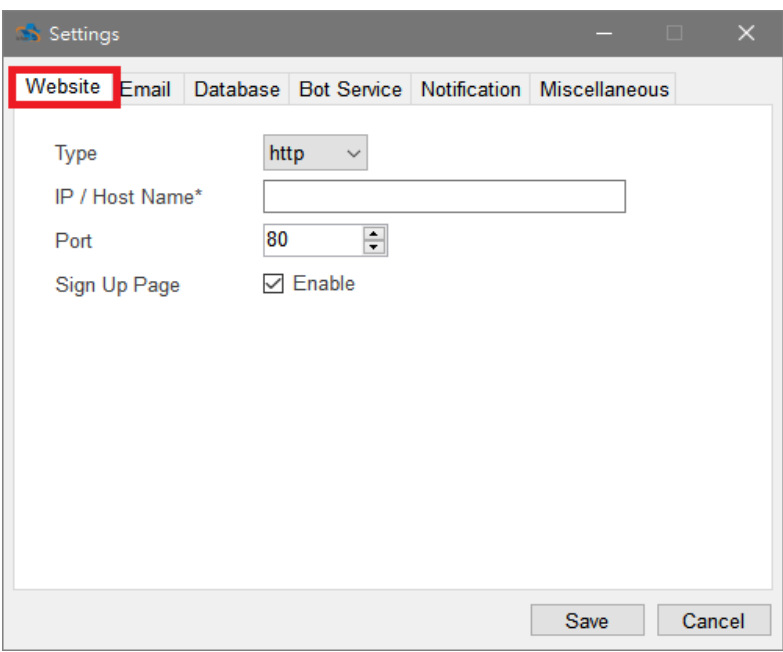

- Type:選擇 IoTstar 網站使用的通訊協定。
- IP / Host Name:輸入 loTstar 網站的 IP 位址或其網域名稱。
- Port:輸入 loTstar 網站的通訊埠。
- Sign Up Page:當管理者在 Sign Up Page 欄位中取消勾選「Enable」時,

IoTstar 的登入網頁下方的使用者帳號申請功能即會關閉。

IV. 在「Settings」的「Email」頁籤中輸入 SMTP Server 資訊, 此資訊主要用 於當 loTstar 的使用者欲申請 loTstar 登入帳號時, loTstar 將透過該 SMTP Server, 寄送帳號申請驗證 Email 至該使用者所輸入的電子郵件帳號中,當 loTstar 的使用者收到帳號申請驗證 Email 後,即可透過該驗證 Email,完成 IoTstar 登入帳號的申請作業。

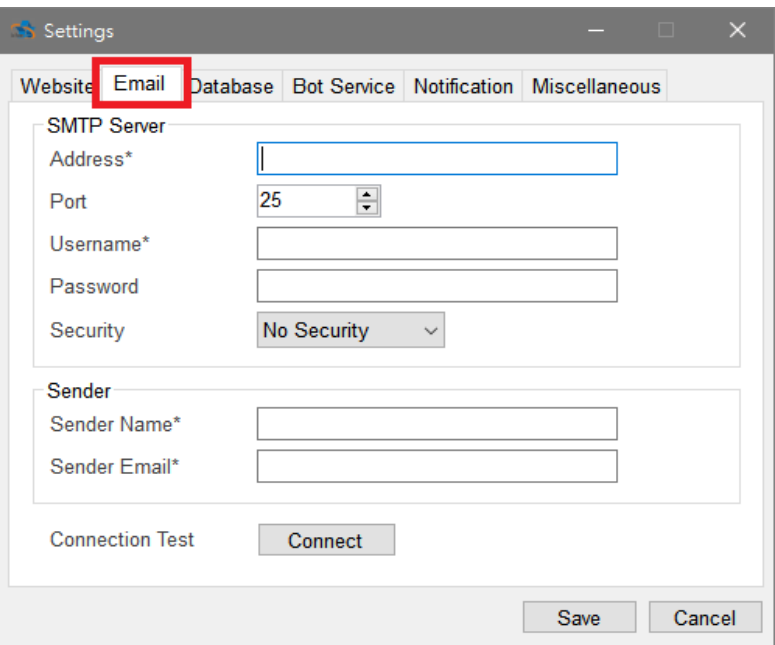

- Address:SMTP 伺服器的 IP 位址或網域名稱(Domain Name)。
- Port:SMTP 伺服器的連接埠,預設值為 25。
- Username:SMTP 伺服器的登入帳號。
- Password:SMTP 伺服器的登入密碼。
- Security:由下拉選單中選取設定為「無加密」、「TLS」或「SSL」。
- Sender Name:填入寄件者名稱。
- Sender Email:填入寄件者的電子郵件地址。
- Connection Test:設定完成後可以點選此按鈕以測試設定是否正確。

請注意:當 loTstar 在系統運作過程中,若發生特殊狀況或異常事件時,亦會透 過此 SMTP 伺服器寄送對應的事件通知 Email 與相關人員。

- V. 針對 IoTstar 所搭配的資料庫,請在「Settings」視窗的「Database」頁籤 中輸入對應資訊:
- **•** Microsoft SQL Server:

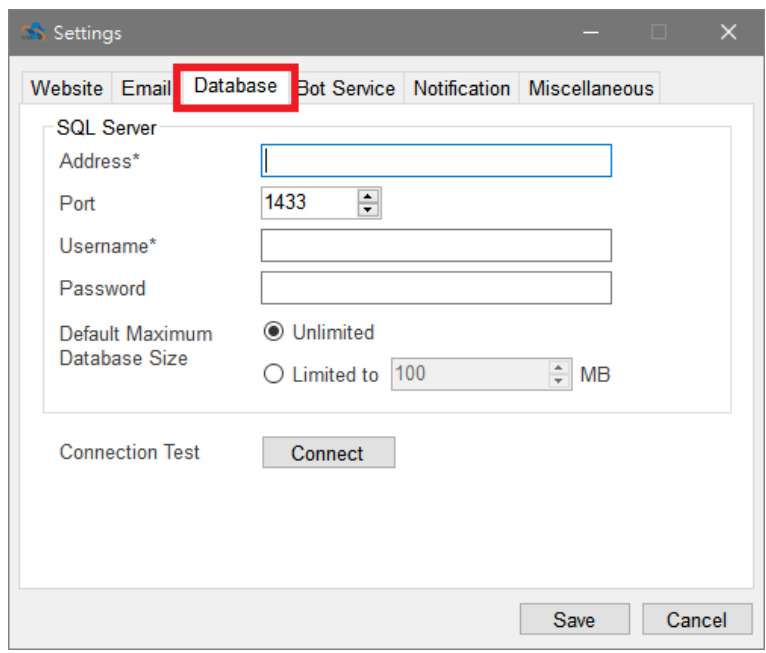

- ▶ Address: 輸入 IoTstar 欲連接的 Microsoft SQL Server 的 IP 位址。
- ▶ Port: Microsoft SQL Server 的連接 Port, 預設值為 1433。
- **>** Username: sa
- Password:填寫使用者設定 Microsoft SQL Server 驗證時之密碼。
- ▶ Default Maximum Database Size: 管理者可預先設定 loTstar 使用者所 分配的資料庫最大使用容量上限值。
- Connection Test:設定完成後可點選此按鈕以測試對資料庫的連線設定 是否正確。

MySQL Server:

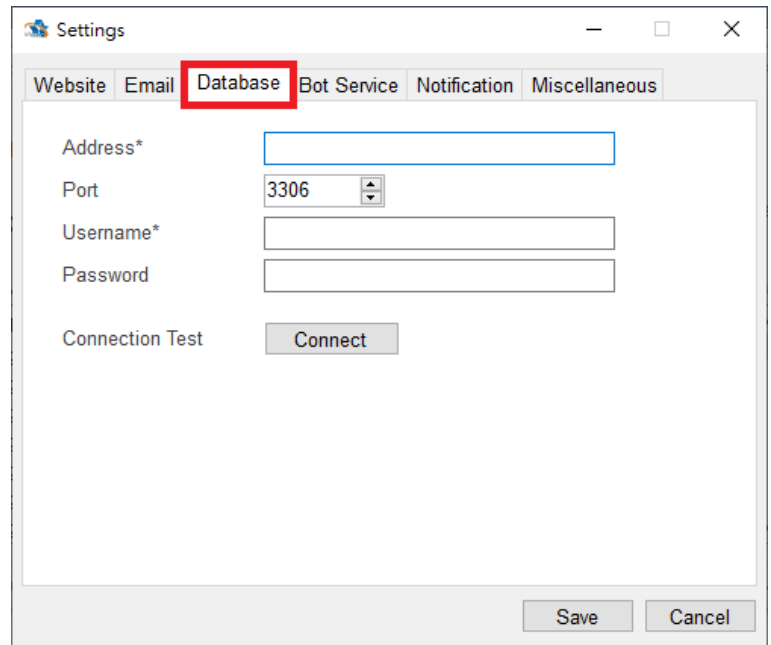

- Address:輸入 IoTstar 欲連接的 MySQL Server 的 IP 位址。
- ▶ Port: MySQL Server 的連接 Port, 預設值為 3306。
- > Username: root
- Password:填入管理員帳號 root 的對應密碼。
- Connection Test:設定完成後可點選此按鈕以測試對資料庫的連線設定 是否正確。

Oracle Database:

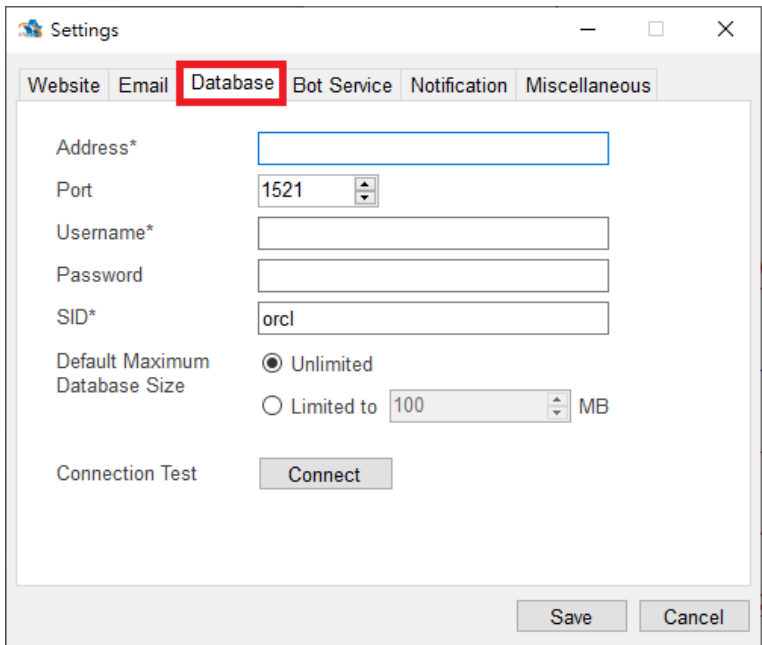

- Address:輸入 IoTstar 欲連接的 Oracle Database 的 IP 位址。
- ▶ Port: Oracle Database 的連接 Port, 預設值為 1521。
- Username:SYS
- Password:填入管理員帳號 SYS 的對應密碼。
- SID:填寫安裝時所輸入的「全域資料庫名稱」。
- ▶ Default Maximum Database Size: 管理者可預先設定 IoTstar 使用者所 分配的資料庫最大使用容量上限值。
- Connection Test:設定完成後可點選此按鈕以測試對資料庫的連線設定 是否正確。

VI. 若您有購買"IoTstar Bot Service"軟體套件,請在「Settings」的「 Bot Service」頁籤中進行相關參數的設定,請參考"ICP DAS IoTstar Bot Service 使 用者手冊"的說明。

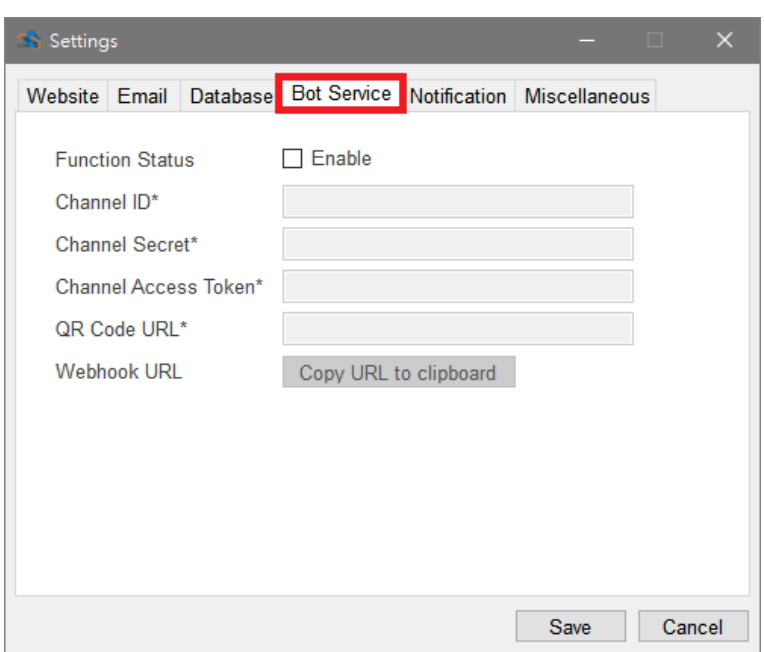

VII. 在「Settings」的「Notification」頁籤中輸入管理者 Email, 並勾選欲通知 管理者的事件項目。

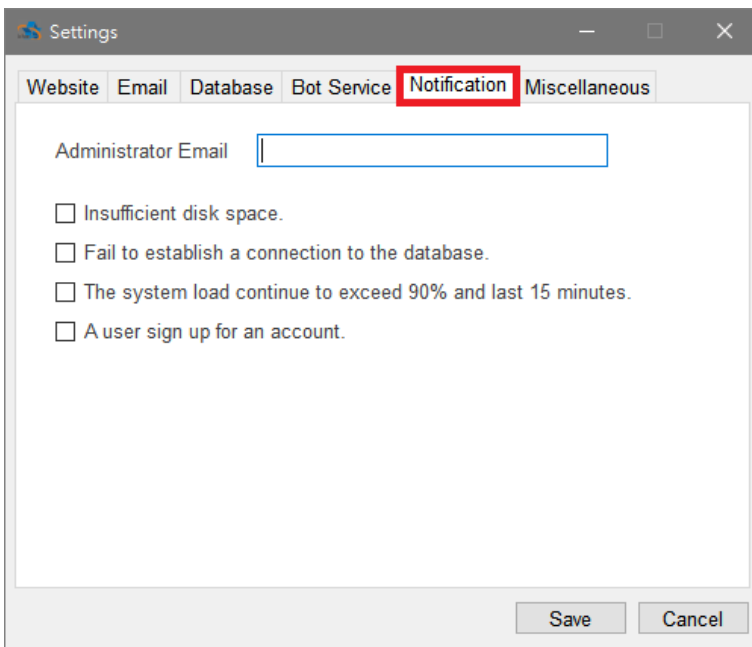

- Insufficient disk space: 當 loTstar 所安裝的電腦平台出現硬碟空間不足的 狀況時, IoTstar 即會發送 Email 通知管理者。
- Fail to establish a connection to the database: 當 loTstar 無法正常與資料

庫連線時,IoTstar 即會發送 Email 通知管理者。

● The system load continue to exceed 90% and last 15 minutes: 當 loTstar 長時間處於高系統運算負擔 (90%;持續 15 分鐘) 的狀況時, loTstar 即會發送 Email 通知管理者。

● Auser sign up for an account: 當有使用者於 loTstar 網頁上申請帳號時, IoTstar 即會發送 Email 通知管理者,並由管理者確認是否允許該帳號的申請。

VIII. 在「Settings」的「Miscellaneous」頁籤中設定 WISE 所擷取並上傳至 IoTstar 的照片或影片檔案的儲存位址。

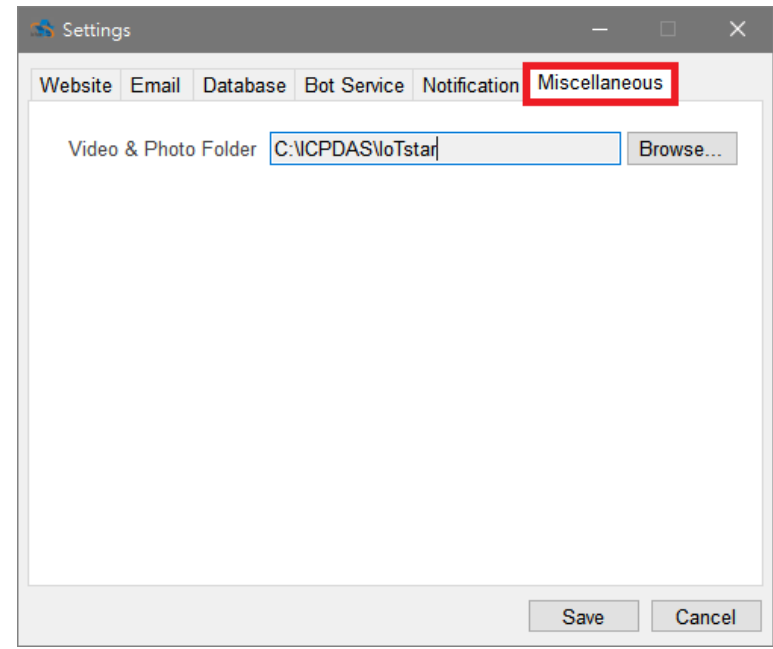

IX. 完成系統初始化設定後,請點選「Start Service」,以啟用 loTstar,接續點 選「Website」,即可直接開啟 IoTstar 網站。

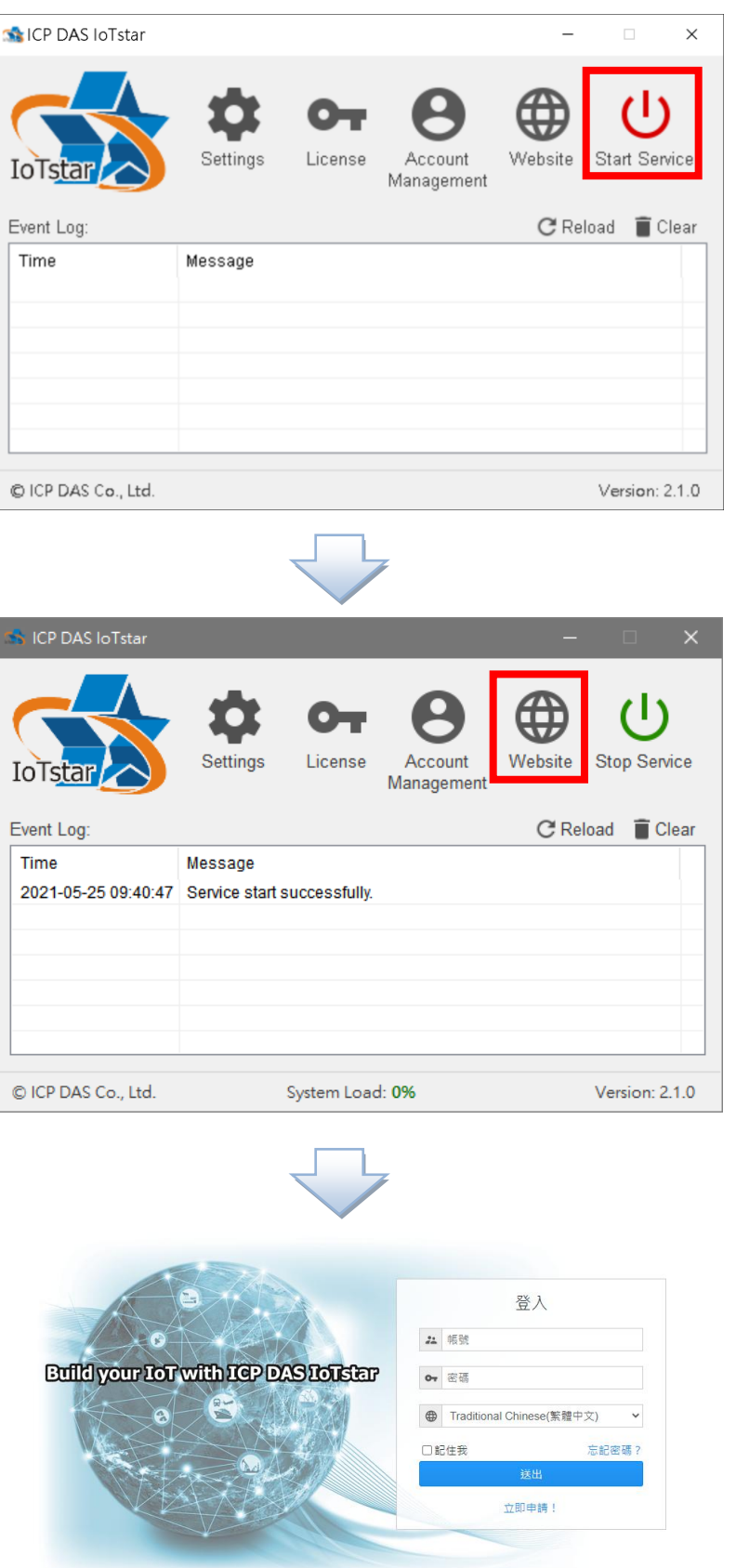

loTstar v2.1.0 @ ICP DAS Co., Ltd. All Rights Reserved

## **2.4.1** 錯誤排除

當使用者啟動 loTstar 後,若 loTstar 出現運作異常,可參考如下錯誤排除 建議。

錯誤 **1.** "HTTP error 404 : Page not found";無法顯示此網頁;請確認站台是 否存在或未開啟

1. 確認 loTstar 服務是否已開啟(當 loTstar 服務開啟時,紅框處按鈕會顯示綠 燈狀態,Event Log 列表會顯示"Service start successfully"訊息)

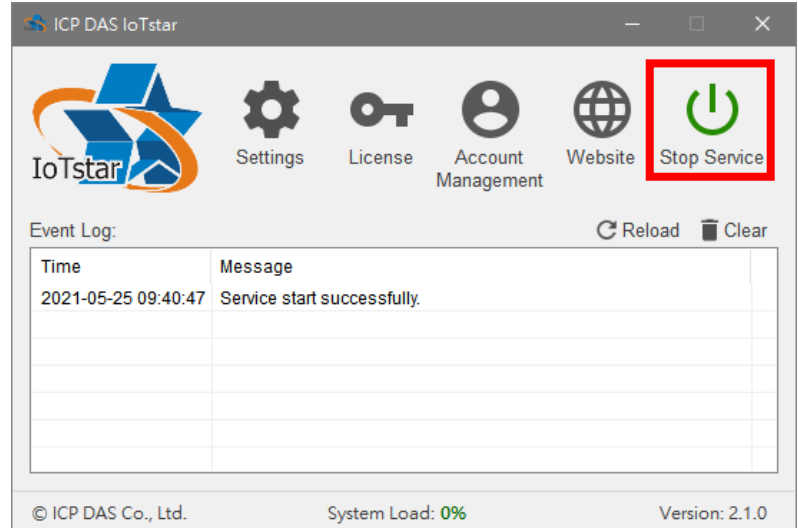

2. 啟動 IIS 管理員,確認 IIS(Internet Information Services)站台是否存在並已 啟動。

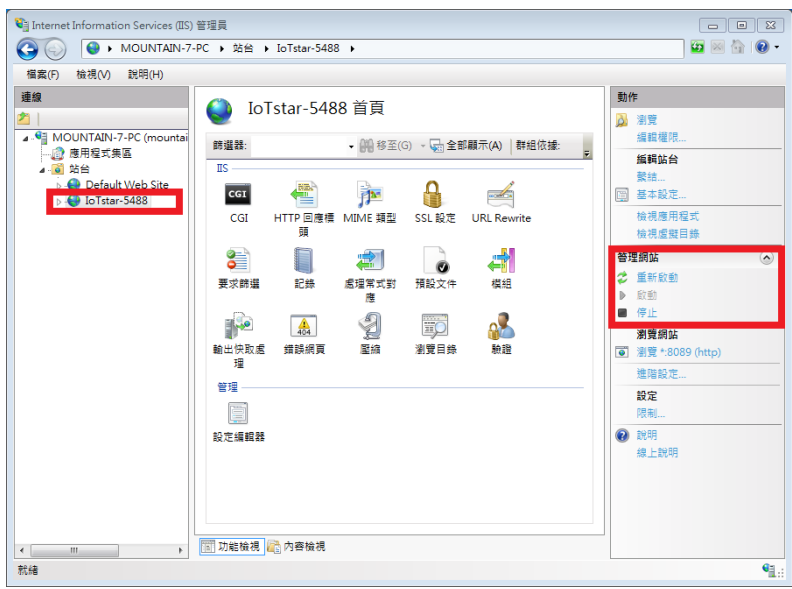

錯誤 **2.** IoTstar 系統設定介面顯示"Service start failed "訊息:請確認 IIS(Internet Information Services)是否已完成安裝? 若尚未安裝,請參考以下操 作

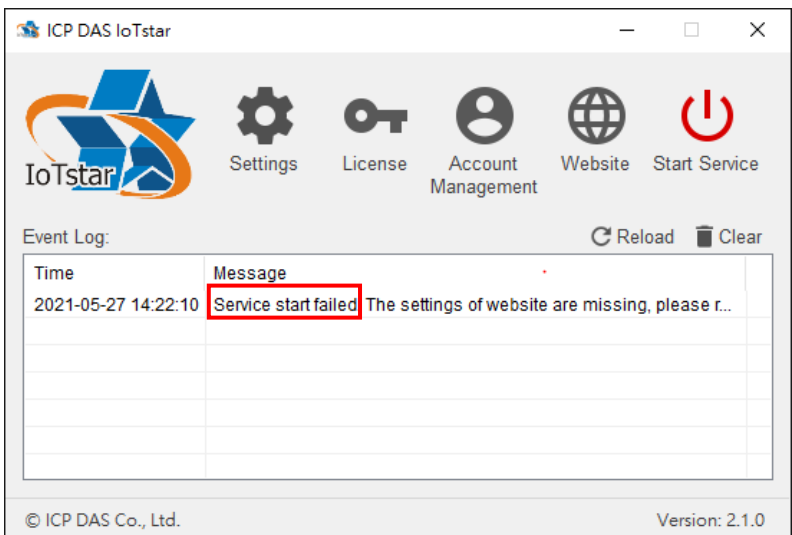

- 1. 安裝 IIS(Internet Information Services)
- Windows 10

點擊「開始」,或者按下鍵盤上的 WIN 鍵,然後輸入關鍵字「optionalfeatures」,

點選左欄的「optionalfeatures」。

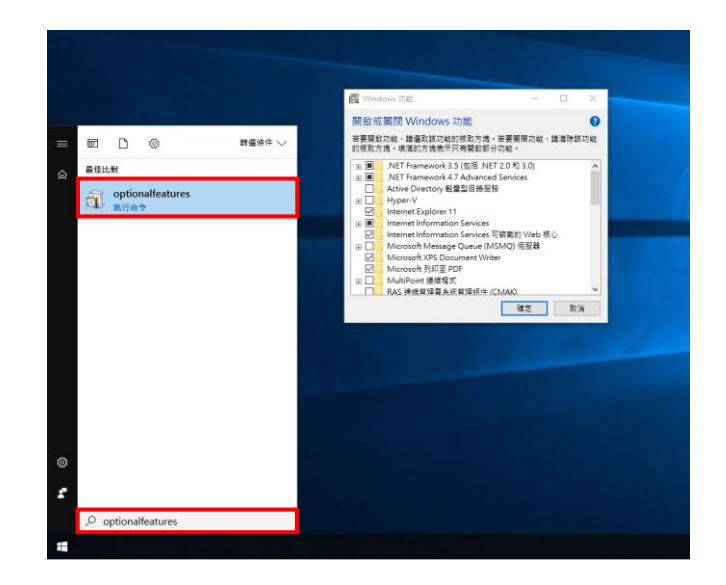

把「Internet Information Services」及「Internet Information Services 可裝載 的 Web 核心」點選全部開啟並開啟 CGI,再按「確定」,等待套用變更後關閉 程式。

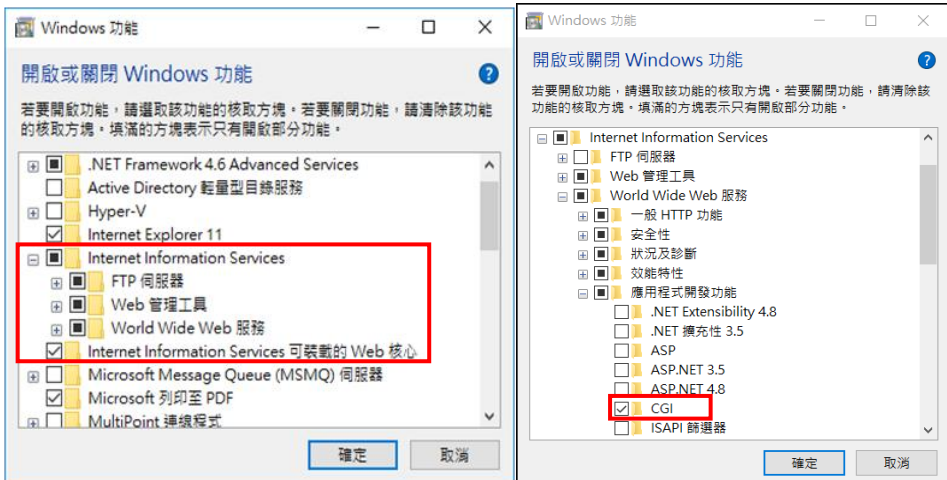

Windows Server 2012

於「工作列」或「開始選單」中開啟「Server Manager」。

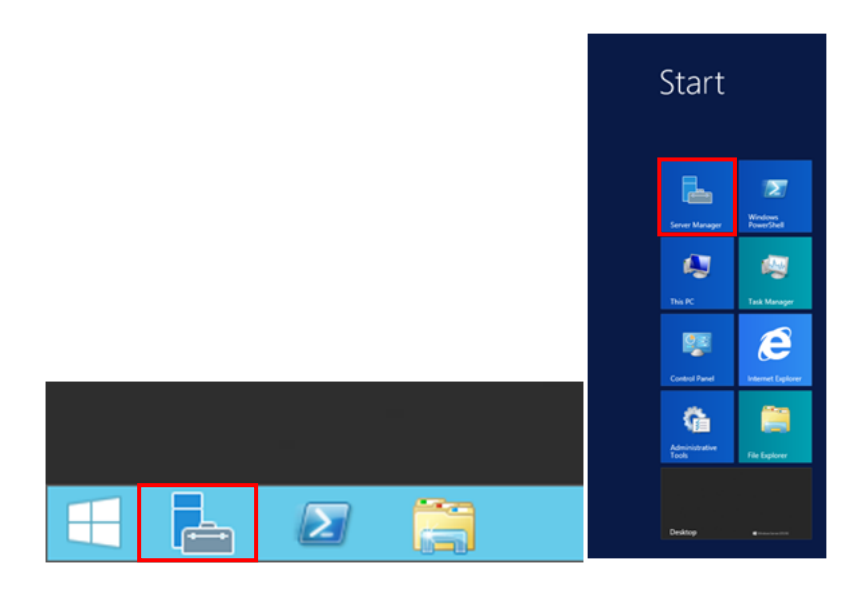

點選「Server Manager」右上方的「Manage」,再點選「Add Roles and Features」。

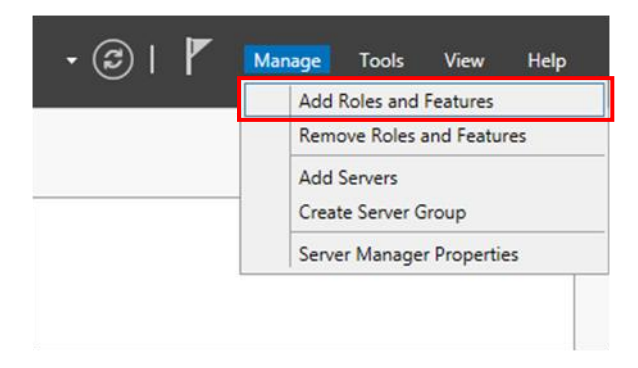

進入「Add Roles and Features Wizard」,閱讀「Before you begin」視窗內的 資訊後,再點選「Next」。

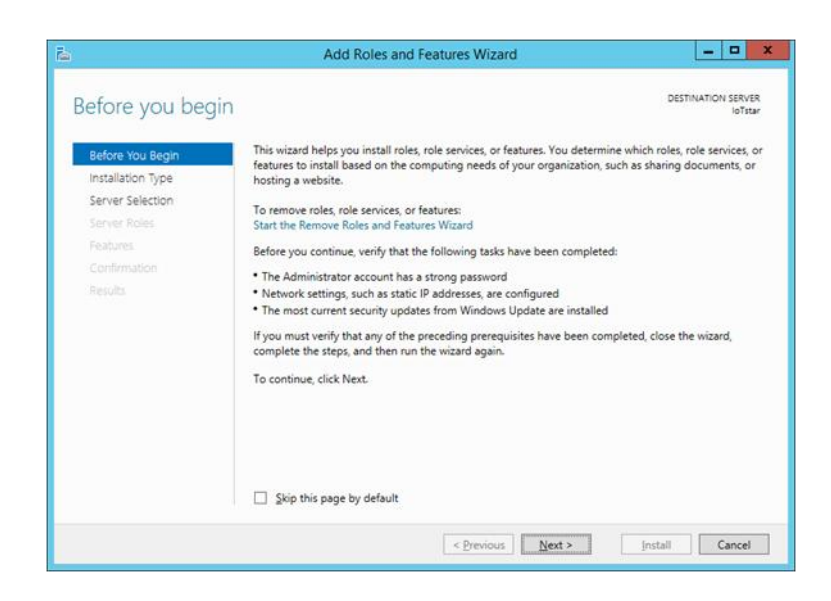

於「Select installation type」視窗,選擇「Role-based or feature-based installation」,再點選「Next」。

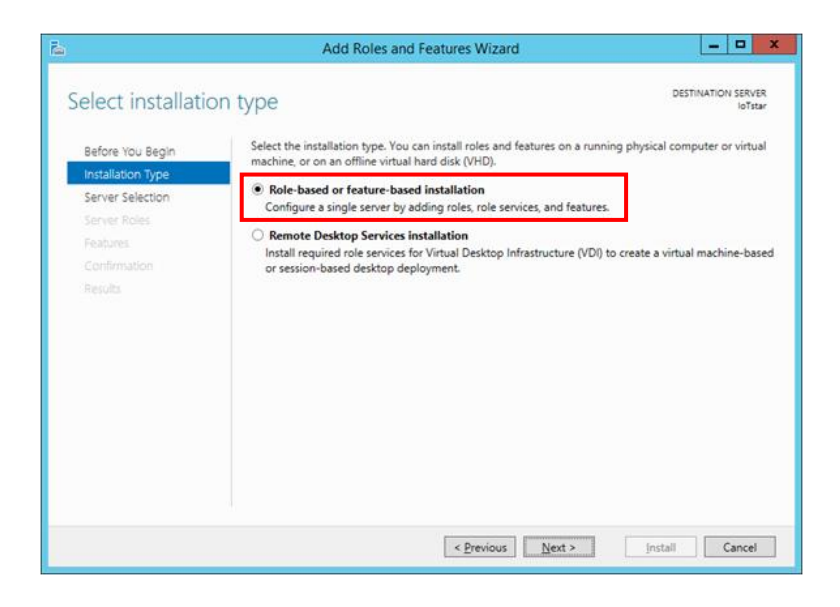

**於「Select destination server」視窗,選擇要將 Server Roles and Features 安** 裝於哪個伺服器,再點選「Next」。

請注意:本範例用以選擇「Select a server from the server pool」並在下方

「Server Pool」選取伺服器名稱為 loTstarServer 的伺服器來進行安裝,請依據 自行需求選擇要安裝的伺服器。

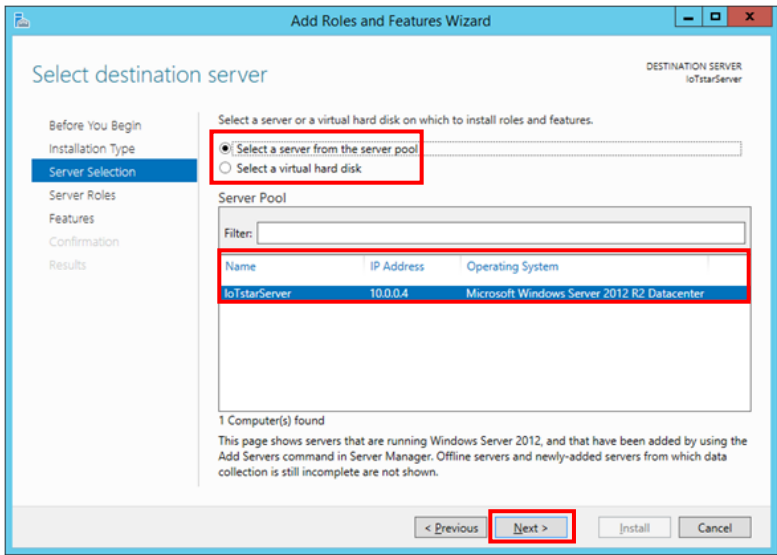

於「Select server roles」視窗,依據下方清單勾選 Server roles,完成後點選 「Next」。

> **Roles A. Web Server (IIS)** $x$ Add Roles and Features Wizard DESTINATION SERVER Select server roles Select one or more roles to install on the selected server Before You Begin Installation Type Roles Description Veb Server (IIS) provides a reliable,<br>manageable, and scalable Web<br>application infrastructure. Server Selection  $\Box$  Application Server Server Roles DHCP Server Features DNS Server Web Server Role (IIS) Fax Server Role Services File and Storage Services (1 of 12 installed) Confirmation  $\Box$  Hyper-V Network Policy and Access Services  $\Box$  Print and Document Services Remote Access Remote Desktop Services in Car Web Se Windows Deploy Windows Server Essentials Experience Windows Server Update Services  $\leq$  Previous  $\frac{1}{2}$  Next > [Install Cancel

請注意:勾選「Web Server (IIS)」時會跳出下圖視窗,請先勾選「Include

management tools (if applicable)」, 再點選「Add Features」。

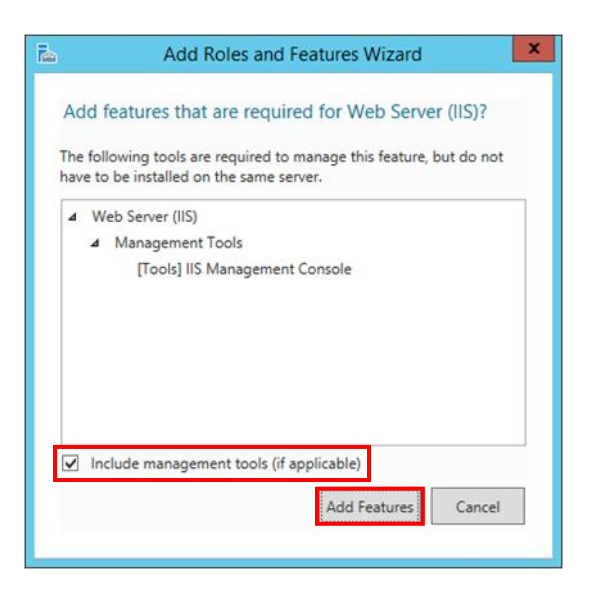

於「Select features」視窗,依據下方清單勾選 Features,完成後點選「Next」。

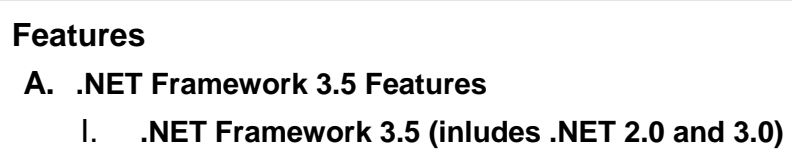

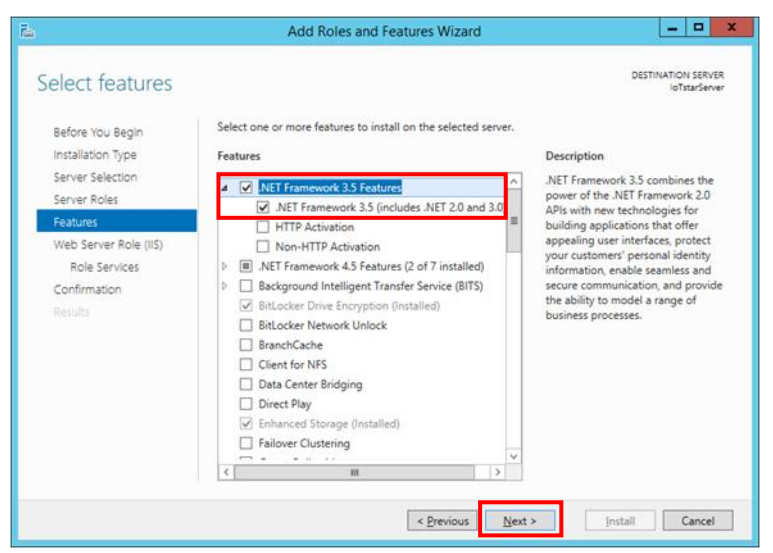

於「Web server Role (IIS)」視窗,閱讀並了解相關資訊後,再點選「Next」。

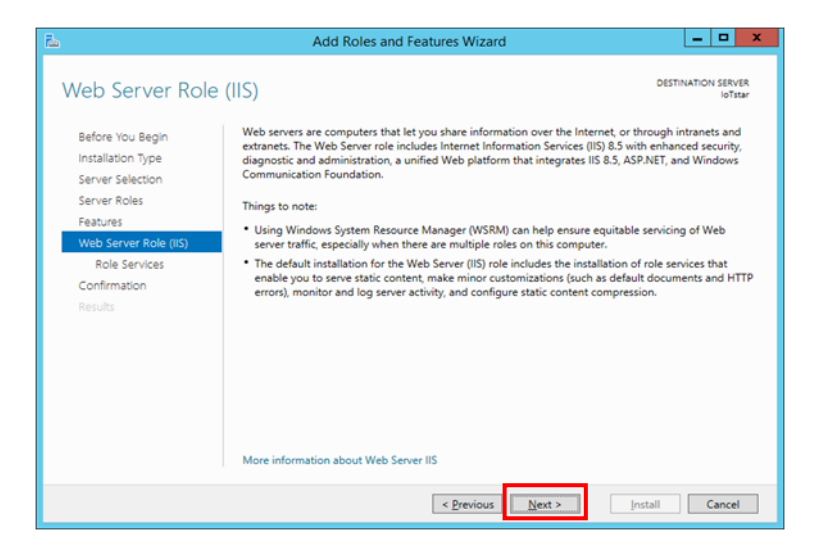

於「Select role services」視窗,依據下方清單勾選 Web Server Role,完成後 點選「Next」。

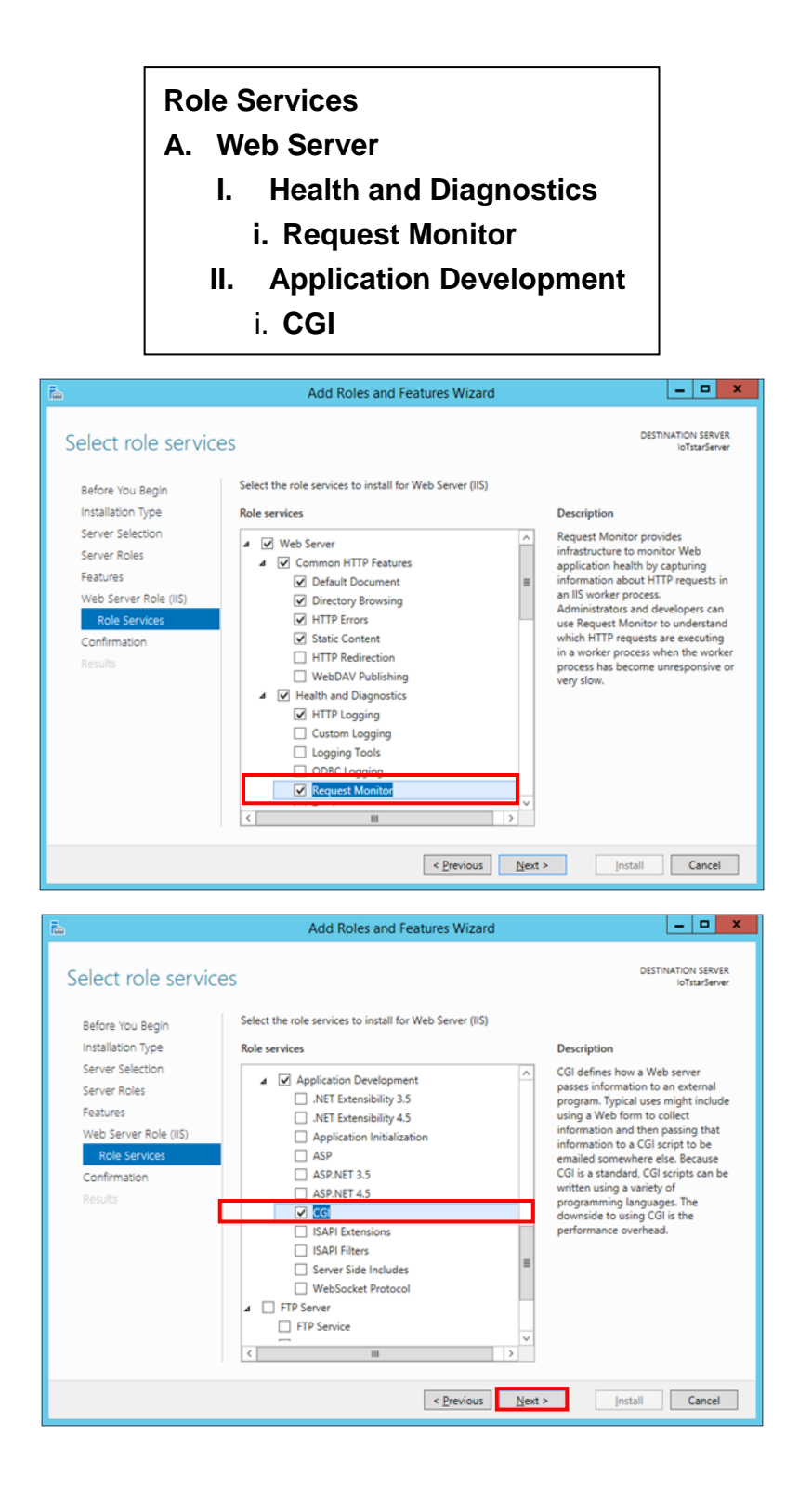

於「Confirm installation selections」視窗,確認選取安裝的項目是否正確(請注 意:僅會列出尚未安裝之項目,之前有安裝過的項目不會列出),確認無誤後, 請點選「Install」進行安裝。

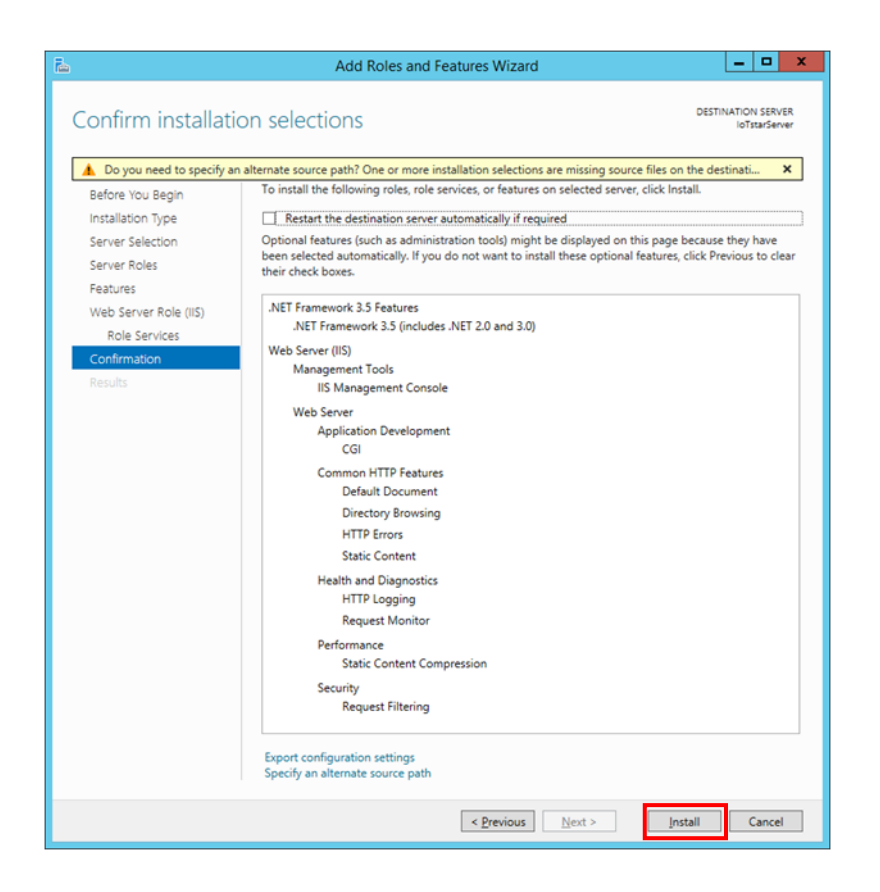

等待安裝完成即可點選「Close」關閉視窗。

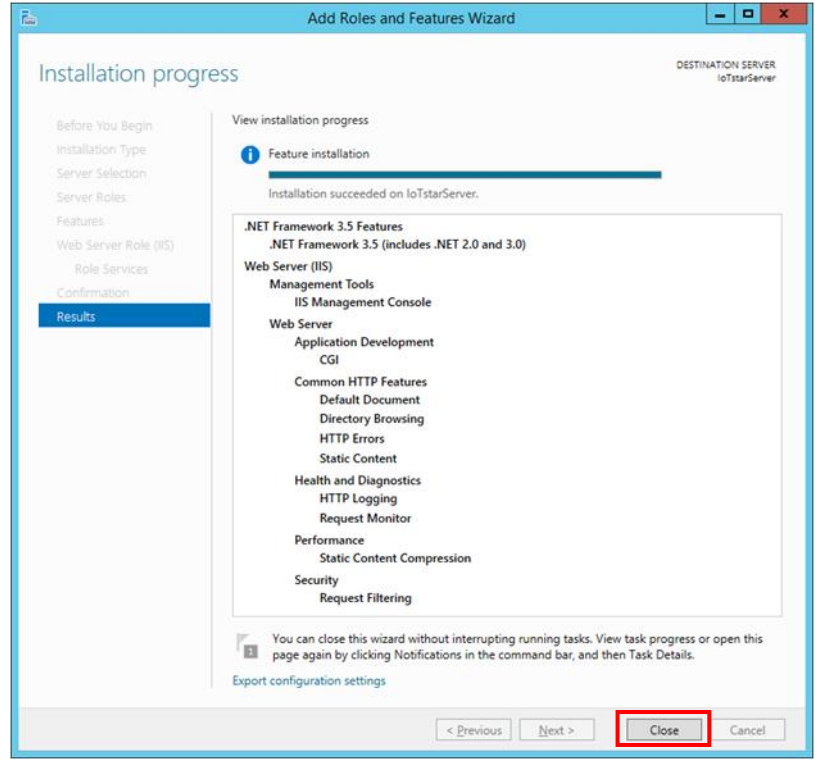

2. IoTstar Settings

安裝完 IIS(Internet Information Services)後,開啟 IoTstar 點擊 Setiings, 在「Settings」的「Website」頁籤中確認相關資訊後點擊 Save,系統將會自動 建立 IoTstar 站台。

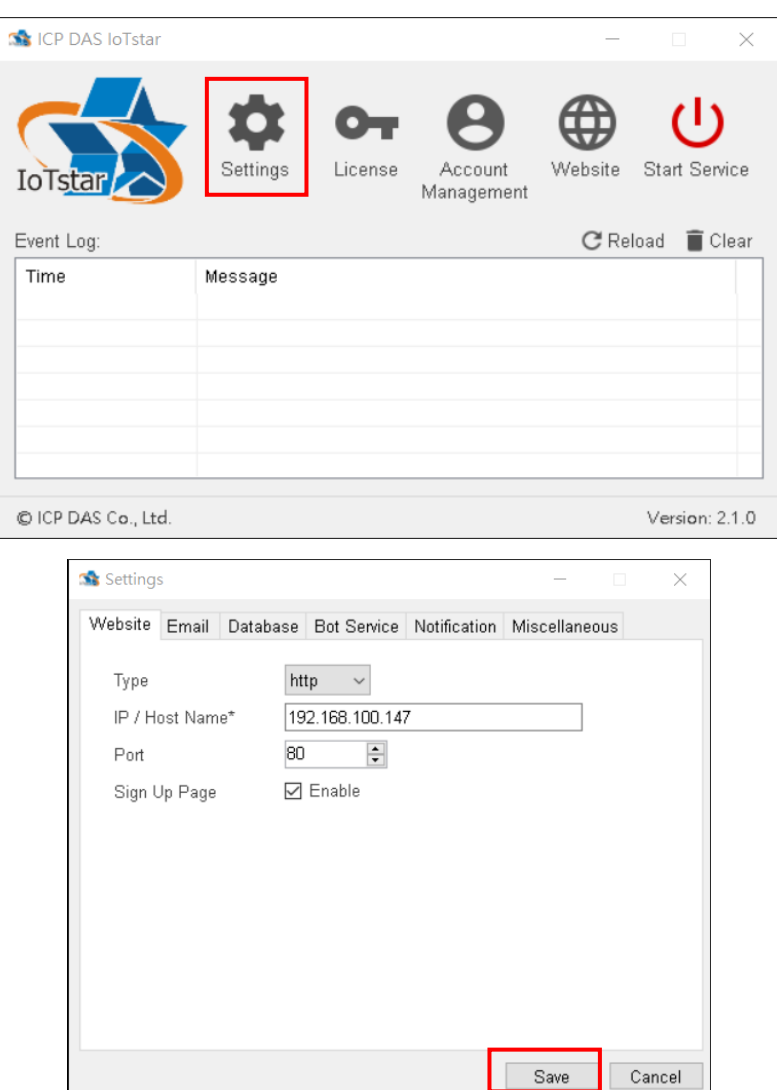

錯誤 **3.** "HTTP Error 500 : Internal Server Error";有關 FastCGI 應用程式的設 定找不到,請確認 FastCGI 設定。

1. 啟動 IIS 管理員,點選 IIS(Internet Information Services)的 FastCGI 設定

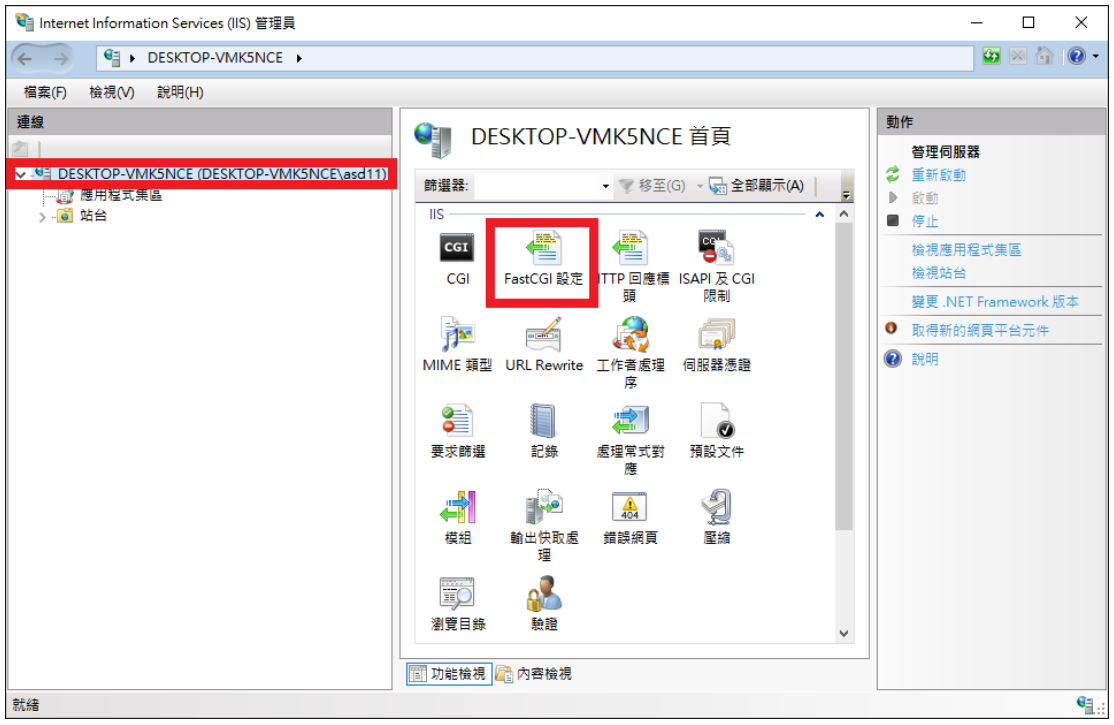

## 2. 確認 FastCGI 設定是否有 IoTstar 安裝目錄\IIS\PHP\php-cgi.exe 應用程式

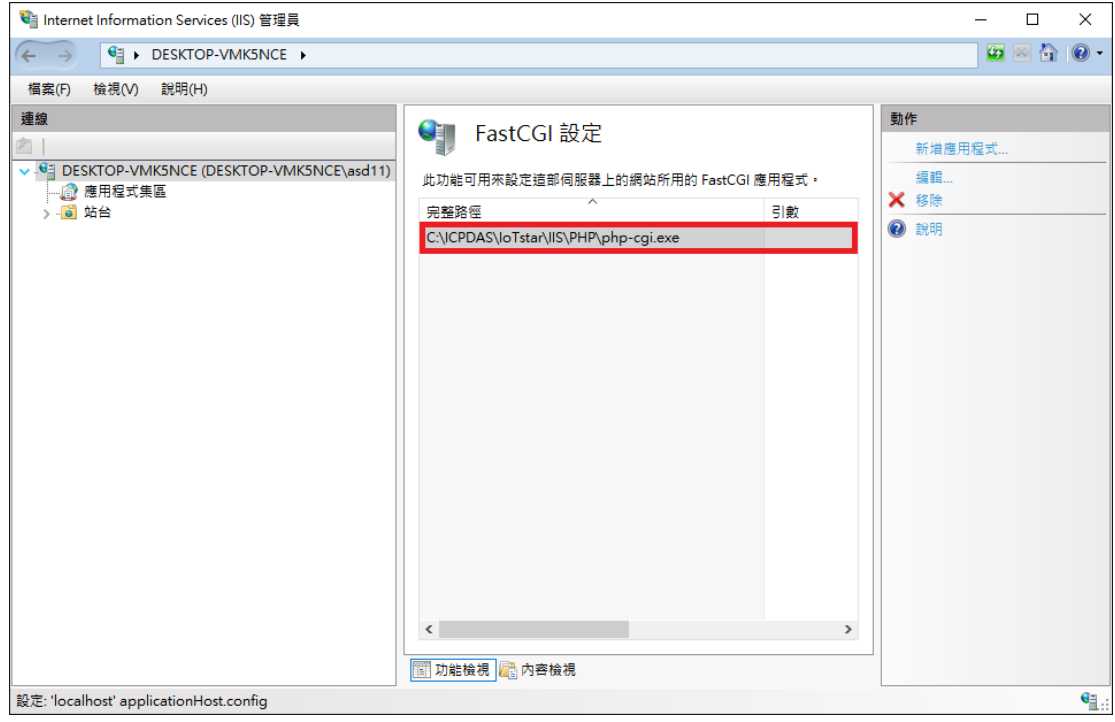

3. 如沒有此應用程式,請點選新建應用程式,自行增加。

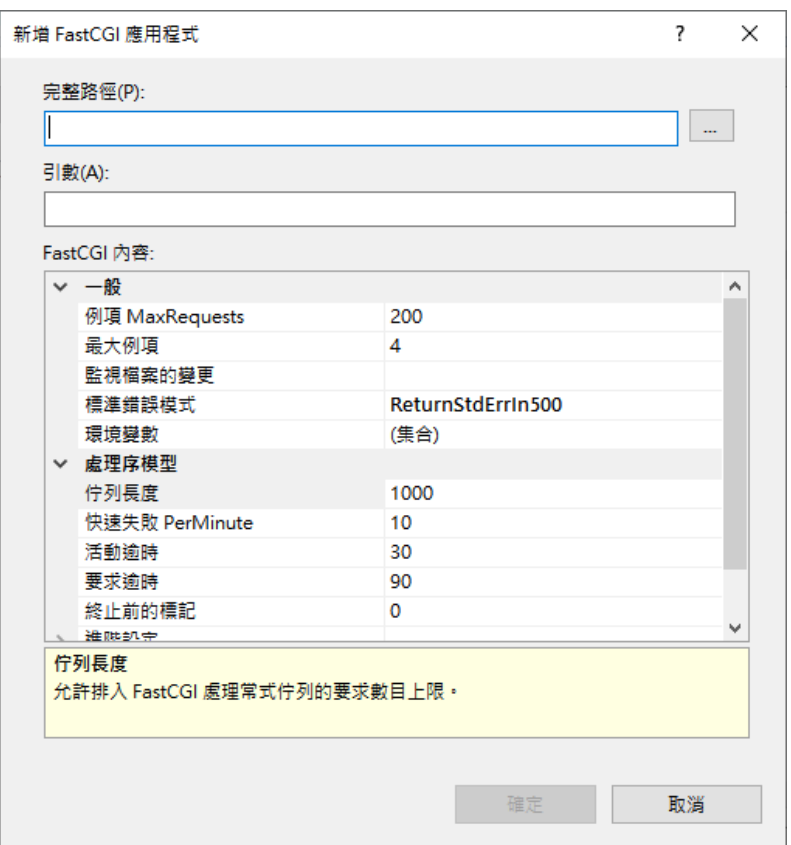

參數設定如下:

完整路徑:IoTstar 安裝目錄\IIS\PHP\php-cgi.exe

例項 MaxRequests:10000

- 活動逾時:600
- 要求逾時:600
- 閒置逾時:300

**錯誤 4.** "HTTP Error 500 : The FastCGI process exited unexpectedly";

FastCGI 處理程序異常結束

此錯誤為未安裝 Visual Studio 2012 Update 4 的 Visual C++ 可轉散發套件

(x86)所造成,請下載並安裝該套件:

<https://www.microsoft.com/en-US/download/details.aspx?id=30679>

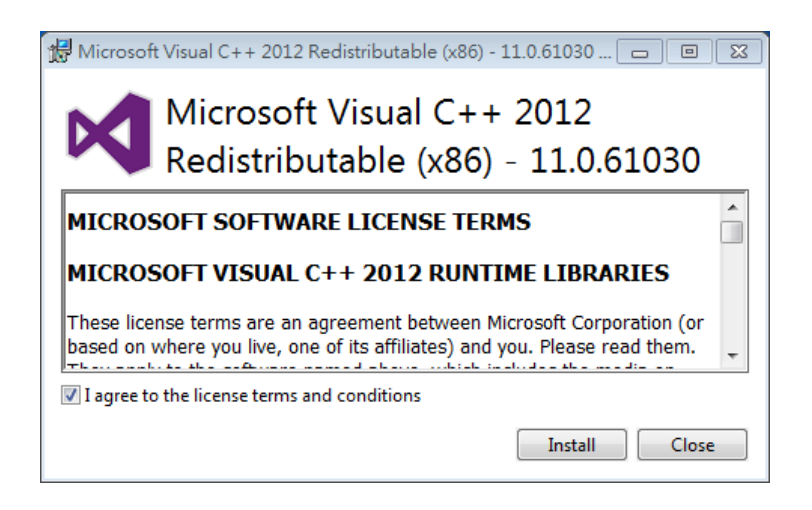

錯誤 **5.** "HTTP Error 500.19 : Internal Server Error"

若錯誤碼為 0x80070021, 代表此錯誤為功能委派權限未開啟,請修改

IIS(Internet Information Services)設定功能委派。

1 啟動 IIS 管理員,點選 IIS(Internet Information Services)的功能委派設定。

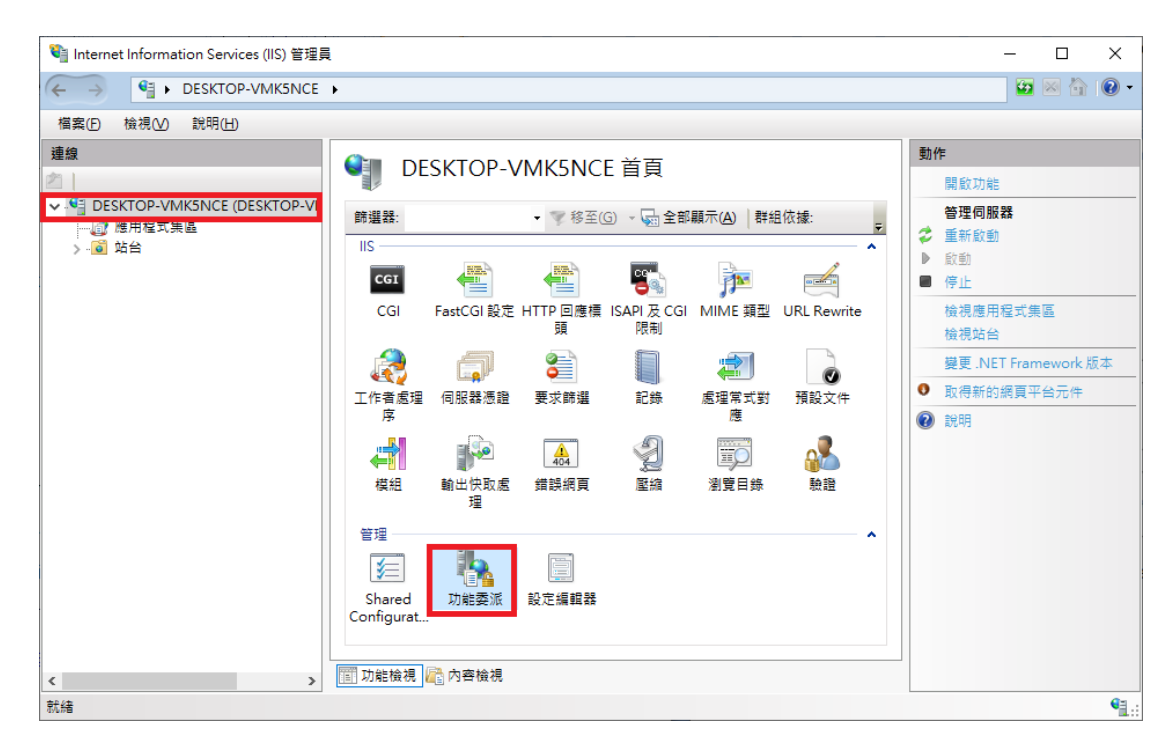

2 確認功能委派-處理常式對應委派為"唯讀"改為"讀取/寫入"。

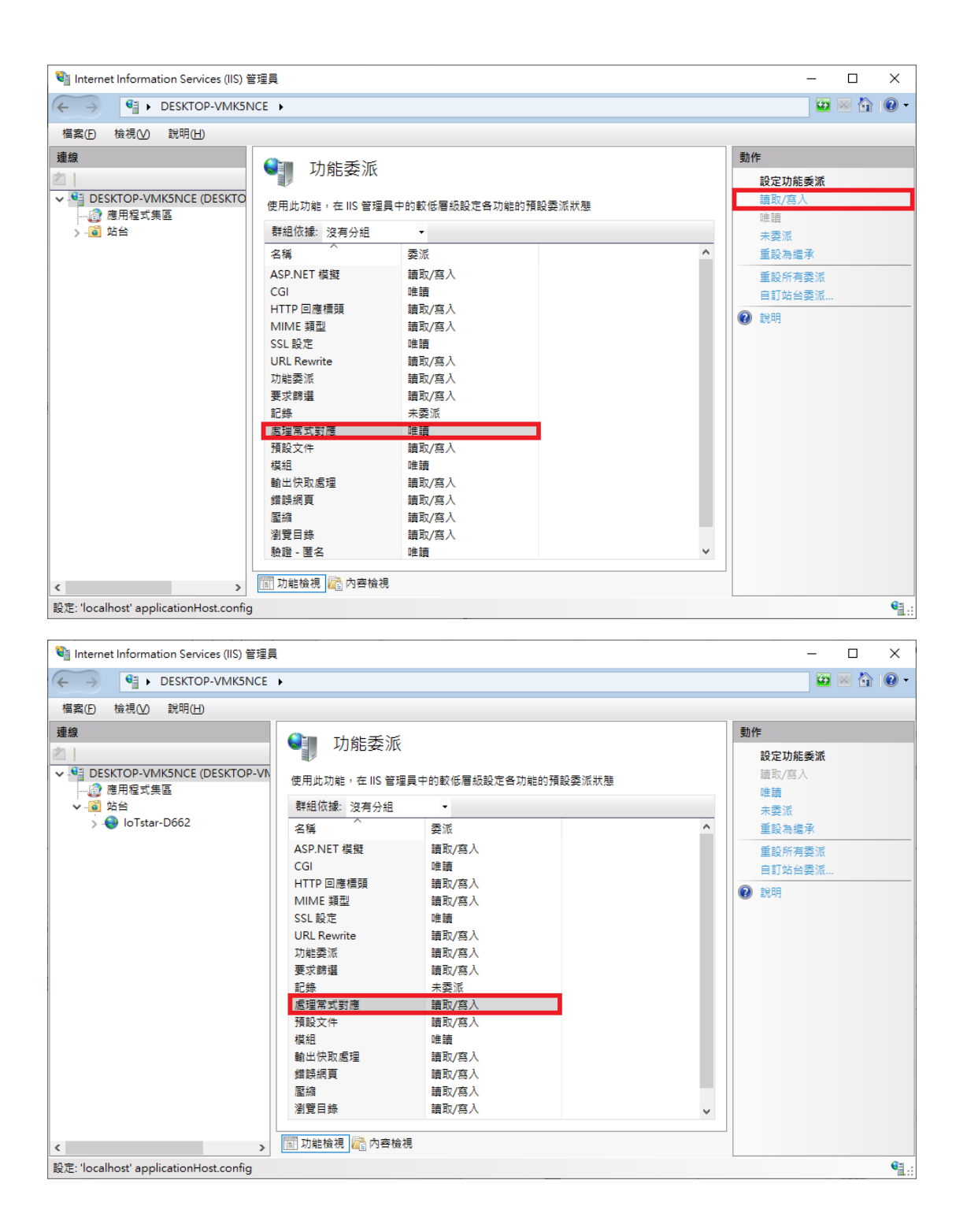

若錯誤碼為 0x8007000d,代表此錯誤為未安裝 URL Rewrite(x64)套件,請下載 並安裝該套件:

<https://www.iis.net/downloads/microsoft/url-rewrite#additionalDownloads>

#### Download URL Rewrite Module 2.1

- · English: Web Platform Installer (WebPI) / x86 installer / x64 installer
- · German: x86 installer / x64 installer
- · Spanish: x86 installer / x64 installer
- French: x86 installer / x64 installer
- · Italian: x86 installer / x64 installer
- · Japanese: x86 installer / x64 installer
- Korean: x86 installer / x64 installer
- · Russian: x86 installer / x64 installer
- · Chinese Simplified: x86 installer / x64 installer
- Chinese Traditional: x86 installer / x64 installer

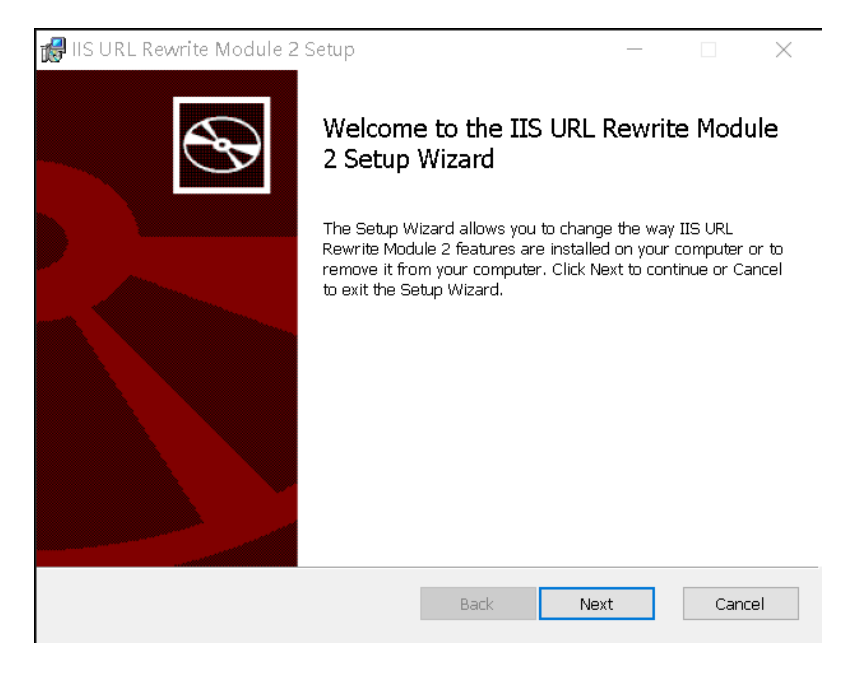

**錯誤 6.** "HTTP Error 503. Service unavailable"; IIS(Internet Information

Services)的應用程式集停止執行

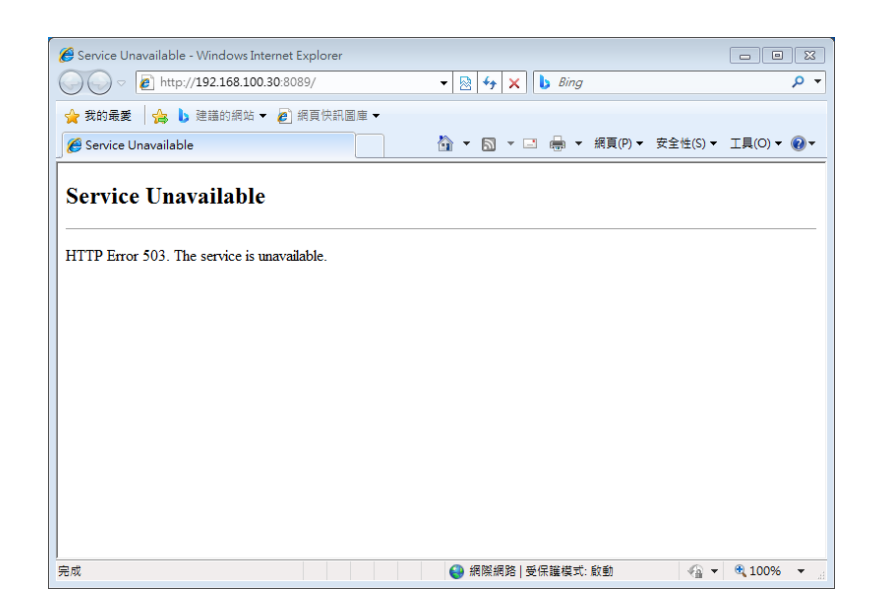

此錯誤為 IoTstar 所安裝機器的作業系統版本較舊所產生,請進行該作業系統的 版本更新即可修正此錯誤。

錯誤 **7.** 進入 IoTstar 首頁,輸入登入帳號、密碼後,系統顯示錯誤訊息(如下圖)

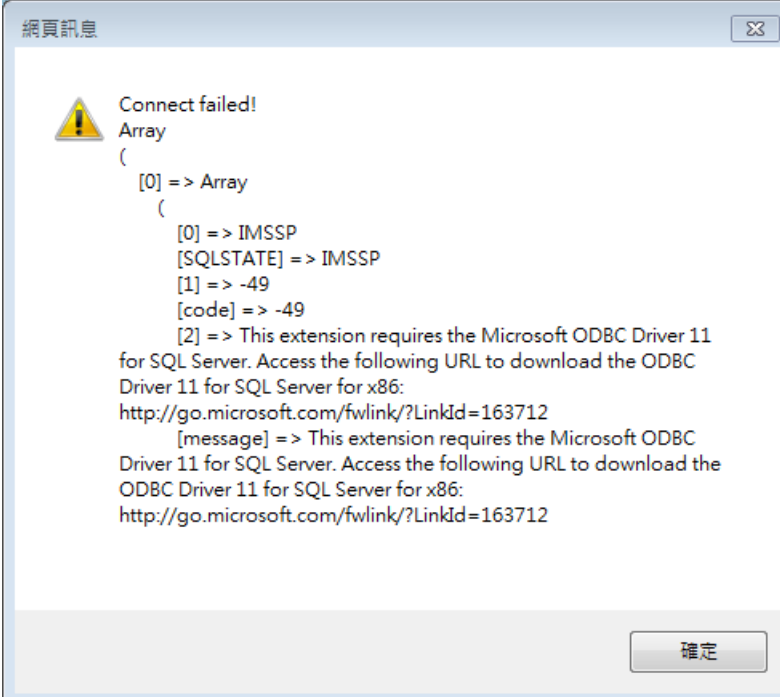

此錯誤為未安裝 Microsoft ODBC Driver 11 for SQL Server(x64),請下載並安裝

該套件:

<https://www.microsoft.com/zh-TW/download/details.aspx?id=36434>

#### **2.5** 帳號管理

IoTstar 入門版及專業版皆無使用者帳號登入數量限制,帳號管理功能主要 提供管理者進行使用者登入帳號的維護,適時整理並可刪除已無人使用之登入 帳號。若刪除某使用者的登入帳號後,則此使用者在 IoTstar 的所有資料及記錄 也會一併刪除。

在 IoTstar 系統設定介面中點選「Account Management」按鈕,進入 「Account Management」視窗。

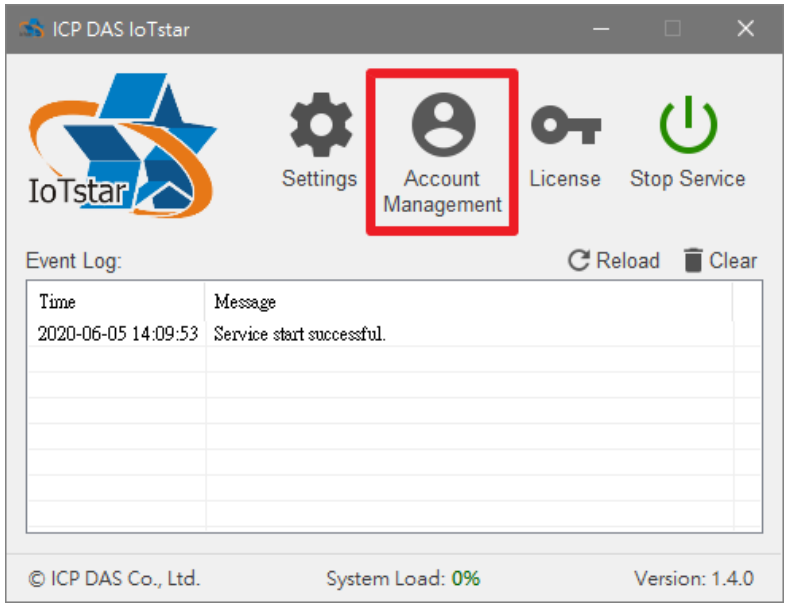

點選下方「Create」按鈕,並在「Email Address」欄位輸入使用者電子郵 件信箱後按下「Send」按鈕,系統將會把認證電子郵件寄給該使用者,使用者 只需點選信中的連結即可完成後續帳號建立的動作。

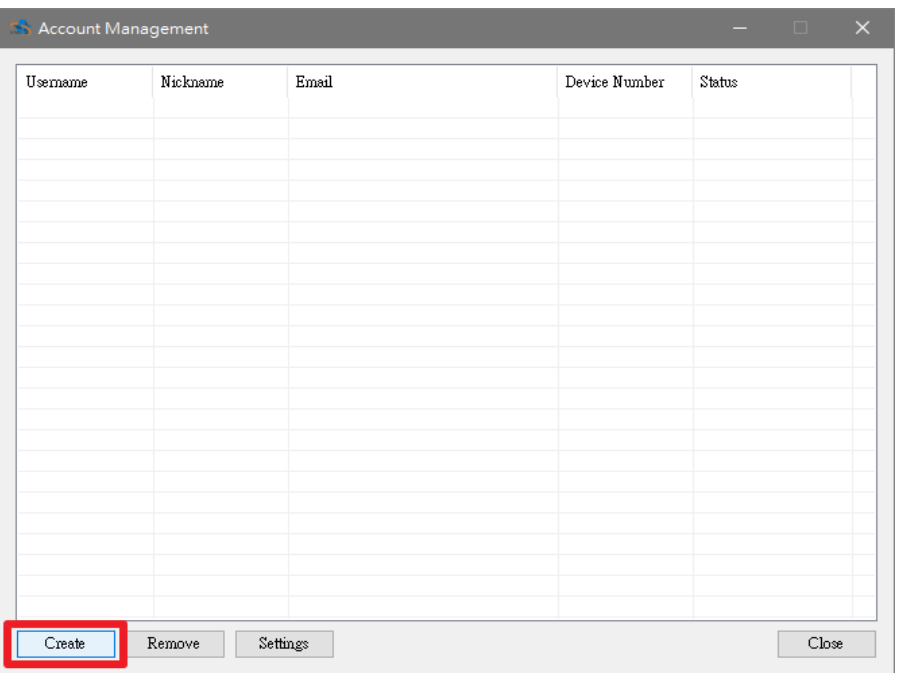

#### 圖 **2-3** 使用者帳號建立

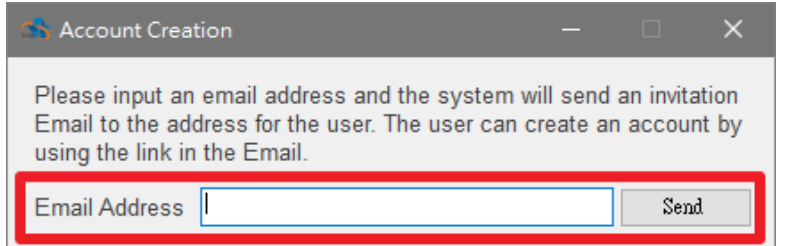

若要啟用或變更使用者的帳號設定,請選擇要進行帳號設定變更的使用者 名稱,並點選下方的「Setting」按鈕後,即可透過「帳號設定視窗」,進行該 使用者帳號的啟用或設定變更。

- Active:啟用此帳號(以下設定需先啟用此帳號後才可進行修改,啟用後此 按鈕會消失)。
- Username:顯示該使用者的帳號。
- Password:可以直接修改該使用者的密碼(不修改請保持空白)。
- Device Number: 設定該使用者帳號可以連接(管理)的控制器數量。
- Maximum Database Size: 可單獨針對該使用者的需求,設定資料庫最大
# 使用容量的上限值。

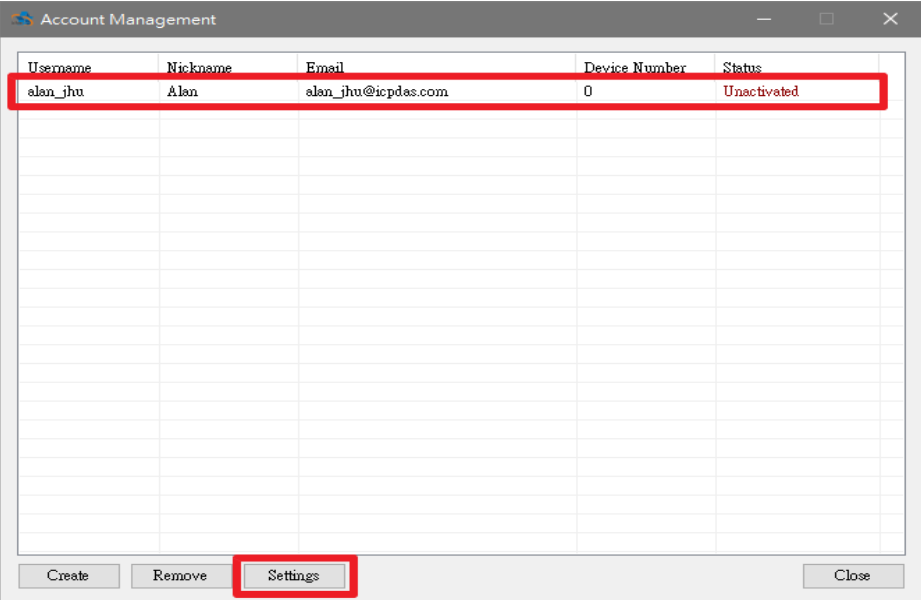

圖 **2-4** 使用者帳號設定變更

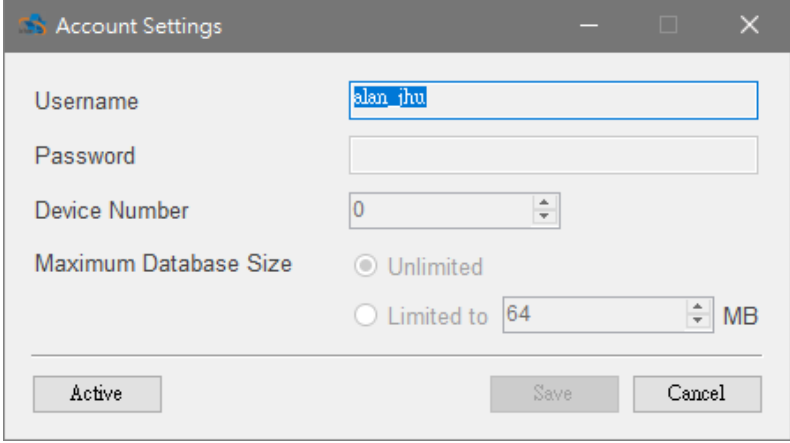

若要刪除使用者帳號,需先點選要刪除的使用者帳號名稱,並點選左下方 「Remove」按鈕,即可刪除該帳號。

| <b>S</b> Account Management |          |                                   |               | $\Box$    | $\times$ |
|-----------------------------|----------|-----------------------------------|---------------|-----------|----------|
| Hername                     | Nickname | Fmail                             | Device Number | Status    |          |
| alan_jhu                    | Alan     | alan_jhu@icpdas.com               | 50            | Activated |          |
|                             |          |                                   |               |           |          |
|                             |          |                                   |               |           |          |
|                             |          |                                   |               |           |          |
|                             |          |                                   |               |           |          |
|                             |          |                                   |               |           |          |
|                             |          |                                   |               |           |          |
|                             |          |                                   |               |           |          |
|                             |          |                                   |               |           |          |
|                             |          |                                   |               |           |          |
|                             |          |                                   |               |           |          |
|                             |          |                                   |               |           |          |
|                             |          |                                   |               |           |          |
|                             |          |                                   |               |           |          |
|                             |          |                                   |               |           |          |
|                             |          |                                   |               |           |          |
| Create                      | Remove   | $\operatorname{\mathsf{Setting}}$ |               | Close     |          |

圖 **2-5** 刪除使用者帳號

# **2.6** 系統執行效能查詢

IoTstar 的管理者可透過系統管理介面下方的「System Load」欄位查詢目 前 IoTstar 的系統運作效能數值。

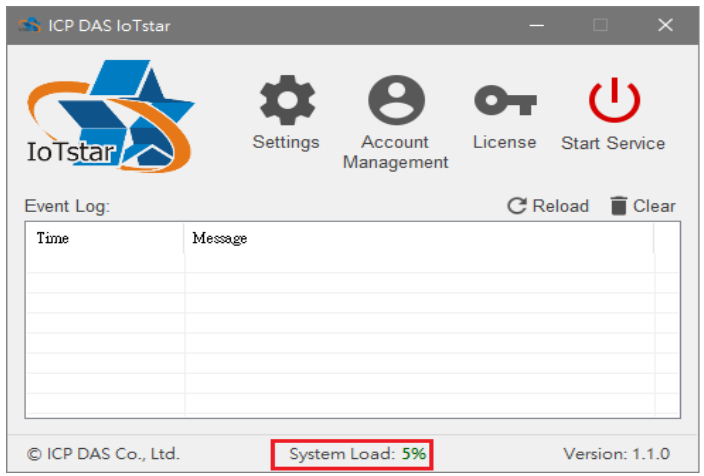

當 loTstar 的運作效能數值過高(如:超過 90%),則代表目前 loTstar 所安裝 的 PC 或平台的硬體效能不足以支撐 IoTstar 穩定運作。此時建議管理者需調整

該 PC 或平台的硬體配備,以增強系統運作效能,或減少連接至 loTstar 的 WISE / PMC / PMD 控制器數量,以減輕對該 PC 或平台的運作效能的負擔,確 保 IoTstar 系統的穩定運作。

#### **2.7 WISE/PMC/PMD** 與 **IoTstar** 的網路連線與資料上傳設定

IoTstar 支援泓格科技所開發的 WISE-523x / WISE-2x4x / WISE-75xx、 PMC-523x / PMC-2x4x 與 PMD 系列控制器。在進行 IoTstar 與 WISE / PMC / PMD 控制器的連線操作前,請先確認各控制器的韌體版本,是否符合下表規 定,以確保 IoTstar 可與 WISE / PMC / PMD 控制器的正常連線。

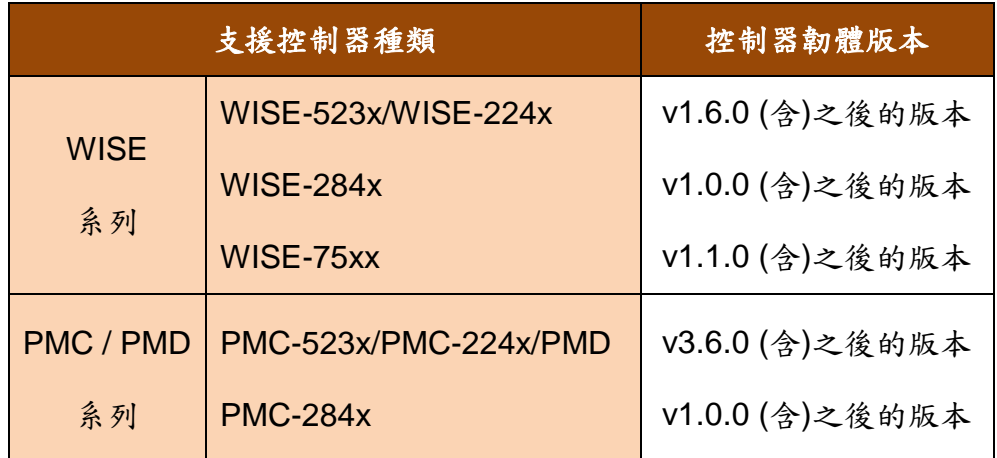

若使用者目前的 WISE / PMC / PMD 控制器是安裝較早版本的韌體,則可 至 WISE / PMC / PMD 產品官網,下載最新版本控制器韌體,並透過 WISE 及 PMC / PMD 使用者手冊的說明完成韌體更新,即可與 IoTstar 進行連線操作。

- WISE 控制器
- ✔ WISE-523x / WISE-2x4x / WISE-75xx 韌體下載位置:

<http://wise.icpdas.com/Download.html#firmware>

WISE-523x / WISE-2x4x / WISE-75xx 使用者操作手冊:

<http://wise.icpdas.com/Download.html#manual>

- PMC / PMD 控制器
- PMC-523x / PMC-2x4x /PMD 韌體下載位置:

[http://pmms.icpdas.com/download.html#firm\\_ware](http://pmms.icpdas.com/download.html#firm_ware)

PMC-523x / PMC-2x4x / PMD 電力管理集中器網頁操作手冊:

<http://pmms.icpdas.com/download.html#manual>

有關 WISE / PMC / PMD 與 loTstar 的網路連線與資料上傳功能設定,請參

考下述章節說明。

- [附錄一:](#page-139-0)啟動 WISE 與 IoTstar [的網路連線功能](#page-139-0)
- [附錄二:](#page-143-0)啟動 WISE 與 IoTstar [的資料上傳功能](#page-143-0)
- [附錄三:](#page-149-0)啟動 PMC / PMD 與 IoTstar [的網路連線功能](#page-149-0)
- [附錄四:](#page-153-0)啟動 PMC / PMD 與 IoTstar [的資料上傳功能](#page-153-0)

請注意:當完成 WISE / PMC / PMD 與 loTstar 的網路連線設定後,請同時確認 如下項目,以確保控制器可成功連線至 IoTstar。

1. 確認 WISE / PMC / PMD 所屬網域可連線至 IoTstar。

2. 若網路環境有搭配防火牆(Firewall),請開放「Port 1230 ~ Port 1235」、「Port 7000 ~ Port 7100」及「IIS 站台通訊埠」。

## <span id="page-76-0"></span>**3 IoTstar(**專業版**)**軟體使用授權**(License)**設定

IoTstar(專業版)軟體可再細分為 IoTstar-RC050、IoTstar-RC200 與 IoTstar-RC500 等三種型號。當使用者欲將 IoTstar(入門版)升級為 IoTstar(專業 版)時,請參考如下步驟。

I. 請與泓格科技業務人員或經銷商聯絡,並完成 IoTstar(專業版)軟體的購買。 當泓格科技確認商品採購程序已完成後,即會寄送 loTstar 序號紙盒給您。

II. 收到 IoTstar 序號紙盒後,請確認紙盒內襯上的 IoTstar 產品序號資訊。

III. 請依照「2.安裝程序」章節的說明,完成 IoTstar(入門版)軟體的下載、安裝 與初始化設定。若您已完成 IoTstar(入門版)的安裝與設定,請跳過此步驟。

IV. 至 IoTstar 產品官網 <https://iotstar.icpdas.com/tc/index.php>, 並點選「下載 中心」按鈕。

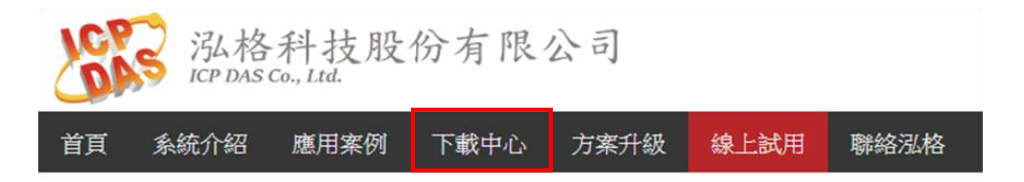

V. 進入「下載中心」頁面後,請在「專業版」區間點選「註冊」按鈕,即進

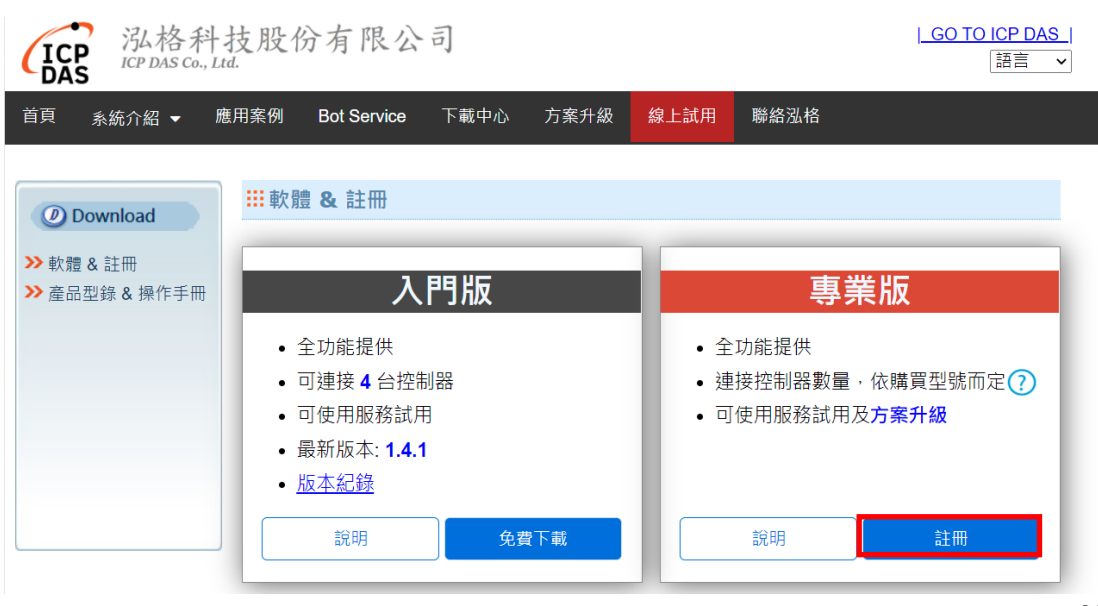

入 IoTstar 專業版軟體註冊頁面。

圖 **3-1 IoTstar(**專業版**)**軟體註冊**(1)**

VI. 進入 IoTstar(專業版)軟體註冊頁面後,依序填寫「名字」、「姓氏」、「公司名 稱」、「國家」、「電子郵件」、「序號」及「Hardware ID」等資訊。關於「序號」, 您可於 loTstar 紙盒內襯上的產品序號貼紙取得。關於「Hardware ID」,您可點 選「Hardware ID」欄位旁的 要鈕,並依照 Pop-up 視窗的說明取得 loTstar 所安裝硬體平台的「Hardware ID」資訊。填寫完成後,請點選「註冊」按鈕。 若上述資訊無誤。系統隨後將寄送電子郵件至您所設定的電子郵件帳號,該電 子郵件內含 IoTstar(專業版)軟體的 License File。

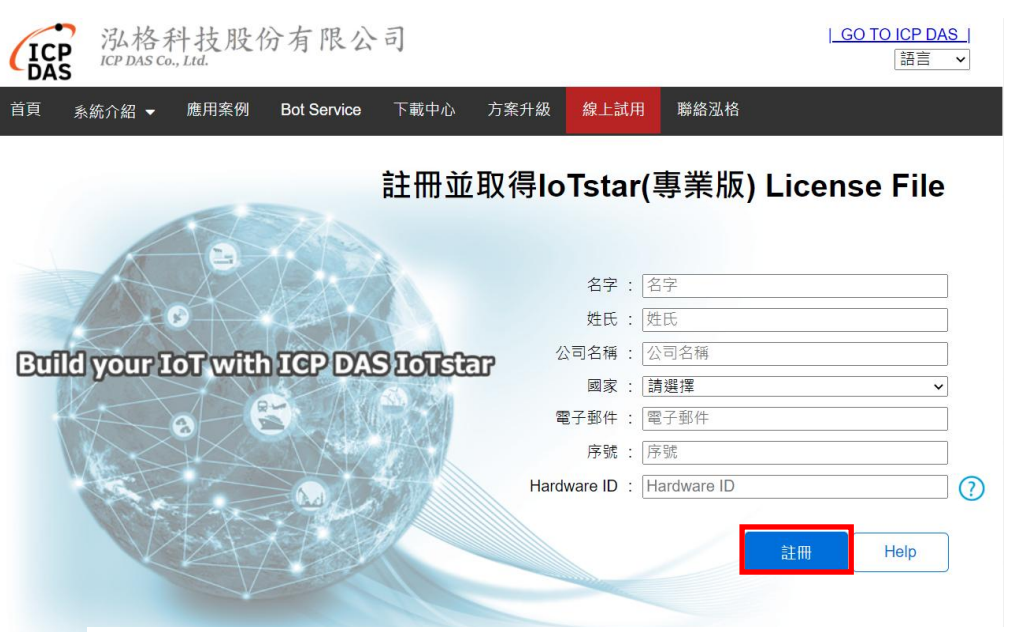

圖 **3-2 IoTstar(**專業版**)**軟體註冊**(2)**

請注意:

1. 因 Email 系統的差異,此封電子郵件可能會被放置於「隔離郵件夾」中。故 除「收件夾」外,也請一併檢查「隔離郵件夾」中的新電子郵件。

2. 每一個 IoTstar 專業版軟體 License 檔案均為單機版授權,其僅能搭配您所提 供的「Hardware ID」資訊的硬體平台使用。

3. 假如您需要更換安裝 IoTstar 之硬體平台零件(CPU、系統 OS 硬碟或主機 板),或原 IoTstar 所安裝的硬體平台損壞而需要將 IoTstar 重新安裝於其他硬體 平台,請記得依照本節的描述,重新申請新的 loTstar 專業版軟體 License File, 如此 IoTstar 才能在新的硬體平台正常運作。每一個 IoTstar 序號最多提供 3 次 的專業版軟體 License File 申請。請謹慎使用。

VII. 取得 IoTstar 透過電子郵件所寄送的專業版軟體 License File 後,請點選 Windows 系統左下方的開始功能表,執行「開始」→「所有程式」→「ICPDAS」 →「IoTstar」後,點選「IoTstar」即可開啟 IoTstar 系統設定介面。

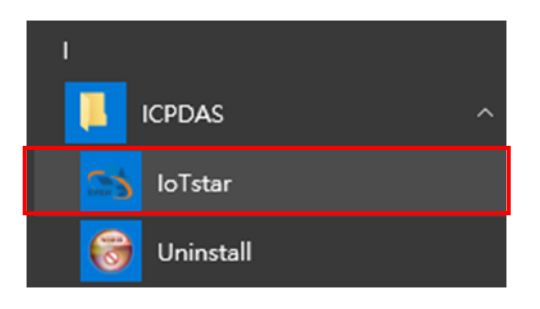

VIII. 在 IoTstar 系統設定介面中點選「License」按鈕。以進入 License 設定頁面。

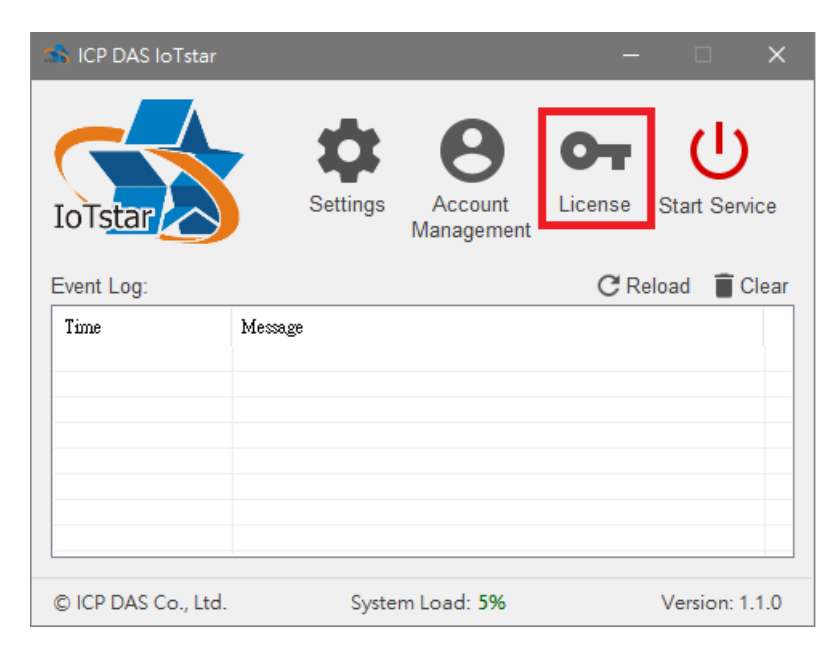

IX. 進入 License 設定頁面後。請點選「Browse」按鈕,確認 loTstar 專業版軟 體 License File 所在目錄後,並點選「OK」按鈕,系統即進行 License File 匯 入作業。

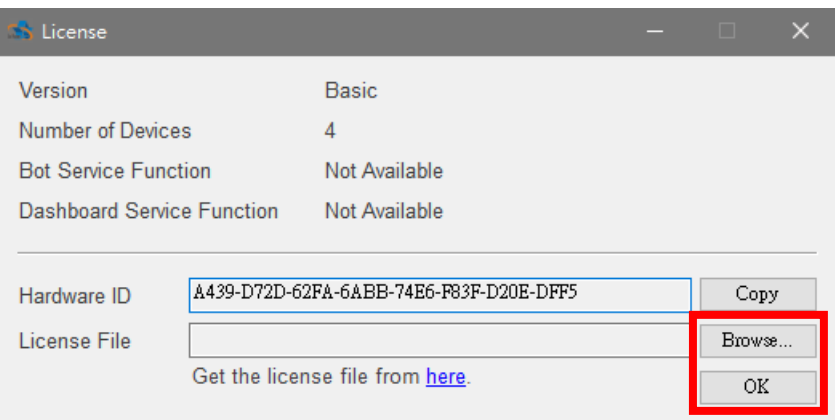

X. 當 IoTstar 確認 License File 無誤後,您所使用的 IoTstar(入門版)即會變更

為 IoTstar(專業版)。此時也完成專業版軟體的註冊程序。而 IoTstar 也不會出現

「Basic version」的標示。

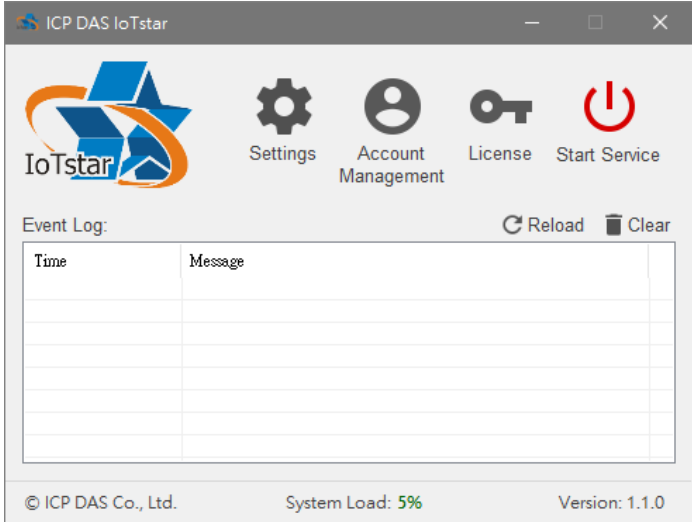

而 License 設定頁面也會同步更新此 IoTstar 的版本、支援的控制器數量與可支 援的服務等資訊(如下是以 IoTstar-RC500 為例)。

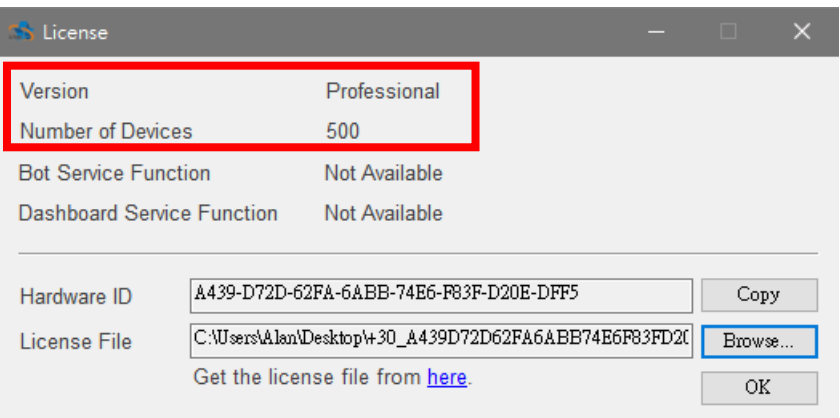

# **4 IoTstar** 支援套件安裝

當使用者欲進行 IoTstar 支援套件(IoTstar 升級套件、IoTstar Bot Service 套 件、IoTstar Dashboard Service 套件)的升級安裝時,請參考如下步驟。

I. 請與泓格科技業務人員或經銷商聯絡,購買 IoTstar 支援套件。當泓格科技 確認商品採購程序已完成後,即會寄送 loTstar 產品升級序號給您。

II. 請至 IoTstar 產品官網 <https://iotstar.icpdas.com/tc/index.php>, 並點選「套 件升級」按鈕。

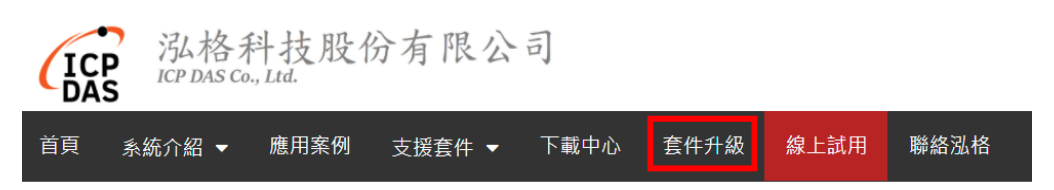

III. 進入「套件升級」頁面後,請填寫將與 IoTstar 支援套件搭配使用的 IoTstar 的「產品序號」及您所購買的 IoTstar 支援套件的「產品升級碼」,填寫完成後 請點選「升級」按鈕,系統即會啟動 IoTstar「產品序號」的升級並產生新版 IoTstar License File 以提供使用者匯入 IoTstar。請點選「立即產生 License File」連結。

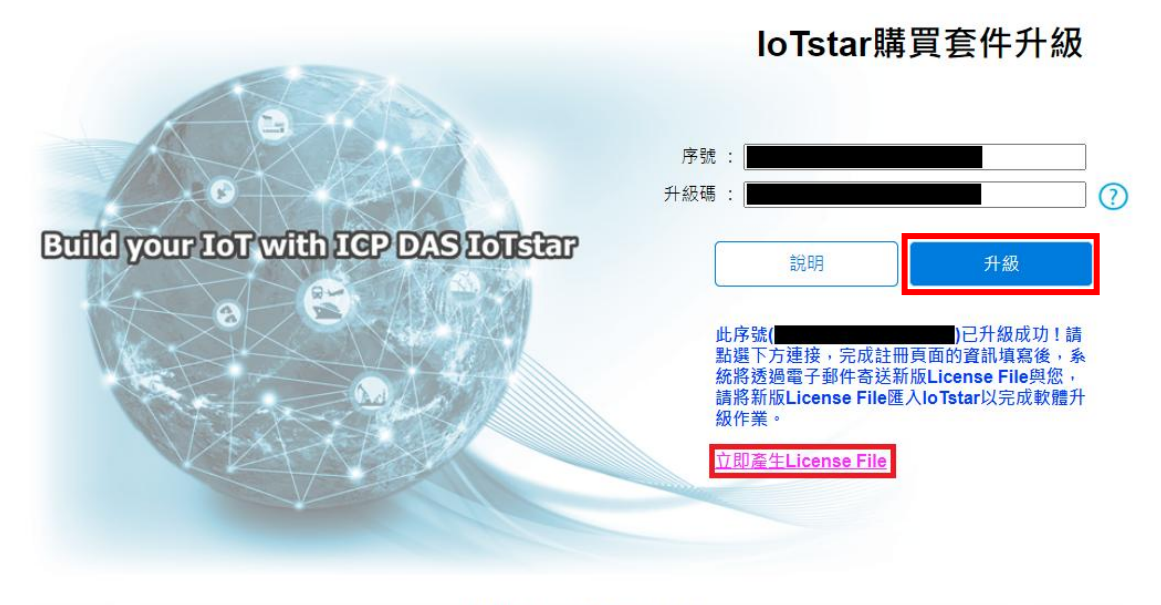

© ICP DAS Co., Ltd. All Rights Reserved

IV. 點選「立即產生 License File」連結後,瀏覽器即進入 IoTstar 專業版軟體 註冊頁面,請依照「[3.](#page-76-0)loTstar(專業版)[軟體使用授權](#page-76-0)(License)設定,章節中"步驟 VI~步驟 X"的說明完成升級後的新版 IoTstar 軟體註冊程序。

# **5 IoTstar** 系統登入

當使用網頁瀏覽器(建議使用 IE 11 / Firefox 53 / Chrome 58 以上之瀏覽器 版本)登入 loTstar 系統時,請使用 1280x1024 以上的解析度。loTstar 的登入畫 面如下圖所示:

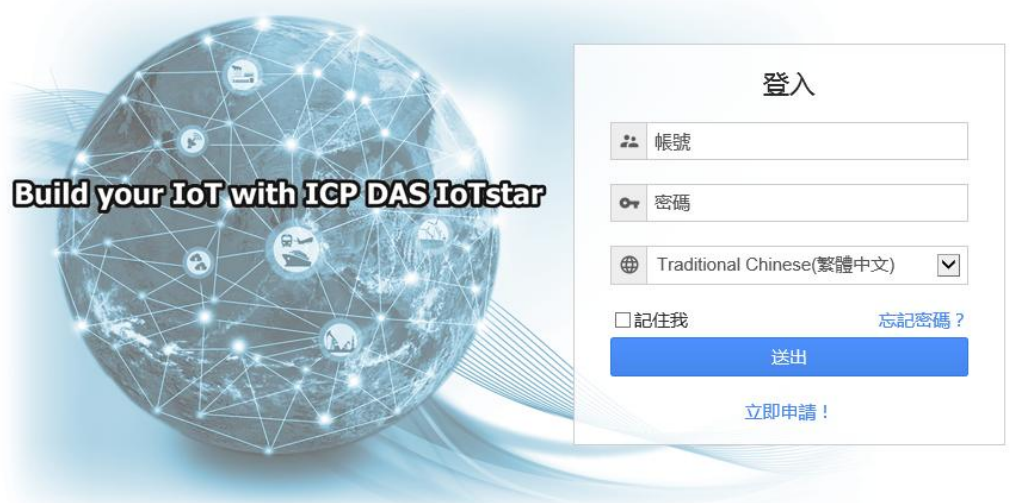

© ICP DAS Co., Ltd. All Rights Reserved

圖 **5-1** 系統登入頁面

使用者欲登入 loTstar 前,需先完成 loTstar 登入帳號的申請。如下將說明 IoTstar 登入帳號的申請步驟。

I. 在 IoTstar 的登入頁面點選 「立即申請」按鈕後,即進入 IoTstar 帳號申請 頁面。

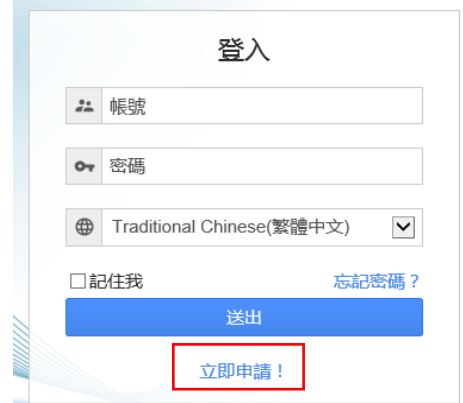

II. 在「電子郵件」欄位中輸入您的電子郵件信箱位置,並點選選「驗證」按 鈕。隨後系統將寄送一封電子郵件至您所設定的電子郵件信箱中。

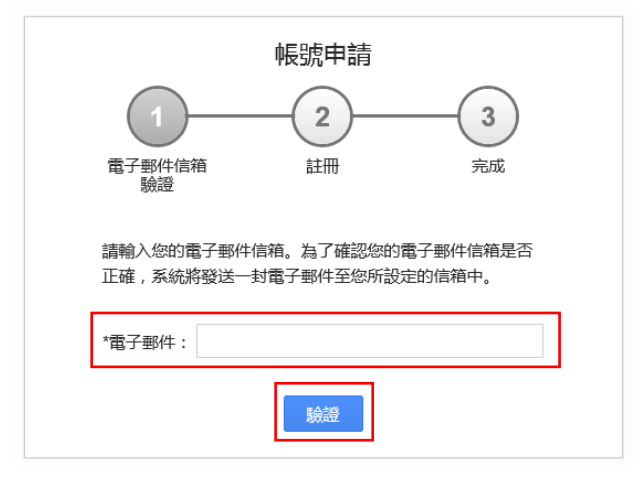

III. 請至您所設定的電子郵件信箱中確認是否收到 IoTstar 所發送的驗證用電子 郵件。請打開此電子郵件並點擊電子郵件中的連結。以完成電子郵件驗證程序。 請注意:因電子郵件系統的差異,此封電子郵件可能會被放置於「隔離郵件夾」 中。故除「收件夾」外,也請一併檢查「隔離郵件夾」中的新電子郵件。

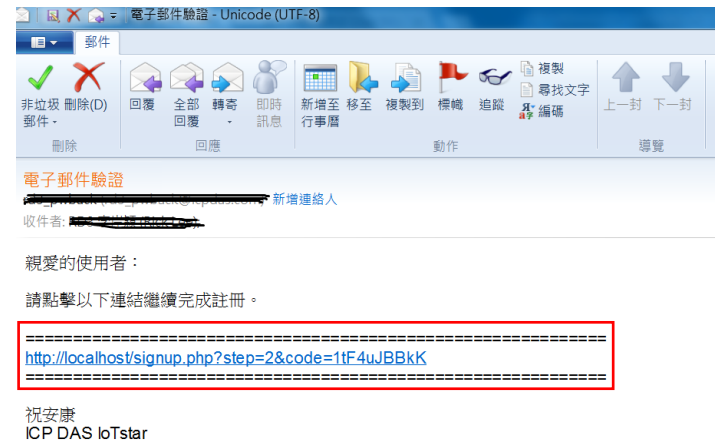

IV. 接續進入 IoTstar 帳號申請頁面。依序完成「帳號」、「密碼」、「再次輸入密 碼」、「名稱」、「電子郵件」、「公司」、「國家 / 地區」欄位的資料填寫,並點選

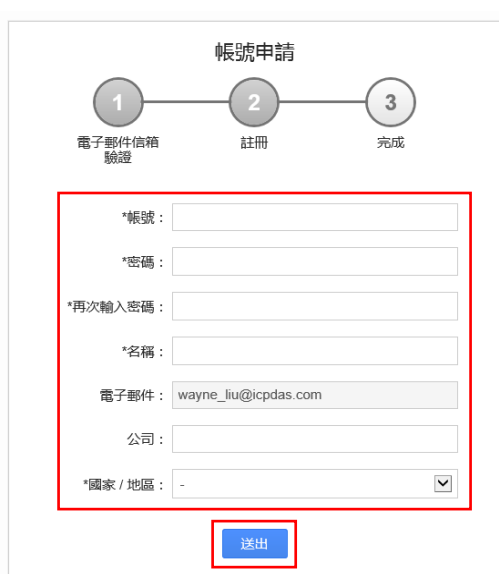

「送出」按鈕。請注意:帳號只支援小寫英文字母與數字。

V. IoTstar 會針對所填寫的資料進行檢查,若無問題,即顯示如下畫面,並完 成 loTstar 登入帳號的申請作業, 待管理者啟用帳號後, 即可點選「登入」按鈕, 即進入 IoTstar 的帳號登入頁面。

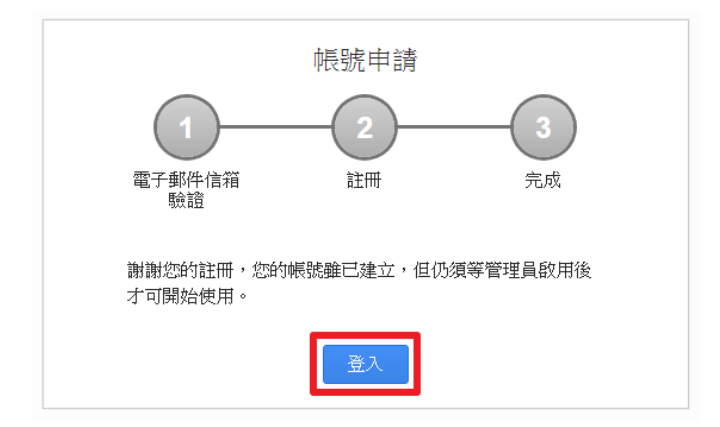

VI. 完成帳號、密碼輸入及選擇使用語系後,請點選「送出」按鈕,即可登入 IoTstar。

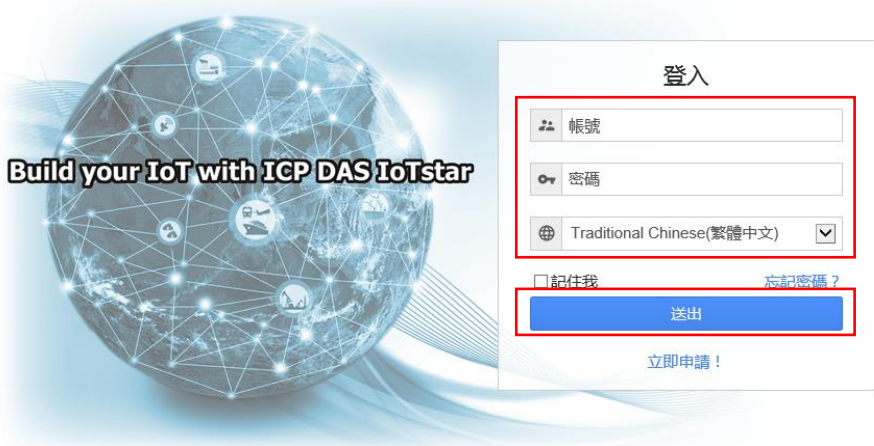

© ICP DAS Co., Ltd. All Rights Reserved

### 請注意:

1. 登入頁面中的語系設定可設定使用者登入後的顯示語系,若使用者登入後想 變更顯示語系,需登出並於登入畫面重新選擇語系。

2. 在開始使用本系統前,請確定您所使用的瀏覽器已將支援 JavaScript 的功 能開啟,否則無法正常使用本系統!

# **6 IoTstar** 系統網頁介面

當使用者成功登入 loTstar 後,系統會顯示如下的 loTstar 系統首頁,並且 自動將此使用者帳號可管控及其他使用者分享的 WISE / PMC / PMD 控制器顯 示於 IoTstar 系統首頁。關於 IoTstar 登入帳號對 WISE / PMC / PMD 控制器的 管控權限設定,請參考[「附錄一:](#page-139-0)啟動 WISE 與 loTstar [的網路連線功能」](#page-139-0)與[「附](#page-149-0) [錄三:](#page-149-0)啟動 PMC / PMD 與 IoTstar [的網路連線功能」](#page-149-0)的說明。

loTstar 的頁面主要可分為如下兩區域,以下章節將針對各區域進行說明。

A.系統功能區

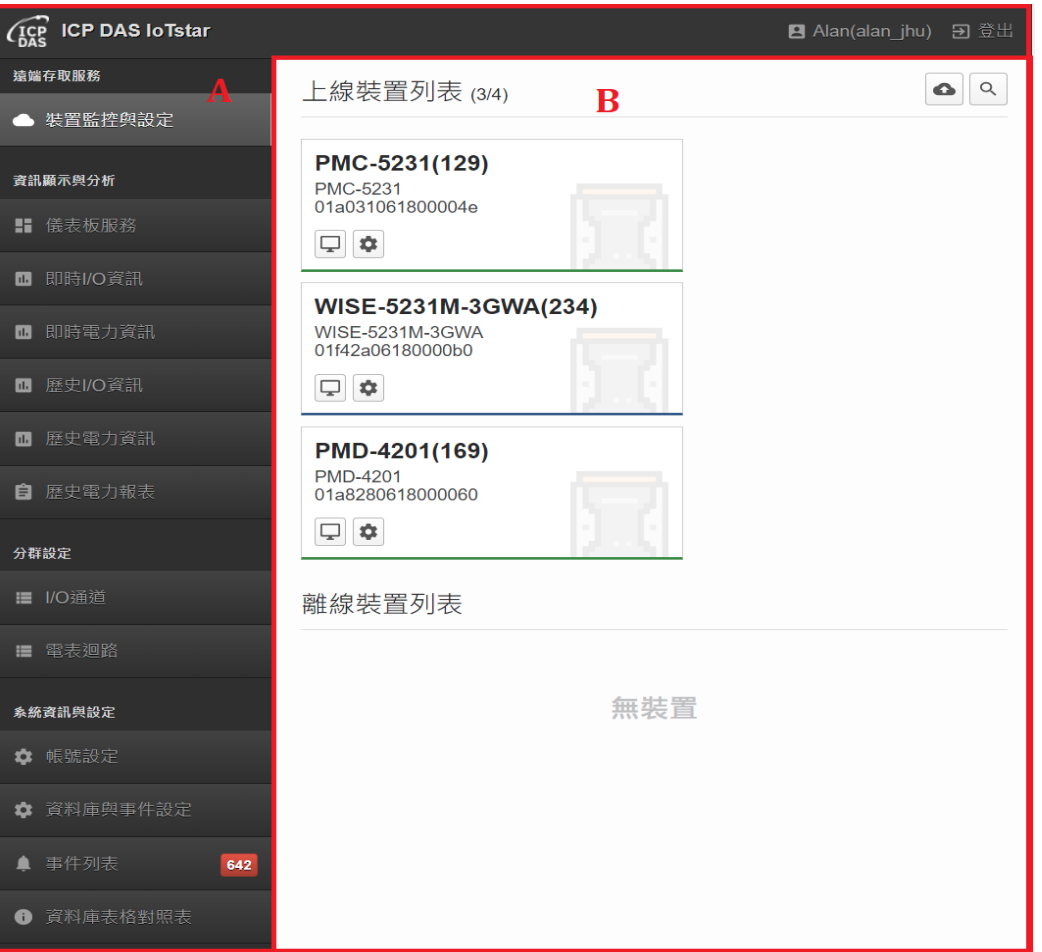

B.資料瀏覽/設定區。

圖 **6-1 IoTstar** 系統首頁

# **6.1** 系統功能區

系統功能區是 IoTstar 網頁介面中最重要的部份,當使用者登入時,可由這 個區域進行系統系統功能選擇及登出 loTstar,系統功能區包含如下兩部份:

● 登出

登出按鈕位於 loTstar 網頁右上方,當使用者欲登出 loTstar 系統,可點選 「登出」按鈕及「確定」按鈕後即可登出 IoTstar。

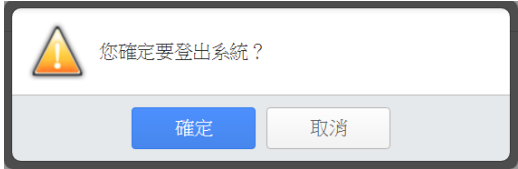

帳號設定

帳號設定按鈕位於 loTstar 網頁右上方,使用者可點選「帳號設定」按鈕(以 使用者名稱顯示)即進入「帳號設定」頁面。

功能選擇列

在 IoTstar 網頁左側則是功能選擇列。功能選擇列提供如下功能選項,這些 功能會在後面的章節一一詳細解說。

- ◆ 第[7](#page-90-0)章[:遠端存取服務](#page-90-0)
- ◆ 第[8](#page-97-0)章[:資訊顯示](#page-97-0)
- ◆ 第[9](#page-113-0)章[:分群設定](#page-113-0)
- 第 [10](#page-125-0) 章[:系統資訊與設定](#page-125-0)

# **6.2** 資料瀏覽**/**設定區

資料瀏覽/設定區是 loTstar 設定參數與資料瀏覽的主要頁面,其會根據系 統功能區所選擇的功能而作變更。當使用者登入 loTstar 時,首頁的資料瀏覽/ 設定區會自動將此使用者帳號可管控及其他使用者分享的 WISE / PMC / PMD 控制器進行列表顯示,如下圖所示:

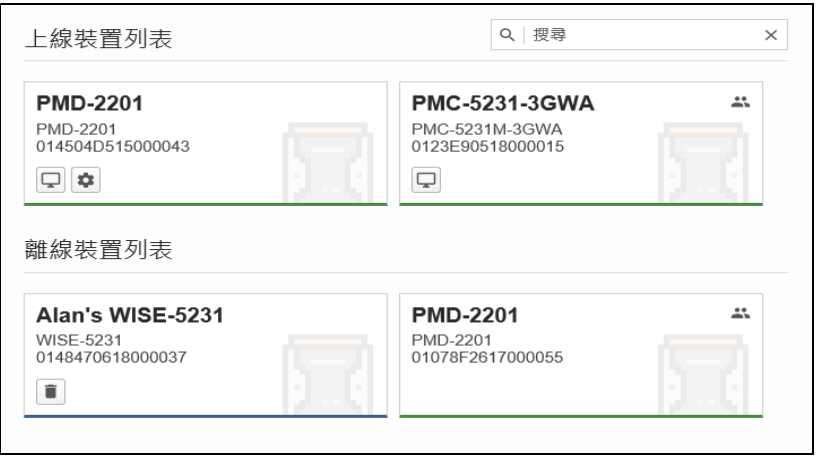

圖 **6-2** 資料瀏覽**/**設定區

# <span id="page-90-0"></span>**7** 遠端存取服務

當使用者點選系統功能區左側功能選擇列中「遠端存取服務」下方的「裝 置監控與設定」按鈕後, IoTstar 網頁的資料瀏覽/設定區會自動將此使用者的登 入帳號可管控及其他使用者分享的 WISE / PMC / PMD 控制器顯示於此區域, 並依目前控制器與 IoTstar 的連線狀態,分別顯示於「上線裝置列表」與「離線 裝置列表 的區域,如下圖所示。

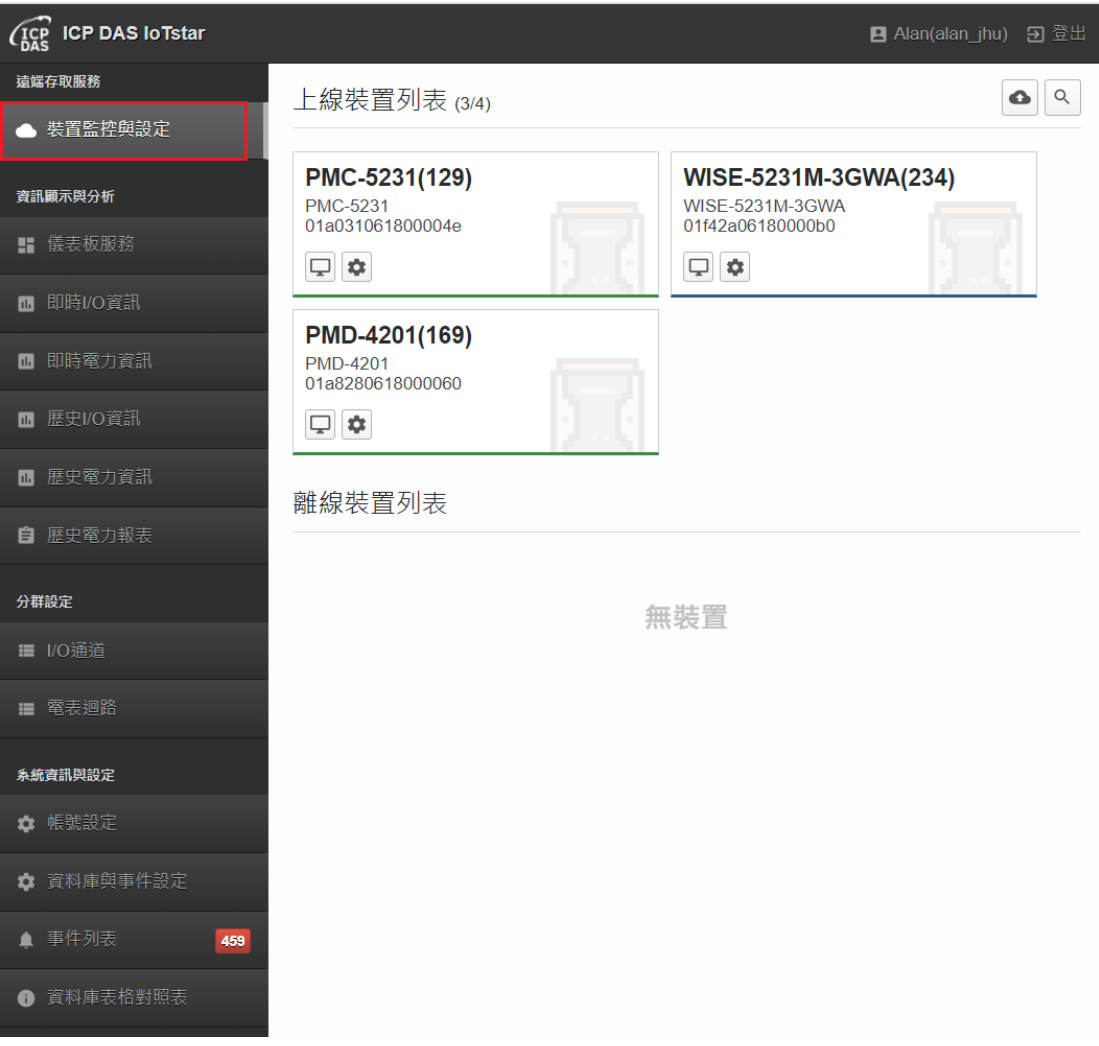

### 圖 **7-1** 裝置監控與設定頁面

83 使用者可直接點選「上線裝置列表」區域內的 WISE / PMC / PMD 控制器 下方的 要 按鈕,即可進入該控制器的系統設定網頁,進行控制器的遠端管理、

狀態監控與參數設定等工作。

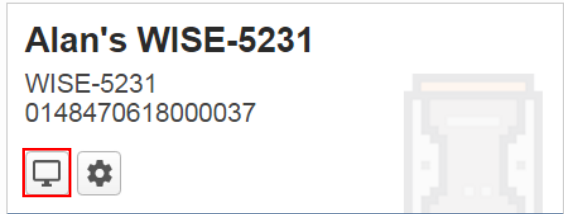

請注意:

1. 關於 WISE 控制器的系統設定,請參考 WISE 系列使用者操作手册的說明。 (<http://wise.icpdas.com/Download.html#manual>)。

2. 關於 PMC / PMD 控制器的系統設定,請參考 PMC / PMD 系列電力管理集中 器網頁操作手冊的說明。(<http://pmms.icpdas.com/download.html#manual>)

另外,若使用者曾透過 IoTstar 進行 WISE / PMC / PMD 控制器的系統設定 檔更新時。IoTstar 會將歷次的系統設定檔備份於IoTstar,使用者即可直接點選 「上線裝置列表」區域內的 WISE / PMC / PMD 控制器下方的 中按鈕,接續點 選所欲還原的舊系統設定檔「還原」按鈕,並勾選欲還原到哪些控制器上,即 可將該控制器的系統設定檔還原至所勾選的控制器。請注意:IoTstar 僅會保留 最新的 30 筆系統設定檔。

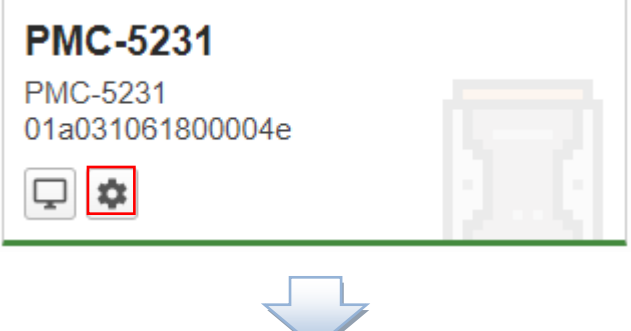

84

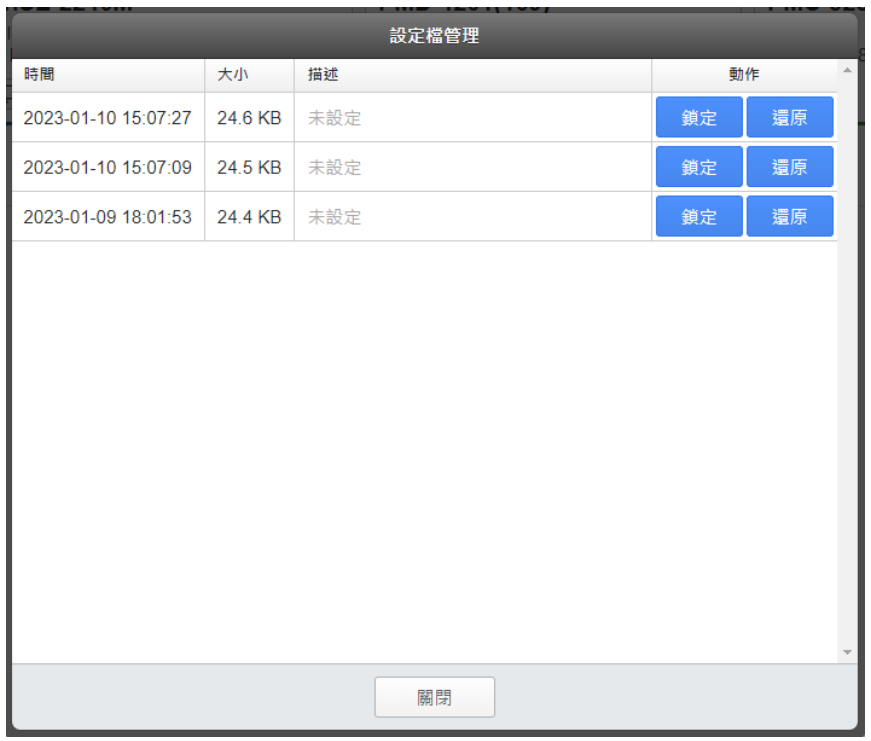

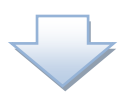

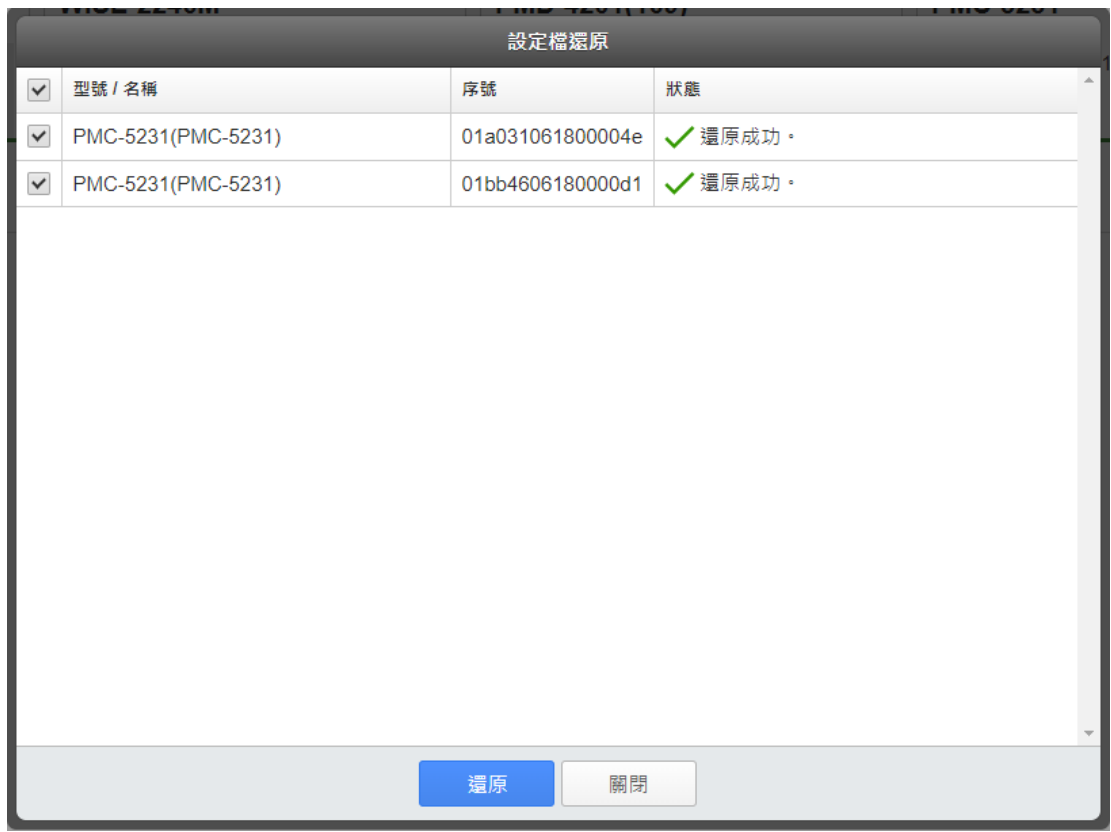

由於 loTstar 僅會保留最新的 30 筆系統設定檔,若要避免設定檔被刪除, 則可按下該設定檔所對應的『鎖定』按鈕以進行上鎖,若要解鎖則可按下對應 的『解鎖』按鈕。此外,可以點選系統設定檔的『描述』欄位,即可對設定檔 進行描述以利識別。

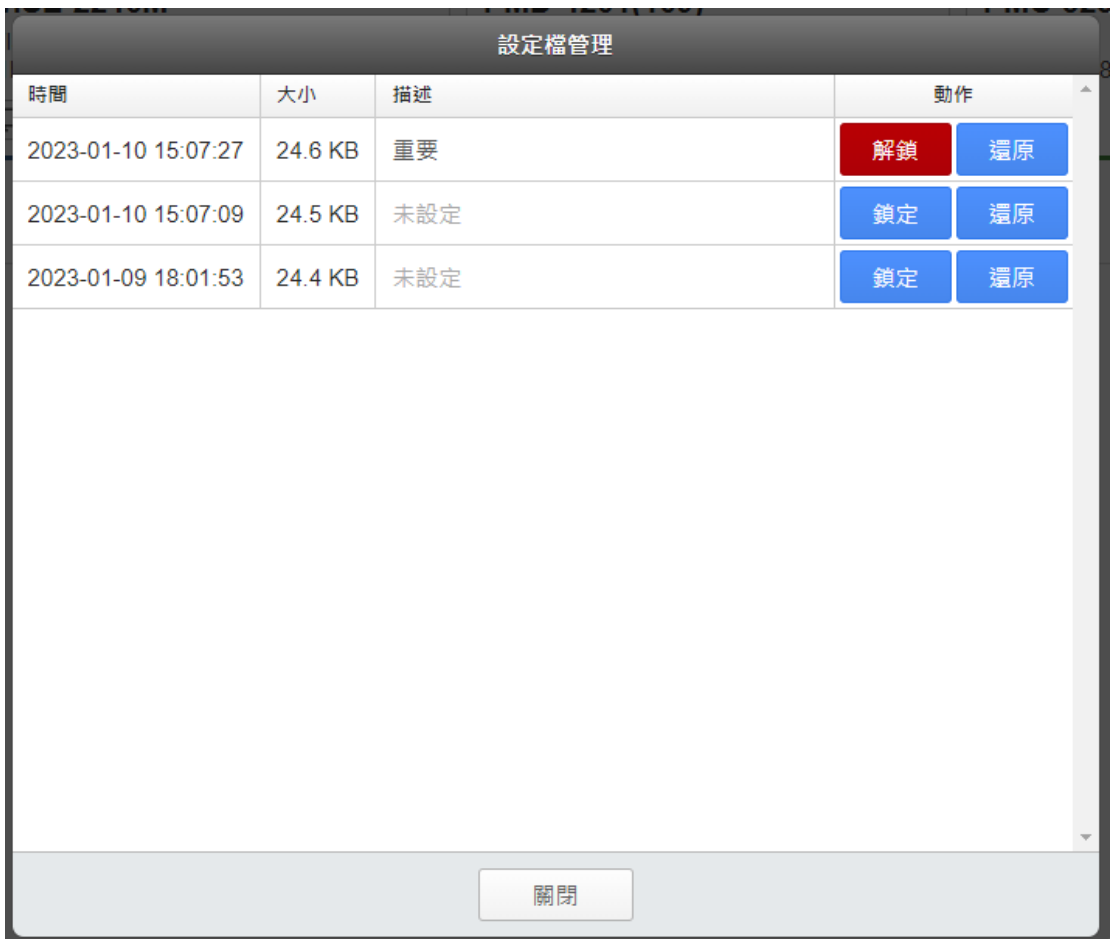

若 WISE / PMC / PMD 控制器右上方有 圖示,則代表該控制器為其他使 用者分享的,可移動滑鼠至 圖示的上方,系統即會顯示該控制器為哪位使 用者所分享。對位於「上線裝置列表」區域內的被分享控制器,可點選其 鈕,並以訪客身分遠端查看該控制器狀態。

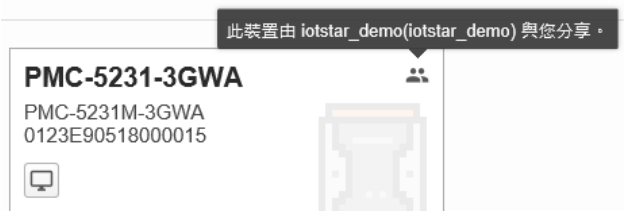

位於「離線裝置列表」區域內的 WISE / PMC / PMD 控制器,代表該控制 器目前無法正常與 IoTstar 連線,以進行控制器的遠端管理、狀態監控、參數設 定與韌體更新等工作,

若使用者確認該控制器將不再需要透過 IoTstar 進行遠端監控與管理時,則 使用者可點選該控制器下方的 或按鈕,刪除此控制器。而此控制器將不顯示於 「離線裝置列表」區域內。請注意:刪除功能將一併刪除該裝置儲存在 loTstar 上的設定檔。

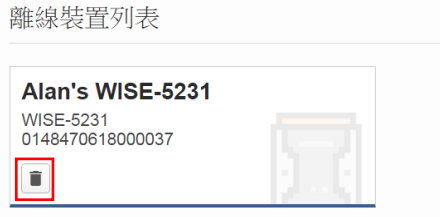

若被分享的控制器於「離線裝置列表」區域內時,則使用者無法進行任何 動作。

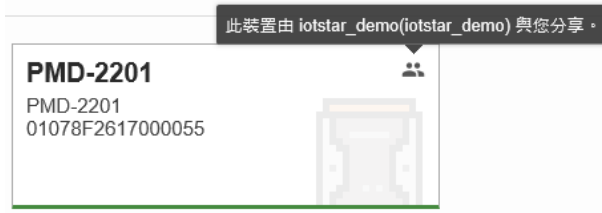

 另外,IoTstar 可針對「上線裝置列表」內的 WISE / PMC / PMD 控制器進 行「遠端批次化韌體更新」,使用者僅需完成對應的系統設定,IoTstar 即會自

動對所選擇的所有 WISE / PMC / PMD 控制器同時進行遠端韌體更新,協助使 用者方便且快速的完成遠端多顆控制器的韌體更新。有關「遠端批次化韌體更 新」設定,請參考如下說明。

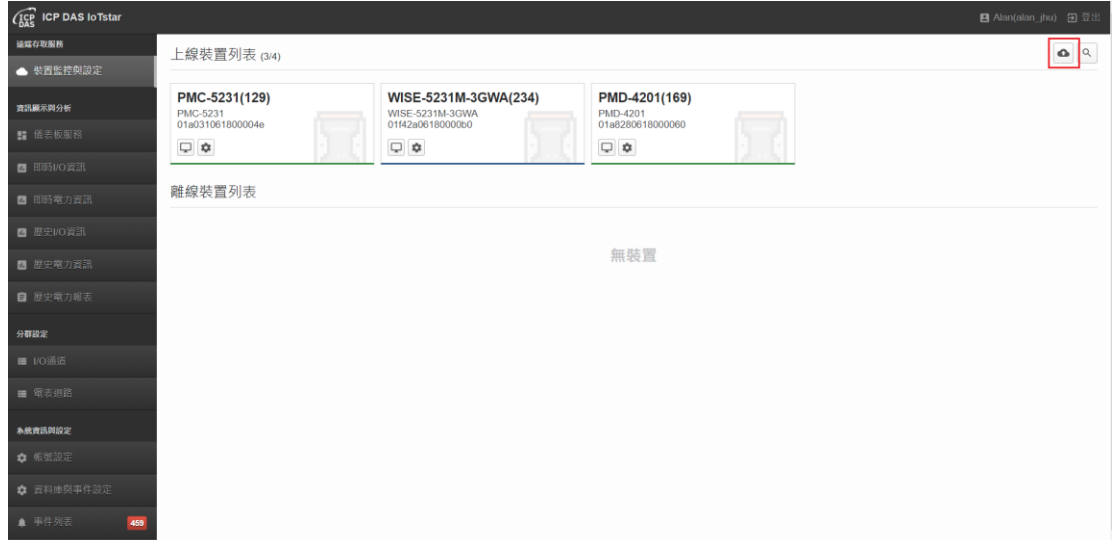

1. 點選「上線裝置列表」區域右上方的「韌體更新」●按鈕

II. 針對 WISE / PMC / PMD 控制器進行韌體更新時所需的韌體檔案, IoTstar

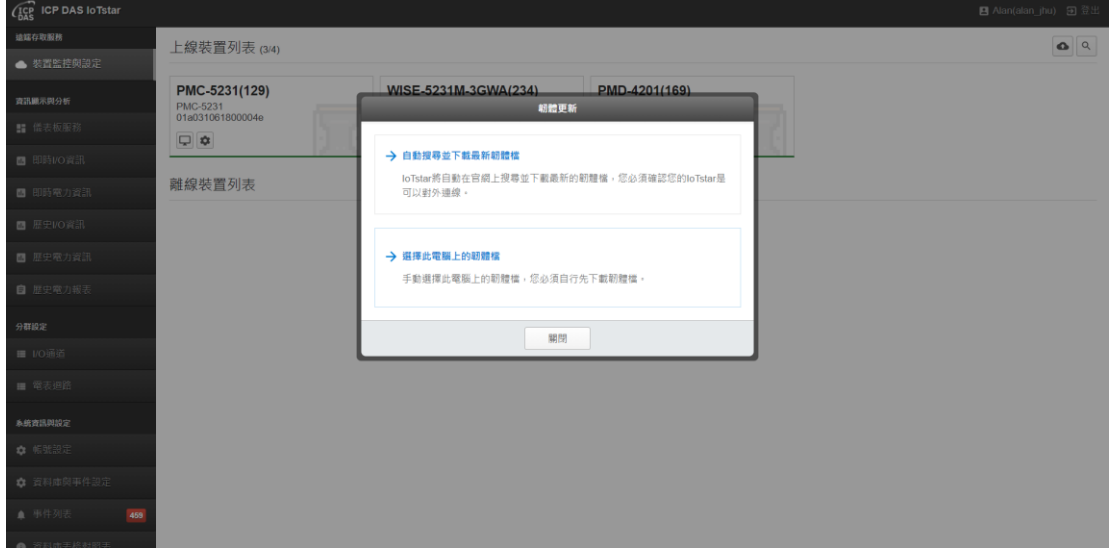

提供兩種韌體檔案的來源選擇。

自動搜尋並下載最新韌體檔案:IoTstar 將自動至 WISE / PMC / PMD 控制

器的官方網站下載最新版本的控制器韌體檔案,並使用此檔案作為控制器韌體 更新使用。

 瀏覽此電腦上的韌體檔:若使用者先前已自行下載過 WISE / PMC / PMD 控制器的韌體檔案,可在IoTstar所在的電腦上瀏覽並選擇將作為WISE / PMC / PMD 控制器韌體更新使用的控制器韌體檔案。

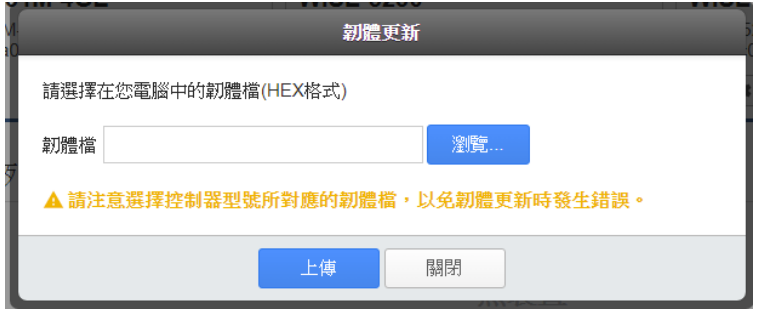

III. 當完成韌體檔案的選擇後,使用者接續在 WISE / PMC / PMD 控制器清單 上選擇欲進行韌體更新的 WISE / PMC / PMD 控制器並點選下方的「更新按鈕」 後, loTstar 即會自動對所選擇的所有控制器同時進行韌體更新作業,使用者並 可透過「更新進度」欄位了解目前各控制器的韌體更新進度。

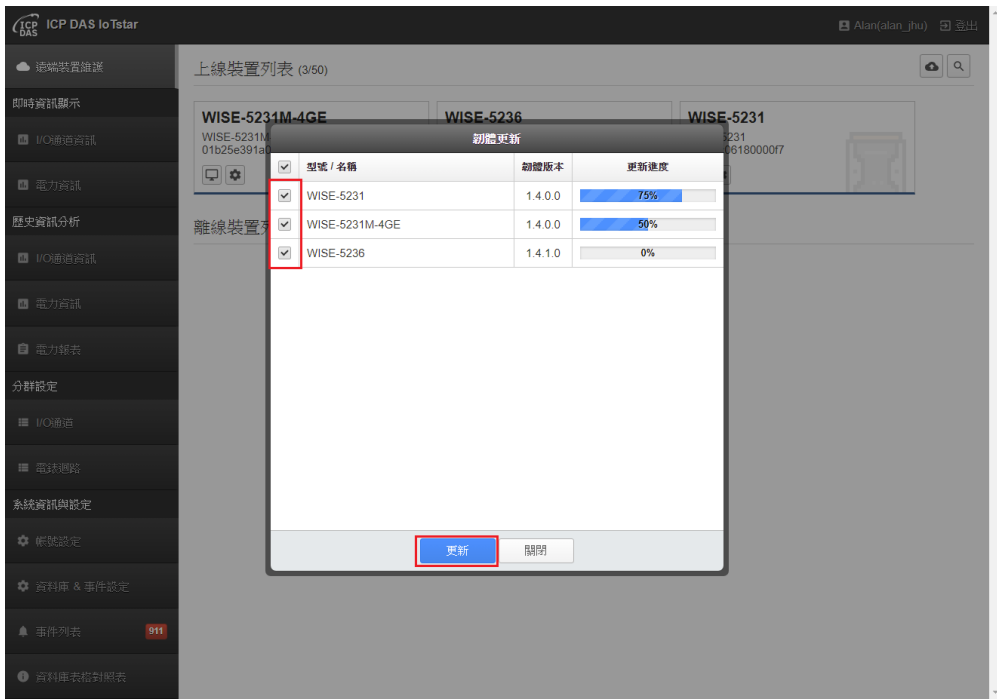

### <span id="page-97-0"></span>**8** 資訊顯示與分析

「資訊顯示與分析」主要提供使用者查詢各 WISE / PMC / PMD 控制器的 I/O 模組通道及電錶電力資訊。目前系統提供「儀表板」、「即時資訊」及「歷史 資訊」等三項服務。

「儀表板」服務提供使用者透過儀表板編輯器(Dashboard Editor)與資訊顯 示元件(Widget)構建所需要的儀表板,以了解各 WISE / PMC / PMD 控制器的即 時 I/O 模組通道及電錶電力資訊。

「即時資訊顯示」服務提供使用者查詢各 WISE / PMC / PMD 控制器的即時 I/O 模組通道及電錶電力資訊,並作圖表顯示。目前提供「即時 I/O 資訊」及「即 時電力資訊」兩項資訊查詢功能。

「歷史資訊分析」服務提供使用者查詢各 WISE / PMC / PMD 控制器的歷史 I/O 模組通道及電錶電力資訊,並作圖表顯示,以方便使用者進行 I/O 通道及電 力資料的比對及分析,並也可將各電錶迴路分類成不同群體以進行比對及分 析。目前提供「歷史 I/O 資訊」、「歷史電力資訊」及「歷史電力報表」三項資訊 查詢功能。

#### **8.1** 儀表板服務

IoTstar 可透過 IoTstar Dashboard Service 所提供的儀表板編輯器 (Dashboard Editor)與資訊顯示元件(Widget)構建所需要的資訊儀表板 以監控 WISE/PMC/PMD 控制器所連接 I/O 模組、感測器與數位電錶 的即時數據資料。使用者可點選系統功能區左側功能選擇列中「資訊顯 示與分析」下方的「儀表板服務」按鈕以進入「儀表板服務」頁面,關 於「儀表板服務」的功能說明,請參考「ICP DAS IoTstar Dashboard Service 使用者手冊」。

90

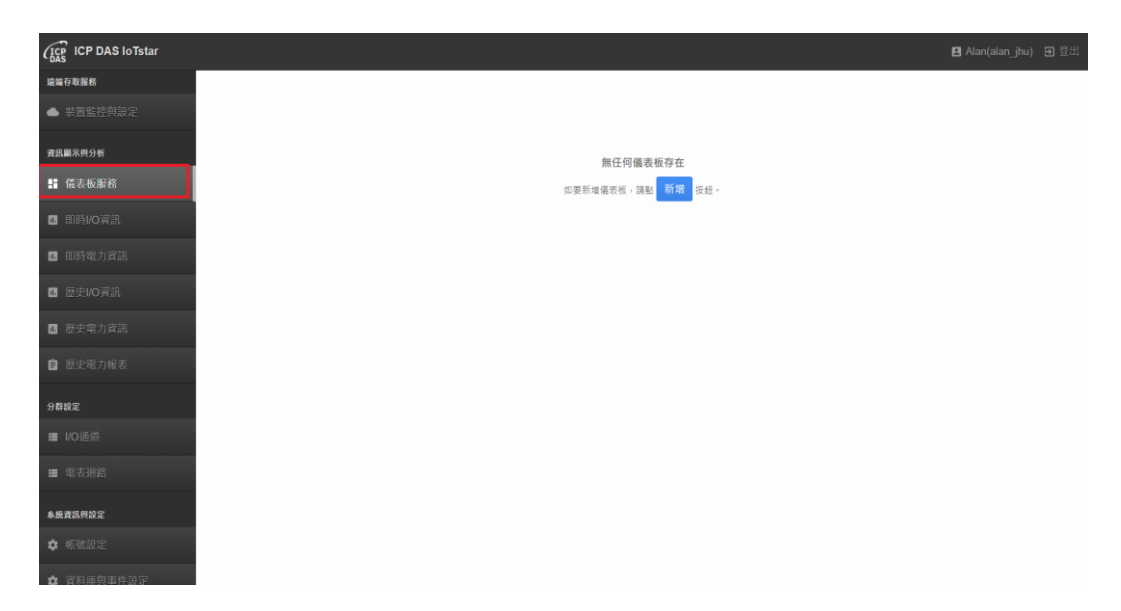

#### 圖 **8-1** 儀表板服務頁面

# **8.2** 即時 **I/O** 資訊

當使用者點選系統功能區左側功能選擇列中「資訊顯示與分析」下方的「即 時 I/O 資訊 | 按鈕, IoTstar 即會於資料瀏覽/設定區中顯示目前連接至 IoTstar 的 WISE / PMC / PMD 控制器所連接 I/O 模組的 I/O 通道列表及 I/O 通道群組列 表,使用者可透過此列表的介面,進行 I/O 通道或 I/O 通道群組的選擇,系統即 會顯示對應的即時 I/O 通道資訊。請參考下圖。

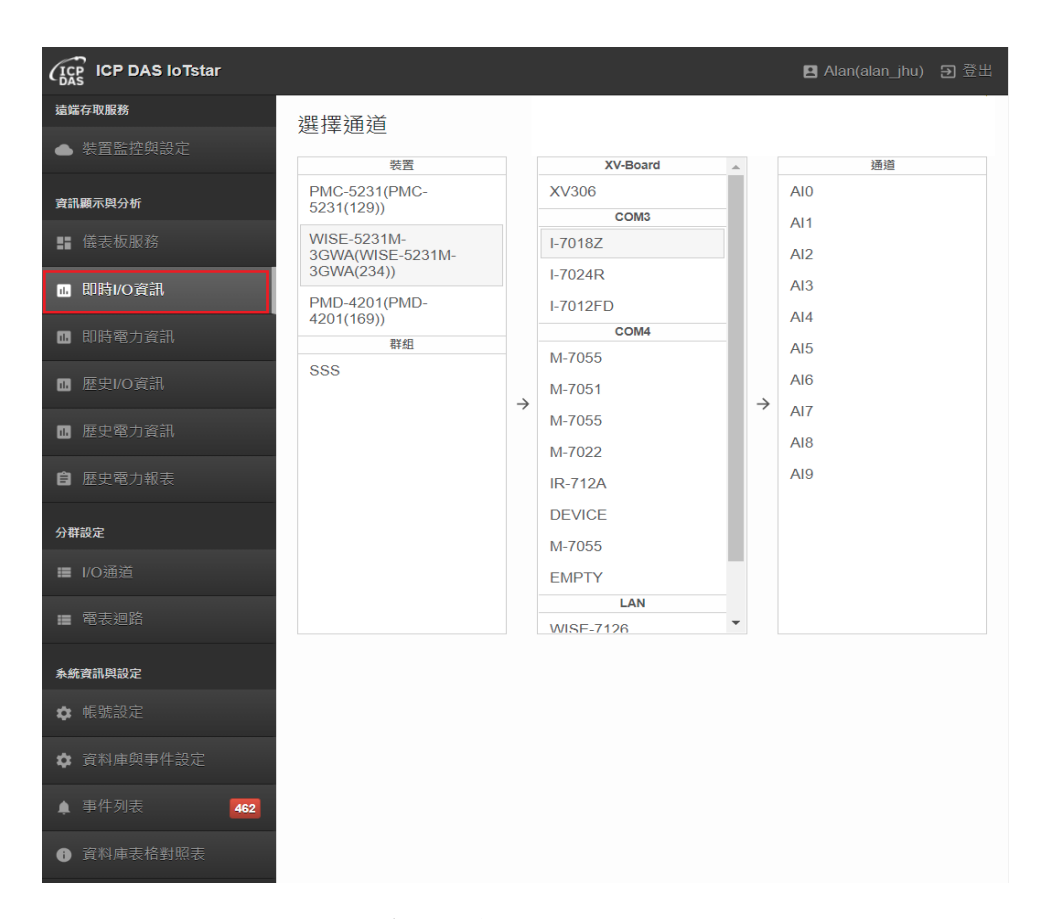

圖 **8-2** 即時 **I/O** 資訊-**I/O** 通道列表頁面

當使用者選擇控制器所連接 I/O 模組的 I/O 通道或 I/O 通道群組後,系統即 會顯示該 I/O 通道或 I/O 通道群組的即時資料趨勢圖表。使用者可點選此圖表下 方的「新增」按鈕,加入其他 I/O 通道的即時資料,以方便進行不同 I/O 通道的 數值比對。點選「移除」按鈕,即可於即時資料趨勢圖表上刪除該 I/O 通道的資 訊顯示。

若 I/O 通道無法點選,請先更新 WISE / PMC / PMD 控制器韌體(WISE 需 更新至 1.5.0 版以上韌體;PMC / PMD 更新至 3.4.6 版以上韌體), 並在 WISE / PMC / PMD 的設定網頁的「IoT 平台設定 > IoTstar 設定 > 即時資料傳送設定」 中,將欲回傳至 IoTstar 的 I/O 通道加入通道列表並完成「儲存」設定。

以下圖為例,此趨勢圖表顯示的數值為即時 I/O 通道數值資訊,使用者可透 過拉動時間軸上的 中按鈕來選擇所要顯示於趨勢圖表中之時間區間。

92

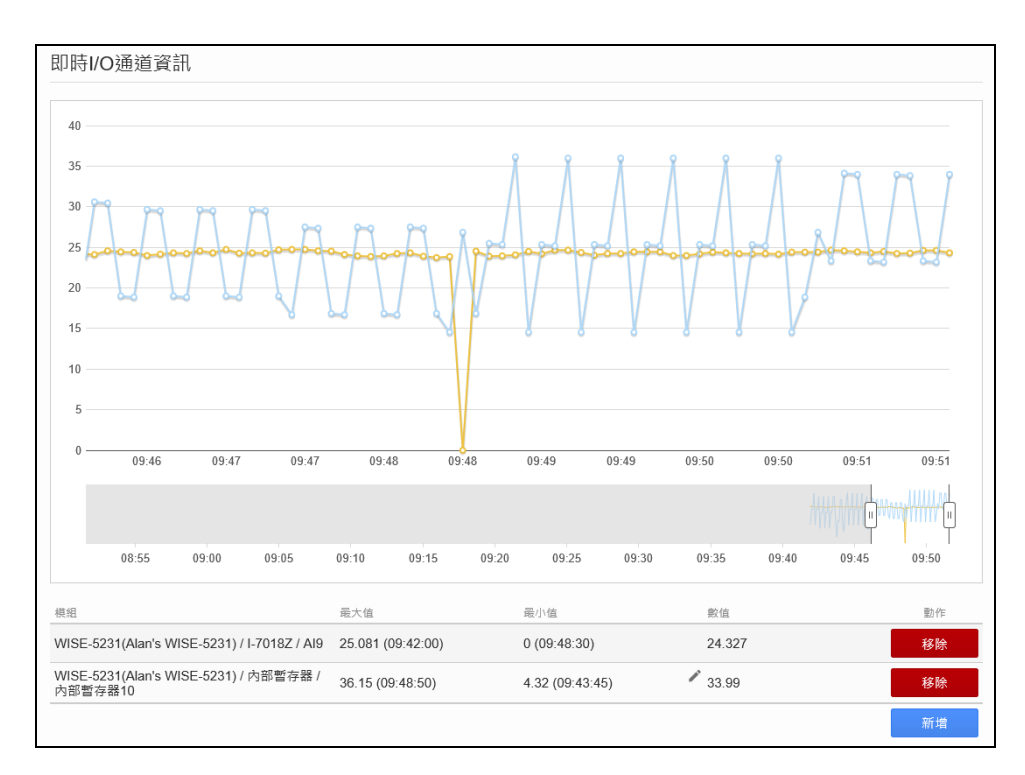

圖 **8-3** 即時 **I/O** 資訊-**I/O** 通道即時資料趨勢圖顯示

在趨勢圖表下方的 I/O 模組通道列表中,若該通道為內部暫存器、DO 通道 或 AO 通道時,其數值欄位旁會有一個 按鈕,點選此按鈕即可設定該內部暫 存器、DO 通道或 AO 通道的數值,而 IoTstar 會即時將該數值傳送至WISE / PMC / PMD 控制器並進行對應的內部暫存器或 I/O 模組 DO 通道或 AO 通道的數值設 定。請注意: 在DO 通道數值的設定中, 1代表 ON, 0代表 OFF。

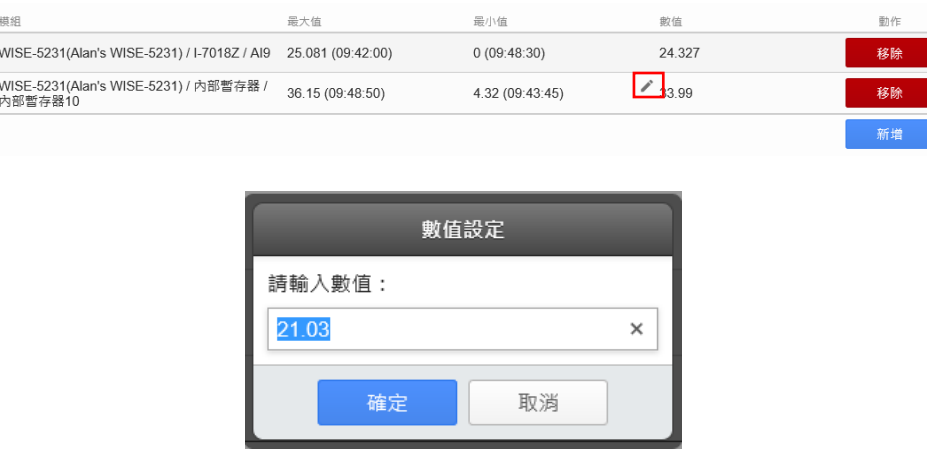

圖 **8-4** 即時 **I/O** 資訊-內部暫存器、**DO** 通道或 **AO** 通道的數值設定

## **8.3** 即時電力資訊

當使用者點選系統功能區左側功能選擇列中「資訊顯示與分析」下方的「即 時電力資訊」按鈕,IoTstar 即會於資料瀏覽/設定區中顯示目前連接至IoTstar 的 PMC / PMD 控制器與控制器所連接的電錶迴路的選擇畫面,使用者可透過 此列表的介面,進行電錶迴路的選擇,以顯示對應的即時電力資訊。請參考下 圖。

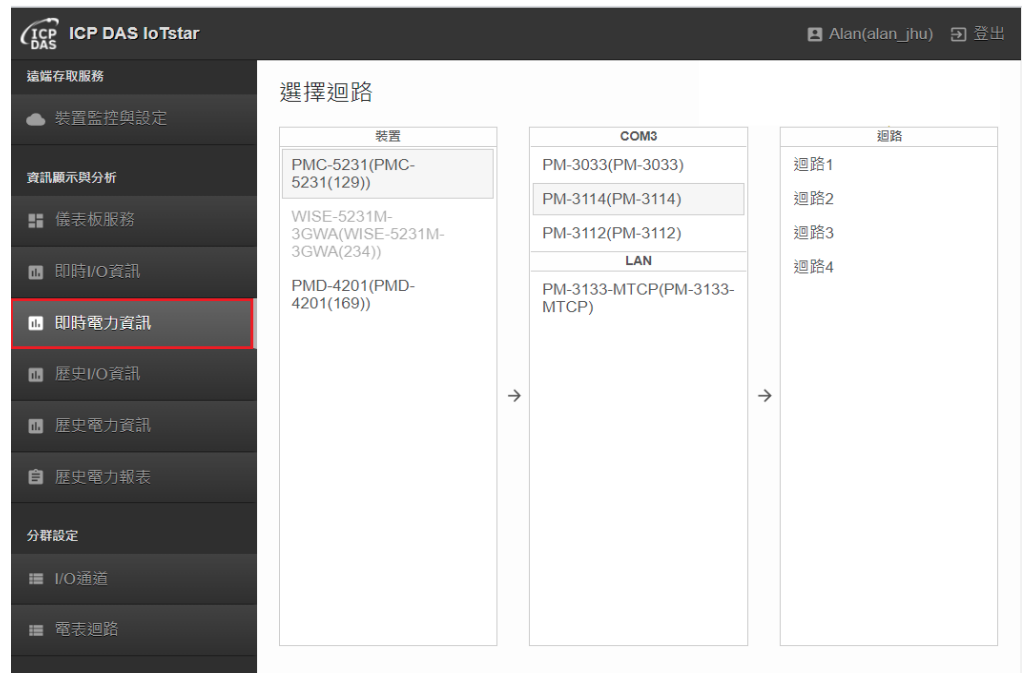

#### 圖 **8-5** 即時電力資訊-電錶迴路列表頁面

當使用者選擇控制器所連接的電錶迴路後,系統即會顯示該電錶迴路的即 時資料趨勢圖表,IoTstar 提供該電錶迴路各相位之電壓、電流、實功率、無效 功率、視在功率、功率因素、kWh、kvarh 及 kVAh 等數值的趨勢圖表顯示。

若電錶迴路無法點選,請先將 PMC / PMD 控制器韌體更新至 3.4.6 版以 上,並在 PMC / PMD 設定網頁的「IoT 平台設定-> IoTstar 設定->即時資料傳送 設定 | 中,將欲回傳至 loTstar 的電錶電力數值加入通道列表中並完成「儲存」

設定。

以下圖為例,此趨勢圖表顯示的數值為即時電錶迴路數值資訊,使用者可 透過拉動時間軸上的 其按鈕來選擇所要顯示於趨勢圖表中之時間區間。

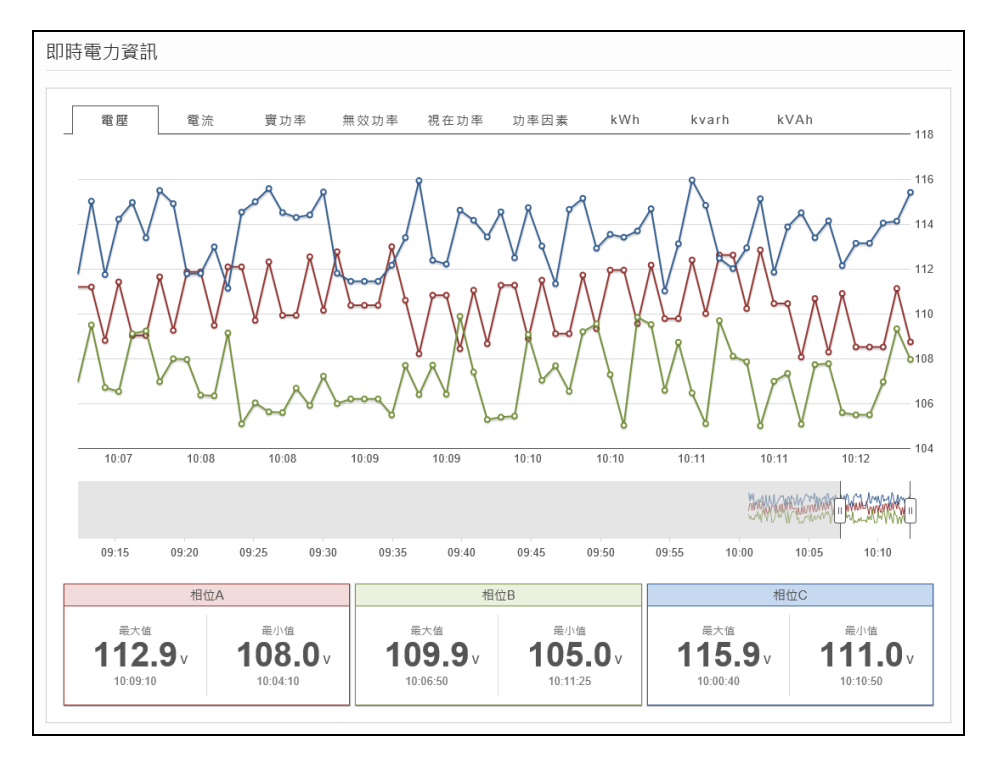

圖 **8-6** 即時電力資訊-電錶迴路即時資料趨勢圖顯示

# **8.4** 歷史 **I/O** 資訊

當使用者點選系統功能區左側功能選擇列中「資訊顯示與分析」下方的「歷 史 I/O 資訊 | 按鈕, IoTstar 即會於資料瀏覽/設定區中顯示目前連接至 IoTstar 的 WISE / PMC / PMD 控制器所連接 I/O 模組的 I/O 通道列表及 I/O 通道群組列 表,使用者可透過此列表的介面,進行 I/O 通道或 I/O 通道群組的選擇,以顯示 對應的歷史 I/O 通道資訊。請參考下圖。

| <b>ICP DAS loTstar</b><br>$\binom{ICP}{DAS}$ |                                               |               |                  |                          |               | B Alan(alan_jhu) 习登出 |
|----------------------------------------------|-----------------------------------------------|---------------|------------------|--------------------------|---------------|----------------------|
| 遠端存取服務                                       | 選擇通道                                          |               |                  |                          |               |                      |
| ● 装置監控與設定                                    | 装置                                            |               | <b>XV-Board</b>  |                          |               | 通道                   |
|                                              | <b>PMC-5231(PMC-</b><br>5231(129)             |               | XV306            | $\Delta$                 |               | AIO                  |
| 資訊顯示與分析                                      |                                               |               | COM <sub>3</sub> |                          |               | AI1                  |
| ■ 儀表板服務<br><b>■ 即時I/O資訊</b>                  | WISE-5231M-<br>3GWA(WISE-5231M-<br>3GWA(234)) |               | $I-7018Z$        |                          |               | AI2                  |
|                                              |                                               |               | $I-7024R$        |                          |               | AI3                  |
|                                              | PMD-4201(PMD-<br>4201(169))                   |               | <b>I-7012FD</b>  |                          |               | Al <sub>4</sub>      |
| ■ 即時電力資訊                                     | 群組                                            |               | COM4             |                          |               | AI <sub>5</sub>      |
|                                              | SSS                                           |               | M-7055           |                          |               |                      |
| <b>■ 歴史I/O資訊</b>                             |                                               | $\rightarrow$ | M-7051           |                          | $\rightarrow$ | AI6                  |
| ■ 歴史電力資訊                                     |                                               |               | M-7055           |                          |               | AI7                  |
|                                              |                                               |               | M-7022           |                          |               | Al8                  |
| 自 歴史電力報表                                     |                                               |               | <b>IR-712A</b>   |                          |               | AI9                  |
| 分群設定                                         |                                               |               | <b>DEVICE</b>    |                          |               |                      |
|                                              |                                               |               | M-7055           |                          |               |                      |
| <b>■ I/O通道</b>                               |                                               |               | <b>EMPTY</b>     |                          |               |                      |
| ■ 電表迴路                                       |                                               |               | LAN              |                          |               |                      |
|                                              |                                               |               | <b>WISE-7126</b> | $\overline{\phantom{a}}$ |               |                      |
| 系統資訊與設定                                      |                                               |               |                  |                          |               |                      |
|                                              |                                               |               |                  |                          |               |                      |
| ☆ 帳號設定                                       |                                               |               |                  |                          |               |                      |
| ☆ 資料庫與事件設定                                   |                                               |               |                  |                          |               |                      |
| ▲ 事件列表<br>462                                |                                               |               |                  |                          |               |                      |
| ● 資料庫表格對照表                                   |                                               |               |                  |                          |               |                      |

圖 **8-7** 歷史 **I/O** 資訊-**I/O** 通道列表頁面

當使用者選擇控制器所連接 I/O 模組的 I/O 通道或 I/O 通道群組後,系統即 會顯示該 I/O 通道或 I/O 通道群組的歷史資料趨勢圖表。使用者可點選此圖表下 方的「新增」按鈕,加入其他 I/O 通道的歷史資料,以方便進行不同 I/O 通道的 數值比對。點選「移除<sub>」</sub>按鈕,即可於歷史資料趨勢圖表上刪除該 I/O 通道的資 訊顯示。

使用者可調整「時間」欄位的設定,以變更 I/O 通道歷史資料趨勢圖表所顯 示的時間範圍,勾選下方「選擇同步」,則會使每個 I/O 通道的「時間」欄位同 步。

以下圖為例,此趨勢圖表顯示的數值為該天部份 I/O 通道數值資訊,使用

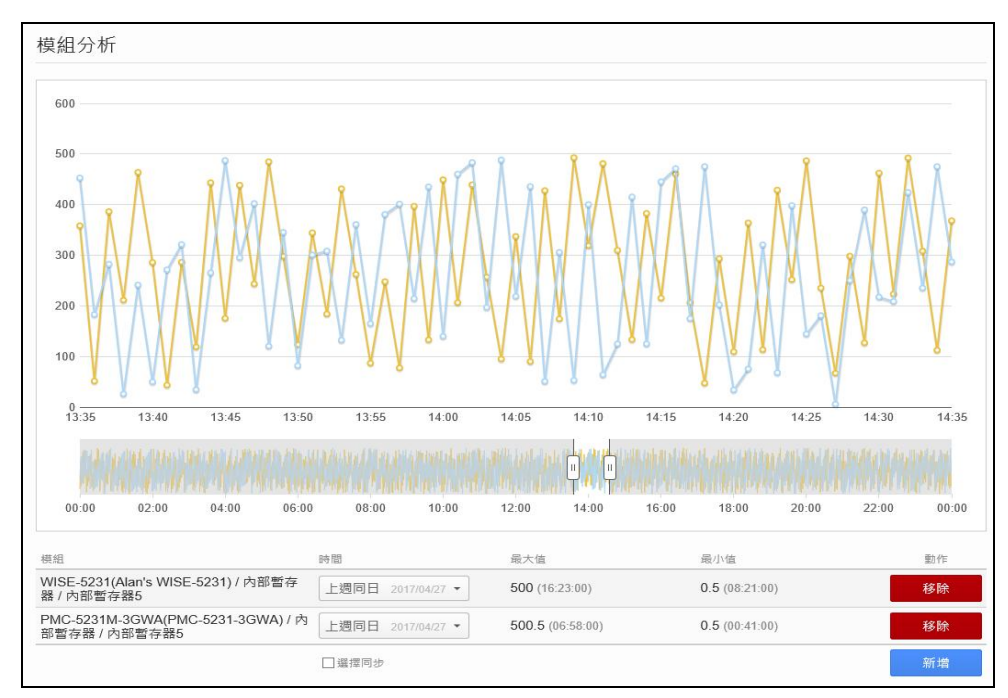

者可透過拉動時間軸上的 | | | | 按鈕來選擇所要顯示於趨勢圖表中之時間區間。

圖 **8-8** 歷史 **I/O** 資訊-**I/O** 通道歷史資料趨勢圖顯示

# **8.5** 歷史電力資訊

當使用者點選系統功能區左側功能選擇列中「資訊顯示與分析」下方的「歷 史電力資訊」按鈕, IoTstar 即會於資料瀏覽/設定區中顯示目前連接至 IoTstar 的 PMC / PMD 控制器與控制器所連接的電錶迴路及迴路群組的選擇畫面,使用 者可透過此列表的介面,進行電錶迴路及迴路群組的選擇,以顯示對應的歷史 電力資訊。請參考下圖。

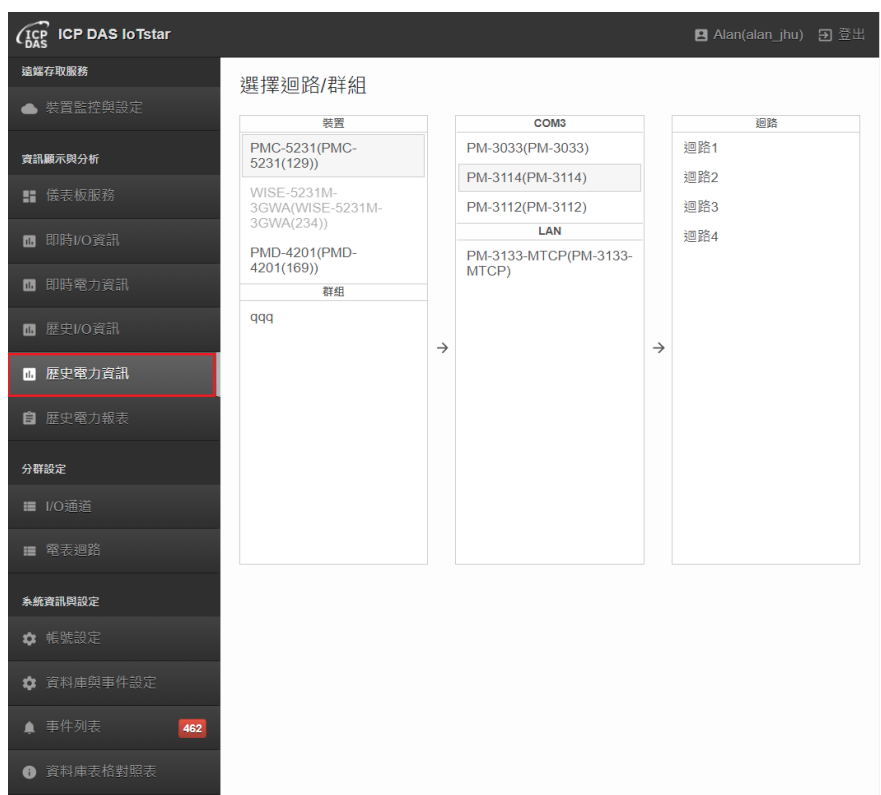

#### 圖 **8-9** 歷史電力資訊-電錶迴路列表頁面

使用者可選擇單一電錶迴路或迴路群組,進行歷史電力資訊的查看,以下 針對這兩部份功能示進行說明:

### **8.5.1** 單一電錶迴路電力資訊分析

選擇單一電錶迴路,可查看該電錶迴路的「用電量分析」及「電力資料分 析」兩個部份。

● 用電量分析:可於書面左上方選擇用日、週、月、季或年等時間區間來顯 示該電錶迴路的歷史用電量資訊,當確認時間區間後,可於右上方的「時間」 欄位選擇此時間區間的起始日期。IoTstar 同時提供用電量的趨勢對比分析功 能,使用者可於右上方的「對比」欄位選擇欲進行用電量分析的對比時間起始 日期,當設定完成,系統即針對所選擇的電錶迴路進行兩個特定時間的用電量

資訊對比趨勢圖顯示。此外,IoTstar 於右方區域也提供「用電度數」、「碳足跡」 及「增減幅度」等資訊的顯示,上述 3 個區域同樣提供對比時間的資訊顯示, 以協助管理者了解其差異。點選「碳足跡」右上方 按鈕,可修改碳足跡係數。

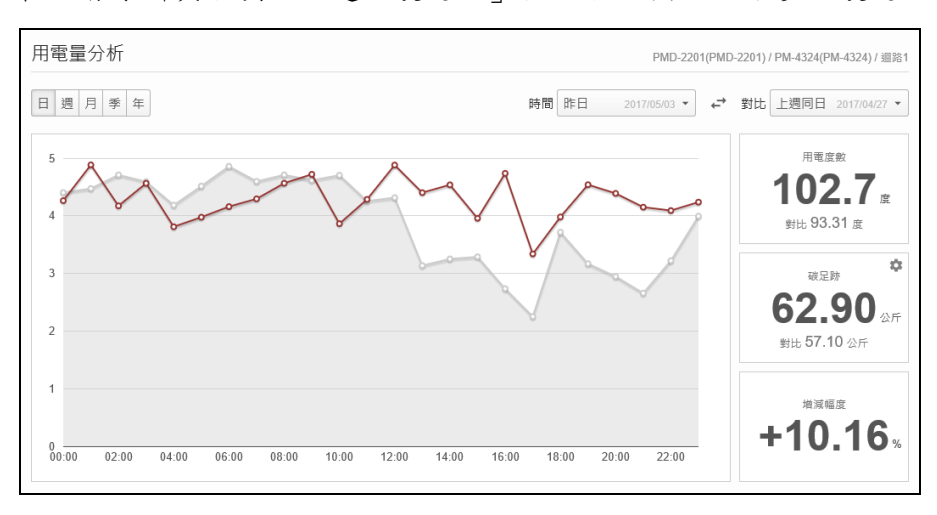

圖 **8-10** 歷史電力資訊-單一電錶迴路用電量分析

 電力資料分析:可於畫面左上方選擇用日、週、月、季或年等時間區間來 顯示該電錶迴路的電力資訊,當確認時間區間後,可於右上方的「時間」欄位 選擇此時間區間的起始日期。IoTstar 提供該電錶迴路各相位之電壓、電流、實 功率、無效功率、視在功率及功率因素等數值的趨勢圖表顯示。

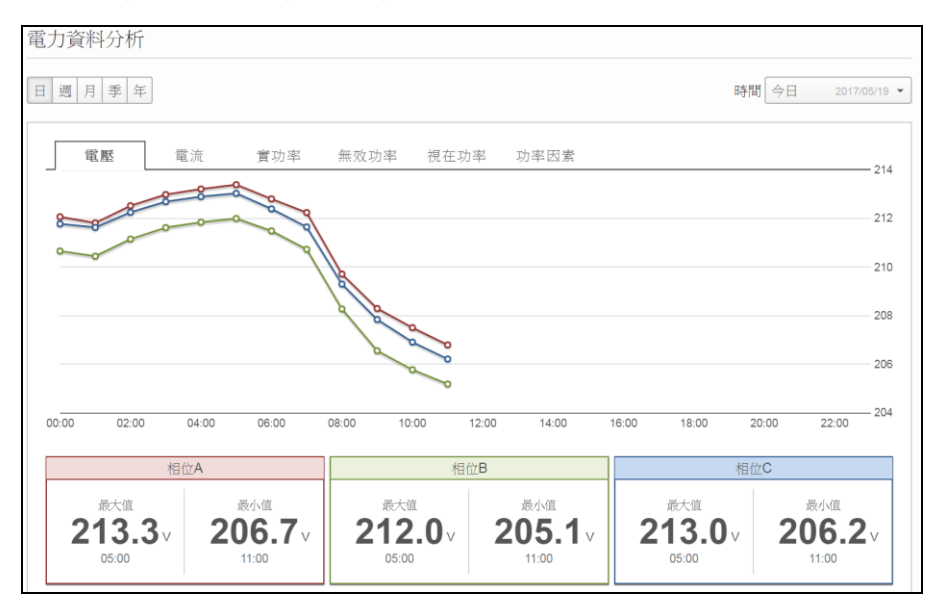

圖 **8-11** 歷史電力資訊-單一電錶迴路電力資料分析

## **8.5.2** 電錶迴路群組電力資訊分析

選擇電錶迴路群組,可查看該電錶迴路群組的總用電量分析資訊。使用者 可於畫面左上方選擇用日、週、月、季或年等時間區間來顯示該電錶迴路群組 的歷史用電量資訊,當確認時間區間後,可於右上方的「時間」欄位選擇此時 間區間的起始日期。IoTstar 同時提供用電量的趨勢對比分析功能,使用者可於 右上方的「對比」欄位選擇欲進行用電量分析的對比時間起始日期,當設定完 成,系統即針對所選擇的電錶迴路群組進行兩個特定時間的總用電量資訊對比 趨勢圖顯示。此外,IoTstar 於右方區域也提供「用電度數」、「碳足跡」及「增 減幅度 | 等資訊的顯示,上述 3 個區域同樣提供對比時間的資訊顯示,以協助 管理者了解其差異。點選「碳足跡」右上方、按鈕,可修改碳足跡係數。

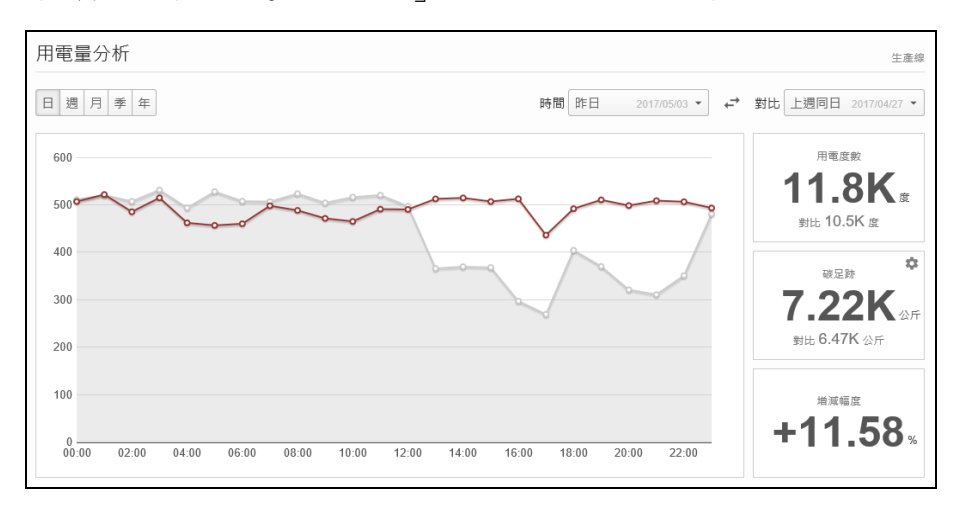

圖 **8-12** 歷史電力資訊-電錶迴路群組總用電量分析

#### **8.6** 報表服務

IoTstar 可透過 IoTstar Report Service 所提供的感測器(或電錶電力)數 值統計報表查詢服務,將應用案場端感測器所量測的 I/O 數值(或電錶電 力數值)轉化為有價值的統計報表以提供管理者參考。使用者可點選系統
功能區左側功能選擇列中「資訊顯示與分析」下方的「報表服務」按鈕 以進入「報表服務」頁面,關於「報表服務」的功能說明,請參考「ICP DAS IoTstar Report Service 使用者手冊」。

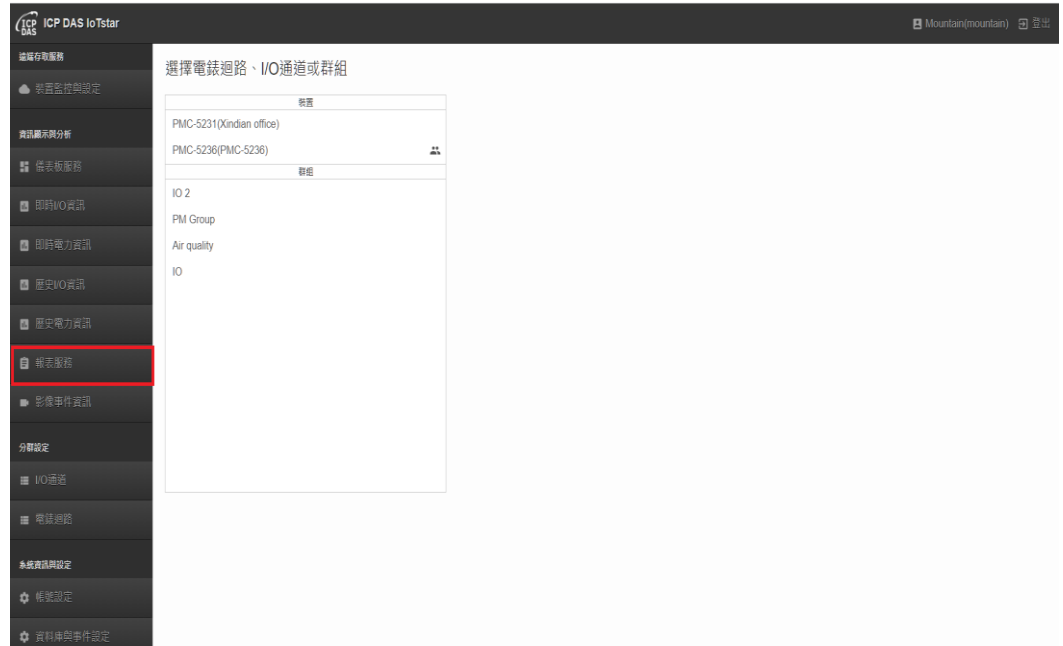

圖 **8-13** 報表服務頁面

請注意: loTstar 自 v3.0 起移除原「歷史電力報表」查詢功能,該功能 改由 IoTstar Report Service 軟體套件提供。若需使用原「歷史電力報表」 查詢功能者,請勿安裝 loTstar v3.0(含)之後的版本。

#### **8.7** 影像事件資訊

當使用者點選系統功能區左側功能選擇列中「資訊顯示與分析」下方的「影 像事件資訊」按鈕,IoTstar 即會於資料瀏覽/設定區中顯示來自 WISE 控制器所 回傳至 IoTstar 的影像事件資訊。使用者可透過此介面,查詢並播放事件發生時 的影像。請參考下圖。

影像事件資訊

 $c \mid \mathbf{r}$ 

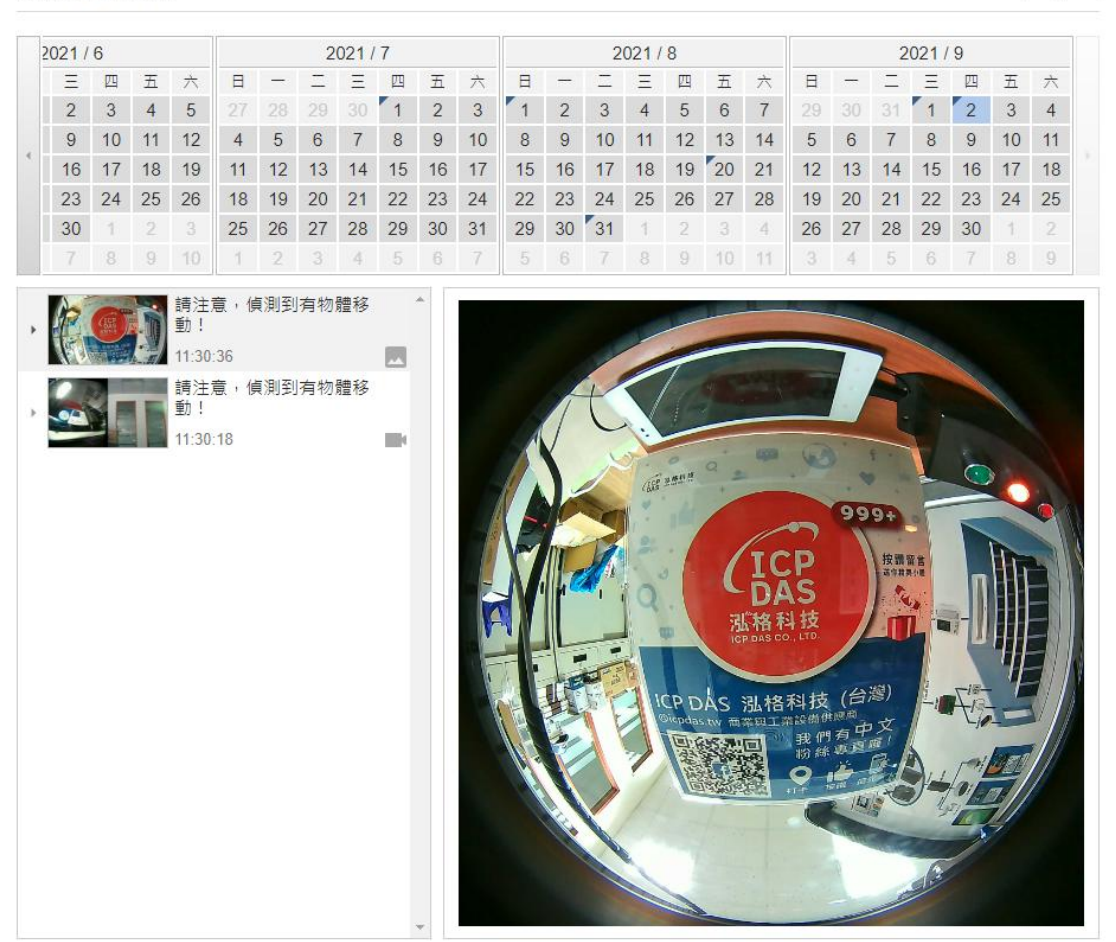

#### 圖 **8-14** 影像事件資訊顯示介面

使用者可點選右上方的 C 按鈕,即時更新 loTstar 目前所接收的影像事件 資訊清單、重新載入最新的事件並播放最新一筆事件。此外,使用者可以透過 點選 ▼ 按鈕開啟『裝置篩選』介面,透過裝置篩選功能,使用者可選擇特定的 WISE 控制器並查閱該 WISE 回傳至 IoTstar 的影像事件。

102

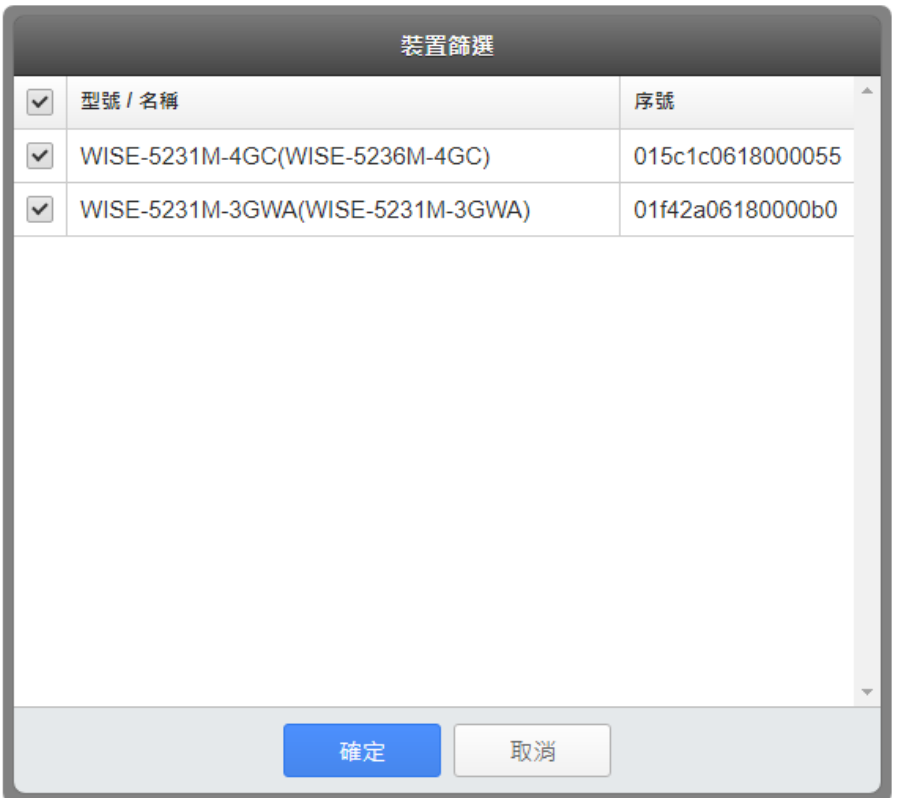

圖 **8-15** 裝置篩選介面

影像事件資訊顯示頁面提供一個日曆顯示介面,能夠快速顯示出有事件發 生的日期,並在日期的左上角顯示三角形的符號。此外將滑鼠停在日曆上並滾 動滑鼠滾輪,則可捲動日曆查看其他月份,亦可透過左右兩方的按鈕捲動日曆。

| 2021/6          |     |       |                | 2021/7          |                 |                 |                  |                 | 2021/8        |                |    |                      |               |                 | 2021/9         |                  |                 |                |                 |                |                |                 |       |              |
|-----------------|-----|-------|----------------|-----------------|-----------------|-----------------|------------------|-----------------|---------------|----------------|----|----------------------|---------------|-----------------|----------------|------------------|-----------------|----------------|-----------------|----------------|----------------|-----------------|-------|--------------|
|                 | $-$ | 四     | 五              | 六               |                 |                 |                  | Ξ.              | 四             | 一五二            | 一六 | Β                    |               | 그 모             |                | 四                | 五               | 一六             | ⊟               |                |                | Ξ.              | 四     | 五            |
|                 |     | 3     | $\overline{4}$ | -5              | -27             |                 | 28 29 30         |                 | $-1.1$ $-1.1$ | $\overline{2}$ | 3  | $\blacktriangleleft$ | $\mathcal{P}$ | $\mathbf{3}$    | 4 <sup>1</sup> | 5                | 6               | $-7-$          |                 |                | 29 30 31       | 12              |       | $\mathbf{R}$ |
| 8               | -9  | 10    | $-11$          | 12 <sup>°</sup> | 4 <sup>7</sup>  | 5 <sup>1</sup>  | -6               | $\overline{7}$  | -8            | - 9            | 10 | 8                    | -9            | 10 <sup>°</sup> | $-11$          | 12 <sup>12</sup> | 13 <sup>°</sup> | 14             | $5-1$           | - 6            | $\overline{7}$ | -8              | - 9   | 10           |
| 15 <sup>1</sup> | 16  | $-17$ | 18             | 19              | 11              | 12 <sup>°</sup> | 13 <sup>13</sup> | 14 <sup>7</sup> | $-15$         | 16             | 17 | 15 <sup>1</sup>      | $-16$         | 17              | 18             |                  | 19'20'21        |                | 12 <sup>7</sup> | $-13-$         | 14             | 15              | 16 17 |              |
| 22 <sub>1</sub> |     | 23 24 | -25            | -26             | 18 <sup>1</sup> | 19              | 20 21            |                 | -22           | 23 24          |    |                      |               | 22 23 24        | 25             | 26 27            |                 | -28            | 19              | <sup>20</sup>  | 21             | 22 <sub>1</sub> | -23.  | -24          |
| -29             | 30  |       |                | 3 <sup>7</sup>  | 25              | 26 27           |                  | 28              | 29            | 30 31          |    | 29 30                |               | 31              |                | 2 3              |                 | $\overline{4}$ | 26              | 27             |                | 28 29 30        |       |              |
|                 |     |       |                | 10 <sup>1</sup> |                 |                 |                  |                 | - 5           | - 6            |    | $-5$                 | - 6           | $\sim$          | - 8            | - 9              | $-10$           | $-11$          |                 | $\overline{4}$ | $\sqrt{5}$     |                 |       |              |

圖 **8-16** 日曆顯示介面

使用者可點選日曆中左上角含有三角形符號的日期,系統會將發生在該日 期的所有影像事件條列於影像事件清單頁面,並顯示各事件的縮圖、發生時間、 事件的說明及事件種類(圖示 ):代表此事件為影片事件;圖示 |:代表此事 件為照片事件;圖示 :代表此事件為來自其他帳號分享的控制器所發生的事 件,若將滑鼠移至該圖示則會顯示分享者的帳號與別名)。

當滑鼠移至任一事件時,事件左方將出現一個核取方塊,勾選後清單下方 將出現進階的操作按鈕。點選按鈕 再 可以快速將所有事件全選或取消全選,而 點選按鈕 | 則可以將已勾選的事件移除。

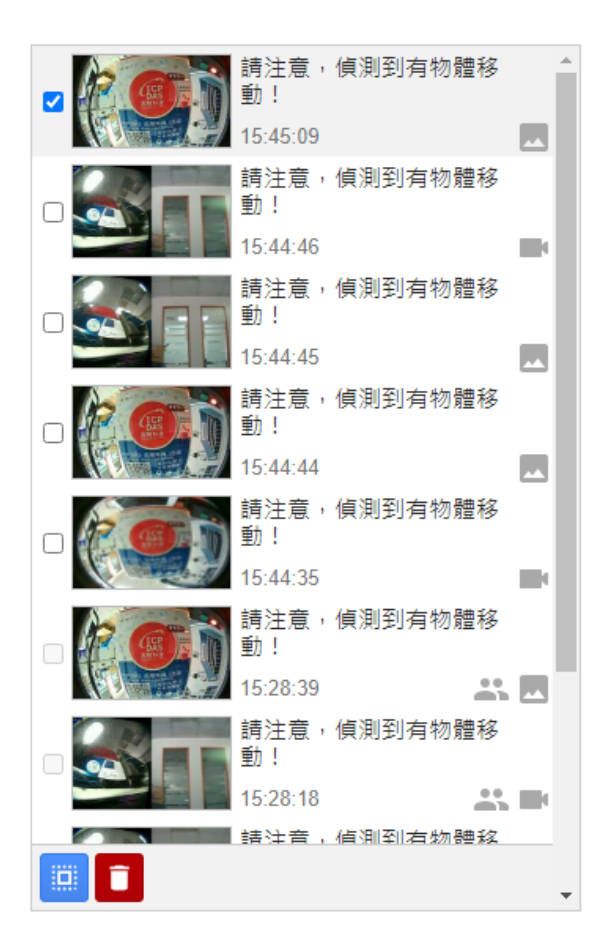

圖 **8-17** 影像事件清單顯示介面

當使用者點選影像事件清單中的事件後,系統將會於影像播放區中播放該 影片或顯示該照片。

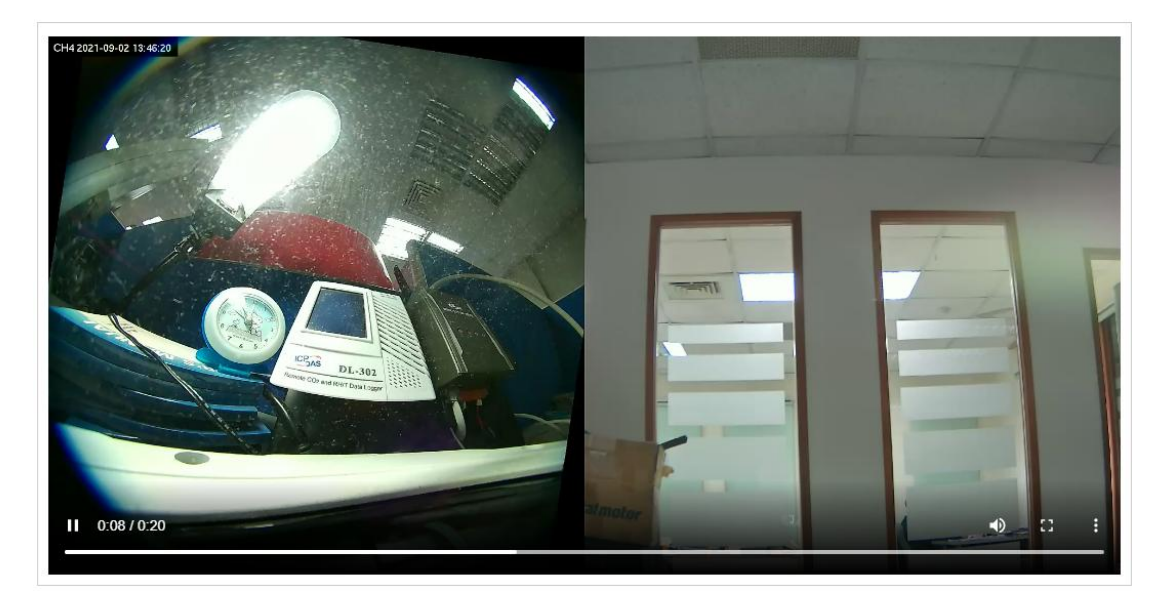

圖 **8-18** 影像播放區顯示介面

#### **9** 分群設定

「分群設定」主要提供使用者可針對 I/O 模組的 I/O 通道或電錶模組的電力 迴路進行分群設定,以方便進行 I/O 通道或電力迴路的分群管理。目前 IoTstar 提供「I/O 通道」及「電錶迴路」的分群設定功能。以下章節將說明各項功能。

#### **9.1 I/O** 通道分群設定

當使用者點選系統功能區左側功能選擇列中「分群設定」下方的「I/O 通道」 按鈕, loTstar 即會於資料瀏覽/設定區中顯示 I/O 通道群組的設定畫面,使用者 可於此畫面進行 I/O 通道群組的新增、編輯及移除。請參考下圖。

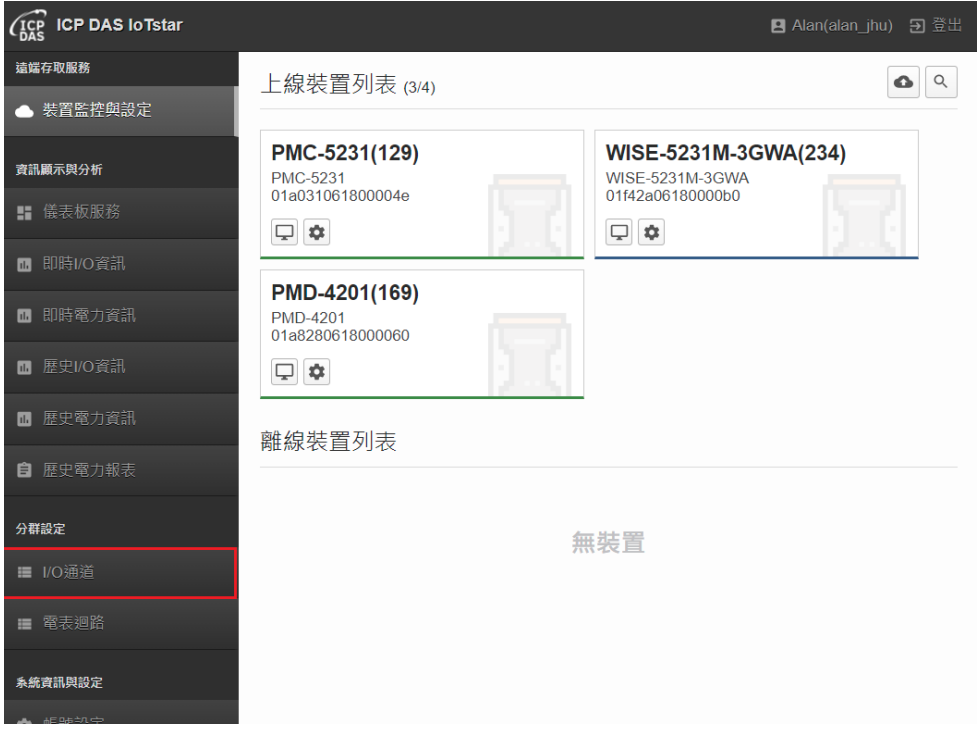

#### 圖 **9-1 I/O** 通道分群設定頁面

點選「群組新增」或 → 新增按鈕後,輸入「群組名稱」並點選「確定」按 鈕,系統即新增一個 I/O 通道群組。

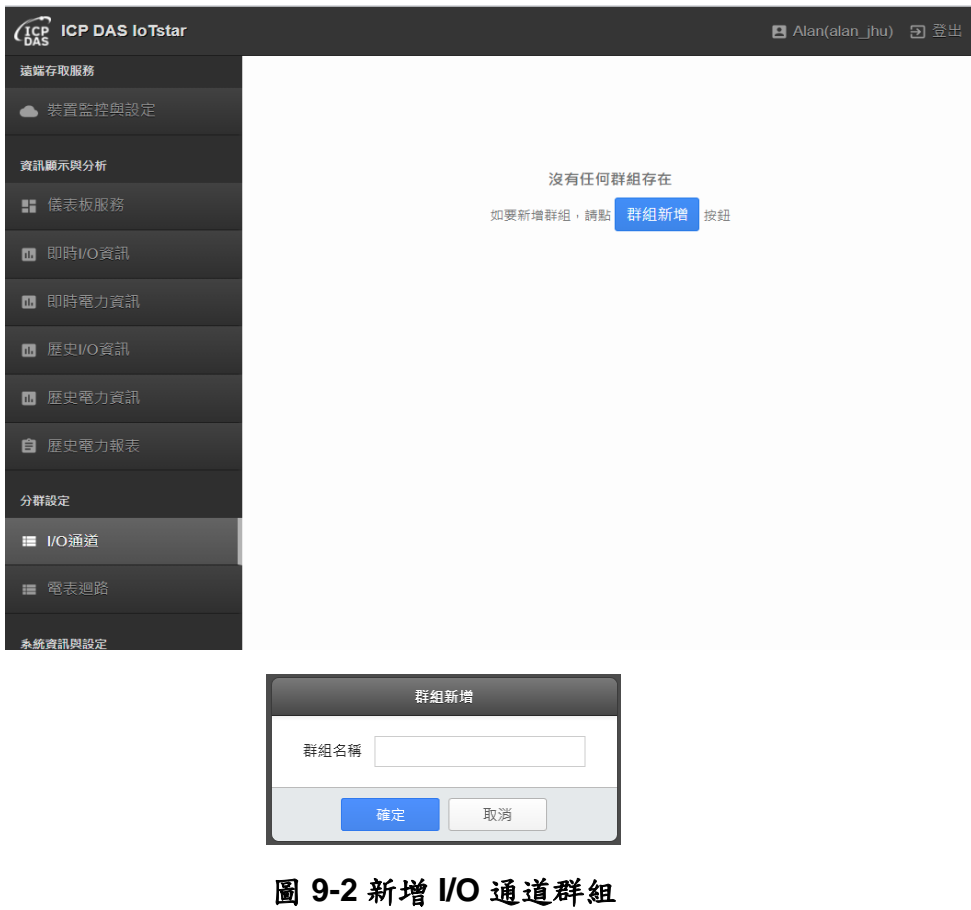

當新增 I/O 通道群組後,請點選網頁右下方的 + 按鈕,勾選欲新增至此 I/O 通道群組的 I/O 通道後,點選「確定」按鈕即可完成新增 I/O 通道至此 I/O 通道群組。而除新增 I/O 通道至 I/O 通道群組外,系統另提供階層式群組設定功 能,使用者可在 I/O 通道群組中加入其他 I/O 通道群組,而形成階層式群組(父 群組、子群組)架構,以方便使用者管理眾多 I/O 通道。有關階層式群組設定功 能的說明可參考 9.3 [階層式群組設定。](#page-120-0)

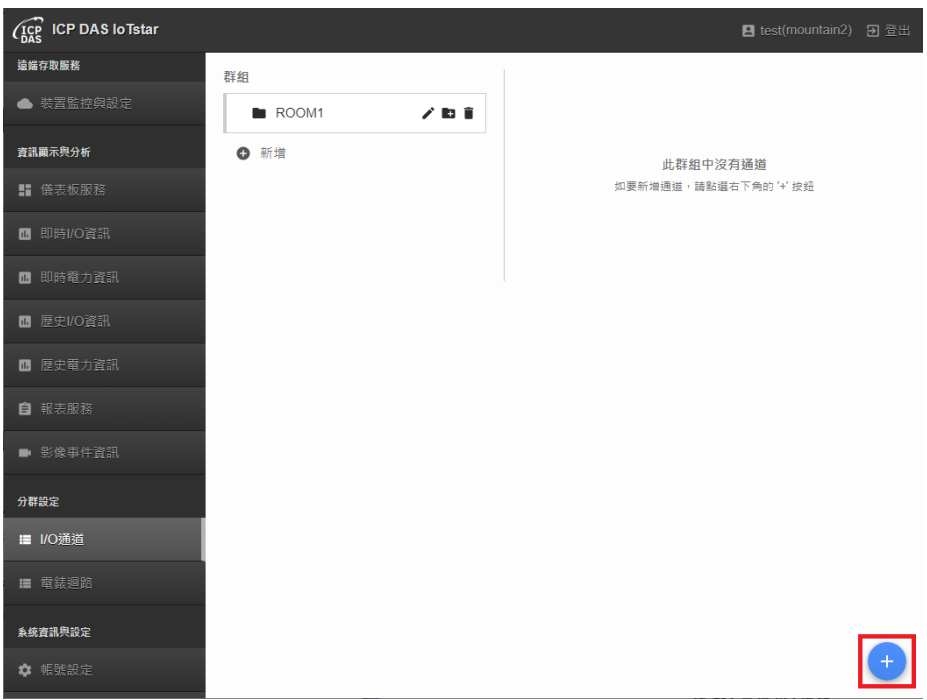

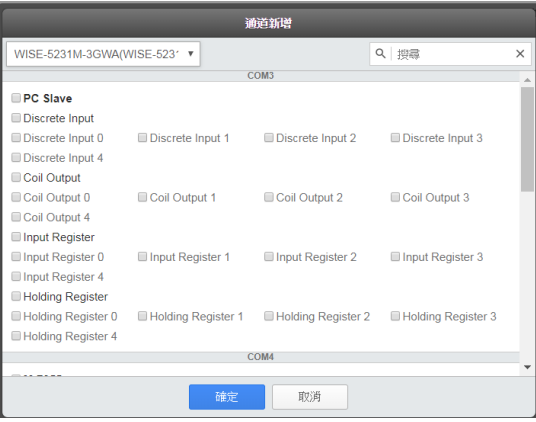

#### 圖 **9-3** 新增 **I/O** 通道

點選 I/O 通道群組名稱旁的《按鈕可編輯該群組名稱,點選 I/O 通道群組名 稱旁的■按鈕可刪除該群組。

當使用者點選左側 I/O 通道群組列表中的 I/O 通道群組後, 畫面右側即會顯 示該 I/O 通道群組目前包含的所有 I/O 通道。使用者可勾選特定的 I/O 通道並點 選右下方出現的 <mark>移除通道</mark>「移除通道」按鈕,即可將所勾選之 I/O 通道從該群

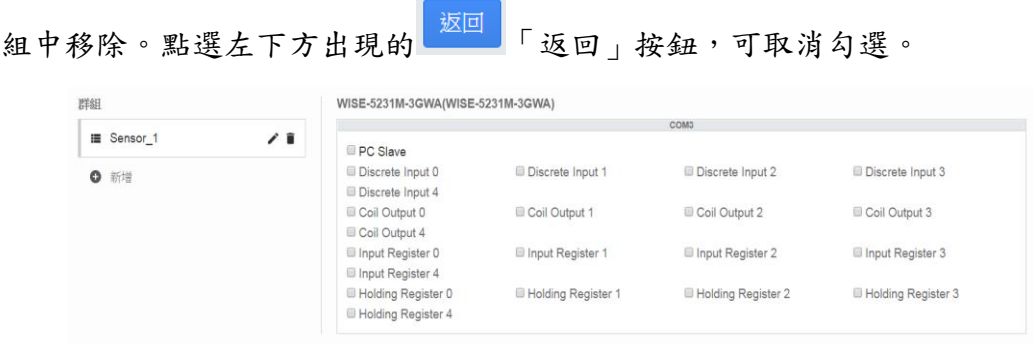

### 圖 **9-4I/O** 通道群組的 **I/O** 通道列表

| 群組                        | WISE-5231M-3GWA(WISE-5231M-3GWA) |                             |                             |                             |  |  |  |  |  |
|---------------------------|----------------------------------|-----------------------------|-----------------------------|-----------------------------|--|--|--|--|--|
| ╱∎<br><b>III</b> Sensor_1 | COM <sub>3</sub>                 |                             |                             |                             |  |  |  |  |  |
|                           | PC Slave                         |                             |                             |                             |  |  |  |  |  |
| <b>0</b> 新增               | Discrete Input 0                 | Discrete Input 1            | Discrete Input 2            | Discrete Input 3            |  |  |  |  |  |
|                           | <b>Discrete Input 4</b>          |                             |                             |                             |  |  |  |  |  |
|                           | Coil Output 0                    | Coil Output 1               | Coil Output 2               | Coil Output 3               |  |  |  |  |  |
|                           | Coil Output 4                    |                             |                             |                             |  |  |  |  |  |
|                           | Input Register 0                 | Input Register 1            | Input Register 2            | Input Register 3            |  |  |  |  |  |
|                           | Input Register 4                 |                             |                             |                             |  |  |  |  |  |
|                           | <b>E</b> Holding Register 0      | <b>E</b> Holding Register 1 | <b>E</b> Holding Register 2 | <b>E</b> Holding Register 3 |  |  |  |  |  |
|                           | <b>E</b> Holding Register 4      |                             |                             |                             |  |  |  |  |  |
|                           |                                  |                             |                             |                             |  |  |  |  |  |
| 返回                        |                                  |                             |                             |                             |  |  |  |  |  |
|                           |                                  | 已選擇2個通道                     |                             | 移除通道                        |  |  |  |  |  |

圖 **9-5** 移除 **I/O** 通道群組的 **I/O** 通道

# **9.2** 電錶迴路分群設定

當使用者點選系統功能區左側功能選擇列中「分群設定」下方的「電錶迴 路」按鈕,IoTstar 即會於資料瀏覽/設定區中顯示電錶迴路群組的設定畫面,使 用者可於此畫面進行電錶迴路群組的新增、編輯及移除。請參考下圖。

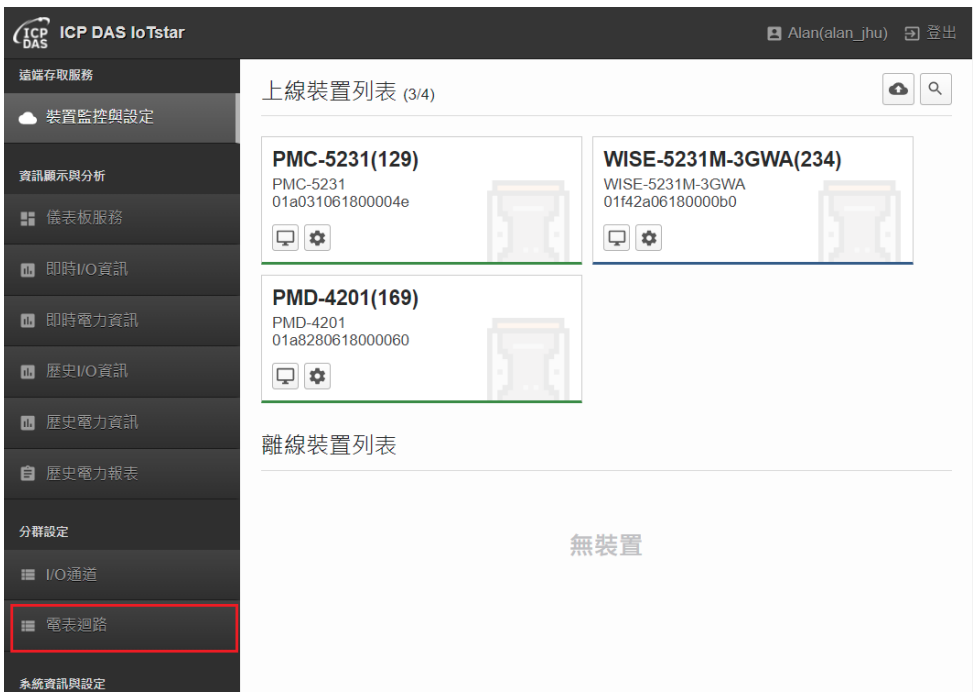

#### 圖 **9-6** 電錶迴路分群設定頁面

點選「群組新增」按鈕或 → 新增按鈕後,輸入「群組名稱」並點選「確定」

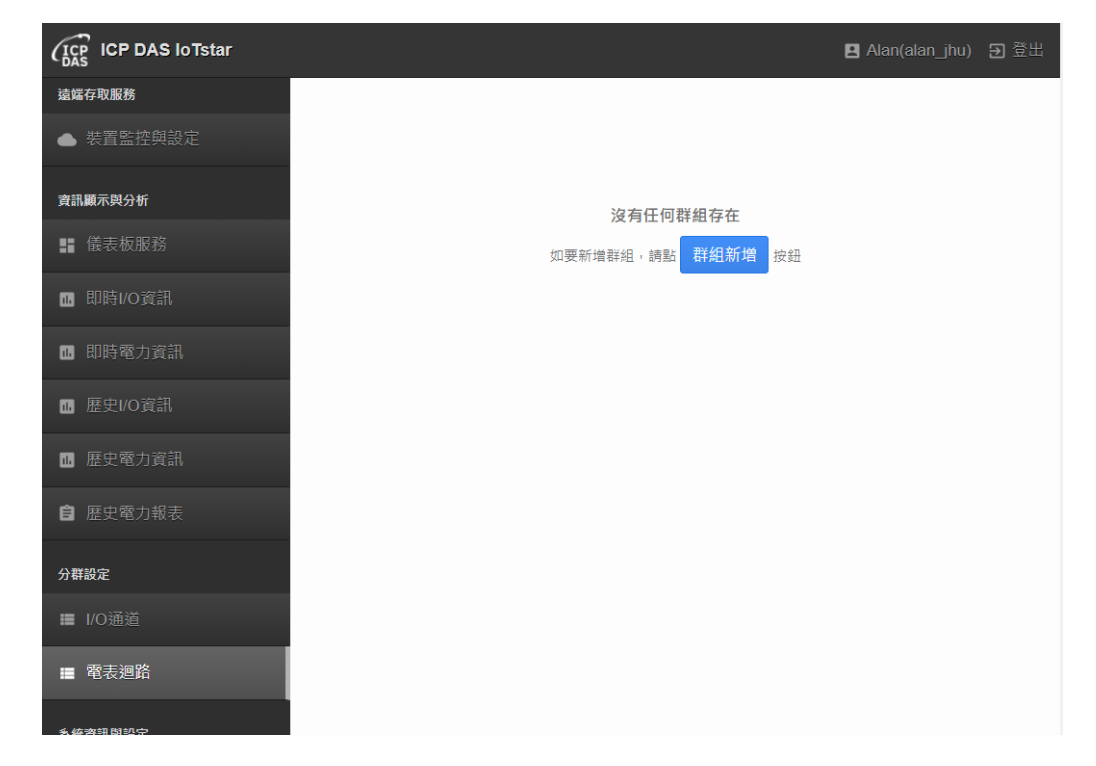

按鈕,系統即新增一個電錶迴路群組。

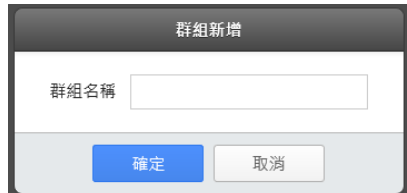

圖 **9-7** 新增電錶迴路群組

當新增電錶迴路群組後,請點選網頁右下方的 按鈕,勾選欲新增至此 電錶迴路群組的電錶迴路後,點選「確定」按鈕即可完成新增電錶迴路至此電 錶迴路群組。而除新增電錶迴路至電錶迴路群組外,系統另提供階層式群組設 定功能,使用者可在電錶迴路群組中加入其他電錶迴路群組,而形成階層式群 組(父群組、子群組)架構,以方便使用者管理眾多電錶迴路。有關階層式群組設 定功能的說明可參考 9.3 [階層式群組設定。](#page-120-0)

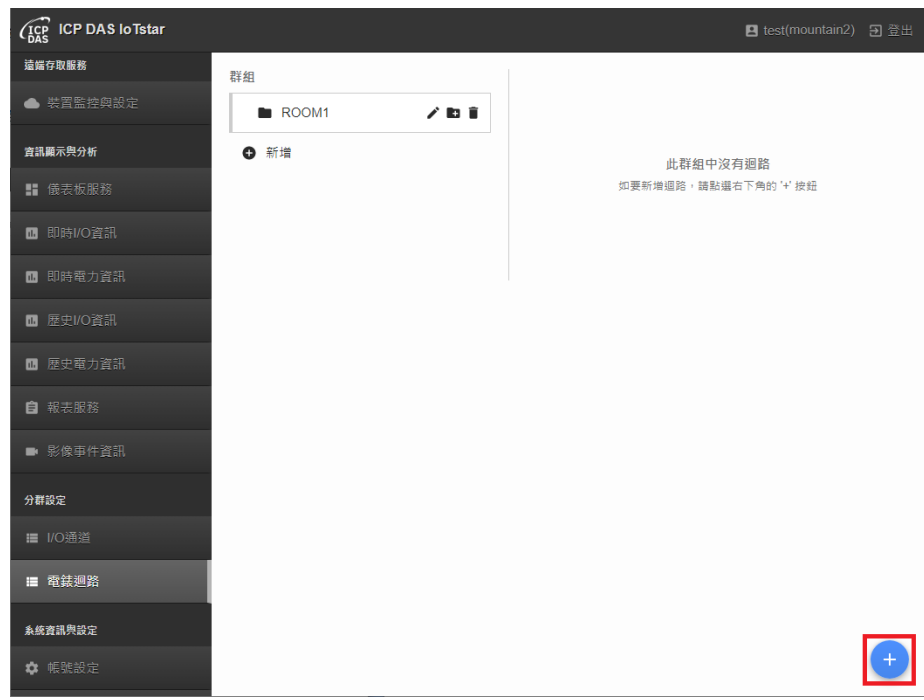

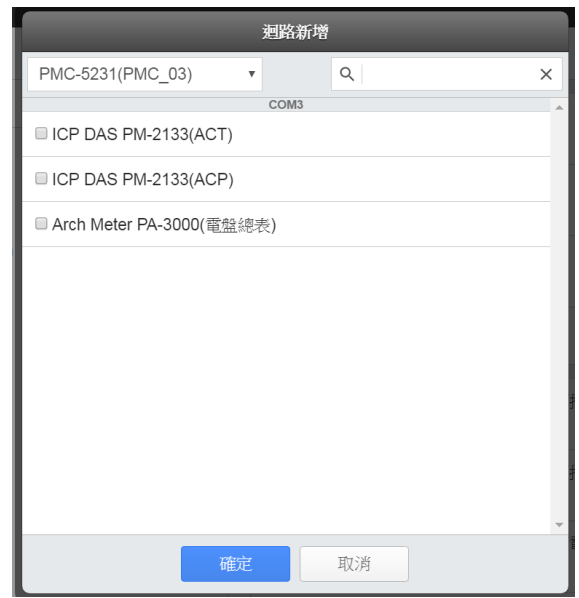

圖 **9-8** 新增電錶迴路

點選電錶迴路群組名稱旁的《按鈕可編輯該群組名稱,點選電錶迴路群組 名稱旁的■按鈕可刪除該群組。

當使用者點選左側電錶迴路群組列表中的迴路群組後,畫面右側即會顯示 該迴路群組目前包含的所有電錶迴路,使用者可勾選特定的電錶迴路並點選右 下方出現的 <sup>移除通道</sup>「移除迴路」按鈕,即可將所勾選之電錶迴路從該群組中

移除。點選左下方出現的 <sup>返回</sup>「返回」按鈕,可取消勾選。

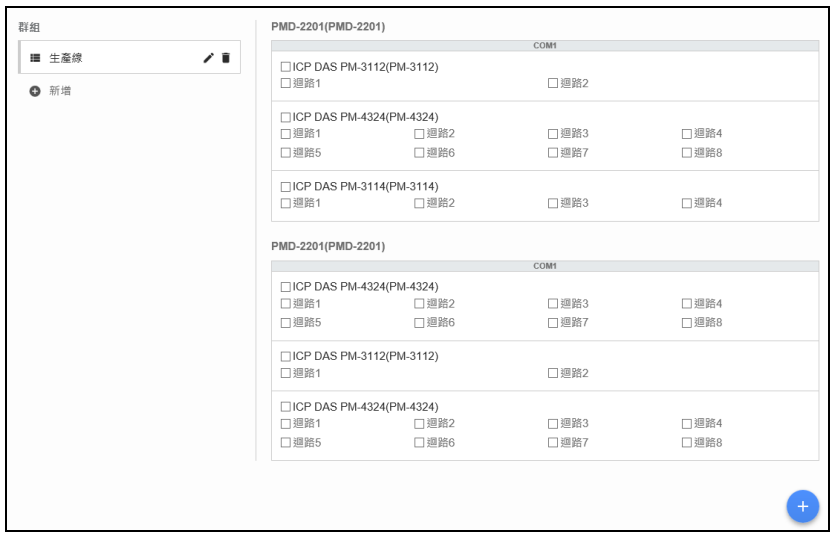

圖 **9-9** 電錶迴路群組的迴路列表

| 群组          |                                   | PMD-2201(PMD-2201)                |       |       |  |  |  |  |  |  |  |
|-------------|-----------------------------------|-----------------------------------|-------|-------|--|--|--|--|--|--|--|
| ■ 生産線       | ノミ                                | COM1                              |       |       |  |  |  |  |  |  |  |
| <b>Q</b> 新增 | □ICP DAS PM-3112(PM-3112)<br>□迴路1 |                                   | □ 迴路2 |       |  |  |  |  |  |  |  |
|             | □ ICP DAS PM-4324(PM-4324)        |                                   |       |       |  |  |  |  |  |  |  |
|             | □迴路1                              | 门迴路2                              | □迴路3  | □ 迴路4 |  |  |  |  |  |  |  |
|             | □迴路5                              | □迴路6                              | □迴路7  | □迴路8  |  |  |  |  |  |  |  |
|             | □ICP DAS PM-3114(PM-3114)         |                                   |       |       |  |  |  |  |  |  |  |
|             | □迴路1                              | 门迴路2                              | □迴路3  | □迴路4  |  |  |  |  |  |  |  |
|             |                                   | COM1<br>□ICP DAS PM-4324(PM-4324) |       |       |  |  |  |  |  |  |  |
|             |                                   |                                   |       |       |  |  |  |  |  |  |  |
|             | □迴路1                              | □迴路2                              | □迴路3  | □迴路4  |  |  |  |  |  |  |  |
|             | □迴路5                              | □迴路6                              | □迴路7  | □ 迴路8 |  |  |  |  |  |  |  |
|             | □ICP DAS PM-3112(PM-3112)         |                                   |       |       |  |  |  |  |  |  |  |
|             | □迴路1                              |                                   | □迴路2  |       |  |  |  |  |  |  |  |
|             | ☑ ICP DAS PM-4324(PM-4324)        |                                   |       |       |  |  |  |  |  |  |  |
|             | √迴路1                              | ☑迴路2                              | ☑迴路3  | ☑迴路4  |  |  |  |  |  |  |  |
|             | ☑ 迴路5                             | ☑ 迴路6                             | √迴路7  | ☑ 迴路8 |  |  |  |  |  |  |  |
|             |                                   |                                   |       |       |  |  |  |  |  |  |  |
|             |                                   |                                   |       |       |  |  |  |  |  |  |  |
| 返回          | 已撰摆8個迴路                           |                                   |       | 移除迴路  |  |  |  |  |  |  |  |

#### 圖 **9-10** 移除電錶迴路群組的迴路

# <span id="page-120-0"></span>**9.3** 階層式群組設定

IoTstar v3.2.0(含之後版本)除原本提供的新增 I/O 通道(或電錶迴路)至 I/O 通道群組(或電錶迴路群組)外,另新增「階層式群組設定」功能,「階層式群組 設定」主要提供使用者可新增 I/O 通道群組(或電錶迴路群組)至所選擇的群組 中,而成為所選擇群組的子群組,而透過階層式群組設定功能,其可協助使用 者對眾多 I/O 通道(或電錶迴路)進行系統化的階層分群,方便管理 I/O 通道群組 (或電錶迴路群組)的組成。

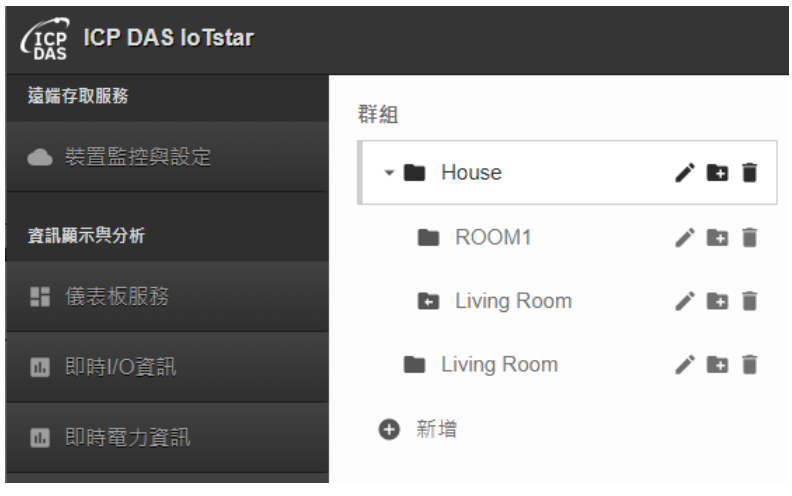

圖 **9-11** 階層式群組範例

欲在所選擇群組(父群組)內加入其他群組(子群組)時,請點擊所選擇群組(父

群組)後方的 按鈕,並選擇「新增新群組」或「加入已存在群組」以對所選擇 群組進行子群組新增設定。

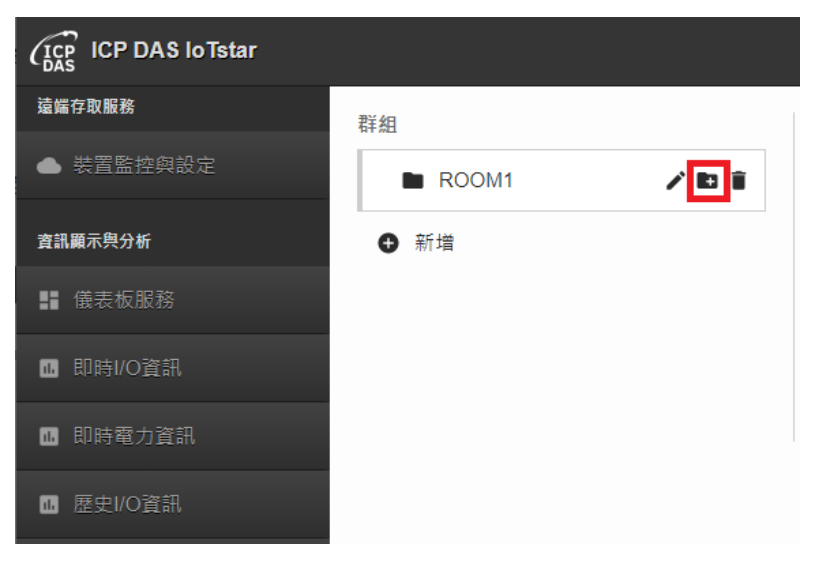

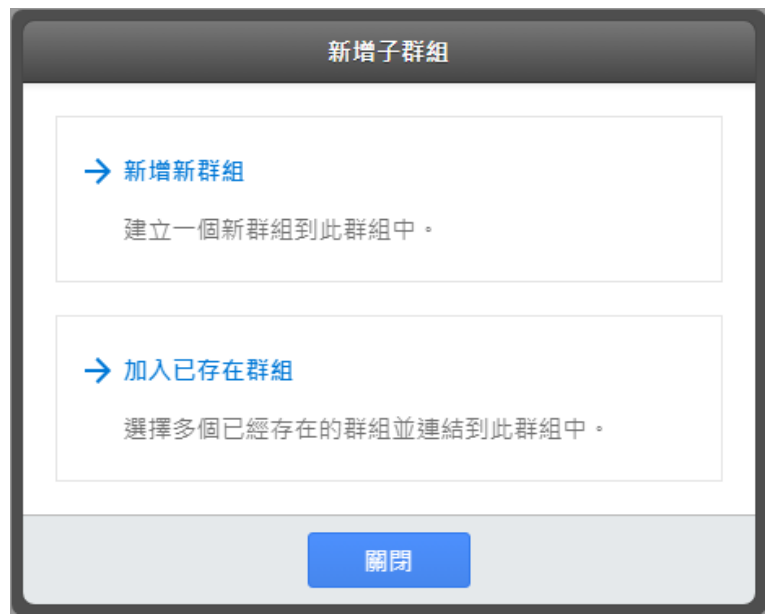

圖 **9-12** 新增子群組至父群組

新增新群組

點選「新增新群組」按鈕後,輸入「群組名稱」並點選「確定」按鈕,則此新 增群組(子群組)即會加入所選擇的群組(父群組)中,接續可點選網頁右下方的 按鈕,勾選欲新增至此新群組的 I/O 通道(或電錶迴路),接續點選「確定」按鈕 即可為此新群組加入 I/O 通道(或電錶迴路)。

請注意:透過「新增新群組」方式所建立的群組,其名稱前方的標示為■,若 移除該群組,則所有與此群組有關的連接(透過「加入已存在群組」所建立)也將 一併被移除。

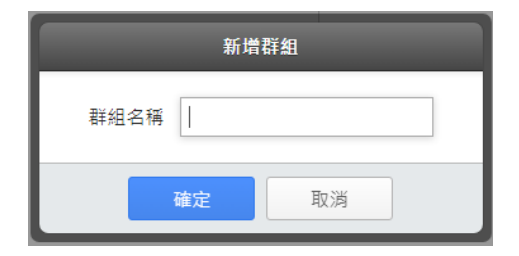

● 加入已存在群組

點選「加入已存在群組」按鈕後,接續勾選欲新增至此群組(父群組)的其他群組 (子群組)後,點選「確定」按鈕即可完成被勾選群組(子群組)新增至所選擇群組 (父群組)的設定。

請注意:此類型群組名稱前方的標示為 ,代表該群組是透過「加入已存在群

組」方式加入其父群組中,但使用者依舊可透過網頁右下方的 + 按鈕,變更此 群組的 I/O 通道(或電錶迴路)內容。

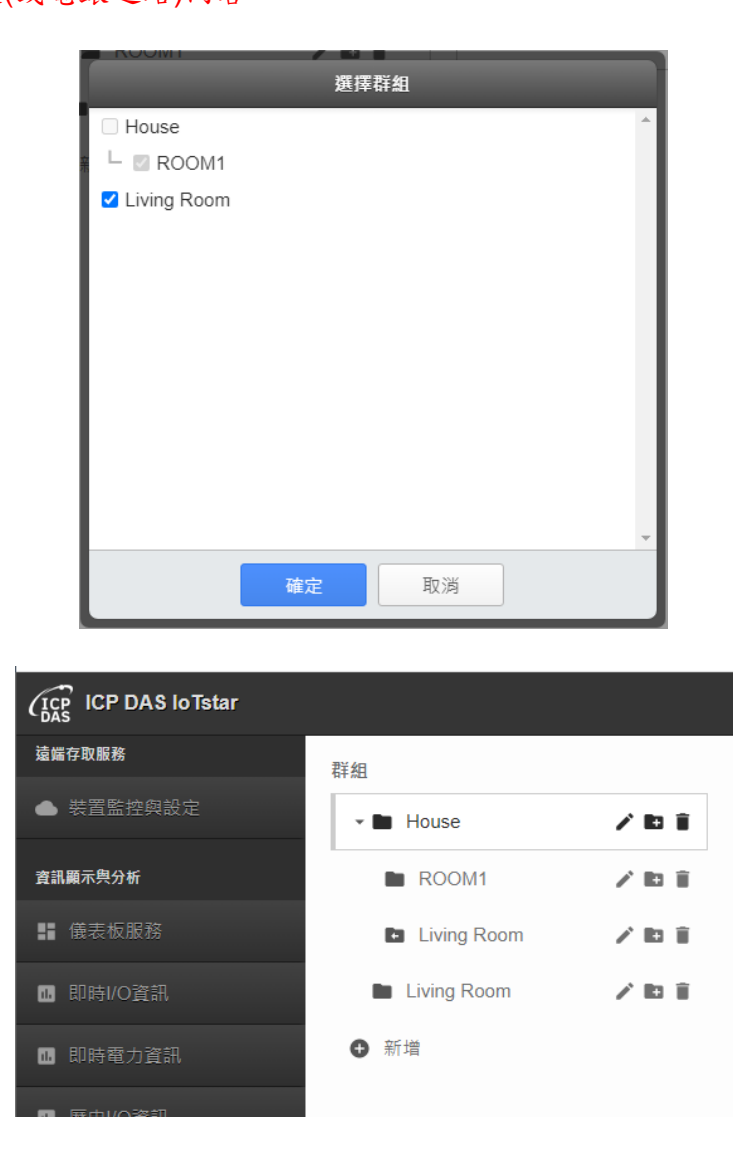

若欲改變群組間的階層位置關係,則可使用滑鼠點選欲改變階層位置的群 組並拖曳至欲加入的群組中。

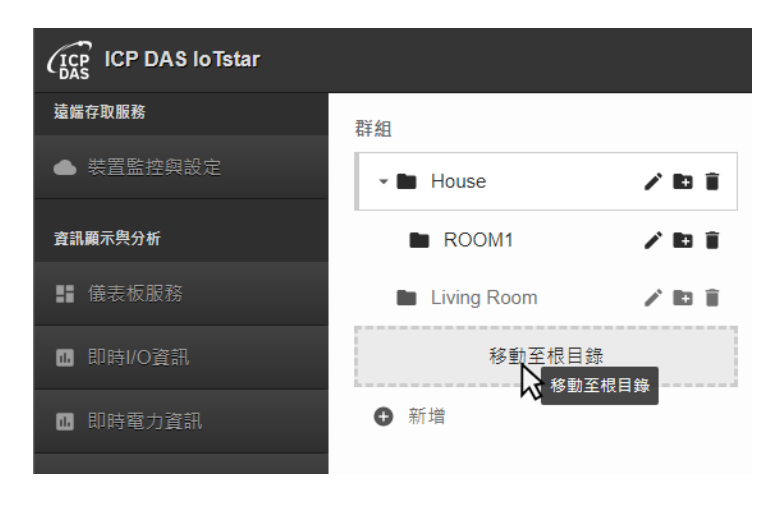

圖 **9-13** 變更所選擇群組的位置

# **10** 系統資訊與設定

「系統資訊與設定」主要用以提供 IoTstar 系統相關功能的設定與系統資訊 顯示。目前提供「帳號設定」、「資料庫&事件設定」、「事件列表」及「資料 庫表格對照表」等四項功能。以下章節將說明各項功能。

# **10.1** 帳號設定

當使用者點選系統功能區左側功能選擇列中「系統資訊與設定」下方的「帳 號設定」按鈕後, IoTstar 即會於資料瀏覽/設定區中顯示帳號設定頁面。請參考 下圖。

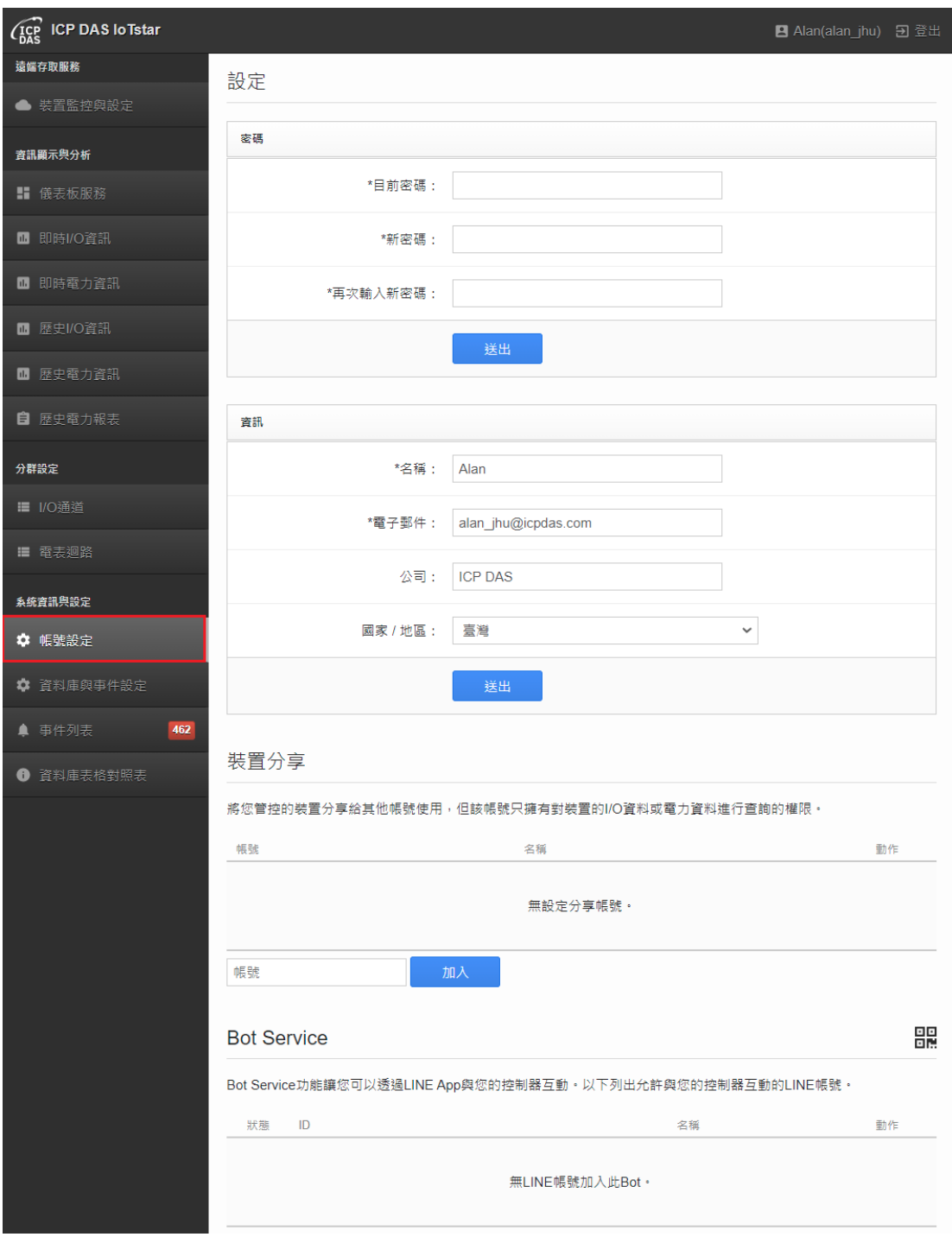

圖 **10-1** 帳號設定頁面

帳號設定頁面包含密碼修改、資訊修改及裝置分享設定,以下針對這四部 份進行說明:

密碼修改

密碼修改設定主要提供目前 IoTstar 登入者進行密碼變更。密碼修改的設定 介面如下:

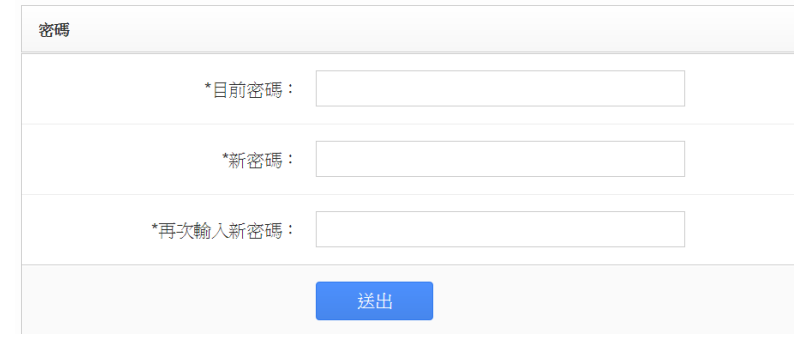

圖 **10-2** 密碼修改設定

登入密碼的變更步驟如下:

I. 在「目前密碼」欄位中,輸入目前 IoTstar 使用者的登入密碼。

II. 在「新密碼」、「再次輸入新密碼」欄位中,分別輸入目前 IoTstar 登入者 欲變更的新登入密碼。

III. 點選「送出」按鈕以完成新登入密碼的設定。

當使用者完成登入密碼變更程序後,在下一次登入 loTstar 時即可使用此新 登入密碼。

資訊修改

資訊修改設定主要提供目前 IoTstar 使用者進行個人資訊的變更。當使用者 進入資訊修改頁面時,IoTstar 會預先在相關欄位內填入先前使用者所設定的個 人資訊。資訊修改的設定介面如下:

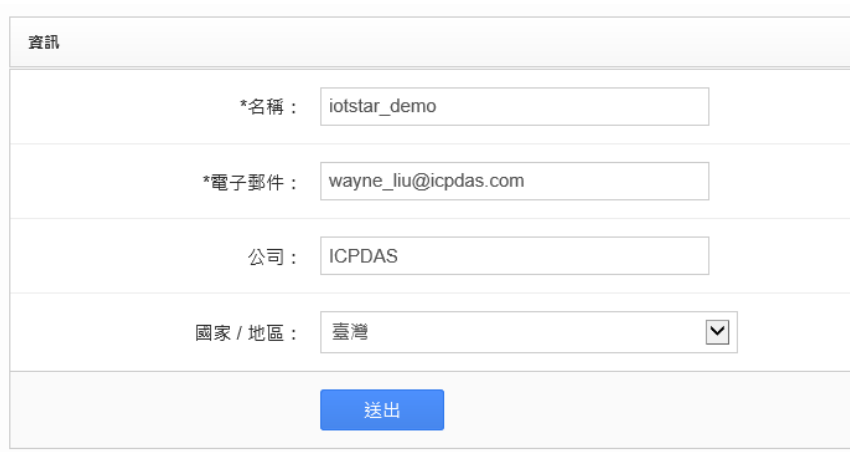

圖 **10-3** 資訊修改設定

資訊修改的變更步驟如下:

I. 在「名稱」欄位中,輸入目前 IoTstar 使用者的新名稱。

II. 在「電子郵件」欄位中,輸入目前 IoTstar 使用者的新電子郵件帳號(電子郵 件變更,需要至新電子郵件信箱收取認證信,才會進行變更)。

III. 在「公司」欄位中,輸入目前 IoTstar 使用者的新公司名稱。

IV. 在「國家/地區」欄位中,輸入目前 IoTstar 使用者的新國家/地區。

V. 點選「送出」按鈕以完成上述個人資訊的變更。

● 裝置分享

裝置分享主要在提供使用者將其所有可管控的 WISE / PMC / PMD 控制器 的 I/O 通道或電力資訊分享給其他使用者查看,請在「裝置分享」下方填入欲分 享給其他使用者查看的該使用者帳號資訊,並按「加入」按鈕,即可新增分享 帳號。使用者可於上方可查看目前已設定的分享帳號清單,按「移除」按鈕, 可刪除對該使用者的 WISE / PMC / PMD 控制器分享。

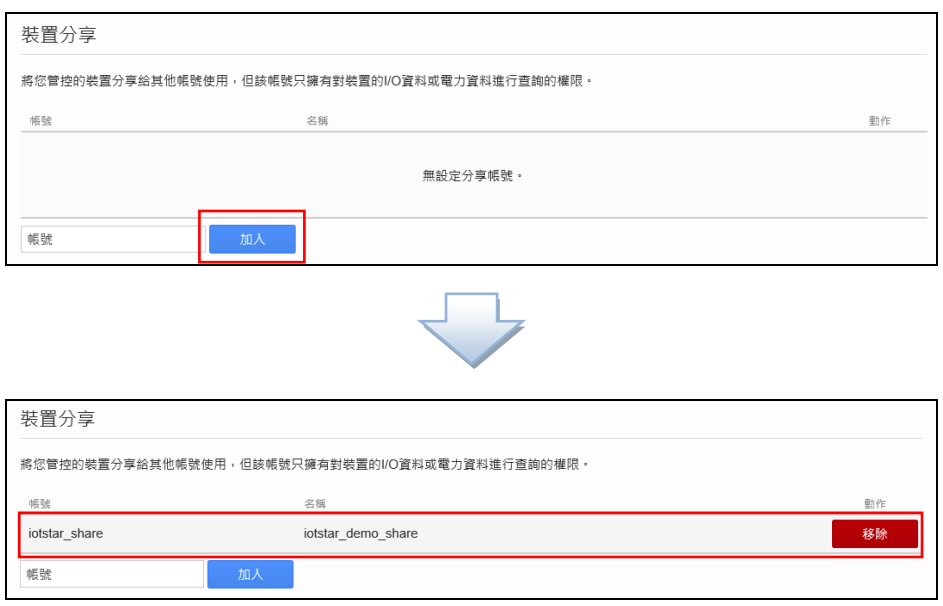

**•** Bot Service

Bot Service 提供使用者透過 LINE/Telegram App 與 IoTstar 所管控的 WISE / PMC / PMD 控制器進行互動。有關功能說明部分,請參考「ICP DAS IoTstar Bot Service for LINE 操作手冊」或「ICP DAS IoTstar Bot Service for Telegram 操作手冊」。

# **10.2** 資料庫**&**事件設定

當使用者點選系統功能區左側功能選擇列中「系統資訊與設定」下方的「資 料庫&事件設定」按鈕後,IoTstar 即會於資料瀏覽/設定區中顯示資料庫及事件 設定頁面。請參考下圖。

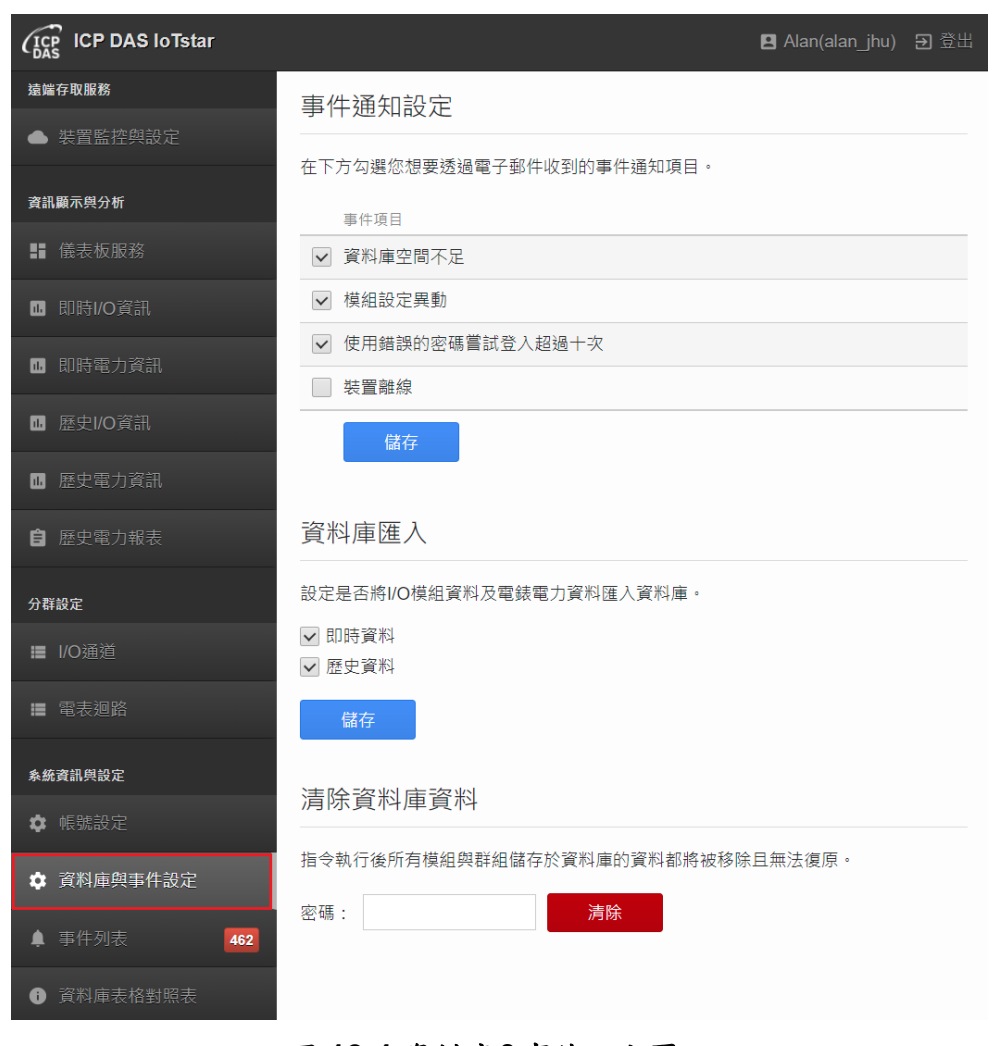

圖 **10-4** 資料庫**&**事件設定頁面

資料庫&事件設定頁面包含事件通知設定、資料庫匯入及清除資料庫資 料,以下針對這三部份進行說明:

事件通知設定

事件通知設定提供使用者設定想要透過電子郵件收到的事件通知項目,請 於下方勾選想要接收的訊息通知項目,並點選「儲存」按鈕。

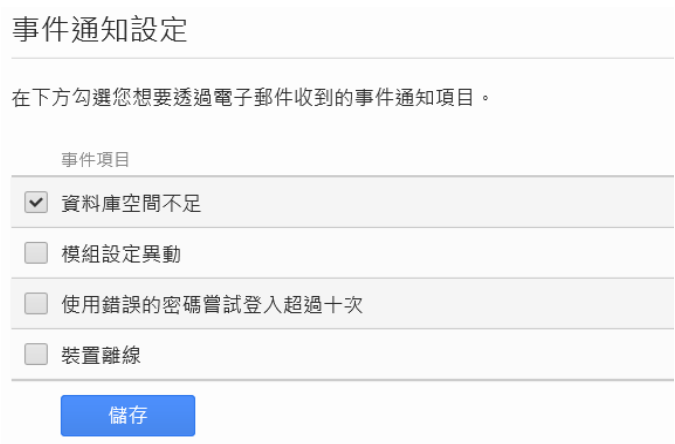

以下為各事件通知項目說明:

 資料庫空間不足:IoTstar 提供如下有關資料庫空間不足的電子郵件通知機 制。

✔ 當使用者對資料庫的使用量已達該使用者可使用的資料庫最大使用容量上 限值的 90%時, IoTstar 即會預先發送 Email 通知使用者。

✔ 當 loTstar 欲將 I/O 資料匯入使用者的資料庫,卻發生資料庫已無法持續寫 入資料時,IoTstar 即會發送 Email 通知使用者,同時也會將無法寫入的訊息記 錄到「事件列表」中。

◆ 模組設定異動:與 loTstar 連線的控制器的 I/O 模組或電錶模組發生被移除 狀況時,即會發送電子郵件通知使用者。

 使用錯誤的密碼嘗試登入超過十次:當使用者帳號發生被錯誤密碼嘗試登 入超過十次時,即會發送電子郵件通知使用者。

◆ 裝置離線:與 IoTstar 連線的控制器發生離線狀況時,即會發送電子郵件通 知使用者。

資料庫匯入

資料庫匯入提供使用者設定是否將 I/O 模組(及電錶電力)的歷史或即時資料

124

匯入資料庫中,如要啟用此功能,請依需求於下方勾選「即時資料」或「歷史 資料」,並點選「儲存」按鈕。

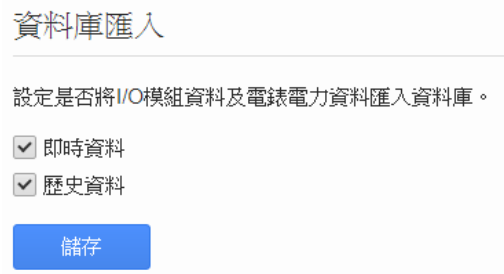

當使用者啟用資料庫匯入功能後,IoTstar 會將 WISE / PMC / PMD 控制器 的 I/O 模組資料及電錶電力資料匯入資料庫。當使用者停用資料庫匯入功能 時, IoTstar 會停止將 I/O 模組資料及電錶電力資料匯入資料庫。

清除資料庫資料

清除資料庫資料功能提供使用者移除所有控制器的 I/O 模組及電錶模組儲 存於 loTstar 資料庫的資料,執行此動作將導致所有資料庫的資料完全被清除, 且無法復原。因此要執行「清除資料庫資料」功能時,請先輸入使用者密碼, 再點選「清除」按鈕,以執行此動作。

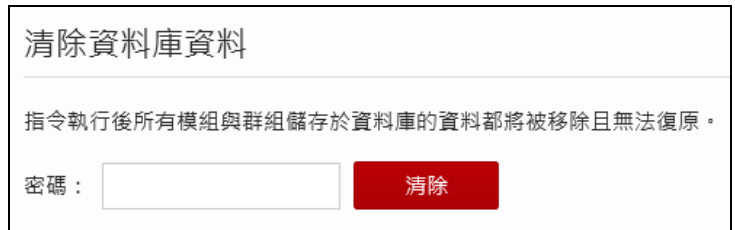

清除資料庫資料後,使用者所管控的所有控制器的 I/O 模組及電錶模組資 料將完全被清空,而 loTstar 將會在下次控制器的資料記錄檔案上傳時,再次建 立所有上線及離線裝置模組的資料表,而上線裝置會新增清除時間後的資料, 離線裝置則不會有資料新增。

## **10.3** 事件列表

當使用者點選系統功能區左側功能選擇列中「系統資訊與設定」下方的「事 件列表」按鈕後,IoTstar 即會於資料瀏覽/設定區中顯示 IoTstar 在過去一段時 間,系統或使用者所進行的動作或設定變更等資訊。為了區別事件間重要性, 紅底「事件」標示代表該事件是屬「嚴重事件」,黃底「事件」標示代表該事 件是屬「警告事件」,而白底「事件」標示代表該事件是屬「一般事件」。使 用者可透過此列表了解 IoTstar 的運作狀態。請參考下圖。

| <b>ICP DAS Io Tstar</b> |                     | ■ Alan(alan_jhu) ∋登出                                                    |
|-------------------------|---------------------|-------------------------------------------------------------------------|
| 遠端存取服務                  | 事件列表                |                                                                         |
| ▲ 裝置監控與設定               |                     |                                                                         |
|                         | 時間                  | 事件                                                                      |
| 資訊顯示與分析                 | 2021-02-17 13:45:02 | 使用者自 192.168.100.27 登入成功。                                               |
| ‼ 儀表板服務                 | 2021-02-17 10:31:07 | 使用者自 192.168.100.181 登入成功。                                              |
| <b>Ⅲ</b> 即時I/O資訊        | 2021-02-17 10:30:58 | 使用者自 192.168.100.181 登出成功。                                              |
| ■ 即時電力資訊                | 2021-02-17 10:29:19 | 使用者自 192.168.100.27 登入成功。                                               |
|                         | 2021-02-17 10:28:46 | 使用者自 192.168.100.27 登入成功。                                               |
| Ⅲ 歴史I/O資訊               | 2021-02-17 10:28:36 | 使用者自 192.168.100.27 登出成功。                                               |
| Ⅲ 歴史電力資訊                | 2021-02-17 10:03:23 | 使用者自 192.168.100.27 登入成功。                                               |
| 自 歴史電力報表                | 2021-02-17 09:46:39 | 裝置 PMD-4201(PMD-4201(169)) 序號:01a8280618000060 上傳設定<br>檔。               |
| 分群設定                    | 2021-02-17 09:46:35 | 裝置 PMD-4201 序號:01a8280618000060 上線。                                     |
| ■ I/O通道                 | 2021-02-17 09:45:16 | 裝置 WISE-5231M-3GWA(WISE-5231M-3GWA(234)) 序號:<br>01f42a06180000b0 上傳設定檔。 |
| ■ 電表迴路                  | 2021-02-17 09:45:13 | 裝置 WISE-5231M-3GWA 序號:01f42a06180000b0 上線。                              |
|                         | 2021-02-17 09:12:24 | 裝置 PMC-5231 序號: 01a031061800004e 上線。                                    |
| 系統資訊與設定                 | 2021-02-09 10:55:33 | 使用者自 192.168.100.27 登入成功。                                               |
| ✿ 帳號設定                  | 2021-02-08 16:03:10 | 使用者自 192.168.100.27 登入成功。                                               |
| ✿ 資料庫與事件設定              | 2021-02-08 16:03:03 | 使用者自 192.168.100.27 登出成功。                                               |
|                         | 2021-02-08 15:52:38 | 使用者自 192.168.100.27 登入成功。                                               |
| ▲ 事件列表<br>442           | 2021-02-08 10:24:04 | 使用者自 192.168.100.27 登入成功。                                               |
| ❹ 資料庫表格對照表              | 2021-02-08 09:20:27 | 使用者自 192.168.100.27 登入成功。                                               |
|                         | 2021-02-08 09:20:21 | 使用者自 192.168.100.27 登出成功。                                               |
|                         | 2021-02-08 09:11:13 | 使用者自 192.168.100.27 登入成功。                                               |
|                         | 2<br>5<br>3<br>4    | 26<br><br>$\,$<br>匯出<br>清除                                              |

圖 **10-5** 事件列表頁面

點選網頁右下方的「匯出」按鈕,可匯出事件列表的資料記錄檔案(\*.CSV

檔格式),以提供系統管理者查看。使用者也可點選網頁右下方的「清除」按鈕, 進入清除介面,選擇要清除的事件類型與時間範圍以刪除事件列表內容。

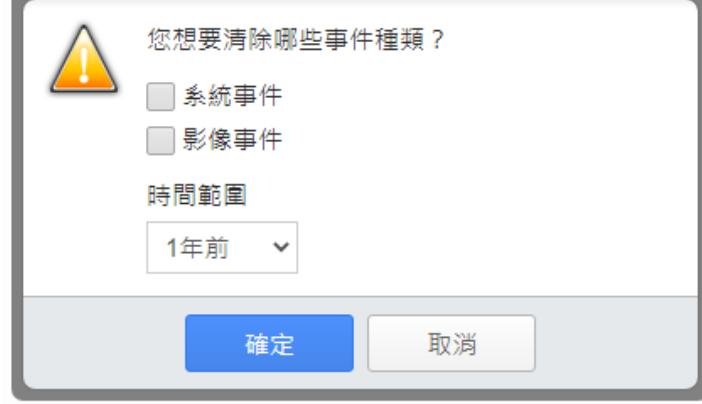

在「事件列表」區域中,若有尚未被點選讀取的事件通知時,該未點選讀 取的事件通知將以粗體字標示。而 IoTstar 也會在系統功能區左側功能選擇列中 「系統資訊與設定」下方的「事件列表」按鈕旁,顯示未讀取的事件通知的數 量,請參考下圖。

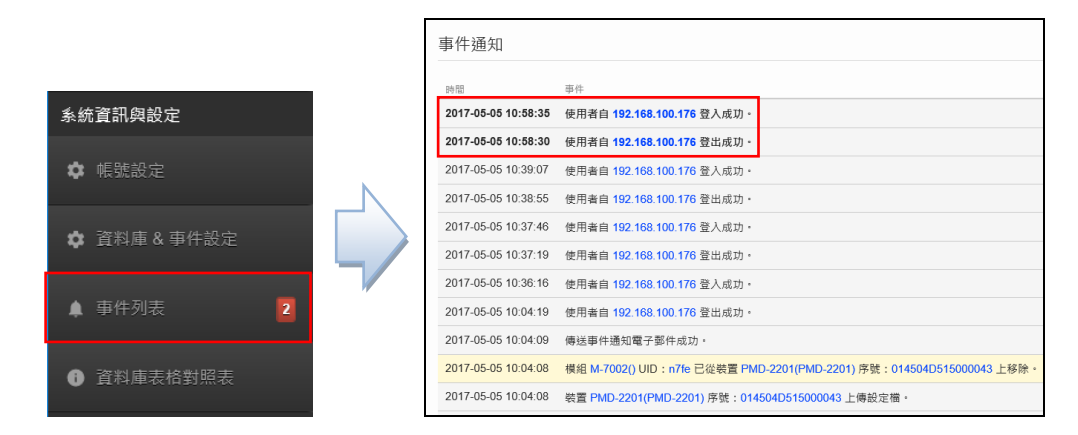

### **10.4** 資料庫表格對照表

當使用者點選系統功能區左側功能選擇列中「系統資訊與設定」下方的「資 料庫表格對照表 按鈕後, IoTstar 即會於資料瀏覽/設定區中顯示各控制器的I/O 模組及電錶模組的對應資料表清單及名稱,使用者可透過此對照表查看各控制

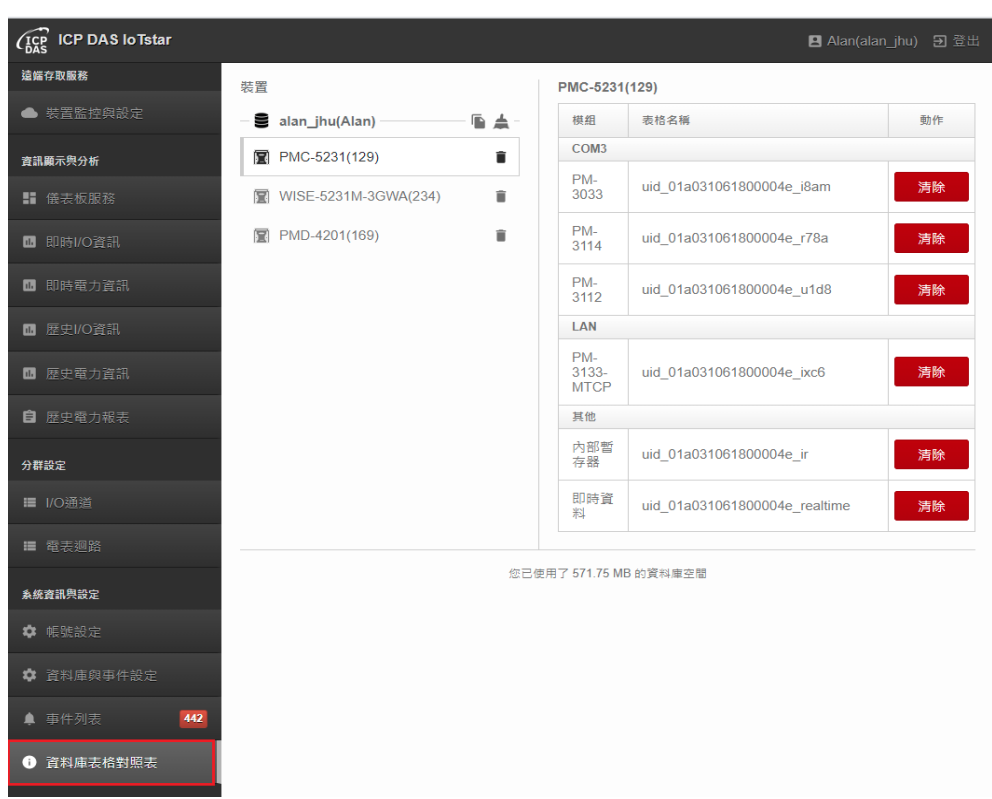

器的 I/O 模組及電錶模組的資料表名稱或進行資料表移除等。請參考下圖。

#### 圖 **10-6** 資料庫表格對照表頁面

資料庫表格對照表分為裝置清單及模組清單,以下針對這兩部份進行說明:

裝置清單

裝置清單中列出使用者可管控及其他使用者所分享的 WISE / PMC / PMD 控制器清單,使用者對擁有管控權限的 WISE / PMC / PMD 控制器可執行清除 及移除動作,點選各控制器名稱旁的■按鈕,可移除該控制器所有相關資料, 包括電錶迴路分群資料等。

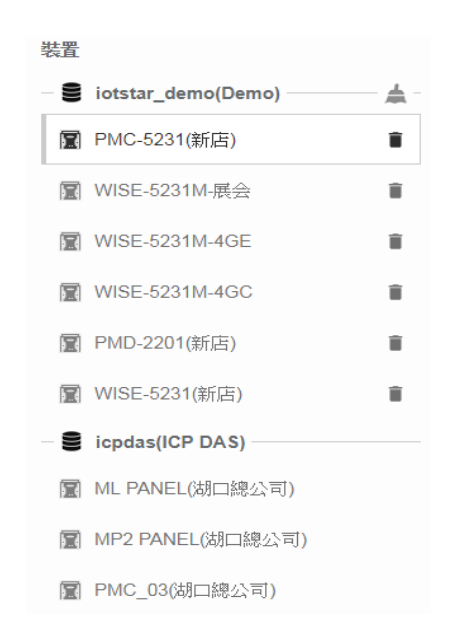

成功移除後,該控制器會從清單中被移除,而資料庫中的資料表及資料也 會一併移除。IoTstar 會在下次資料上傳時,重新建立控制器的模組資料表,若 控制器是屬上線裝置,則會新增移除時間後的資料,若控制器是屬離線裝置則 不會有資料新增。

當控制器名稱旁顯示▲圖示時,表示該控制器中有模組已從控制器上移 除,部份資料表格將不會再持續更新,可點選控制器名稱進入該控制器的模組 清單後移除該模組的資料表。

另外, loTstar 也提供資料庫儲存內容的複製與清除功能, 使用者可點選 IoTstar 帳號右方的「複製資料庫■」按鈕或「清除資料庫 ■」按鈕,即可進行 對應工作。

「清除資料庫 」功能

當點選「清除資料庫 」按鈕並選擇要進行資料庫資料清除的時間範圍後, IoTstar 即會針對該帳號下所有可管控的 WISE / PMC / PMD 控制器進行資料庫 儲存內容的清除動作,以釋放資料庫的空間並維護資料庫的正常運作,避免因 資料庫空間不足而導致新資料無法匯入資料庫的問題。

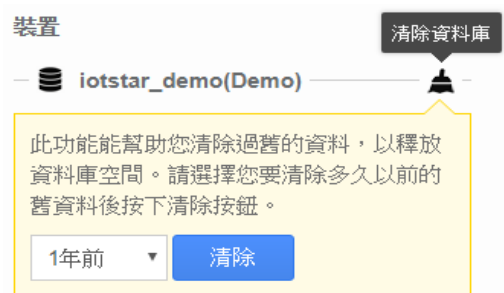

請注意:

1. 「清除資料庫」功能不會清除到他人分享給您的資料庫資料。

2. 「清除資料庫」功能提供的資料清除時間範圍選擇有「1 個月前」、「3 個月 前」、「6 個月前」、「1 年前」、「2 年前」、「3 年前」。

> 「複製資料庫■」功能

WISE / PMC / PMD 所回送的歷史 I/O 模組通道(或電錶電力)資料記錄檔案 是以 I/O 模組(或電錶)為單位進行資料庫儲存,故每一個 I/O 模組(或電錶)在資 料庫中都有對應的資料庫表格(Database Table),該資料庫表格的命名格式為 「uid\_SerialNumber\_ModuleUID」,其中「SerialNumber」為該 WISE / PMC / PMD 控制器的序號, ModuleUID 為該 I/O 模組(或電錶)的序號。因此若系統出 現新舊控制器需替換的狀況,且舊控制器所連接 I/O 模組(或電錶)的資料庫表格 內容需複製至新控制器所連接 I/O 模組(或電錶)的資料庫表格時,即可點選「複 製資料庫 | 按鈕,系統即出現如下「複製資料表」介面,當完成「來源端資料 表 | 與「目標資料表 | 的設定,並點選「複製 | 按鈕後,系統即進行資料庫表 格內容的複製,以確保新控制器所連接 I/O 模組(或電錶)的資料庫表格內容的完 整性。

請注意:在「複製資料表」介面中,「來源端資料表」的所屬 I/O 模組(或電錶) 與「目標資料表」的所屬 I/O 模組(或電錶)的型號需相同。

130

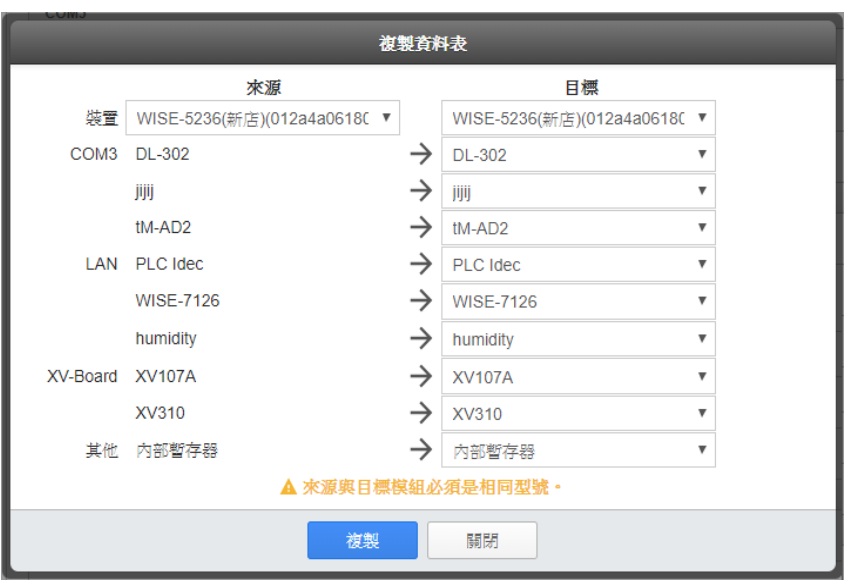

模組清單

於裝置清單中點選控制器名稱即可於右欄看到該控制器的模組清單及對應 的資料表格名稱,提供使用者可查看模組的對應資料表名稱,並執行清除及移 除資料表的動作。

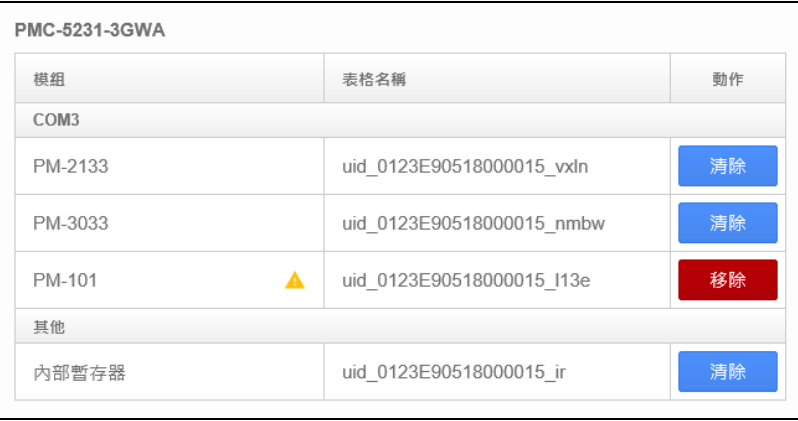

點選「清除」按鈕後,該模組資料庫資料表中的資料將被清空,IoTstar 會 在下次資料上傳時,若控制器是屬上線裝置,則會新增移除時間後的資料,若 控制器是屬離線裝置則不會有資料新增。

當模組名稱旁顯示 圖示,表示該模組已從控制器上移除,該模組資料表 格將不會再持續更新,可點選「移除」按鈕,將此模組資料表及資料移除。

# <span id="page-139-0"></span>附錄一 啟動 **WISE** 與 **IoTstar** 的網路連線功能

請參考如下步驟啟動 WISE 與 IoTstar 的網路連線功能。

I. 開啟網頁瀏覽器,登入此 WISE,進入系統參數設定頁面。

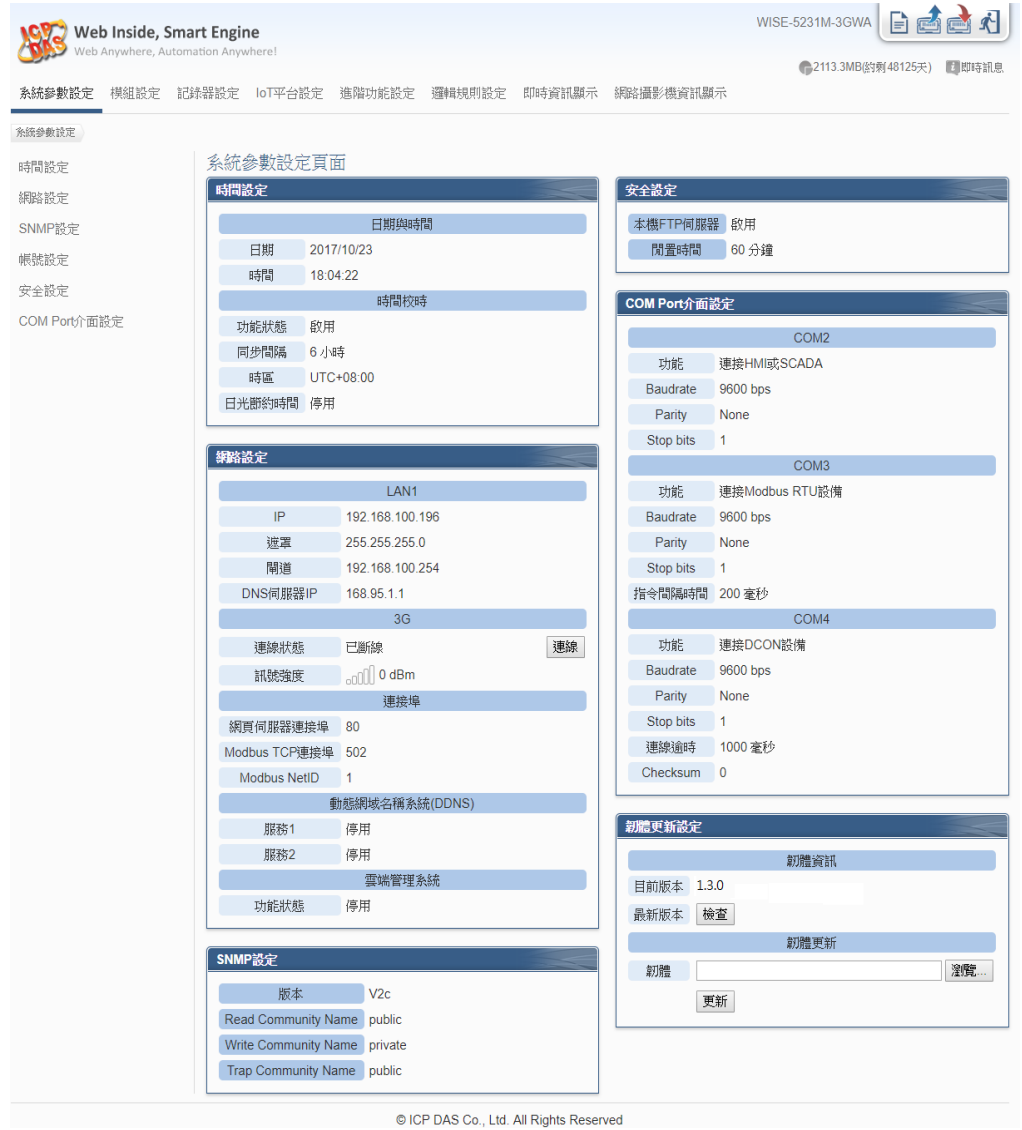

II. 確認此 WISE-523x/WISE-224x 控制器的韌體為 v.1.5.1 (含)之後的版本 (WISE-284x 控制器的韌體需為 v.1.0.0(含)之後的版本;WISE-75xx 控制器的韌 體需為 v.1.1.0(含)之後的版本)。若 WISE 並未安裝正確版本的韌體時,請進行 韌體更新。

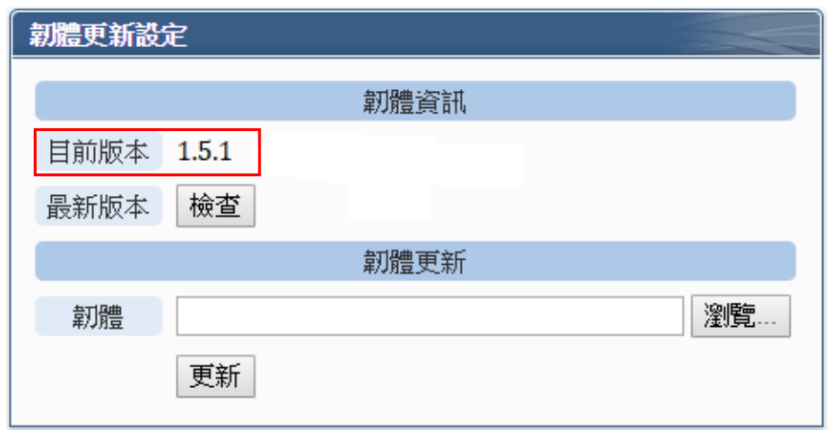

III. 請點選左側的「網路設定」按鈕,進入 WISE 控制器的網路設定頁面。

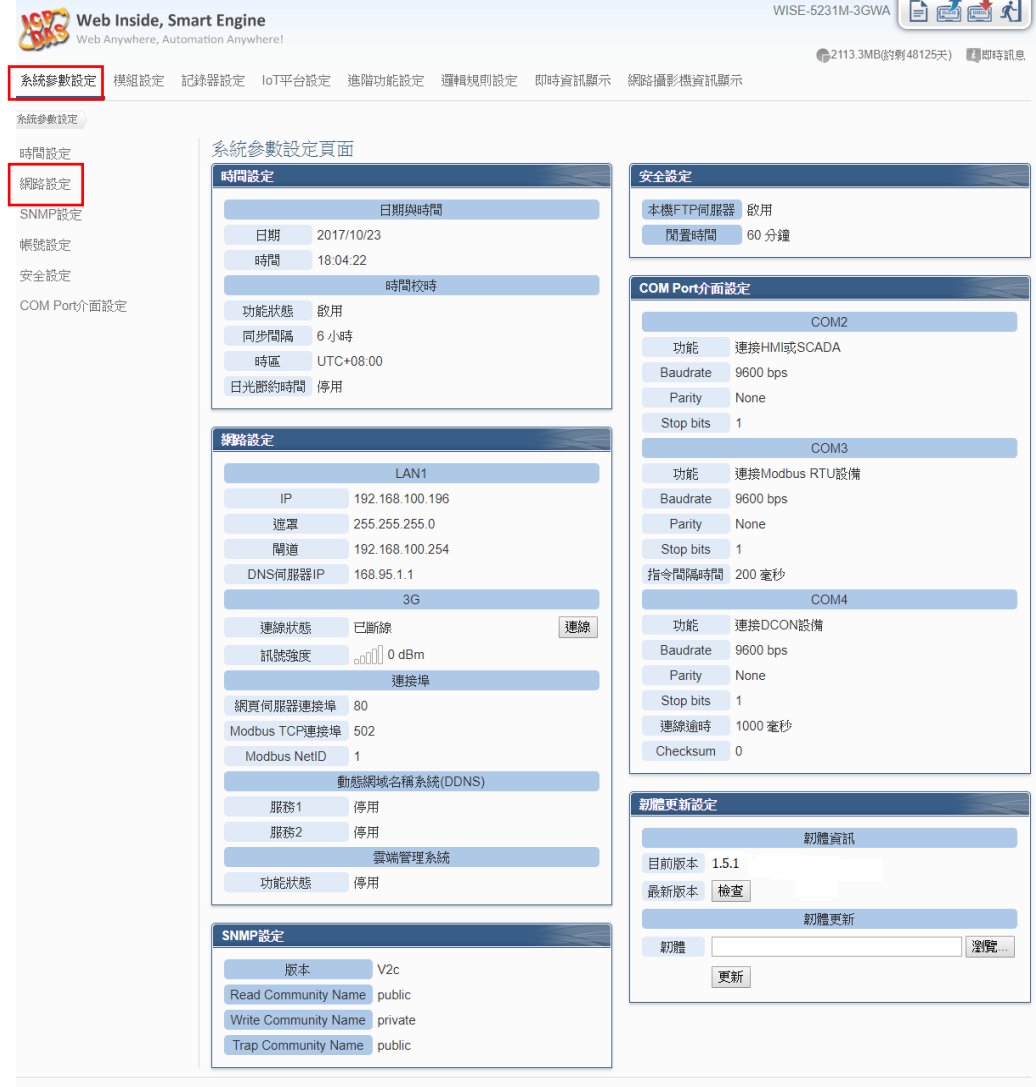

© ICP DAS Co., Ltd. All Rights Reserved

IV. 進入 WISE 的「網路設定」頁面後。請在「IoTstar 連線設定」的「功能狀 態」欄位中點選「啟用」,以開啟「IoTstar 連線設定」的參數設定頁面。

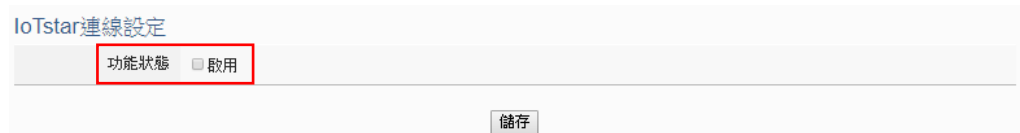

V. 在「伺服器位址」欄位中輸入將與此 WISE 進行連線操作的 IoTstar 的 IP 位址或網域名稱 (Domain Name)。在「帳號」與「密碼」欄位中填入在 IoTstar 所申請的登入帳號與對應密碼。。

請注意:目前「伺服器位址」欄位中的「OICP DAS試用服務-建立帳號」選項功能尚 未啟用,故請勿點選該選項。

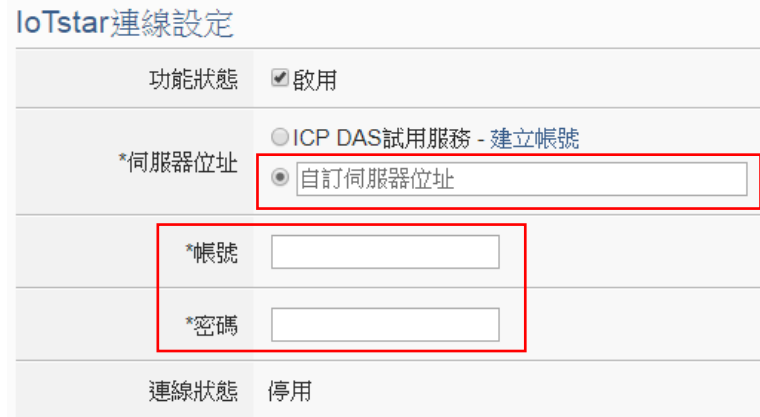

VI. 當設定完成,請點選「儲存」按鈕。此 WISE 即會立即與所設定的 IoTstar 進行連線。使用者可透過「連線狀態」欄位所顯示的資訊,了解目前 WISE 與 IoTstar 間的連線狀態。

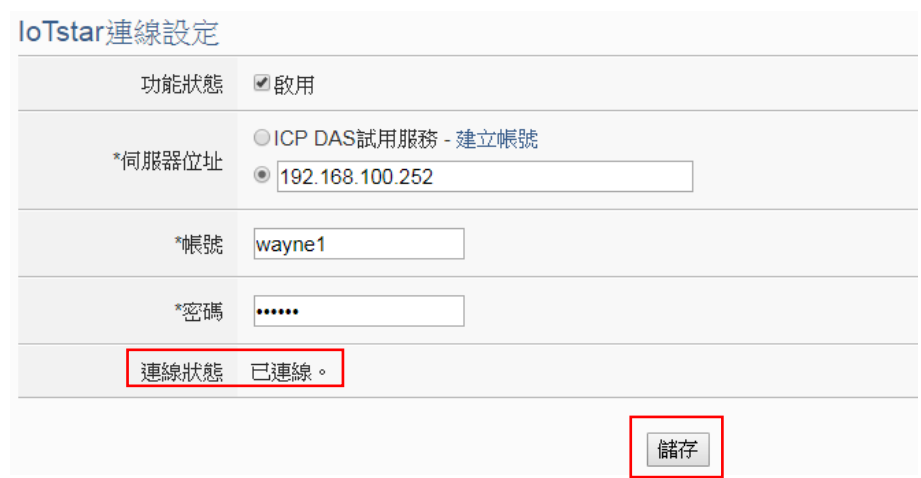

VII. 若「連線狀態」欄位顯示「已連線」,其代表此 WISE 與 IoTstar 間是在正 常連線狀態。此時在「步驟 v」中所輸入 IoTstar 登入帳號的對應使用者即可登 入 IoTstar 並透過 IoTstar 對此 WISE 進行遠端操作與管控。

### 附錄二 啟動 **WISE** 與 **IoTstar** 的資料上傳功能

IoTstar 可接收 WISE 所上傳的 I/O 模組通道歷史資料及即時資料,並將資 料匯入資料庫中。另外,其亦可接收 WISE 所上傳的 iCAM 系列攝影機所擷取 的影像資料,當使用者欲啟動 WISE 與 loTstar 間的資料上傳與儲存功能,請參 考如下步驟完成設定。

- WISE 端設定步驟
- 啟動 I/O 模組通道歷史資料上傳功能
- I. 開啟網頁瀏覽器,登入此 WISE,進入系統參數設定頁面。

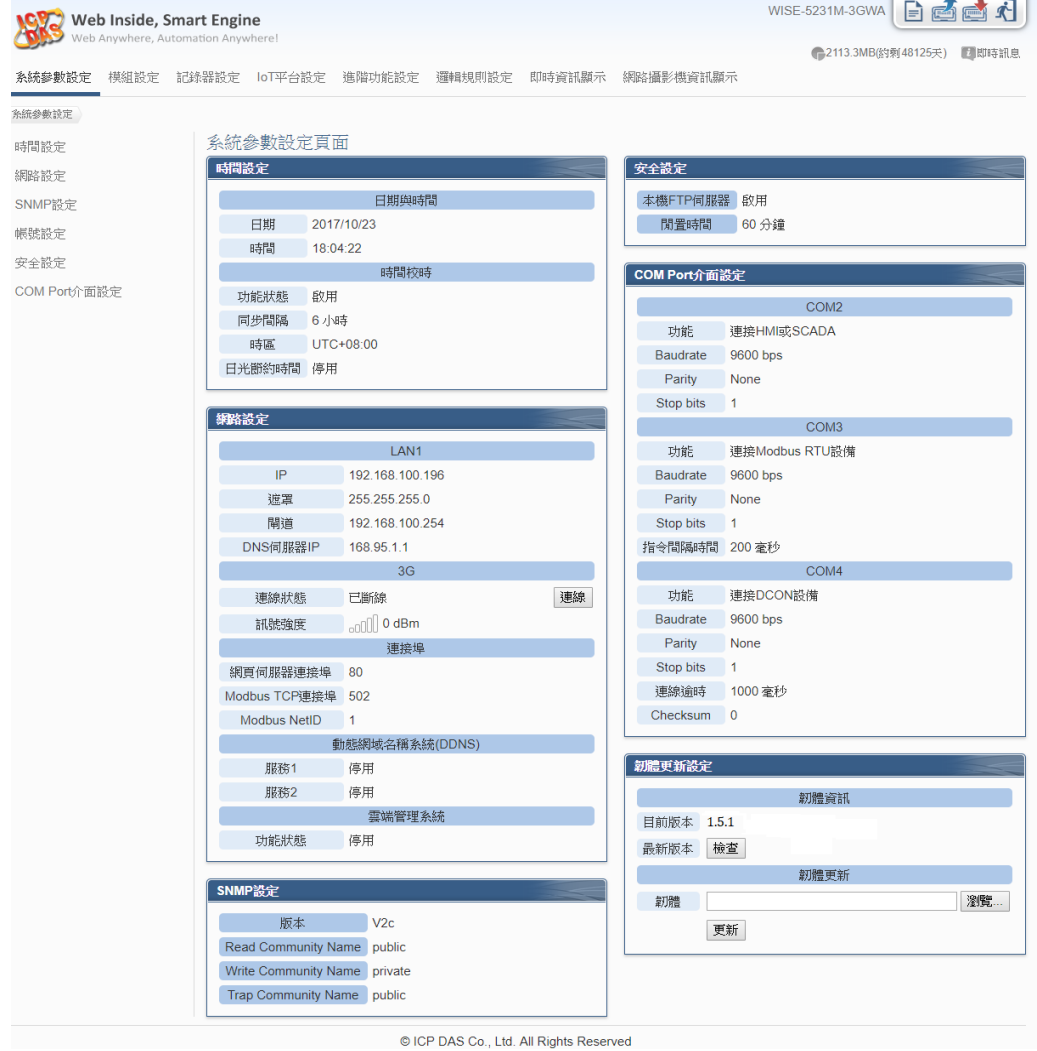

II. 參[考附錄一的](#page-139-0)說明,確認 WISE 與 IoTstar 間是在正常連線狀態。
III. 點選 WISE 網頁上方的「IoT 平台設定」,再點選左側「IoTstar 設定」下方 的「歷史資料傳送設定」按鈕,即可進入 IoTstar 的「歷史資料傳送設定」頁面。 IV. 於「歷史資料傳送設定」頁面的「功能狀態」欄位中點選「啟用」 請注意:欲啟用此功能,需先啟用 WISE 的「I/O 模組資料記錄器」功能,請參 考 WISE-523x/WISE-224x 使用者手冊「7.1 I/O 模組資料記錄器設定」章節的

說明。

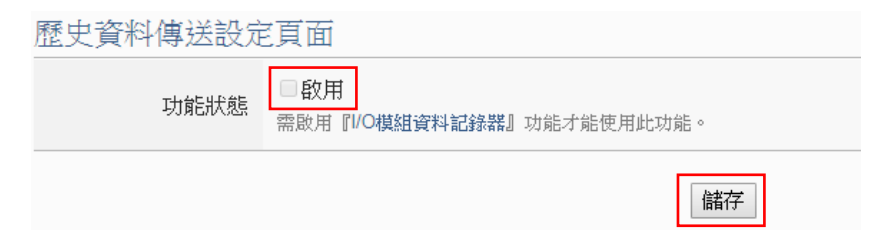

V. 當完成與 loTstar 的資料傳輸設定後,請點選頁面下方的「儲存」按鈕,完 成後請點選 WISE 頁面右上角的「寫入設定」 按鈕將設定下載至 WISE, WISE 即會依據設定啟動對應的「資料上傳 IoTstar」機制。

WISE-5231M-3GWA FREE A Web Inside, Smart Engine

啟動 I/O 模組通道即時資料上傳功能

I. 開啟網頁瀏覽器,登入此 WISE,進入系統參數設定頁面。

II. 參[考附錄一的](#page-139-0)說明,確認 WISE 與 IoTstar 間是在正常連線狀態。

III. 點選 WISE 網頁上方的「IoT 平台設定」,再點選左側「IoTstar 設定」下方 的「即時資料傳送設定」按鈕,即可進入 IoTstar 的「即時資料傳送設定」頁面。 IV. 於「即時資料傳送設定」頁面的「功能狀態」欄位中點選「啟用」。

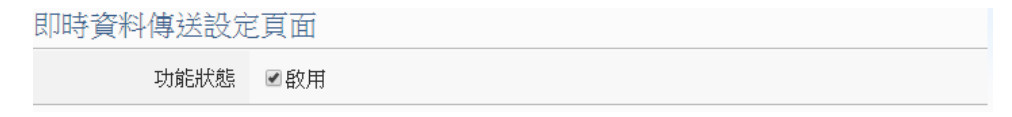

V. 使用者可於「新增通道」介面中選擇要回送即時資料的 I/O 模組通道後,點

選下方「插入」按鈕,以插入所選擇的 I/O 模組通道,另外也可在「位址」欄中 點選「全部」,以一次插入所有具備同一屬性的 I/O 通道。

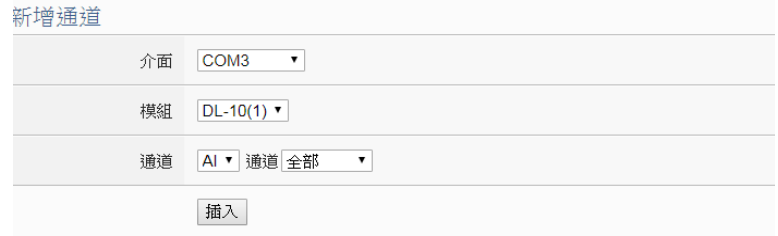

VI. 「通道列表」將列出所有會回送即時資料至 IoTstar 的 I/O 模組通道,使用 者可於「名稱」欄位中修改該 I/O 模組通道的系統預設名稱,或點選下方「移除」 按鈕來移除該 I/O 模組通道。

請注意:

1. 各 I/O 模組通道在「名稱」欄位中的設定值必需是唯一,不可與其他 I/O 模 組通道的設定值重複。

2. 由於 IoTstar 會為 WISE 控制器建置即時資料庫表格(Real-Time Database Table),因此各 I/O 模組通道在「\*名稱」欄位中的設定將會作為該 I/O 模組通道 在即時資料庫表格中「Name」欄位的設定值(請參[考附錄八的](#page-182-0)說明),並作為日 後使用者在即時資料庫表格中作資料查詢時使用。

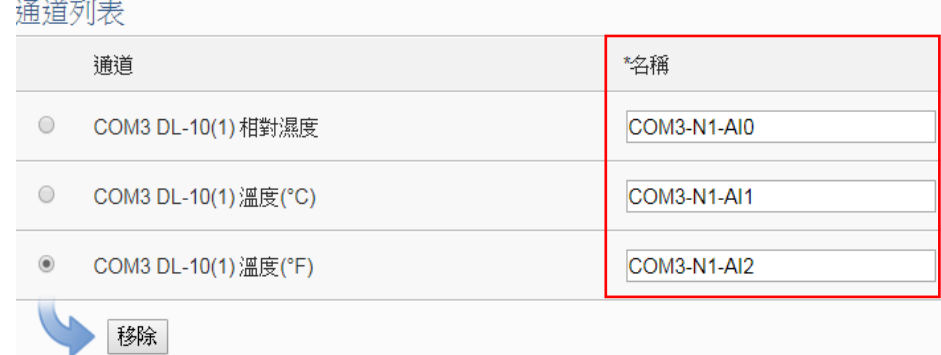

138 VII. 當完成與 loTstar 的資料傳輸設定後,請點選頁面下方的「儲存」按鈕,完 成後請點選 WISE 頁面右上角的「寫入設定」 按鈕將設定下載至 WISE, WISE 即會依據設定啟動對應的「資料上傳 IoTstar」機制。

WISE-5231M-3GWA E G Web Inside, Smart Engine

啟動影像資料上傳功能

I. 開啟網頁瀏覽器,登入此 WISE,進入系統參數設定頁面。

II. 參[考附錄一的](#page-139-0)說明,確認 WISE 與 IoTstar 間是在正常連線狀態。

III. 點選 WISE 網頁上方的「IoT 平台設定」,再點選左側「IoTstar 設定」下方 的「影像資料傳送設定」按鈕,即可進入 IoTstar 的「影像資料傳送設定」頁面。 IV. 選擇欲傳送影像資料至 IoTstar 的 iCAM 攝影機並點選「設定」以進入「影 像資料傳送設定」。

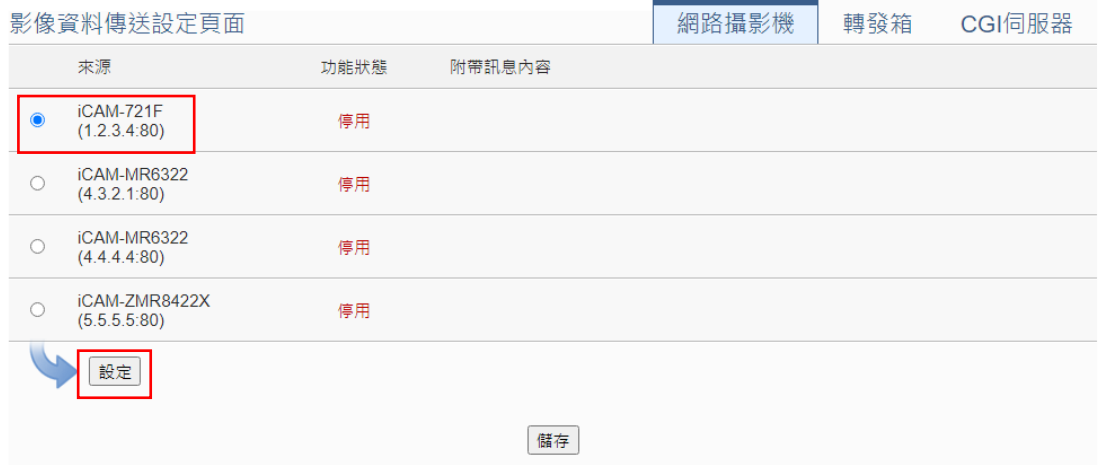

V. 於「影像資料傳送設定」頁面的「功能狀態」欄位中點選「啟用」。並於「附 帶訊息內容」中輸入欲附帶的訊息,此附帶訊息將與影像一併傳送至 loTstar 並 顯示在 IoTstar 介面上。完成後按下「確定」回到「傳送設定頁面」。

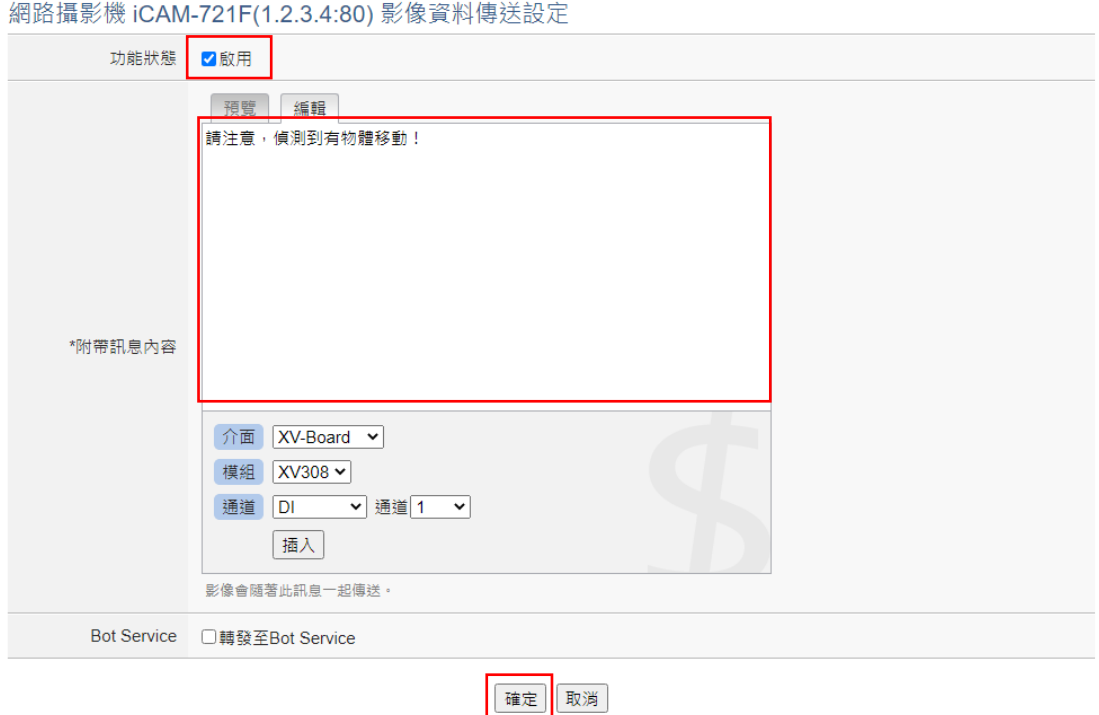

VI. 當完成與 IoTstar 的影像資料傳輸設定後,請點選頁面下方的「儲存」按鈕, 完成後請點選 WISE 頁面右上角的「寫入設定」 的按鈕將設定下載至 WISE, WISE 即會依據設定啟動對應的「影像資料上傳 IoTstar」機制。

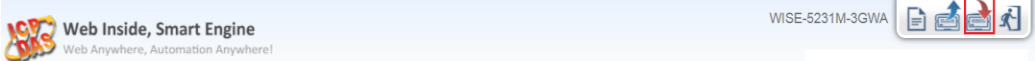

● loTstar 端設定步驟

I. 開啟網頁瀏覽器,登入 IoTstar,進入系統頁面。

II. 點選系統功能區左側功能選擇列中「系統資訊與設定」下方的「資料庫&事 件設定」按鈕後,IoTstar 即會於資料瀏覽/設定區中顯示資料庫及事件設定頁面。 請參考下圖。

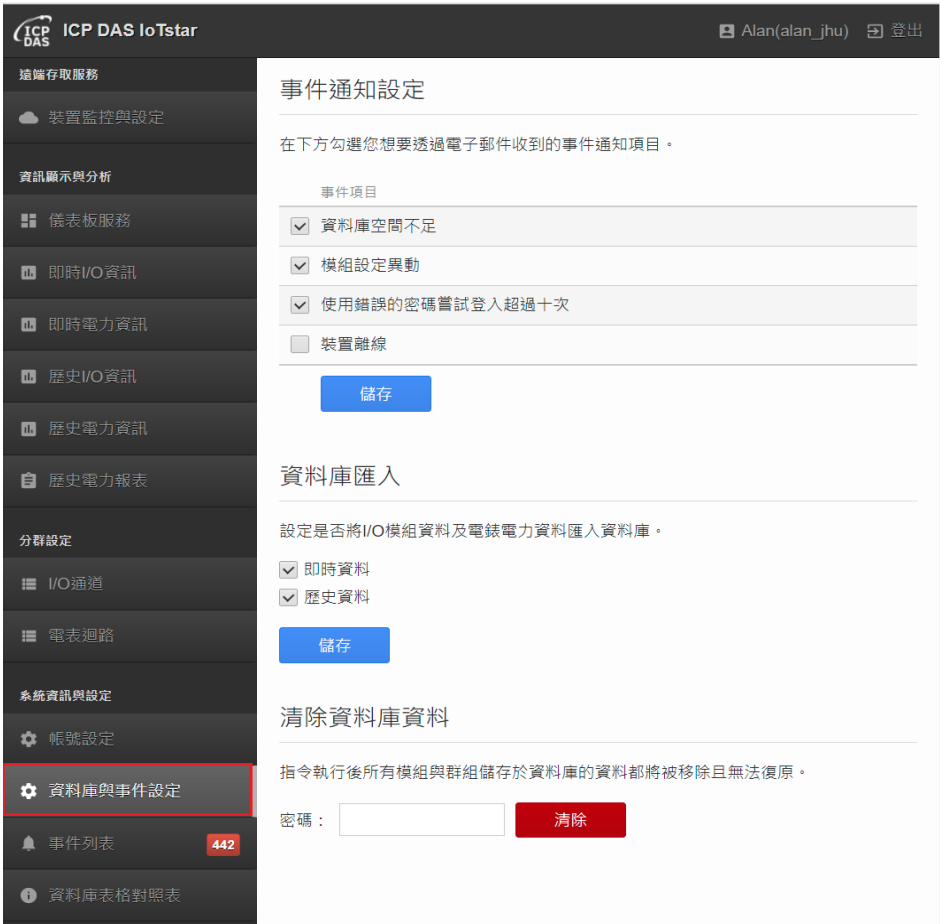

III. 請依需求勾選「即時資料」或「歷史資料」,並點選「儲存」按鈕。

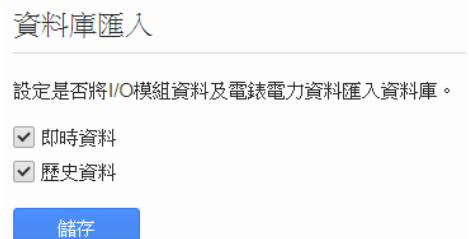

IV. 當使用者啟用資料庫匯入功能後, IoTstar 將會接收 WISE 控制器所上傳的 I/O 模組通道資料,並進行資料庫匯入動作。當使用者停用此資料庫匯入功能時, IoTstar 將會停止 I/O 模組通道資料的資料庫匯入動作。

## <span id="page-149-0"></span>附錄三 啟動 **PMC / PMD** 與 **IoTstar** 的網路連線功能

請參考如下步驟進行 PMC / PMD 與 IoTstar 的網路連線設定。

I. 開啟網頁瀏覽器,登入此PMC/PMD,進入系統參數設定頁面。

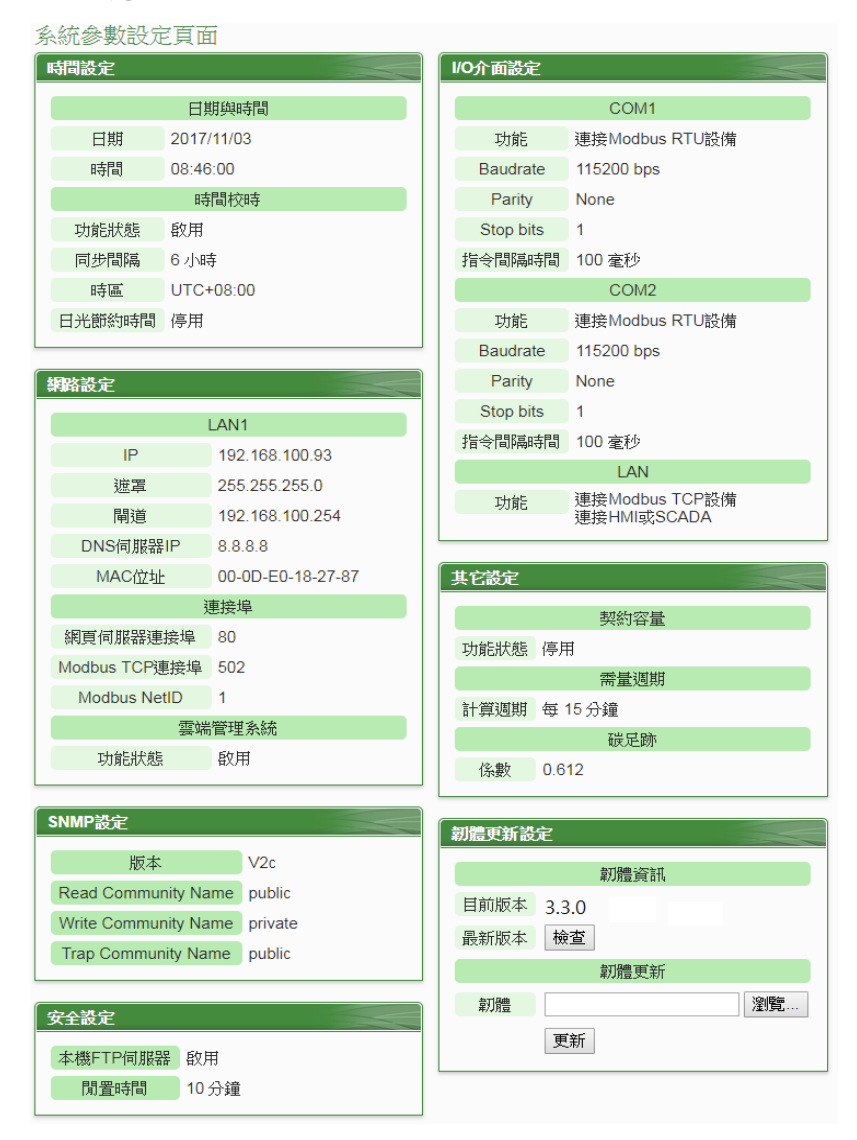

II. 確認此PMC-523x/PMC-224x/PMD控制器的韌體為v.3.4.7 (含)之後的版本 (PMC-284x 韌體需為 v.1.0.0(含)之後的版本)。若 PMC / PMD 並未安裝正確版 本的韌體時,請進行韌體更新。

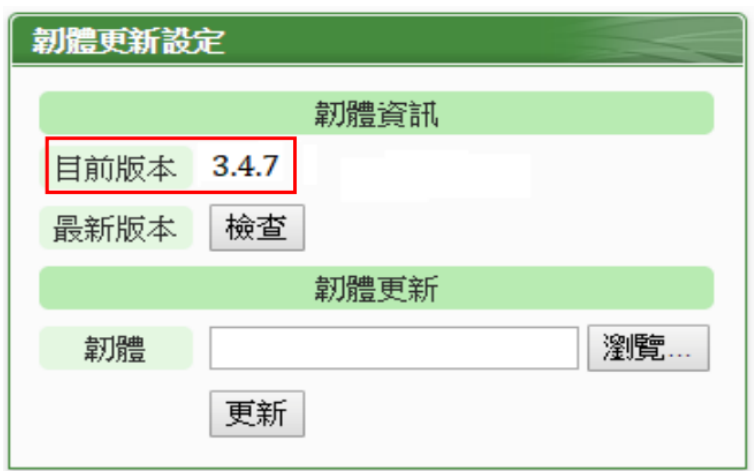

III. 請點選左側的「網路設定」按鈕,進入 PMC / PMD 控制器的網路設定頁面。

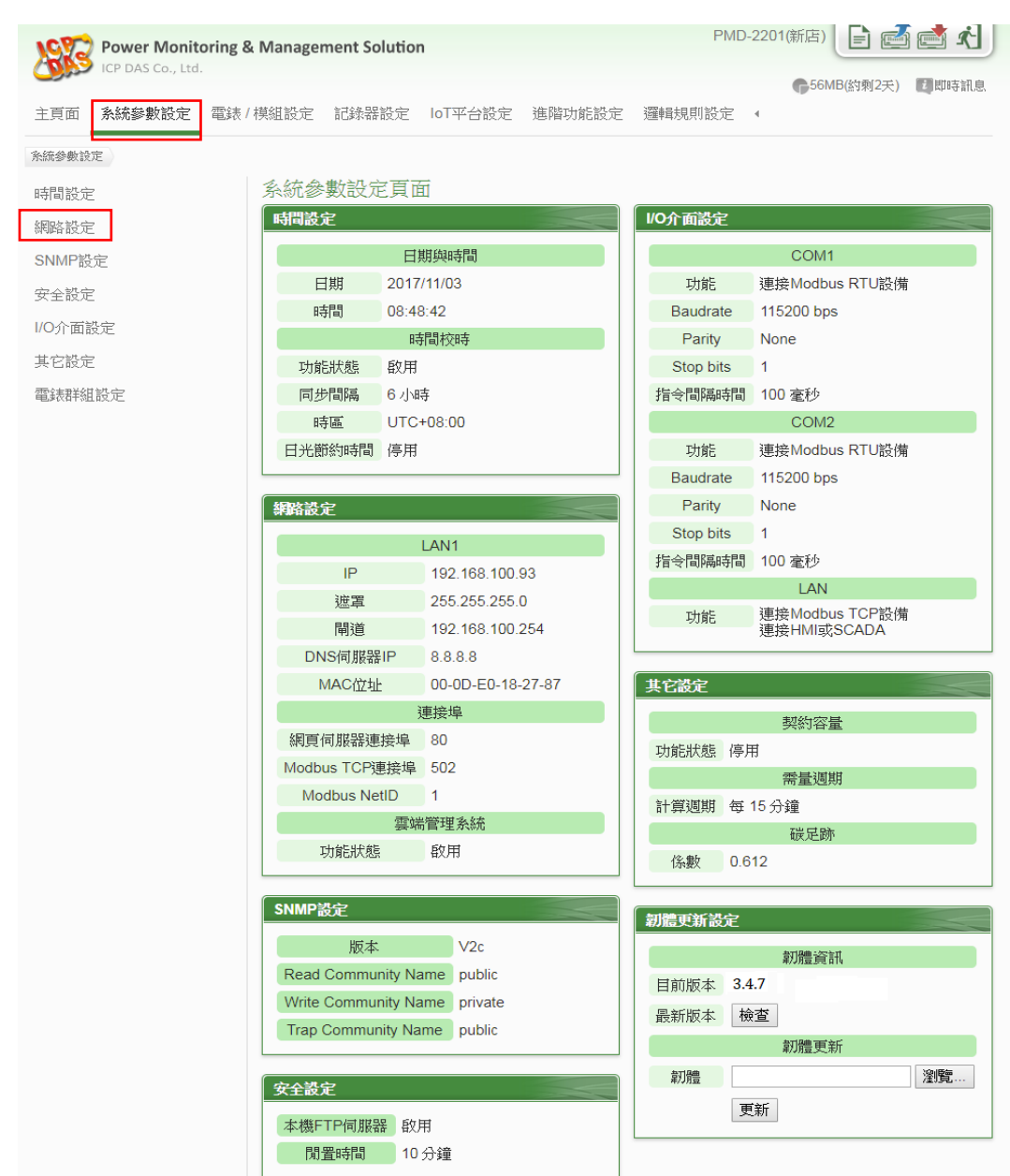

IV. 進入 PMC / PMD 的「網路設定」頁面後。請在「IoTstar 連線設定」的「功 能狀態」欄位中點選「啟用」,以開啟「IoTstar 連線設定」的參數設定頁面。

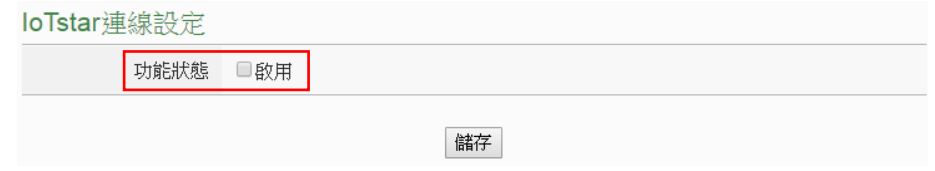

V. 在「伺服器位址」欄位中輸入將與此 PMC / PMD 進行連線操作的 IoTstar 的 IP 位址或網域名稱 (Domain Name)。在「帳號」與「密碼」欄位中填入在

IoTstar 所申請的登入帳號與對應密碼。

請注意:目前「伺服器位址」欄位中的「 OICP DAS試用服務 - 建立帳號 」選項功能尚

未啟用,故請勿點選該選項。

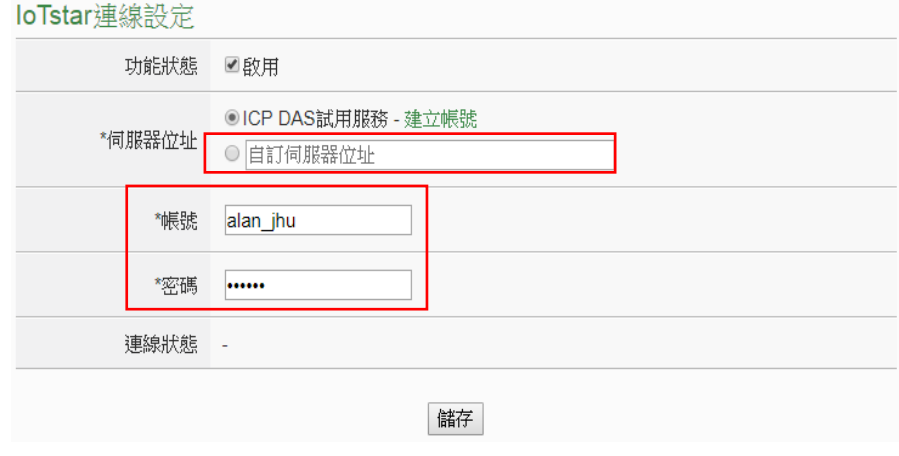

VI. 當設定完成,請點選「儲存」按鈕。此 PMC / PMD 即會立即與所設定的 IoTstar 進行連線。使用者可透過「連線狀態」欄位所顯示的資訊,了解目前 PMC / PMD 與 IoTstar 間的連線狀態。

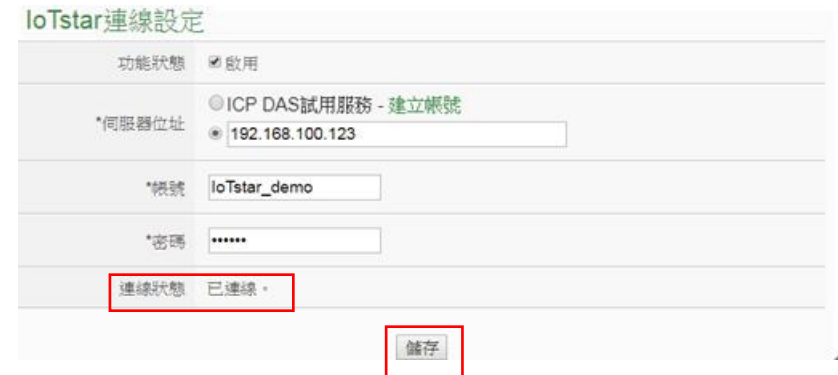

VII. 若「連線狀態」欄位顯示「已連線」,其代表此 PMC / PMD 與 IoTstar 間是 在正常連線狀態。此時在「步驟 v」中所輸入 IoTstar 登入帳號的對應使用者即 可登入 IoTstar 並透過 IoTstar 對此 PMC / PMD 進行遠端操作與管控。

# 附錄四 啟動 **PMC / PMD** 與 **IoTstar** 的資料上傳功能

IoTstar 可接收 PMC / PMD 所上傳的電錶電力與 I/O 模組通道歷史資料及即 時資料,並將資料匯入資料庫中,當使用者欲啟動 PMC / PMD 與 loTstar 間的 電錶電力資料與 I/O 模組通道資料上傳及資料庫匯入功能,請參考如下步驟完成 設定。

- PMC / PMD 端設定步驟
- 啟動電錶電力與 I/O 模組通道歷史資料上傳功能
- I. 開啟網頁瀏覽器,登入此 PMC / PMD,進入系統參數設定頁面。

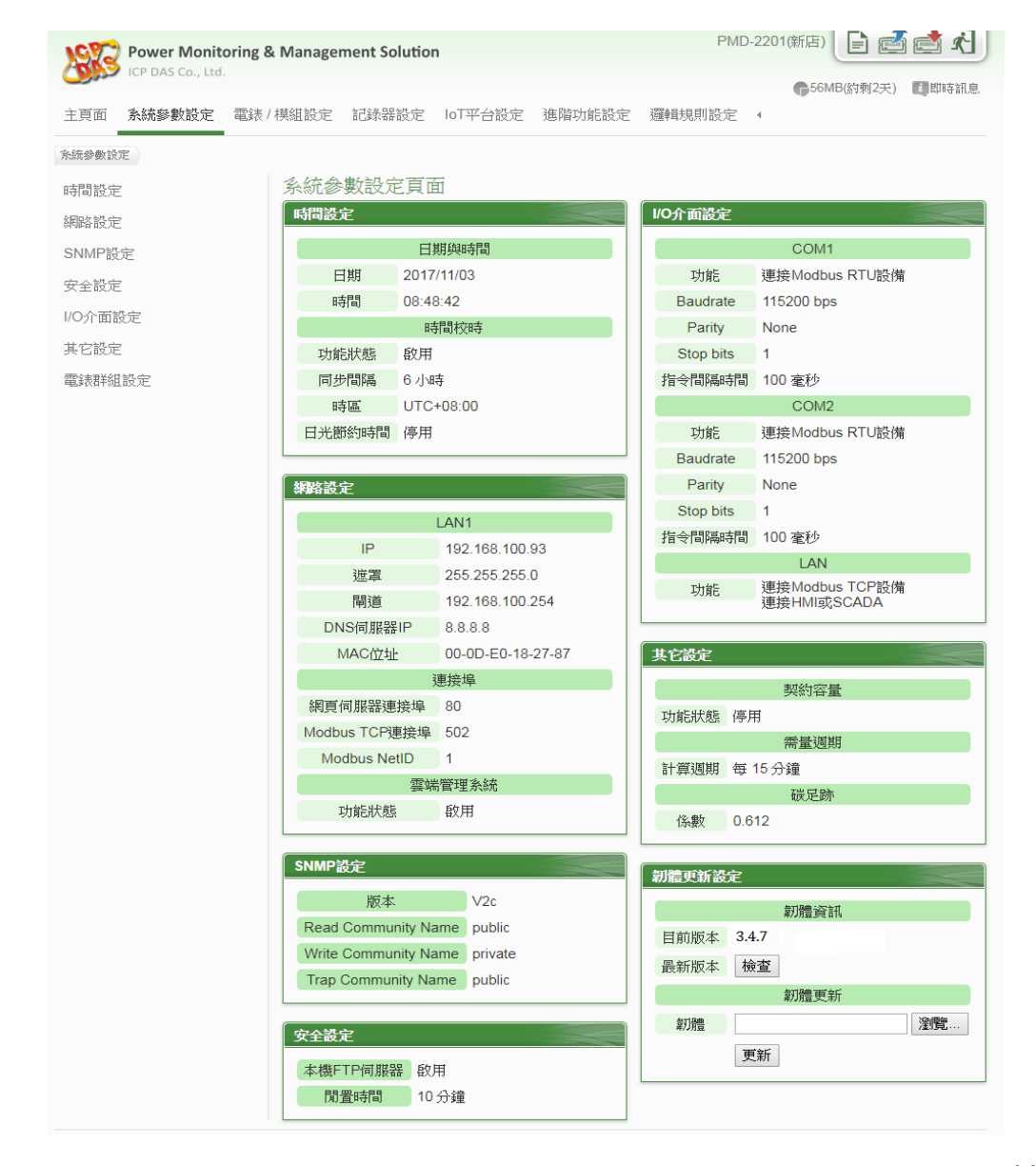

II. 參[考附錄三的](#page-149-0)說明,確認 PMC / PMD 與 IoTstar 間是在正常連線狀態。

III. 點選 PMC / PMD 網頁上方的「IoT 平台設定」,再點選左側「IoTstar 設定」 下方的「歷史資料傳送設定」按鈕,即可進入 IoTstar 的「歷史資料傳送設定」 頁面。

IV. 若需啟動 PMC / PMD 端的電錶電力與 I/O 模組通道歷史資料記錄檔上傳 IoTstar 功能,請先開啟 PMC / PMD 的資料記錄功能,有關 PMC / PMD 資料記 錄功能的設定,請參考 PMC-523x/PMC-224x/PMD 使用者手冊中「8.1 資料記 錄器設定」的說明。

V. 請於「歷史資料傳送設定」頁面的「功能狀態」欄位中點選「啟用」,並於 「資料記錄檔上傳功能」欄位中點選欲進行上傳的資料記錄檔類型。

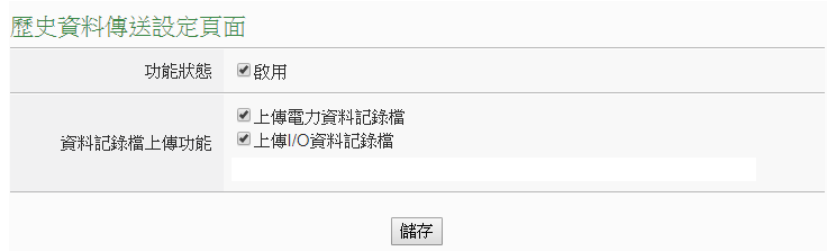

VI. 當完成與 loTstar 的資料傳輸設定後,請點選頁面下方的「儲存」按鈕,完 成後點選右上角「寫入設定」 的按鈕將設定下載至 PMC / PMD, PMC / PMD 便會開始上傳對應的歷史資料記錄檔案至所設定的 IoTstar。

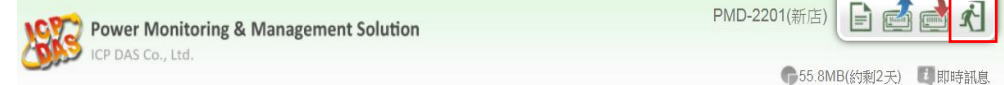

啟動電錶電力與 I/O 模組通道即時資料上傳功能

I. 開啟網頁瀏覽器,登入此 PMC / PMD,進入系統參數設定頁面。

II. 參[考附錄三的](#page-149-0)說明,確認 PMC / PMD 與 IoTstar 間是在正常連線狀態。

III. 點選 PMC / PMD 網頁上方的「IoT 平台設定」,再點選左側「IoTstar 設定」

下方的「即時資料傳送設定」按鈕,即可進入 IoTstar 的「即時資料傳送設定」 頁面。

IV. 於「即時資料傳送設定」頁面的「功能狀態」欄位中點選「啟用」。

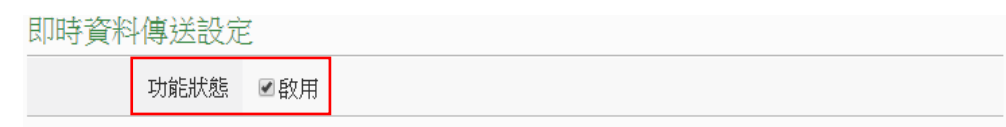

V. 使用者可於「新增通道」介面中選擇要回送即時資料的電錶電力與 I/O 模組 通道後,點選下方「插入」按鈕,以插入所選擇的電錶電力或 I/O 模組通道,另 外也可在「位址」欄中點選「全部」,以一次插入所有通道。

光灯#哭 #笑 #笑

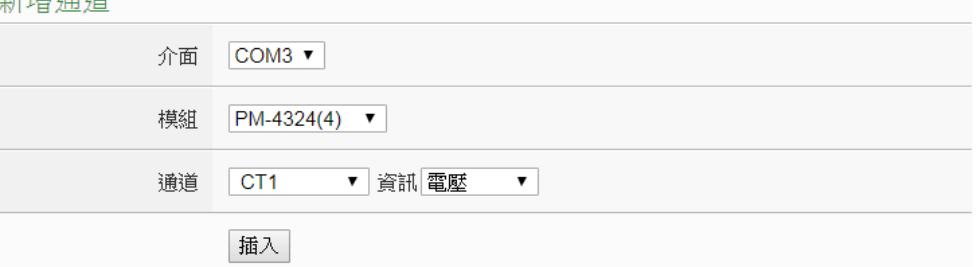

VI. 「通道列表」將列出所有會回送即時資料至 IoTstar 的電錶電力與 I/O 模組 通道,使用者可於「名稱」欄位中修改該電錶電力(或 I/O 模組通道)的系統預設 名稱,或點選下方「移除」按鈕來移除該電錶電力或 I/O 模組通道。

請注意:

1. 各電錶電力及 I/O 模組通道在「名稱」欄位中的設定值必需是唯一,不可與 其他電錶電力或 I/O 模組通道的設定值重複。

2. 由於 IoTstar 會為 PMC / PMD 控制器建置即時資料庫表格(Real-Time Database Table),因此各電錶電力及 I/O 模組通道在「\*名稱」欄位中的設定將 會作為該電錶電力及 I/O 模組通道在即時資料庫表格中「Name」欄位的設定值 (請參[考附錄八的](#page-182-0)說明),並作為日後使用者在即時資料庫表格中作資料查詢時使 用。

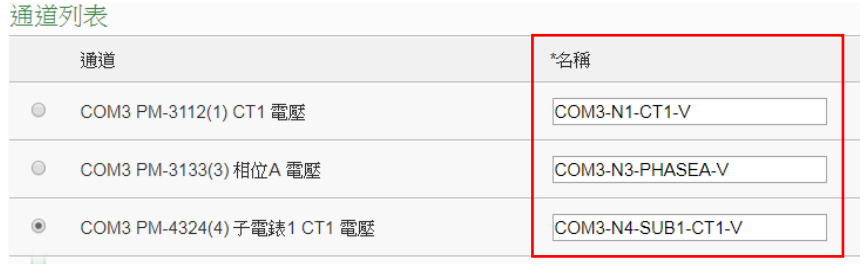

VII. 當完成與 loTstar 的資料傳輸設定後,請點選頁面下方的「儲存」按鈕,完 成後請點選 PMC / PMD 頁面右上角的「寫入設定」 的按鈕將設定下載至 PMC / PMD, PMC / PMD 即會依據設定啟動對應的「資料上傳 loTstar」機制。

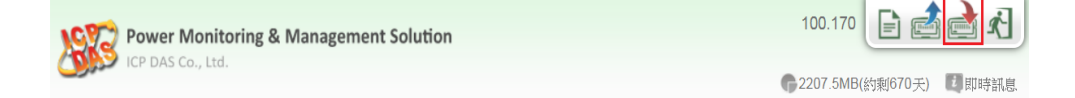

- IoTstar 端設定步驟如下
- I. 開啟網頁瀏覽器,登入 IoTstar,進入系統頁面。

II. 點選系統功能區左側功能選擇列中「系統資訊與設定」下方的「資料庫&事 件設定」按鈕後,IoTstar 即會於資料瀏覽/設定區中顯示資料庫及事件設定頁面。 請參考下圖。

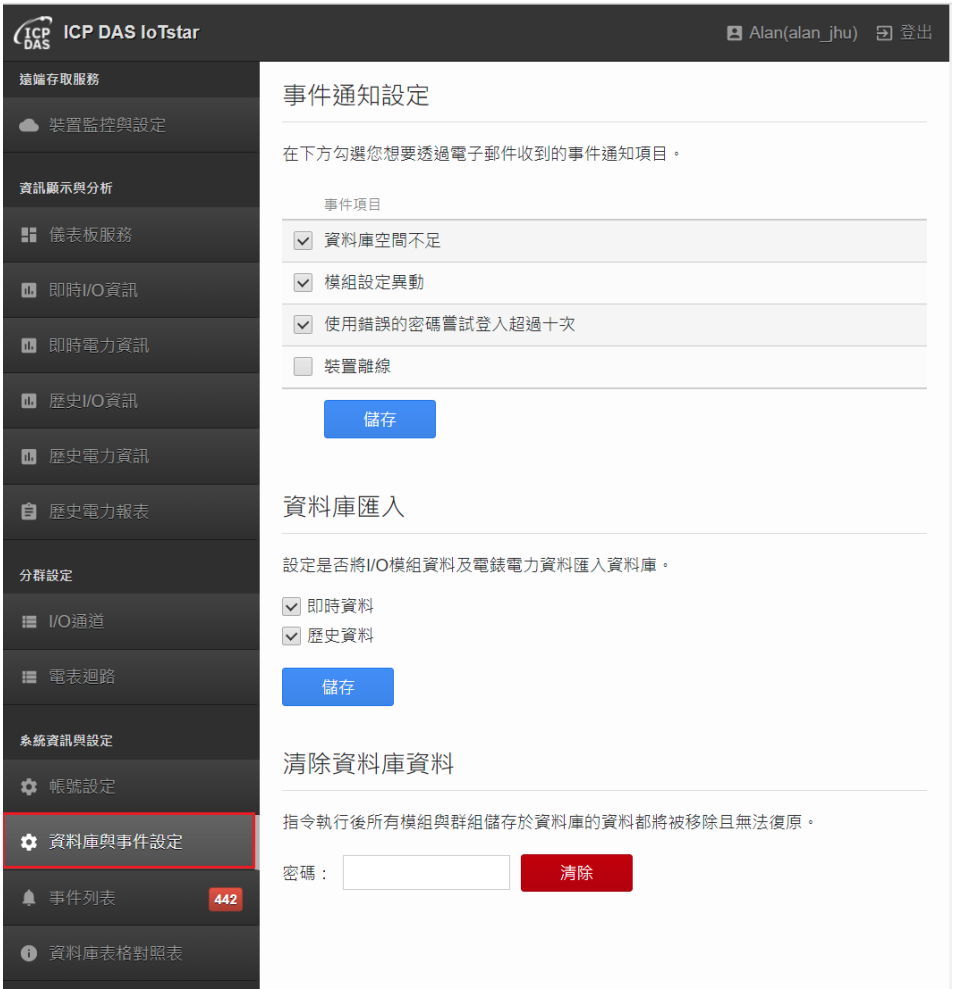

III. 請依需求勾選「即時資料」或「歷史資料」,並點選「儲存」按鈕。

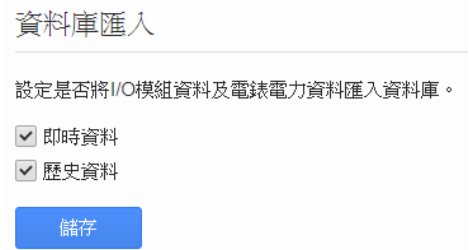

IV. 當使用者啟用資料庫匯入功能後, IoTstar 將會接收 PMC / PMD 控制器所 上傳的電錶迴路及 I/O 模組通道資料,並進行資料庫匯入動作。當使用者停用此 資料庫匯入功能時, IoTstar 將會停止電錶迴路及 I/O 模組通道資料的資料庫匯 入動作。

### 附錄五 歷史資料於 **Microsoft SQL Server** 的儲存格式

當使用者啟用 WISE / PMC / PMD 的歷史 I/O 模組通道資料及電錶電力資 料上傳功能,並啟用 IoTstar 的資料庫匯入功能後,IoTstar 即會接收 WISE / PMC / PMD 所上傳的歷史 I/O 模組通道資料及電錶電力資料並儲存於資料庫中。由於 WISE / PMC / PMD 是每5分鐘上傳一次這期間的歷史資料與 loTstar,故歷史 資料的資料庫匯入頻率也為每 5 分鐘執行一次。當使用者停用此資料庫匯入功 能後,IoTstar 將會停止歷史記錄資料的資料庫匯入程序。

WISE / PMC / PMD 所回送的歷史 I/O 模組通道資料及電錶電力資料記錄檔 案是以 I/O 模組(或電錶)為單位進行資料庫儲存,故每一個 I/O 模組及電錶在資 料庫中都有對應的資料庫表格(Database Table)。有關歷史 I/O 模組通道資料及 電錶電力資料於資料庫表格(Database Table)的儲存格式,請參考如下說明。

I/O 模組歷史資料於資料庫表格的儲存格式

 有關 WISE / PMC / PMD 所連接 I/O 模組(或電錶)的歷史 I/O 資料庫表格 (Database Table)查詢,使用者可點選系統功能區左側功能選擇列中「系統資訊 與設定 | 下方的「資料庫表格對照表 | 按鈕後, loTstar 即會於資料瀏覽/設定區 中顯示各 WISE / PMC / PMD 控制器所連接 I/O 模組(或電錶)對應的歷史 I/O 資 料 庫 表 格 清 單 及 名 稱 。 此 資 料 庫 表 格 名 稱 的 命 名 格 式 為 「uid\_SerialNumber\_ModuleUID」,其中「SerialNumber」為該 WISE/PMC/ PMD 控制器的序號, ModuleUID 為該 I/O 模組(或電錶)的序號。

151

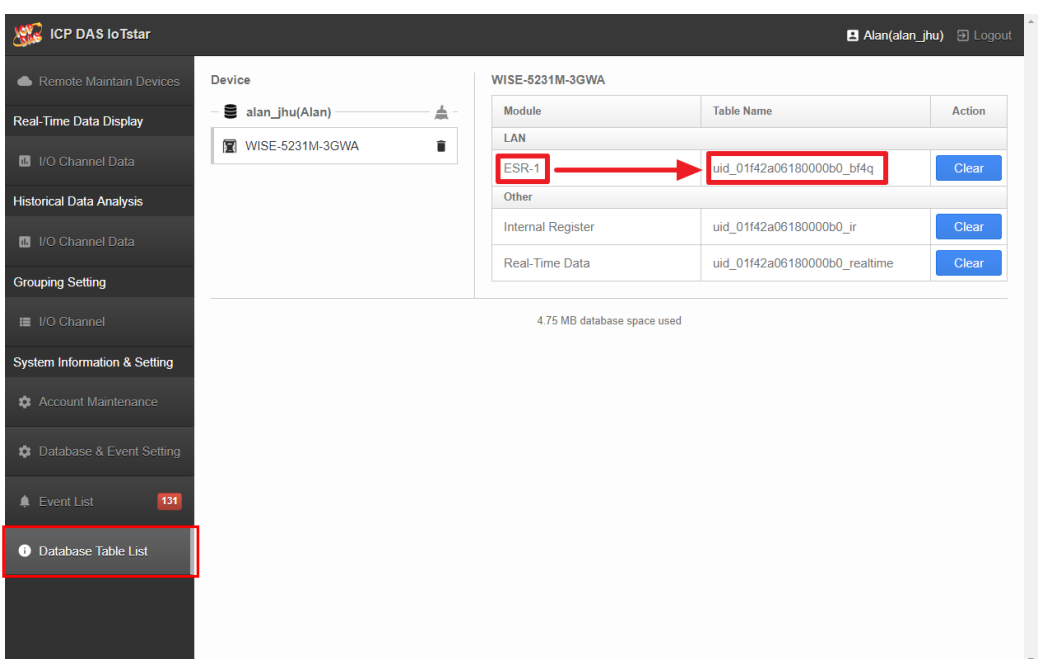

 資料庫表格內各欄位的排列依序為「DateTime(記錄時間資訊)、模組 I/O 通 道類型(DI、DO、AI、AO)」。至於資料庫表格的欄位數量,則會隨 I/O 模組種 類的不同而有所變化。有關各模組 I/O 通道所對應的資料型態,請參考如下說 明:

◆ DIx (DI channel)、DOx (DO channel)、CIx (Discrete input)、COx (Coil output)的 資料型態為「bit」。

 $\Diamond$  AIx (AI channel) · AOx (AO channel) · RIx (Input Register) · ROx (Holding Register)、IRx (Internal Register)的資料型態為「real」。

 DICx (DI channel Counter) 、 DOCx (DO channel Counter) 的 資 料 型 態 為 「bigint」。

> □ ■ dbo.uid\_012a4a0618000076\_muo6 □□ 資料行 ? Date Time (PK, datetime, 非 Null) DOO (bit, Null) AIO (real, Null) AI1 (real, Null)  $\boxed{\equiv}$  AI2 (real, Null)  $\boxed{\equiv}$  AI3 (real, Null)  $\Box$  AI4 (real, Null)  $\boxed{\equiv}$  AI5 (real, Null)

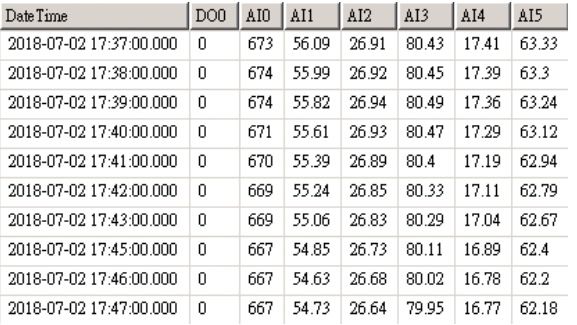

如下範例為 I/O 模組歷史資料於資料庫表格的儲存格式。

● 電錶電力歷史資料於資料庫表格的儲存格式

 有關 PMC / PMD 所連接電錶模組的電力歷史資料庫表格(Database Table) 查詢,使用者可點選系統功能區左側功能選擇列中「系統資訊與設定」下方的 「資料庫表格對照表」按鈕後,IoTstar 即會於資料瀏覽/設定區中顯示各PMC / PMD 控制器所連接電錶模組對應的歷史資料庫表格清單及名稱。

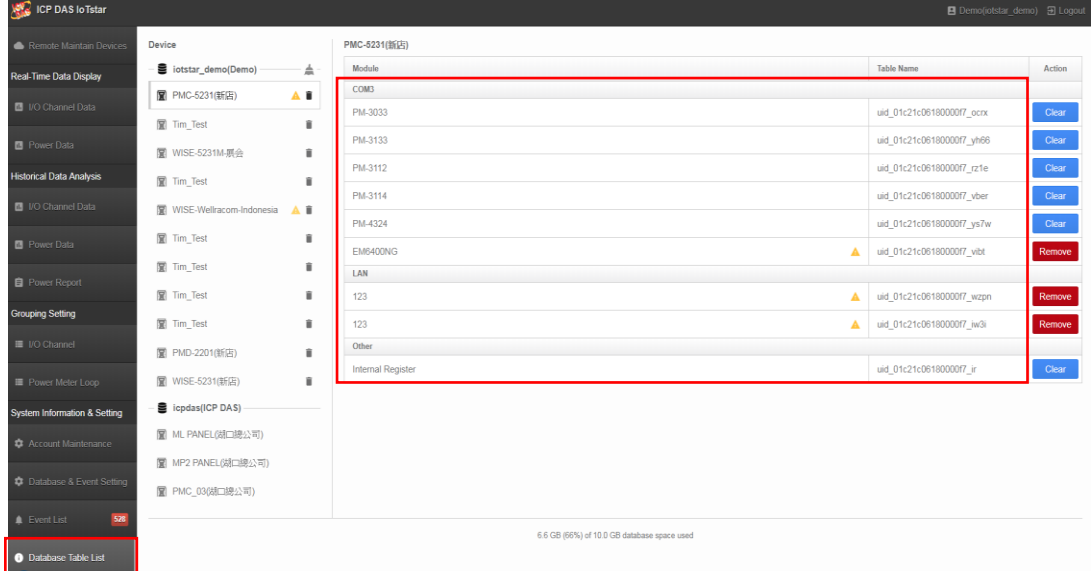

 資料庫表格內各欄位的排列依序為「DateTime(記錄時間資訊)、Loop、 Phase、電力資料類型」。至於資料庫表格的欄位數量,則會隨電錶類型的不同 而有所變化。

 $\Box$   $\Box$  dbo.uid\_014504d515000043\_yz3a □■ 資料行 .....<br>DateTime (PK, datetime, 非 Null) Loop (PK, tinyint, 非 Null) Phase (PK, tinyint,  $\#\text{Null}$ )<br>  $\exists$  V (float,  $\#\text{Null}$ )<br>  $\exists$  I (float,  $\#\text{Null}$ )  $\begin{array}{ll}\n\hline\n\text{E} & \text{KW (float, $ \text{J} \text{E} \text{ Null})} \\
\hline\n\text{E} & \text{KVAR (float, $ \text{J} \text{E} \text{ Null})}\n\end{array}$  $\overline{\mathbb{E}}$  KVA (float,  $\overline{\mathbb{E}}$  Null) F PF (float, 非 Null) ■ Fr (iloat, 非 Null)<br>■ KWH (float, 非 Null)<br>■ KVARH (float, 非 Null) ■ KVAH (float, 非 Null) ■ K v AH (IDat, 非 Null)<br>■ TotalK WH (float, 非 Null)<br>■ Demand (float, 非 Null) DeltaTotalKWH (float, Null)

請注意:

1. 資料庫所儲存的電錶電力歷史資料包含 V、I、KW、KVAR、KVA、PF、 KWH、KVARH、KVAH、TotalKWH、Demand 及 DeltaTotalKWH 等項目。資 料型態為「float」。

2. 單相電錶的 Loop 及 Phase 的資料型態為「tinyint」,如下為設定值。

Phase=1;

 $Loop=1(Loop1) \cdot 2(Loop2) \cdot 3(Loop3) \cdot 4(Loop4);$ 

3. 三相電錶的 Loop 及 Phase 的資料型態為「tinyint」,如下為設定值。

Phase=1(Phase A)、2(Phase B)、3(Phase C)或 4(Total/Average);

Loop=1;

如下範例為單相電錶電力歷史資料於資料庫表格的儲存格式。

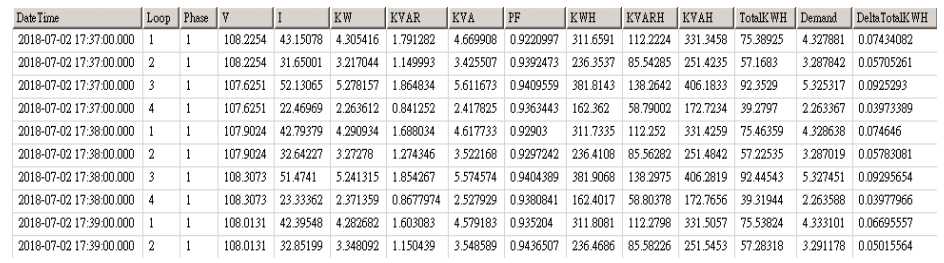

如下範例為三相電錶電力歷史資料於資料庫表格的儲存格式。

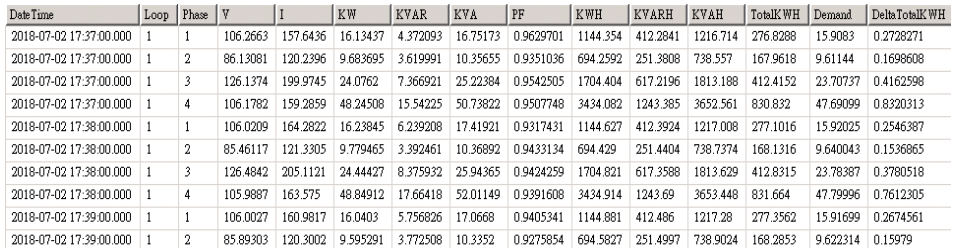

**● 透過 SQL 命令進行資料庫儲存內容查詢** 

使用者可透過 SQL 命令於資料庫中進行 I/O 模組通道歷史資料及電錶電力 歷史資料的查詢。如下範例將說明資料查詢的方式。

在此範例中,WISE 控制器是透過「alan\_jhu」帳號登入 IoTstar。故我們可使用 Microsoft SQL Server Management Studio 開啟 IoTstar 為「alan\_jhu」所建立 的資料庫,並取得對應 ESR-1 模組的歷史資料庫表格(Database Table) 「uid\_01f42a06180000b0\_bf4q」,接下來即可透過如下 SQL 指令 SELECT 來取得 ESR-1 模組的所有 I/O 通道歷史資料。

SELECT \* FROM [alan\_jhu].[dbo].[uid\_01f42a06180000b0\_bf4q]

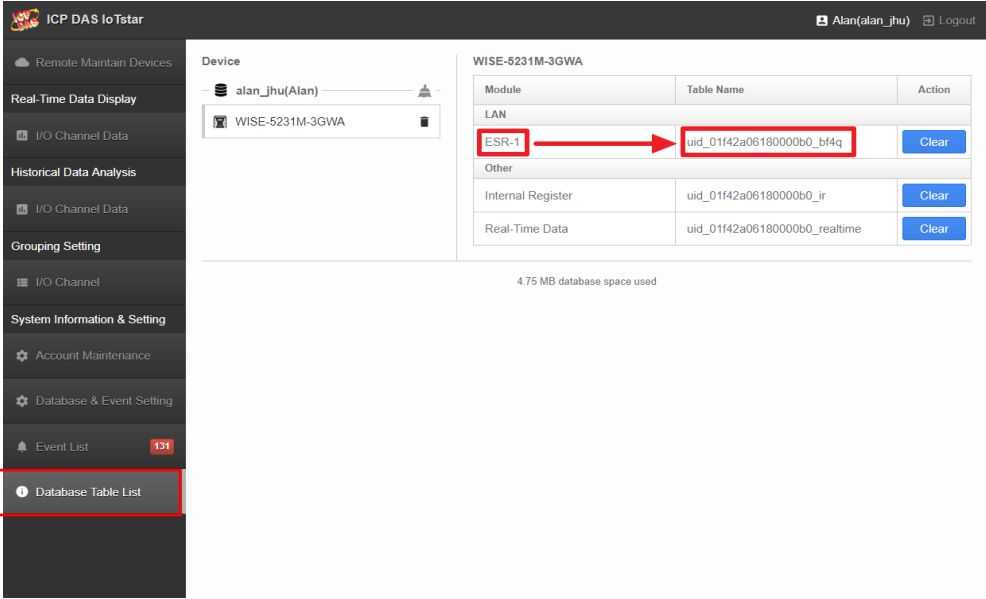

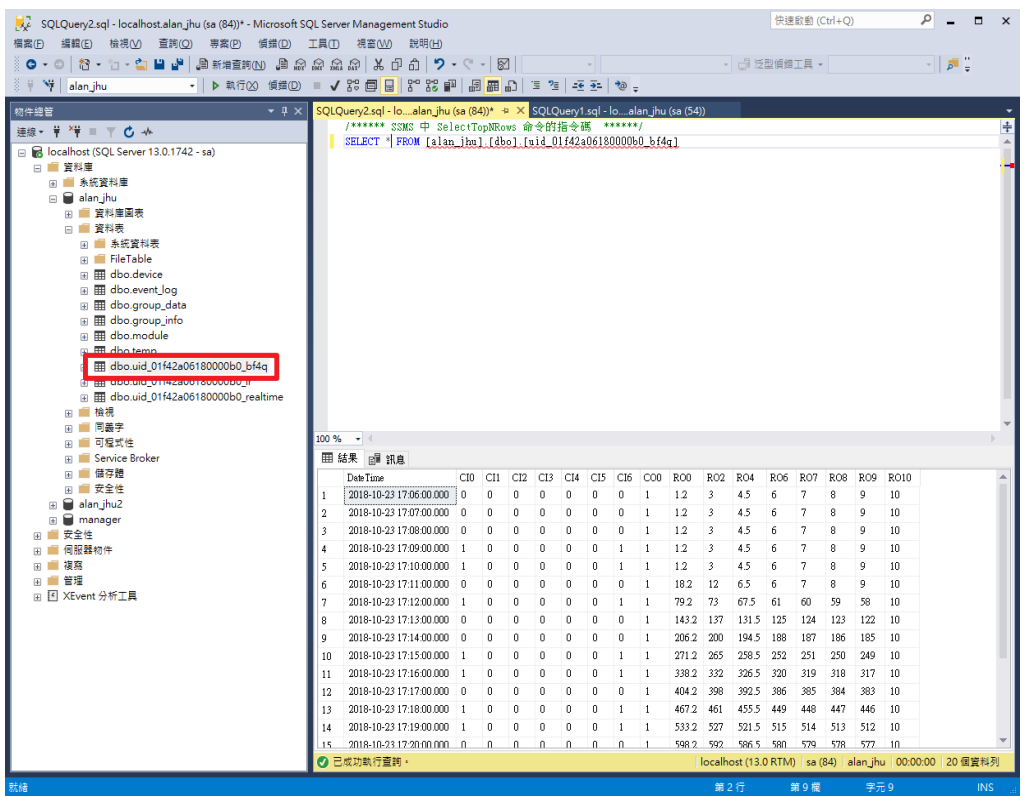

若您要查詢 ESR-1 模組在某一段時間的 I/O 通道歷史資料,只需要在 SELECT 加上 WHERE 條件,例如

SELECT \* FROM [alan\_jhu].[dbo].[uid\_01f42a06180000b0\_bf4q] WHERE DateTime >= '2018-10-23 17:10:00' AND DateTime < '2018-10-23 17:15:00' 即可獲取 2018-10-23 17:10:00 至 2018-10-23 17:15:00 間 ESR-1 模組 I/O 通

道的歷史資料。

#### ICP DAS IoTstar User Manual

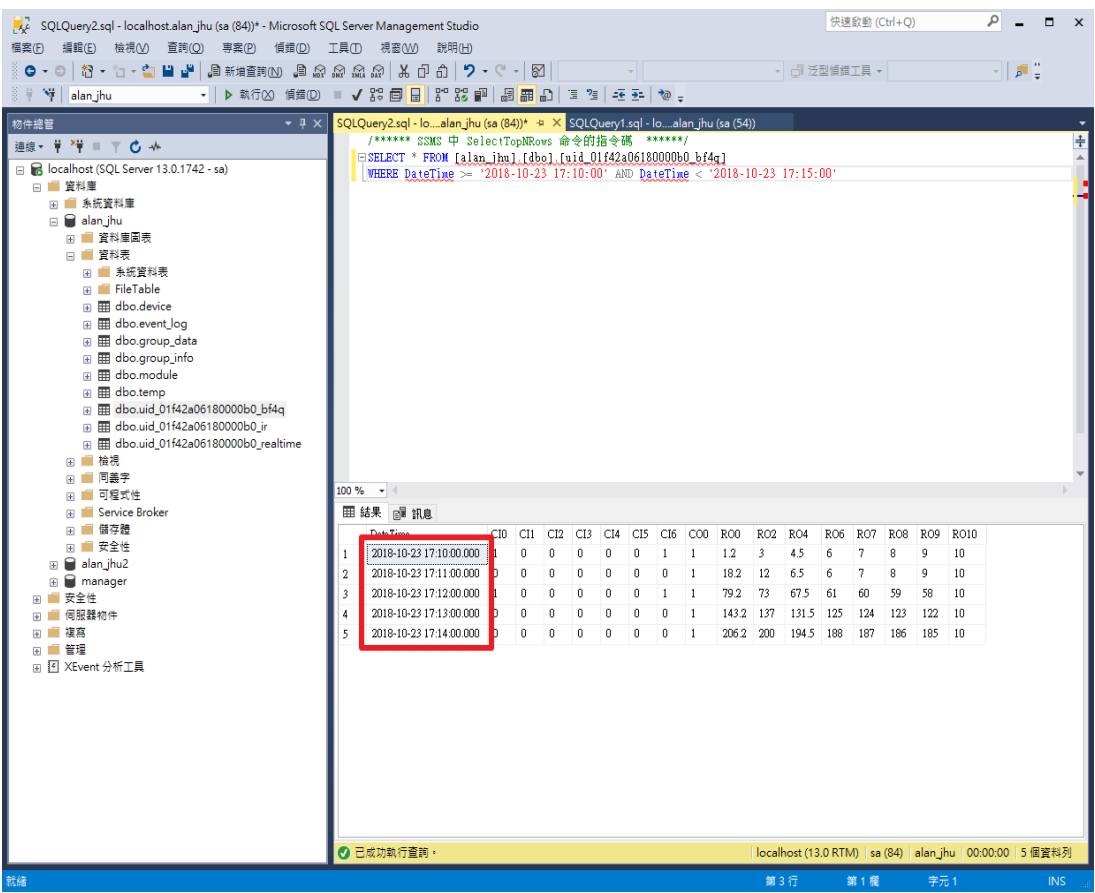

### 附錄六 歷史資料於 **MySQL Server** 的儲存格式

當使用者啟用 WISE / PMC / PMD 的歷史 I/O 模組通道資料及電錶電力資 料上傳功能,並啟用 IoTstar 的資料庫匯入功能後,IoTstar 即會接收 WISE / PMC / PMD 所上傳的歷史 I/O 模組通道資料及電錶電力資料並儲存於資料庫中。由於 WISE / PMC / PMD 是每5分鐘上傳一次這期間的歷史資料與 loTstar,故歷史 資料的資料庫匯入頻率也為每 5 分鐘執行一次。當使用者停用此資料庫匯入功 能後,IoTstar 將會停止歷史記錄資料的資料庫匯入程序。

WISE / PMC / PMD 所回送的歷史 I/O 模組通道資料及電錶電力資料記錄檔 案是以 I/O 模組(或電錶)為單位進行資料庫儲存,故每一個 I/O 模組及電錶在資 料庫中都有對應的資料庫表格(Database Table)。有關歷史 I/O 模組通道資料及 電錶電力資料於資料庫表格(Database Table)的儲存格式,請參考如下說明。

I/O 模組歷史資料於資料庫表格的儲存格式

 有關 WISE / PMC / PMD 所連接 I/O 模組(或電錶)的歷史 I/O 資料庫表格 (Database Table)查詢,使用者可點選系統功能區左側功能選擇列中「系統資訊 與設定 | 下方的「資料庫表格對照表 | 按鈕後, loTstar 即會於資料瀏覽/設定區 中顯示各 WISE / PMC / PMD 控制器所連接 I/O 模組(或電錶)對應的歷史 I/O 資 料 庫 表 格 清 單 及 名 稱 。 此 資 料 庫 表 格 名 稱 的 命 名 格 式 為 「uid\_SerialNumber\_ModuleUID」,其中「SerialNumber」為該 WISE/PMC/ PMD 控制器的序號, ModuleUID 為該 I/O 模組(或電錶)的序號。

158

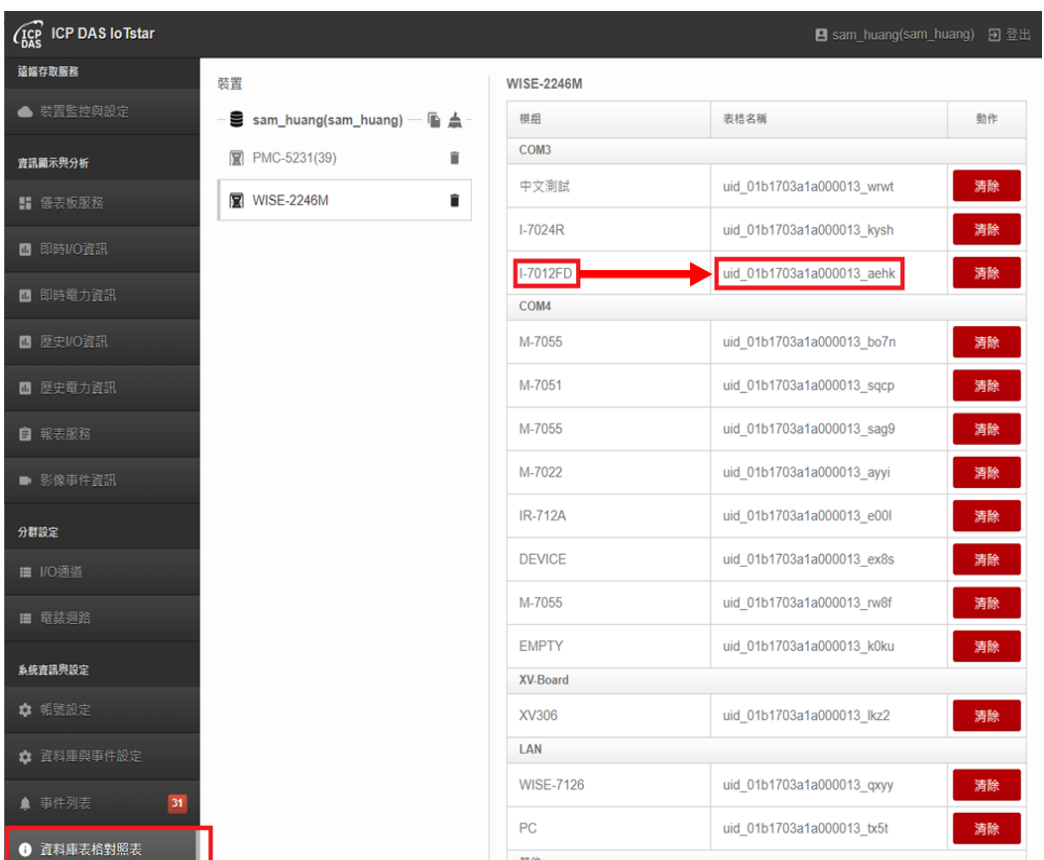

 資料庫表格內各欄位的排列依序為「DateTime(記錄時間資訊)、模組 I/O 通 道類型(DI、DO、AI、AO)」。至於資料庫表格的欄位數量,則會隨 I/O 模組種 類的不同而有所變化。有關各模組 I/O 通道所對應的資料型態,請參考如下說 明:

◆ DIx (DI channel)、DOx (DO channel)、CIx (Discrete input)、COx (Coil output)的 資料型態為「bit」。

 $\Diamond$  AIx (AI channel) · AOx (AO channel) · RIx (Input Register) · ROx (Holding Register)、IRx (Internal Register)的資料型態為「float」。

 DICx (DI channel Counter) 、 DOCx (DO channel Counter) 的 資 料 型 態 為 「bigint」。

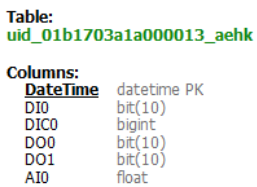

如下範例為 I/O 模組歷史資料於資料庫表格的儲存格式。

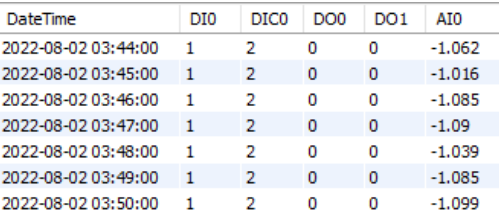

● 電錶電力歷史資料於資料庫表格的儲存格式

 有關 PMC / PMD 所連接電錶模組的電力歷史資料庫表格(Database Table) 查詢,使用者可點選系統功能區左側功能選擇列中「系統資訊與設定」下方的 「資料庫表格對照表」按鈕後,IoTstar 即會於資料瀏覽/設定區中顯示各PMC / PMD 控制器所連接電錶模組對應的歷史資料庫表格清單及名稱。

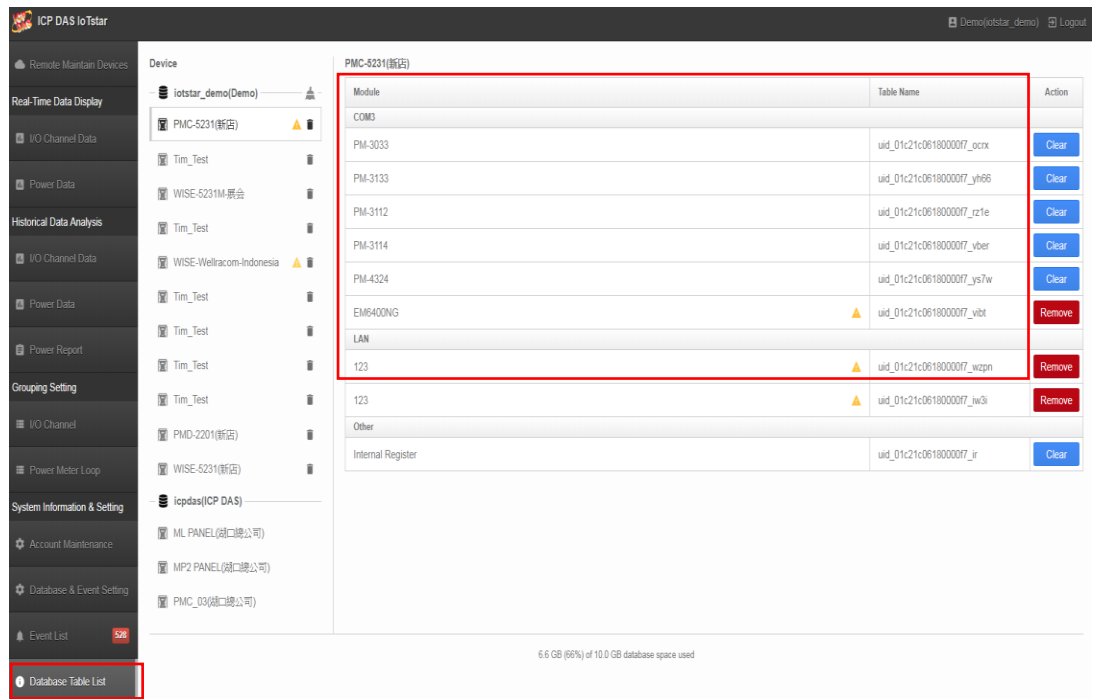

 資料庫表格內各欄位的排列依序為「DateTime(記錄時間資訊)、Loop、 Phase、電力資料類型」。至於資料庫表格的欄位數量,則會隨電錶類型的不同 而有所變化。

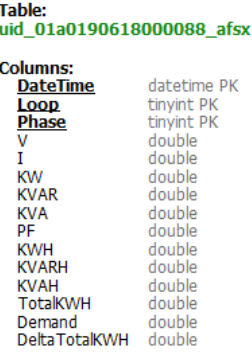

請注意:

1. 資料庫所儲存的電錶電力歷史資料包含 V、I、KW、KVAR、KVA、PF、

KWH、KVARH、KVAH、TotalKWH、Demand 及 DeltaTotalKWH 等項目。資

料型態為「double」。

2. 單相電錶的 Loop 及 Phase 的資料型態為「tinyint」,如下為設定值。

Phase=1;

Loop=1(Loop1)、2(Loop2)、3(Loop3)或 4(Loop4);

3. 三相電錶的 Loop 及 Phase 的資料型態為「tinyint」,如下為設定值。

Phase=1(Phase A)、2(Phase B)、3(Phase C)或 4(Total/Average);

Loop=1;

如下範例為單相電錶電力歷史資料於資料庫表格的儲存格式。

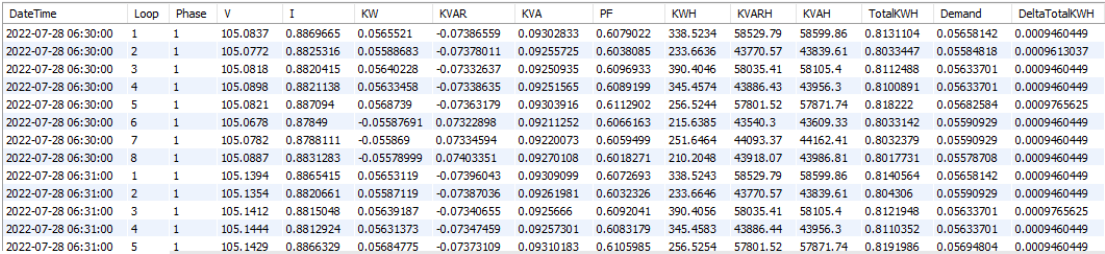

如下範例為三相電錶電力歷史資料於資料庫表格的儲存格式。

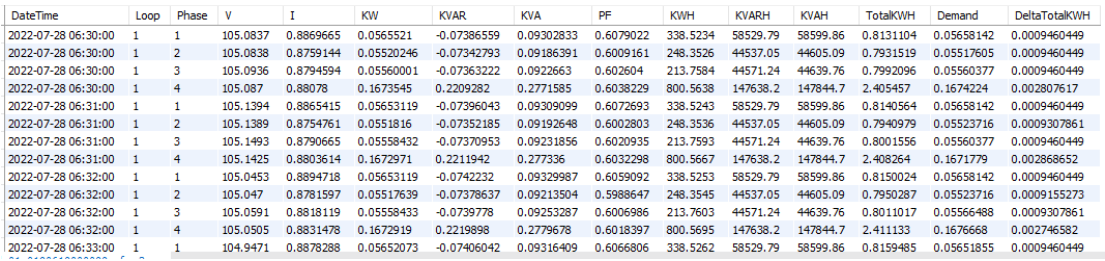

透過 SQL 命令進行資料庫儲存內容查詢

使用者可透過 SQL 命令於資料庫中進行 I/O 模組通道歷史資料及電錶電力 歷史資料的查詢。如下範例將說明資料查詢的方式。

在此範例中,WISE 控制器是透過「sam\_huang」帳號登入 IoTstar。故我們可 使用 MySQL Workbench 開啟 loTstar 為「sam\_huang」所建立的資料庫,並取 得對應 I-7012FD 模 組 的 歷 史 資 料 庫 表 格 (Database Table) 「uid\_01b1703a1a000013\_aehk」,接下來即可透過如下 SQL 指令 SELECT 來取得 I-7012FD 模組的所有 I/O 通道歷史資料。

SELECT \* FROM sam\_huang.uid\_01b1703a1a000013\_aehk

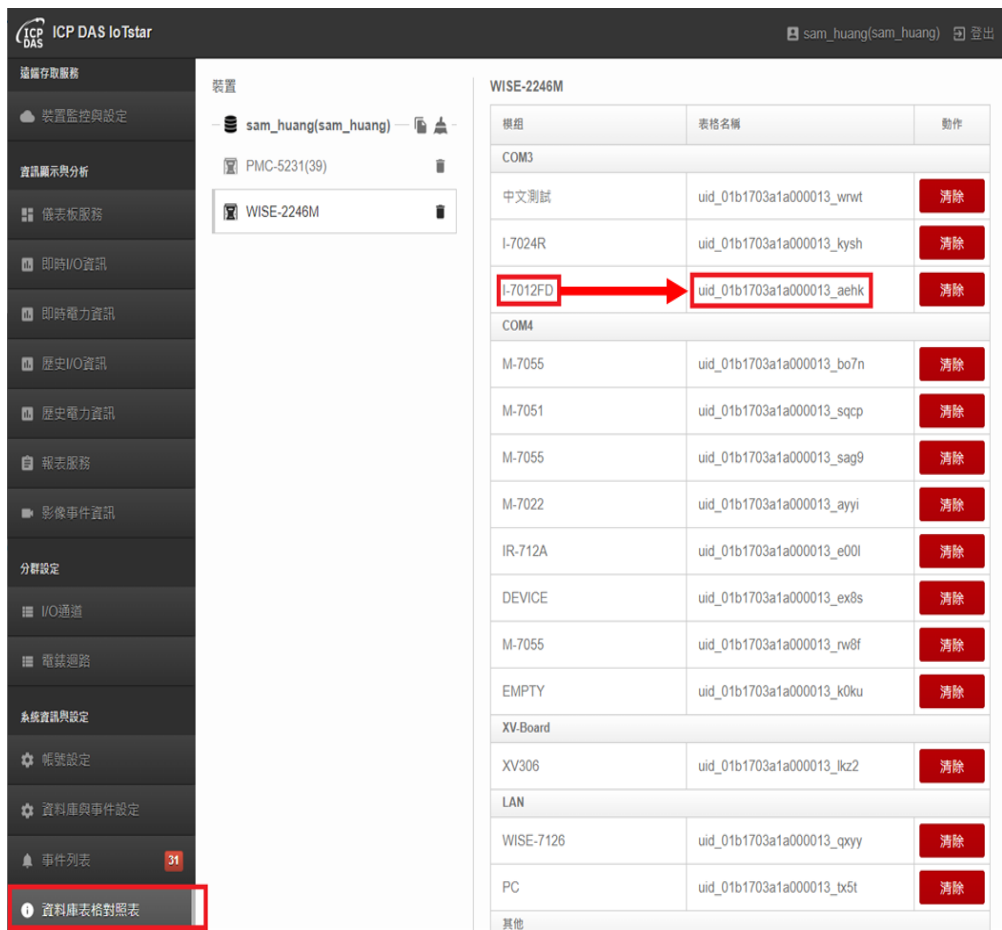

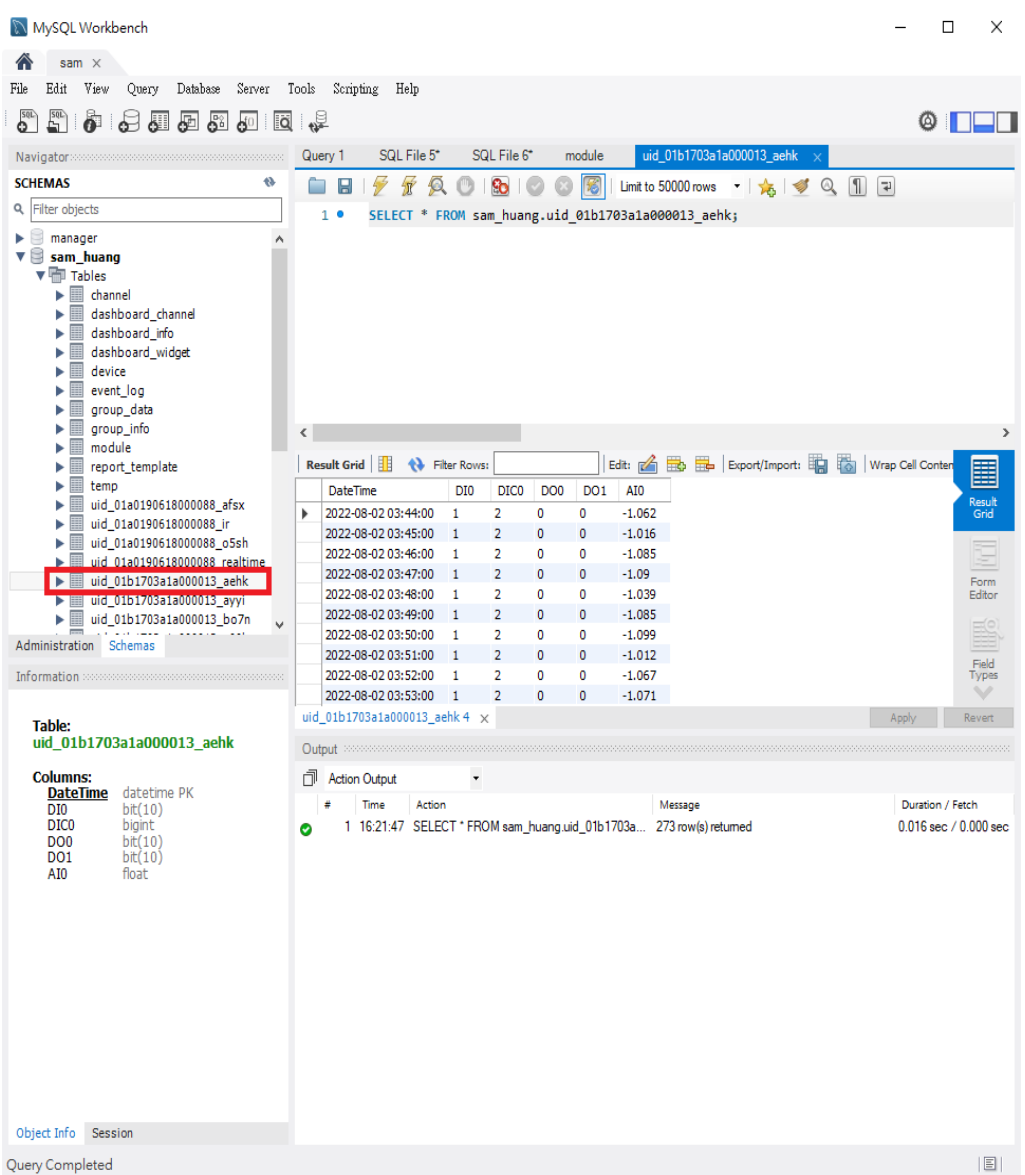

若您要查詢 I-7012FD 模組在某一段時間的 I/O 通道歷史資料,只需要在 SELECT 加上 WHERE 條件,例如

SELECT \* FROM sam\_huang.uid\_01b1703a1a000013\_aehk WHERE DateTime >= '2022-08-02 07:00:00' AND DateTime < '2022-08-02 07:05:00'

即可獲取 2022-08-02 07:00:00 至 2022-08-02 07:05:00 間 I-7012FD 模組 I/O 通道的歷史資料。

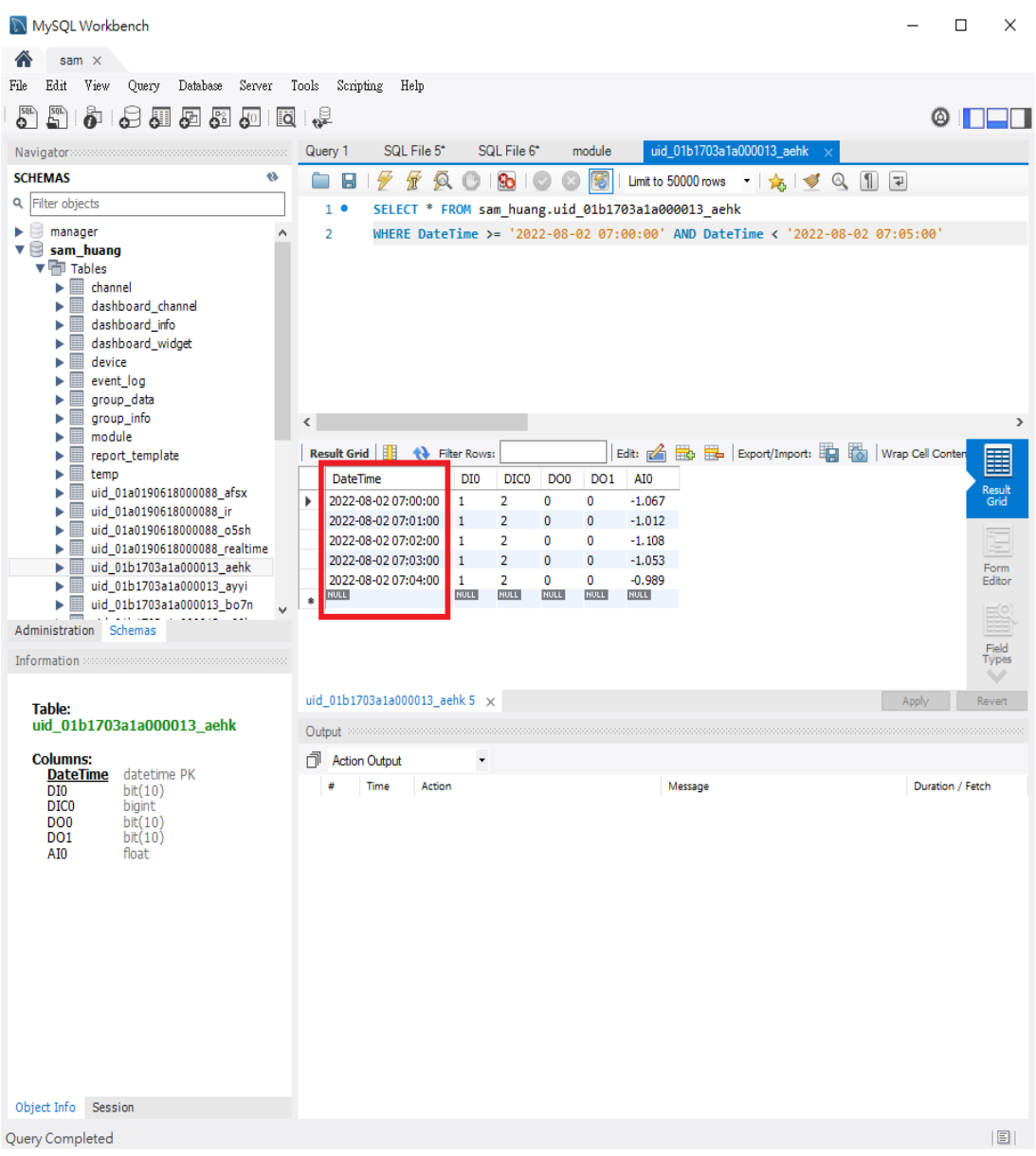

## 附錄七 歷史資料於 **Oracle Database** 的儲存格式

當使用者啟用 WISE / PMC / PMD 的歷史 I/O 模組通道資料及電錶電力資 料上傳功能,並啟用 IoTstar 的資料庫匯入功能後,IoTstar 即會接收 WISE / PMC / PMD 所上傳的歷史 I/O 模組通道資料及電錶電力資料並儲存於資料庫中。由於 WISE / PMC / PMD 是每5分鐘上傳一次這期間的歷史資料與 loTstar,故歷史 資料的資料庫匯入頻率也為每 5 分鐘執行一次。當使用者停用此資料庫匯入功 能後,IoTstar 將會停止歷史記錄資料的資料庫匯入程序。

WISE / PMC / PMD 所回送的歷史 I/O 模組通道資料及電錶電力資料記錄檔 案是以 I/O 模組(或電錶)為單位進行資料庫儲存,故每一個 I/O 模組及電錶在資 料庫中都有對應的資料庫表格(Database Table)。有關歷史 I/O 模組通道資料及 電錶電力資料於資料庫表格(Database Table)的儲存格式,請參考如下說明。

請注意:當使用者啟動 IoTstar 並建立帳號後,IoTstar 會自動在 Oracle Database 中建立一個 IoTstar 專用的 PDB(Pluggable Database)並命名為「IOTSTAR」, 若使用者需透過 SQL Developer 開啟 loTstar 為使用者所建立的資料庫,則須新 增資料庫連線設定(如下圖所示),在「新增/選取資料庫連線」視窗的 Name 欄 位填入連線名稱 (此範例使用 SAM\_IOTSTAR),使用者名稱及密碼欄位請輸入 在 IoTstar 建立的帳號(此範例為 sam\_huang)及對應密碼,接續在下方的"詳細 資 訊 " 頁 簽 籤 中 填入欲連接 Oracle Database 的主機名稱 ( 此範例為 192.168.100.167)及連接埠(此範例為 1521),隨後選取「服務名稱」並填入 「IOTSTAR」,填寫完成後可點選下方的"測試"按鈕,若左下角訊息顯示"成功" 即可連線登入,接續請按下"儲存"按鈕以儲存此連線設定。

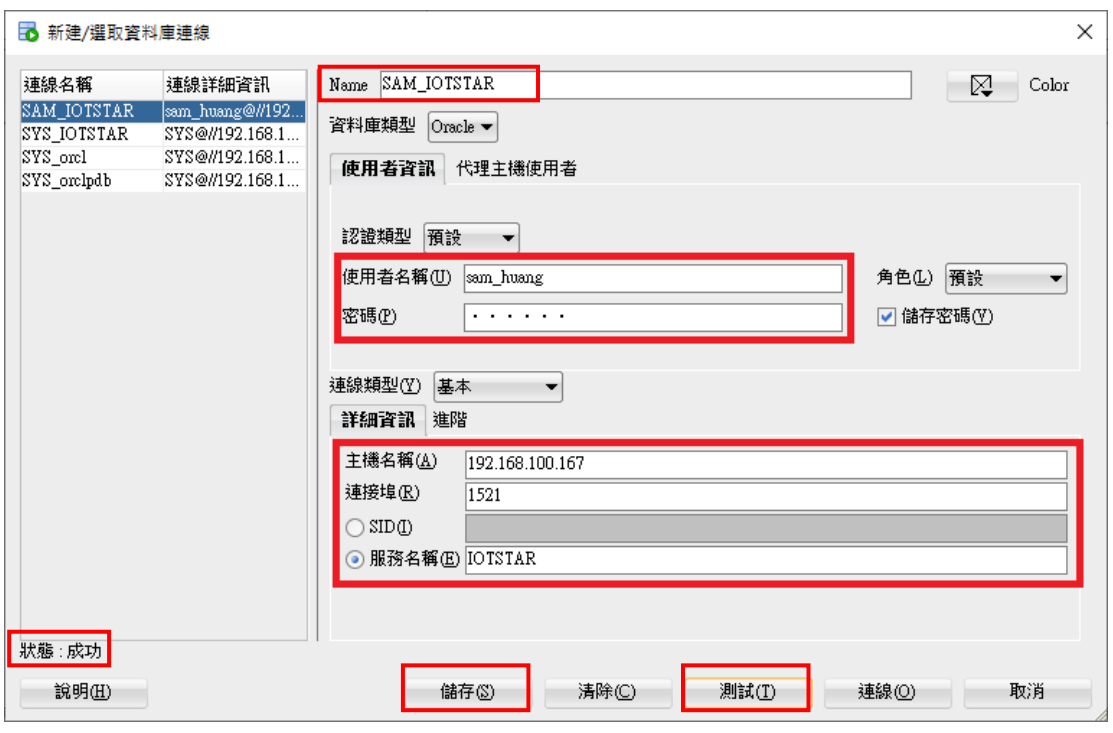

● I/O 模組歷史資料於資料庫表格的儲存格式

 有關 WISE / PMC / PMD 所連接 I/O 模組(或電錶)的歷史 I/O 資料庫表格 (Database Table)查詢,使用者可點選系統功能區左側功能選擇列中「系統資訊 與設定」下方的「資料庫表格對照表」按鈕後,IoTstar 即會於資料瀏覽/設定區 中顯示各 WISE / PMC / PMD 控制器所連接 I/O 模組(或電錶)對應的歷史 I/O 資 料 庫 表 格 清 單 及 名 稱 。 此 資 料 庫 表 格 名 稱 的 命 名 格 式 為 「uid\_SerialNumber\_ModuleUID」, 其中「SerialNumber」為該 WISE/PMC/ PMD 控制器的序號, ModuleUID 為該 I/O 模組(或電錶)的序號。

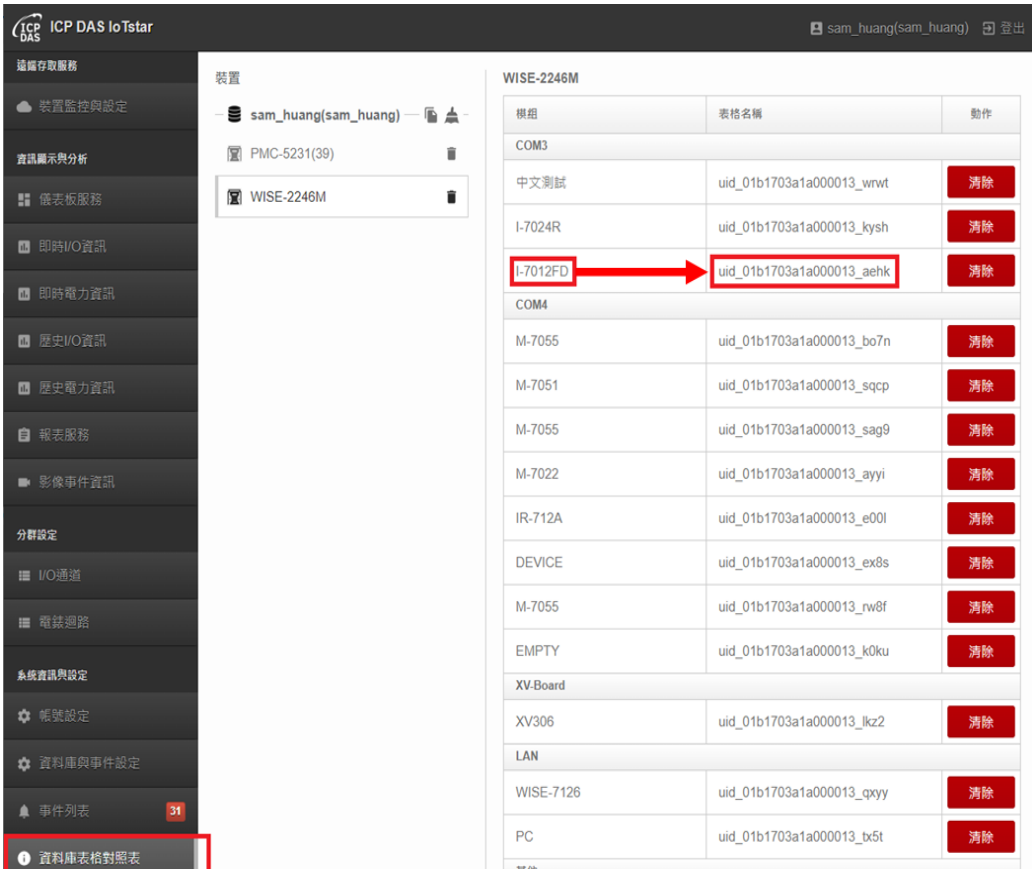

 資料庫表格內各欄位的排列依序為「DateTime(記錄時間資訊)、模組 I/O 通 道類型(DI、DO、AI、AO)」。至於資料庫表格的欄位數量,則會隨 I/O 模組種 類的不同而有所變化。至於各模組 I/O 通道所對應的資料型態,請參考如下說 明:

◆ DIx (DI channel)、DOx (DO channel)、CIx (Discrete input)、COx (Coil output)的 資料型態為「number(1,0)」。

 $\Diamond$  AIx (AI channel) · AOx (AO channel) · RIx (Input Register) · ROx (Holding Register)、IRx (Internal Register)的資料型態為「float」。

 DICx (DI channel Counter) 、 DOCx (DO channel Counter) 的 資 料 型 態 為  $\sqrt{m}$ number(19,0)」。

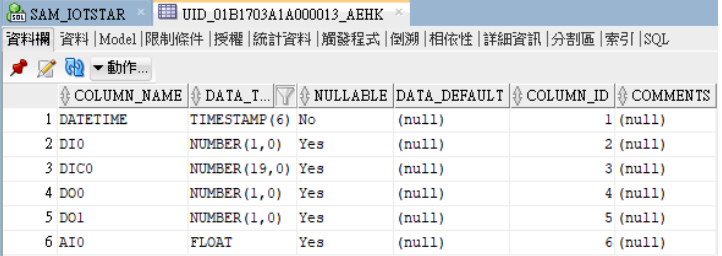

如下範例為 I/O 模組歷史資料於資料庫表格的儲存格式。

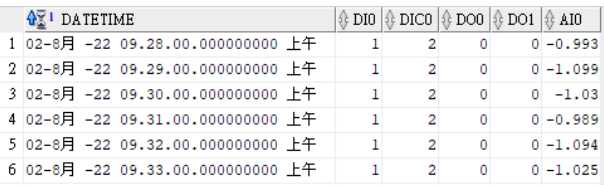

電錶電力歷史資料於資料庫表格的儲存格式

 有關 PMC / PMD 所連接電錶模組的電力歷史資料庫表格(Database Table) 查詢,使用者可點選系統功能區左側功能選擇列中「系統資訊與設定」下方的 「資料庫表格對照表」按鈕後,IoTstar 即會於資料瀏覽/設定區中顯示各PMC/ PMD 控制器所連接電錶模組對應的歷史資料庫表格清單及名稱。

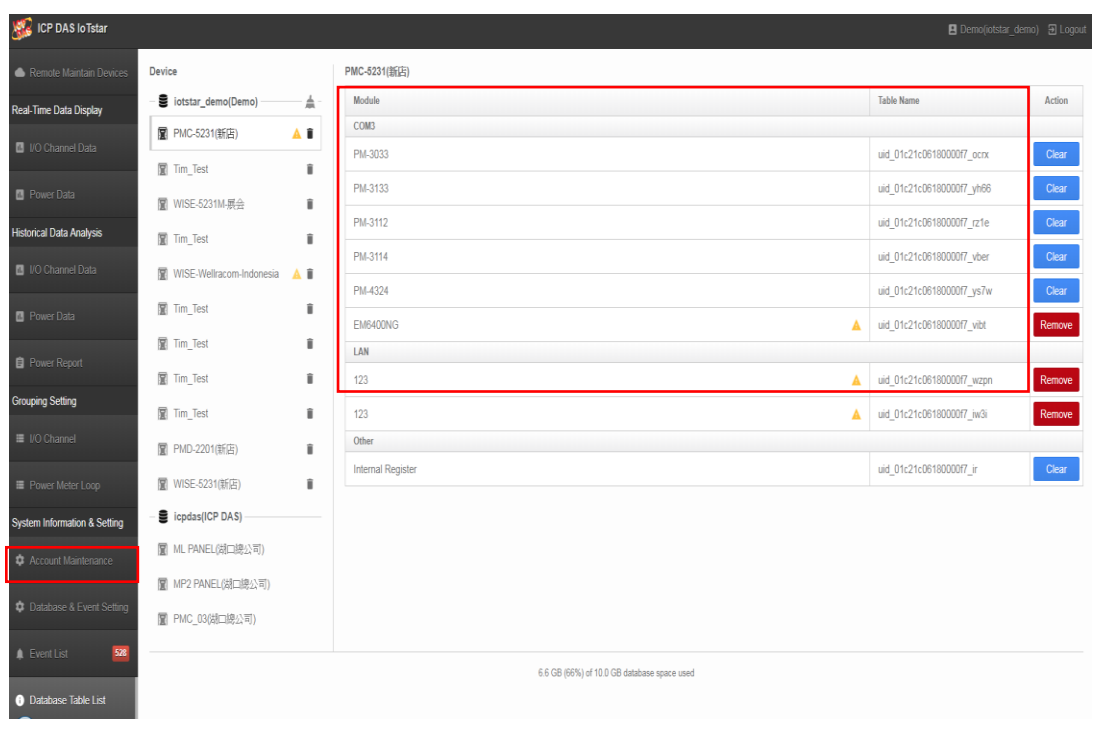

 資料庫表格內各欄位的排列依序為「DateTime(記錄時間資訊)、Loop、 Phase、電力資料類型」。至於資料庫表格的欄位數量,則會隨電錶類型的不同 而有所變化。

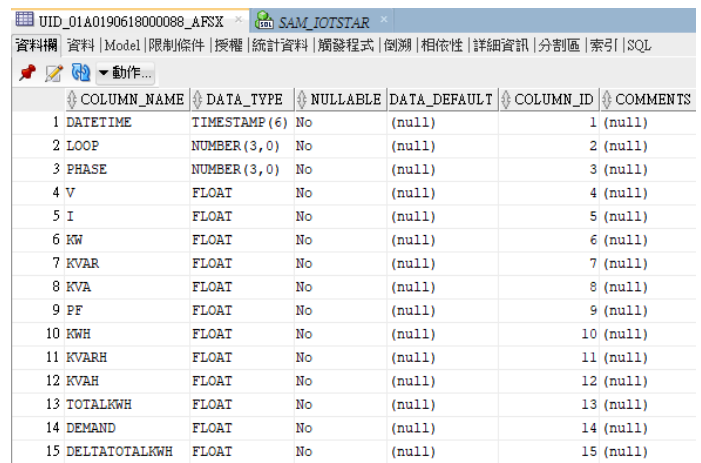

請注意:

1. 資料庫所儲存的電錶電力歷史資料包含 V、I、KW、KVAR、KVA、PF、

KWH、KVARH、KVAH、TotalKWH、Demand 及 DeltaTotalKWH 等項目。資

料型態為「float」。

 $2.$  單相電錶的 Loop 及 Phase 的資料型態為「number(3,0)」,如下為設定值。

Phase=1;

Loop=1(Loop1)、2(Loop2)、3(Loop3)或 4(Loop4);

 $3.$  三相電錶的 Loop 及 Phase 的資料型態為「number(3,0)」,如下為設定值。

Phase=1(Phase A)、2(Phase B)、3(Phase C)或 4(Total/Average);

Loop=1;

如下範例為單相電錶電力歷史資料於資料庫表格的儲存格式。

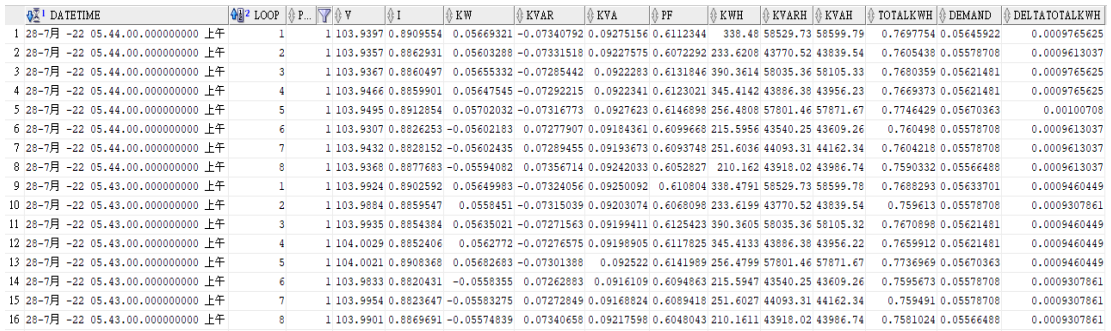

### 如下範例為三相電錶電力歷史資料於資料庫表格的儲存格式。

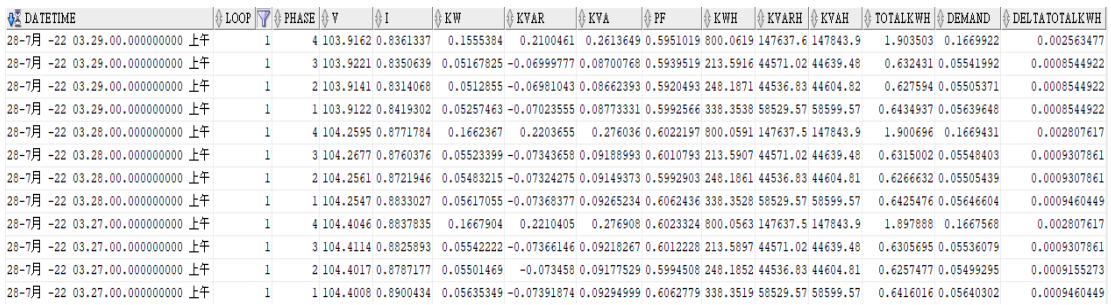

● 透過 SQL 命令進行資料庫儲存內容查詢

使用者可透過 SQL 命令於資料庫中進行 I/O 模組通道歷史資料及電錶電力 歷史資料的查詢。如下範例將說明資料查詢的方式。

在此範例中,WISE 控制器是透過「sam\_huang」帳號登入 IoTstar。故我們可 使用 SQL Developer 開啟 loTstar 為「sam\_huang」所建立的資料庫,並取得 對 應 I-7012FD 模 組 的 歷 史 資 料 庫 表 格 (Database Table) 「uid\_01b1703a1a000013\_aehk」,接下來即可透過如下 SQL 指令 SELECT 來取 得 I-7012FD 模組的所有 I/O 通道歷史資料。

SELECT \* FROM sam\_huang.uid\_01b1703a1a000013\_aehk

#### ICP DAS IoTstar User Manual

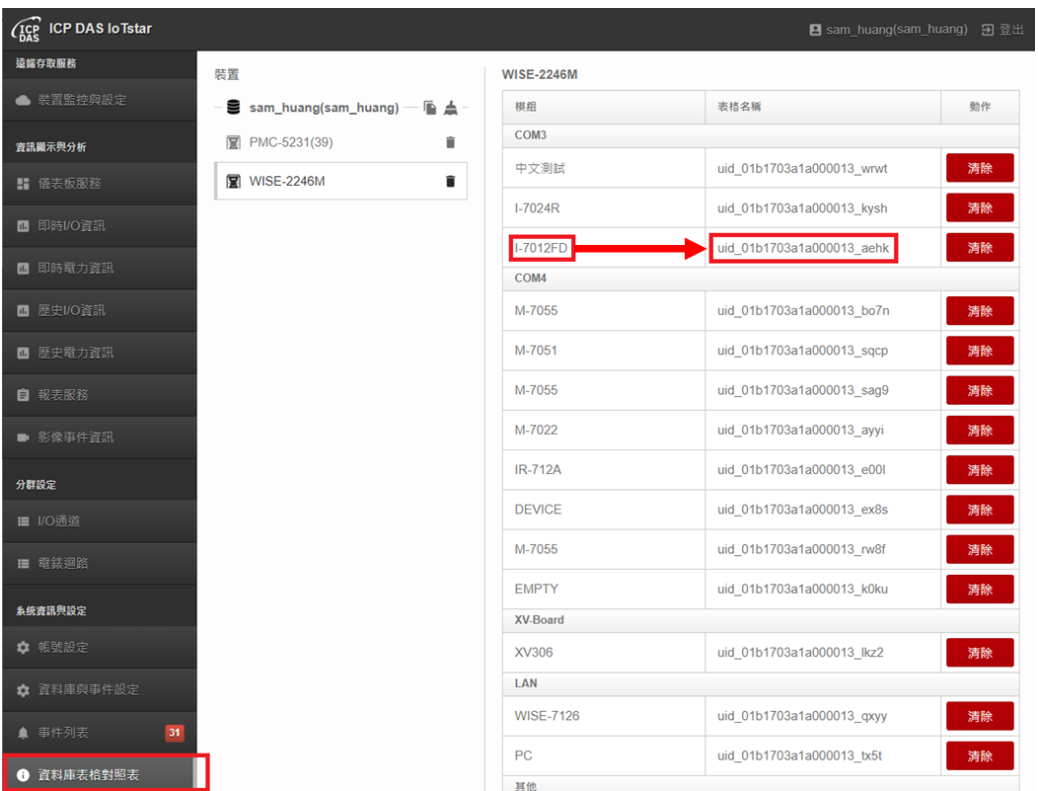
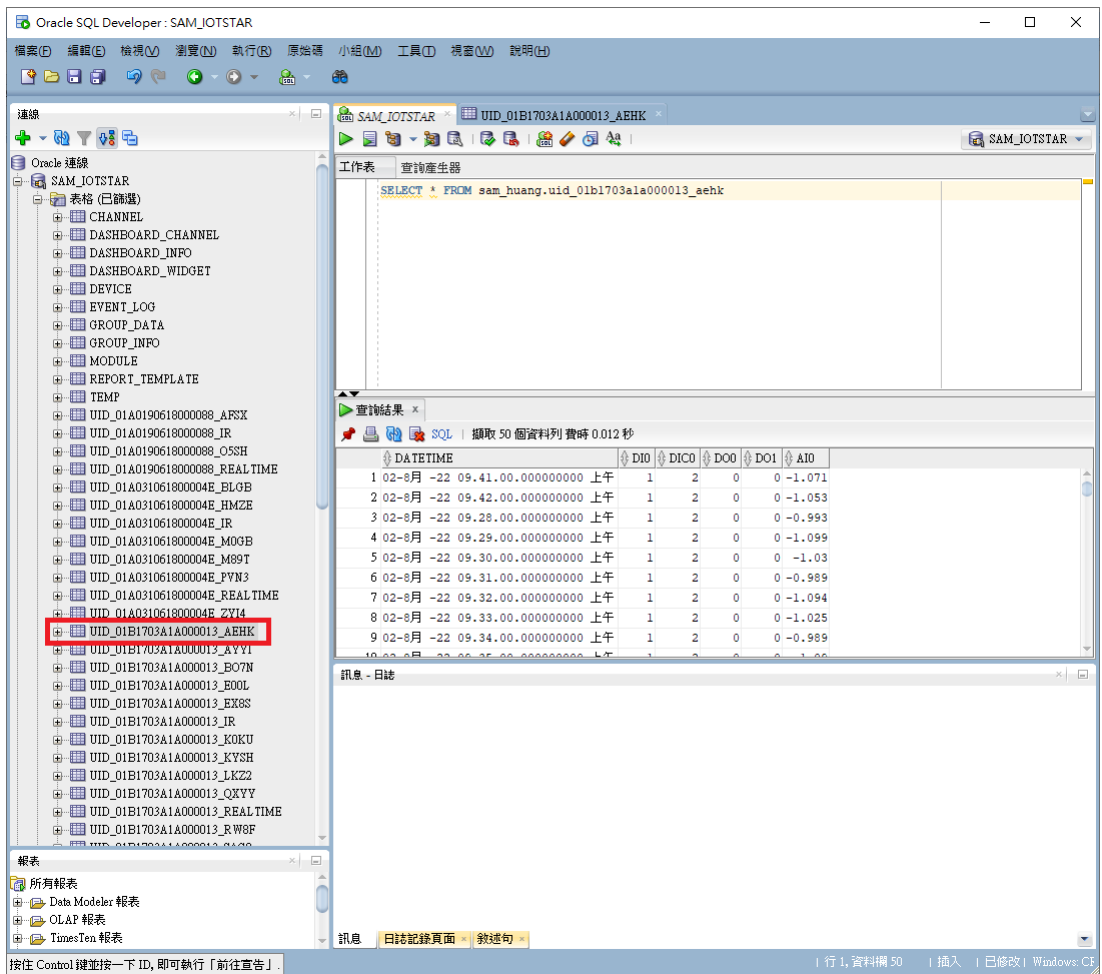

若您要查詢 I-7012FD 模組在某一段時間的 I/O 通道歷史資料,只需要在 SELECT 加上 WHERE 條件,例如

SELECT \* FROM sam\_huang.uid\_01b1703a1a000013\_aehk WHERE DateTime  $>=$  to\_timestamp('2022-08-02 09:30:00', 'yyyy-mm-dd hh24:mi:ss') AND DateTime < to\_timestamp('2022-08-02 09:35:00', 'yyyy-mm-dd hh24:mi:ss')

即可獲取 2022-08-02 09:30:00 至 2022-08-02 09:35:00 間 I-7012FD 模組 I/O 通道的歷史資料。

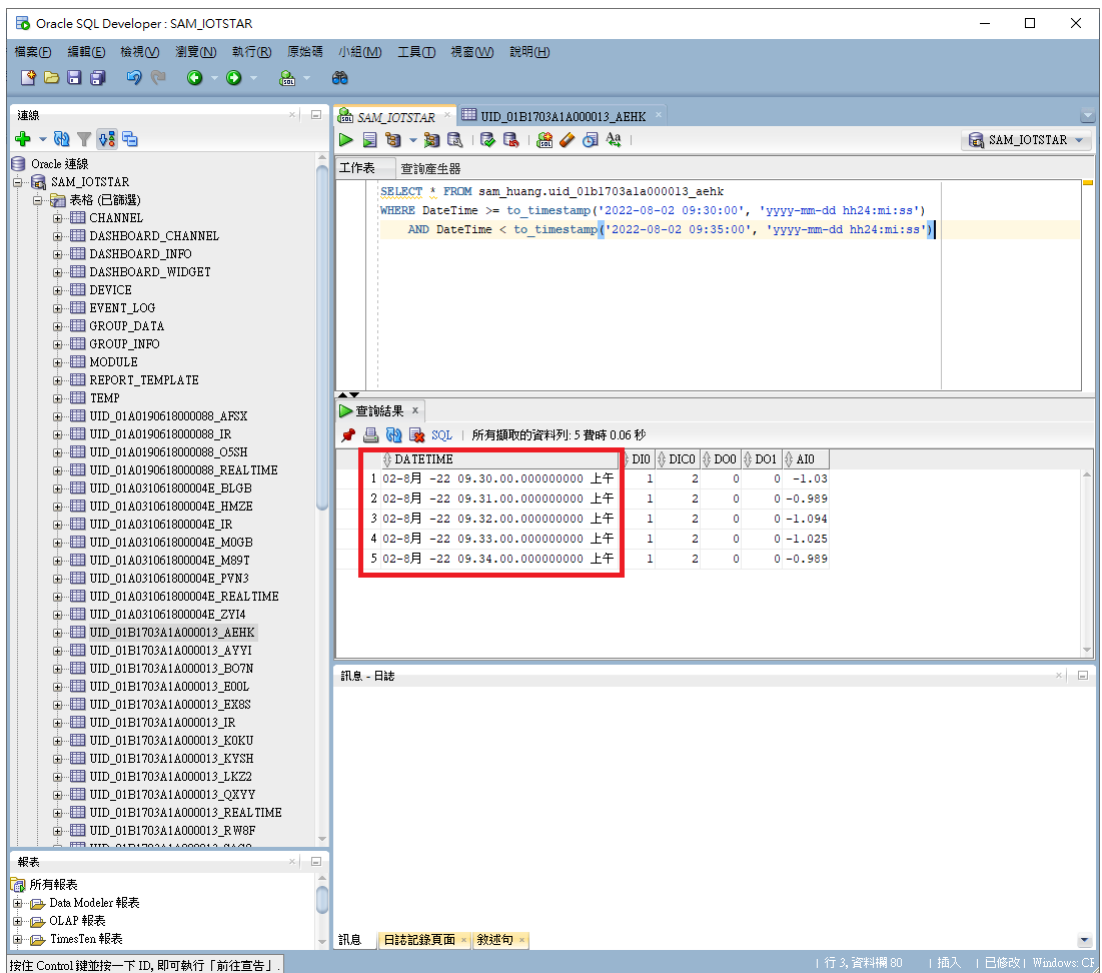

#### 附錄八 即時資料於 **Microsoft SQL Server** 的儲存格式

當使用者啟用 WISE / PMC / PMD 的即時 I/O 模組通道資料及電錶電力資 料上傳功能,並啟用 IoTstar 的資料庫匯入功能後,IoTstar 即會接收 WISE / PMC / PMD 所上傳的即時 I/O 資料及電錶電力資料並儲存於資料庫中。由於是即時資 料的儲存,因此資料庫僅會儲存各 I/O 模組通道及電錶電力的最新數值。當使用 者停用此資料庫匯入功能後,IoTstar 將會停止即時即時 I/O 模組通道資料及電 錶電力資料的資料庫匯入程序。

WISE / PMC / PMD 所回送的即時 I/O 模組通道資料及電錶電力資料是以 WISE / PMC / PMD 控制器為單位進行資料儲存,每一個 WISE / PMC / PMD 控制器在資料庫中都有對應的資料庫表格(Database Table)以儲存即時資料,此 資料庫表格(Database Table)最多可儲存 1000 個通道(包含 I/O 模組通道或電錶 電力)的即時資料,使用者可透過[「附錄二」](#page-143-0)及[「附錄四」](#page-153-0)中有關 WISE / PMC / PMD「雲端即時資料設定」頁面中「通道列表」的設定說明,選擇欲進行資料 儲存的 I/O 通道(或電錶電力資料)。至於 I/O 通道及電錶電力即時資料於資料庫 表格(Database Table)的儲存格式,請參考如下說明。

I/O 模組通道(或電錶電力)即時資料於資料庫表格的儲存格式

 每一個 WISE / PMC / PMD 控制器在資料庫中都有其對應的資料庫表格以 儲存其所連接 I/O 模組(或電錶)的即時通道(或電力)資料。此資料庫表格的名稱 格式為「uid\_SerialNumber\_realtime」,其中「SerialNumber」資訊為該 WISE / PMC / PMD 控制器的序號,使用者可透過 IoTstar 的「遠端裝置維護」頁面查 詢對應的 WISE / PMC / PMD 控制器的「SerialNumber」資訊。

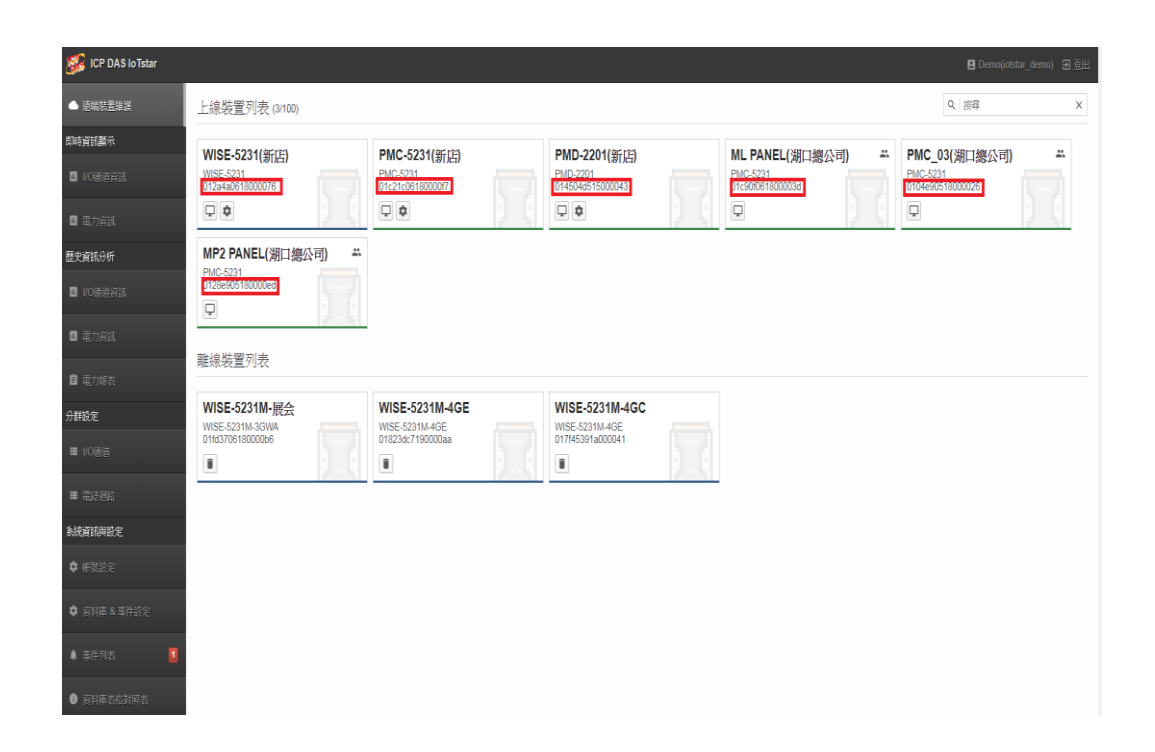

> I/O 模組通道(或電錶電力)即時資料的資料庫表格有七個欄位(說明如下), 至於資料庫表格所包含的通道則是依據使用者在 WISE / PMC / PMD 的「IoT 平 台設定-> loTstar 設定->即時資料傳送設定 | 頁面中「通道列表 | 的設定,由上 往下延伸排列,最多可儲存 1000 個通道,即 1000 組資料列。

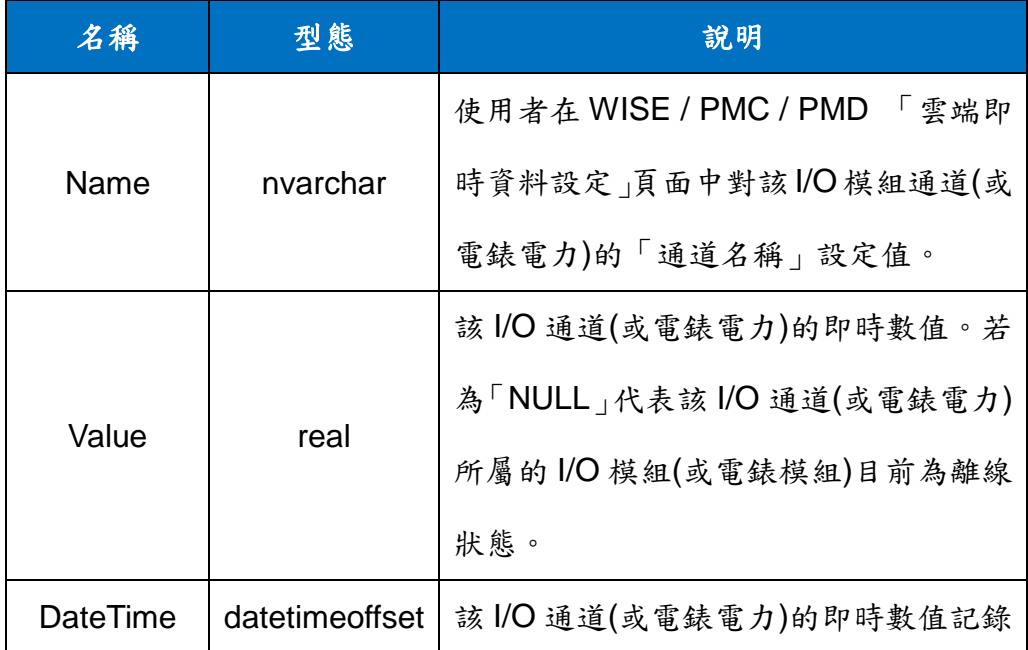

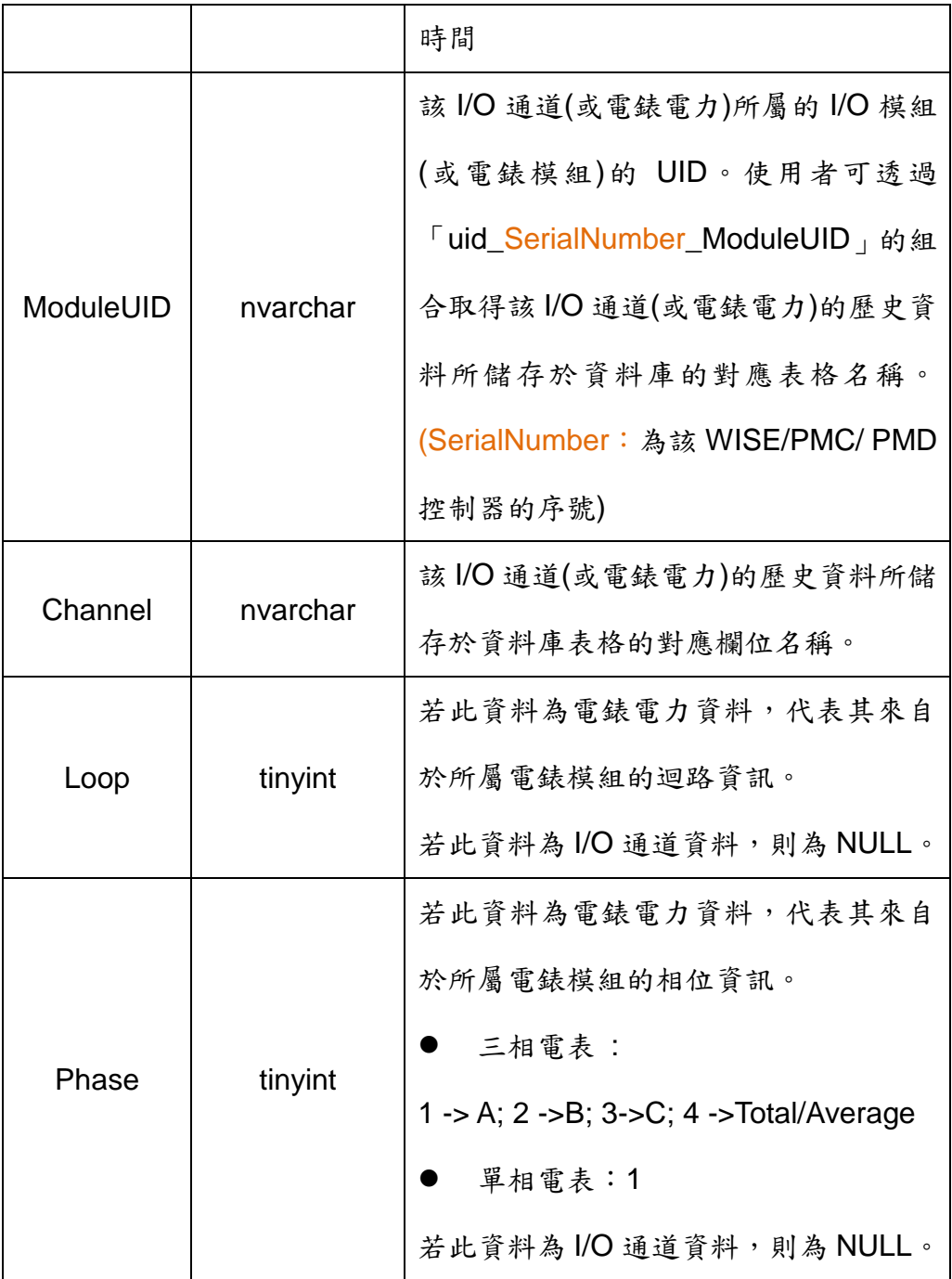

如下範例為 I/O 模組即時資料於資料庫表格的儲存格式。

| Results<br>甲<br>帽<br>Messages |                 |              |         |                         |            |                  |              |             |
|-------------------------------|-----------------|--------------|---------|-------------------------|------------|------------------|--------------|-------------|
|                               | Name            |              | Value   | Date Time               | ModuleIIID | Channel          | Loop         | Phase       |
| 1                             |                 | COM3-N1-AI0  | 127.995 | 2019-12-10 18:12:35.000 | wrwt       | AI0              | <b>NULL</b>  | <b>NULL</b> |
| $\overline{2}$                |                 | COM3-N2-AO0  | 0.5     | 2019-12-10 18:12:35.000 | kysh       | AO0              | NIILL.       | NULL        |
| 3                             |                 | COM3-N2-AO1  | 0       | 2019-12-10 18:12:35.000 | kysh       | AO1              | <b>NULL</b>  | <b>NULL</b> |
| 4                             |                 | COM3-N3-DOB  | n       | 2019-12-10 18:12:35 000 | aehk       | DO <sub>0</sub>  | NIILL        | NIILL       |
| 5                             |                 | COM4-N1-DIC0 | 0       | 2019-12-10 18:12:35.000 | bo7n       | DIC0             | <b>NULL</b>  | <b>NULL</b> |
| 6                             |                 | COM4-N3-DI0  | 0       | 2019-12-10 18:12:35.000 | sa.e9      | DI0              | <b>NULL</b>  | <b>NULL</b> |
| 7                             |                 | COM4-N6-RI32 | NIILL   | 2019-12-10 18:12:35 000 | ex8s       | RI32             | <b>NIILL</b> | NIILL.      |
| 8                             | IR <sub>1</sub> |              | 0       | 2019-12-10 18:12:35.000 | ir         | IR1              | <b>NULL</b>  | <b>NULL</b> |
| 9                             | XV-DICA         |              | n       | 2019-12-10 18:12:35 000 | lkz2       | DIC <sub>0</sub> | NIILL.       | NIILL       |

如下範例為電錶電力即時資料於資料庫表格的儲存格式。

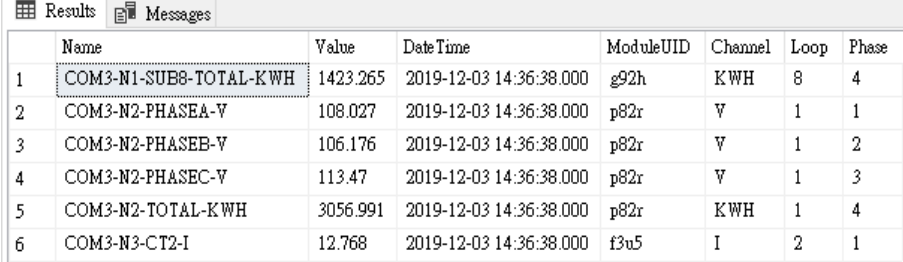

透過 SQL 命令進行資料庫儲存內容查詢

使用者可透過 SQL 命令於資料庫中進行 I/O 模組通道即時資料及電錶電力 即時資料的查詢。如下範例將說明資料查詢的方式。

在此範例中,WISE 控制器(SerialNumber 為 01f42a06180000b0)是透過 「 alan\_jhu 」 帳號登入 IoTstar 。故我們可使用 Microsoft SQL Server Management Studio 開啟 loTstar 為「alan\_jhu」所建立的資料庫,並取得 「 uid\_01f42a06180000b0\_realtime 」 的 即 時 資 料 資 料 庫 表 格 (Database Table),接下來即可透過如下 SQL 指令 SELECT 來取得該 WISE 控制器所對應 的即時資料庫表格內的所有即時資料。

SELECT TOP (1000) [Name], [Value], [DateTime] FROM

[alan\_jhu].[dbo].[uid\_01f42a06180000b0\_realtime]

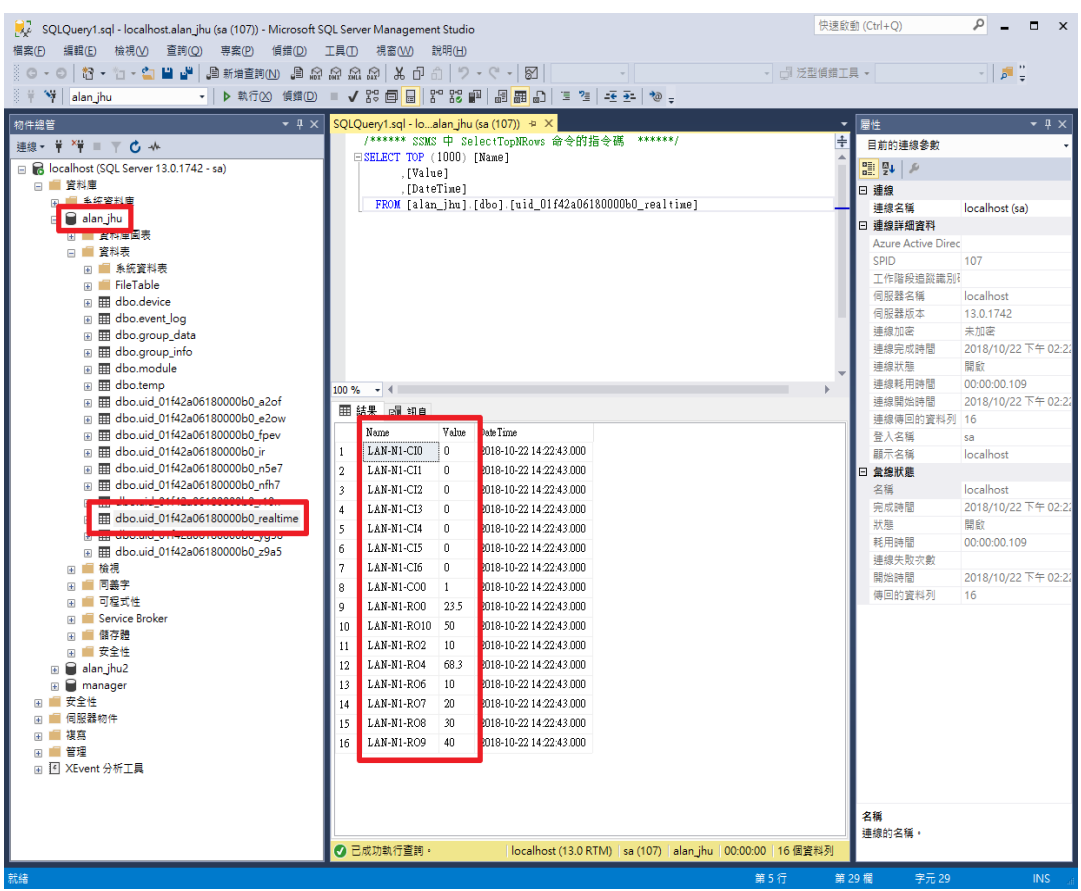

透過 SQL 命令進行 I/O 模組 DO/AO 通道的數值設定

使用者可透過 SQL 命令進行 WISE / PMC / PMD 所連接 I/O 模組 DO/AO 通道的數值設定。如下範例將說明 DO/AO 通道的數值設定的方式。

在此範例中,WISE 控制器(SerialNumber 為 01f42a06180000b0)是透過 「 alan\_jhu 」 帳號登入 IoTstar 。故我們可使用 Microsoft SQL Server Management Studio 開啟 loTstar 為「alan\_jhu」所建立的資料庫,並取得 「uid\_01f42a06180000b0\_realtime」的即時資料庫表格(Database Table),接 續可搜尋名稱為「LAN-N1-CO0」的 DO 通道並透過如下的 SQL 指令設定 「LAN-N1-CO0」 DO 通道的數值為 OFF。

UPDATE  $[alan_jhu]$ . $[dbo]$ . $[uid_01f42a06180000b0$ <sub>realtime</sub> $] SET$  Value = 0 WHERE Name = 'LAN-N1-CO0'

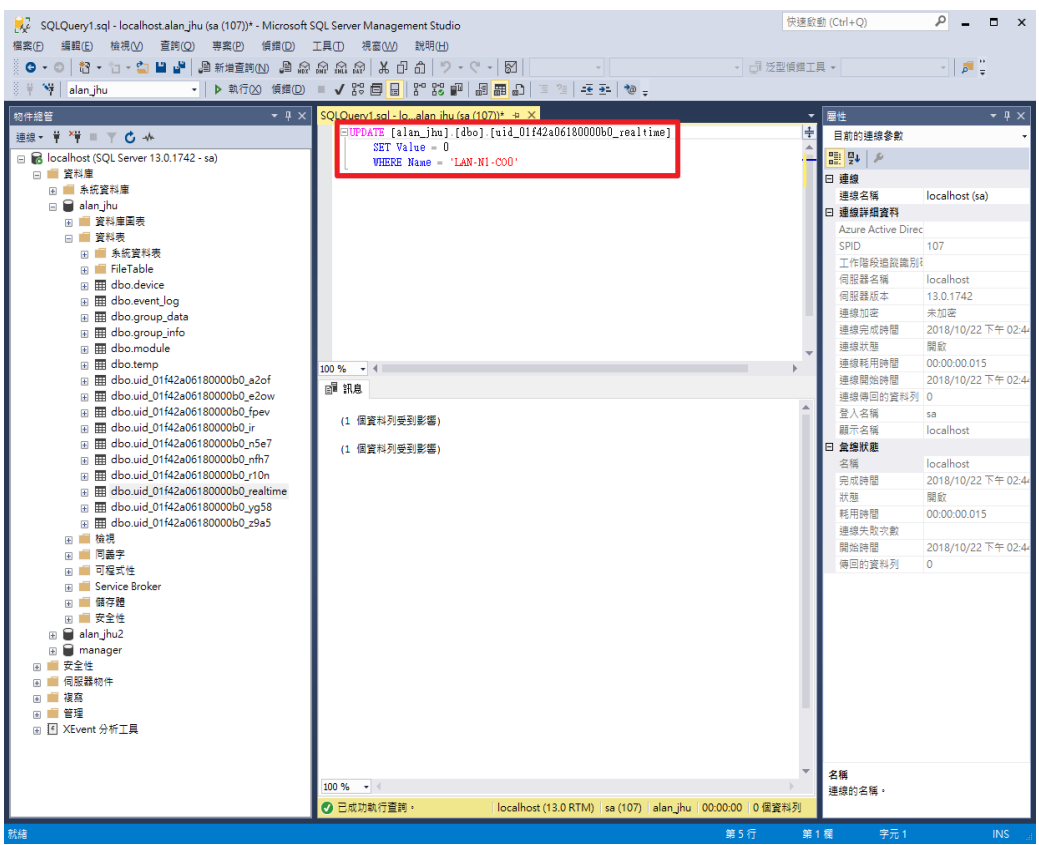

#### 附錄九 即時資料於 **MySQL Server** 的儲存格式

當使用者啟用 WISE / PMC / PMD 的即時 I/O 模組通道資料及電錶電力資 料上傳功能,並啟用 IoTstar 的資料庫匯入功能後,IoTstar 即會接收 WISE / PMC / PMD 所上傳的即時 I/O 資料及電錶電力資料並儲存於資料庫中。由於是即時資 料的儲存,因此資料庫僅會儲存各 I/O 模組通道及電錶電力的最新數值。當使用 者停用此資料庫匯入功能後,IoTstar 將會停止即時即時 I/O 模組通道資料及電 錶電力資料的資料庫匯入程序。

WISE / PMC / PMD 所回送的即時 I/O 模組通道資料及電錶電力資料是以 WISE / PMC / PMD 控制器為單位進行資料儲存,每一個 WISE / PMC / PMD 控制器在資料庫中都有對應的資料庫表格(Database Table)以儲存即時資料,此 資料庫表格(Database Table)最多可儲存 1000 個通道(包含 I/O 模組通道或電錶 電力)的即時資料,使用者可透過[「附錄二」](#page-143-0)及[「附錄四」](#page-153-0)中有關 WISE / PMC / PMD「雲端即時資料設定」頁面中「通道列表」的設定說明,選擇欲進行資料 儲存的 I/O 通道(或電錶電力資料)。至於 I/O 通道及電錶電力即時資料於資料庫 表格(Database Table)的儲存格式,請參考如下說明。

I/O 模組通道(或電錶電力)即時資料於資料庫表格的儲存格式

 每一個 WISE / PMC / PMD 控制器在資料庫中都有其對應的資料庫表格以 儲存其所連接 I/O 模組(或電錶)的即時通道(或電力)資料。此資料庫表格的名稱 格式為「uid\_SerialNumber\_realtime」,其中「SerialNumber」資訊為該 WISE / PMC / PMD 控制器的序號,使用者可透過 IoTstar 的「遠端裝置維護」頁面查 詢對應的 WISE / PMC / PMD 控制器的「SerialNumber」資訊。

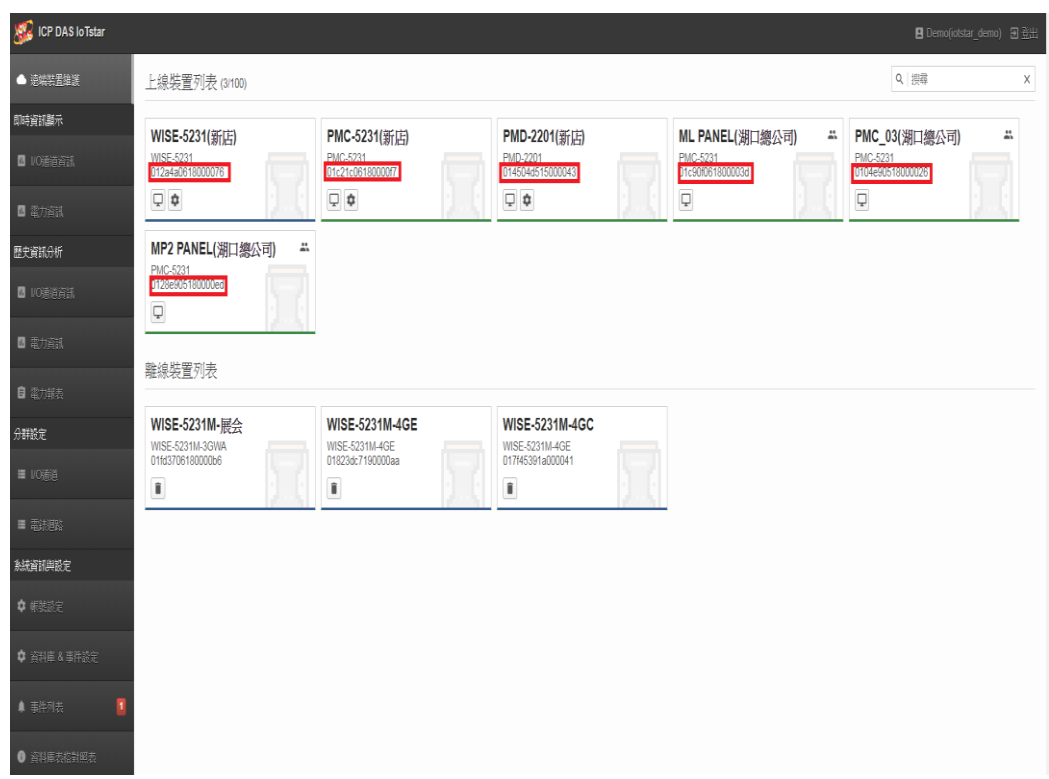

> I/O 模組通道(或電錶電力)即時資料的資料庫表格有七個欄位(說明如下), 至於資料庫表格所包含的通道則是依據使用者在 WISE / PMC / PMD 的「IoT 平 台設定-> loTstar設定->即時資料傳送設定」頁面中「通道列表」的設定,由上 往下延伸排列,最多可儲存1000個通道,即1000 組資料列。

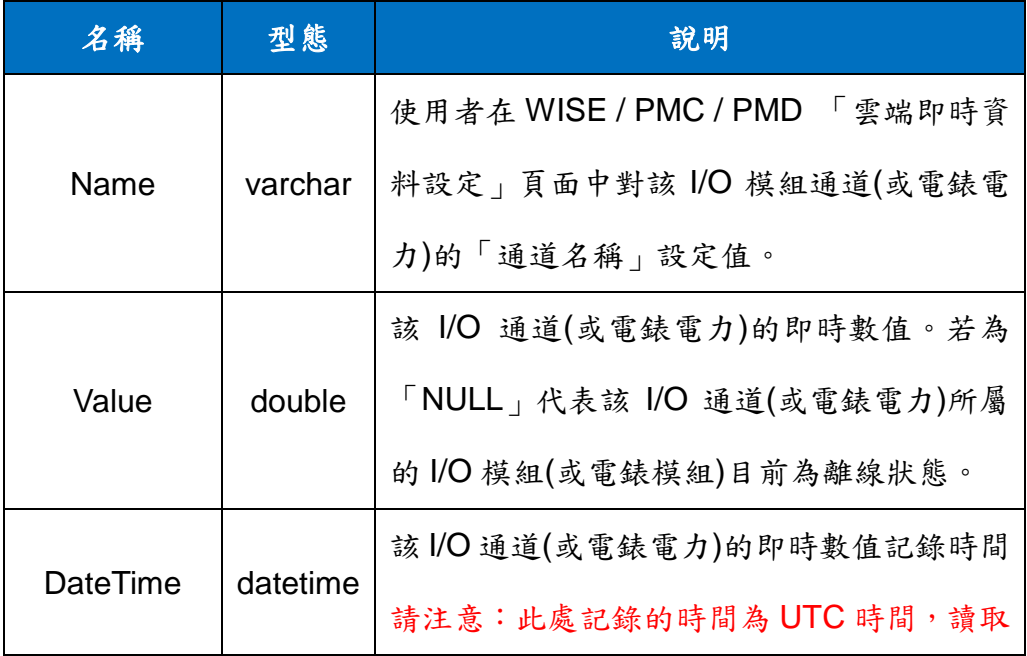

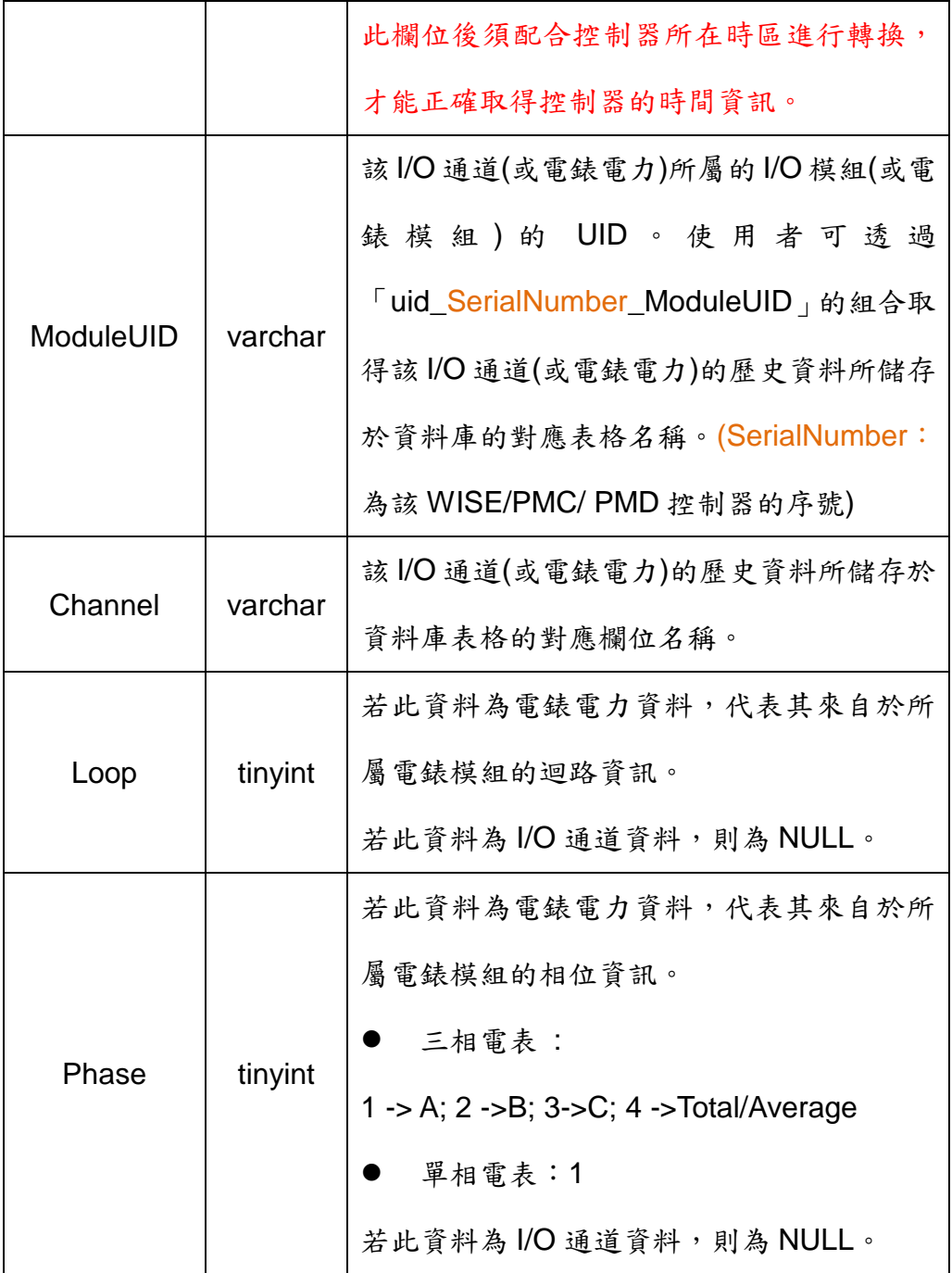

如下範例為 I/O 模組即時資料於資料庫表格的儲存格式。

| Name        | Value    | <b>DateTime</b>     | ModuleUID | Channel          | Loop        | Phase       |
|-------------|----------|---------------------|-----------|------------------|-------------|-------------|
| <b>IR12</b> | 3391     | 2022-08-02 08:39:30 | ir        | IR <sub>12</sub> | <b>NULL</b> | <b>NULL</b> |
| COM3-N1-AI0 | 760      | 2022-08-02 08:39:30 | wrwt      | AI0              | <b>NULL</b> | <b>NULL</b> |
| COM3-N1-AT5 | 186.972  | 2022-08-02 08:39:30 | wrwt      | AI5              | <b>NULL</b> | <b>NULL</b> |
| COM3-N1-AI6 | 184.82   | 2022-08-02 08:39:30 | wrwt      | AI6              | <b>NULL</b> | <b>NULL</b> |
| COM3-N1-AT7 | 184.545  | 2022-08-02 08:39:30 | wrwt      | AT <sub>7</sub>  | <b>NULL</b> | <b>NULL</b> |
| COM3-N1-AT8 | 184.301  | 2022-08-02 08:39:30 | wrwt      | AI <sub>8</sub>  | <b>NULL</b> | <b>NULL</b> |
| COM3-N1-AI3 | 76.37    | 2022-08-02 08:39:30 | wrwt      | AI3              | <b>NULL</b> | <b>NULL</b> |
| COM3-N1-AT4 | 69.881   | 2022-08-02 08:39:30 | wrwt      | AT4              | <b>NULL</b> | <b>NULL</b> |
| COM3-N1-AI9 | 25.458   | 2022-08-02 08:39:30 | wrwt      | AI9              | <b>NULL</b> | <b>NULL</b> |
| COM3-N1-AT2 | 2.579    | 2022-08-02 08:39:30 | wrwt      | AT <sub>2</sub>  | <b>NULL</b> | <b>NULL</b> |
| COM3-N1-AT1 | 0.186    | 2022-08-02 08:39:30 | wrwt      | AI <sub>1</sub>  | <b>NULL</b> | <b>NULL</b> |
| COM3-N3-DO0 | $\Omega$ | 2022-08-02 08:39:30 | aehk      | DO <sub>0</sub>  | <b>NULL</b> | <b>NULL</b> |
| COM3-N3-DO1 | $\Omega$ | 2022-08-02 08:39:30 | aehk      | DO <sub>1</sub>  | <b>NULL</b> | <b>NULL</b> |
| COM4-N3-DO0 | $\Omega$ | 2022-08-02 08:39:30 | sag9      | DO <sub>0</sub>  | <b>NULL</b> | <b>NULL</b> |
| COM4-N3-DO1 | 0        | 2022-08-02 08:39:30 | sag9      | DO <sub>1</sub>  | <b>NULL</b> | <b>NULL</b> |

如下範例為電錶電力即時資料於資料庫表格的儲存格式。

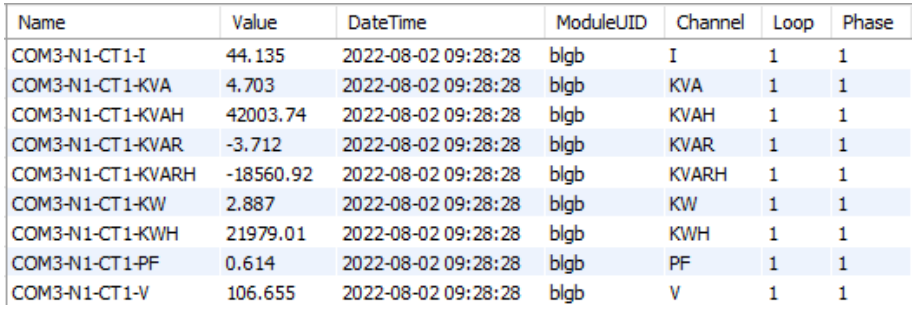

● 透過 SQL 命令進行資料庫儲存內容查詢

使用者可透過 SQL 命令於資料庫中進行 I/O 模組通道即時資料及電錶電力 即時資料的查詢。如下範例將說明資料查詢的方式。

在此範例中,WISE 控制器(SerialNumber 為 01b1703a1a000013)是透過 「sam\_huang」帳號登入 IoTstar。故我們可使用 MySQL Workbench 開啟 IoTstar 為 「 sam\_huang 」 所 建 立 的 資 料 庫 , 並 取 得 「 uid\_01b1703a1a000013\_realtime 」 的 即 時 資 料 資 料 庫 表 格 (Database Table),接下來即可透過如下 SQL 指令 SELECT 來取得該 WISE 控制器所對應 的即時資料庫表格內的所有即時資料。

SELECT Name, Value, DateTime FROM

sam\_huang.uid\_01b1703a1a000013\_realtime

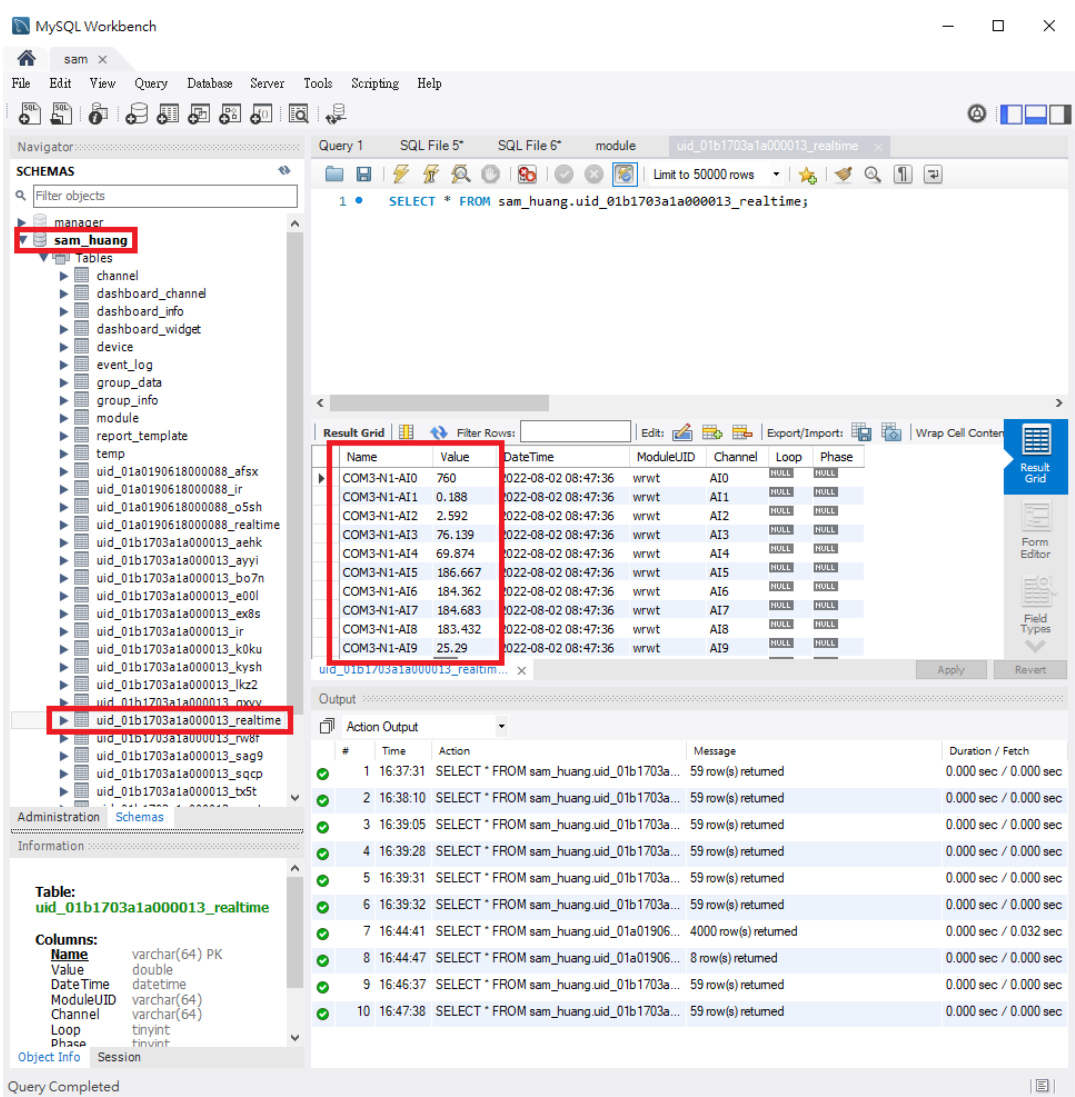

透過 SQL 命令進行 I/O 模組 DO/AO 通道的數值設定

使用者可透過 SQL 命令進行 WISE / PMC / PMD 所連接 I/O 模組 DO/AO 通道的數值設定。如下範例將說明 DO/AO 通道的數值設定的方式。

在此範例中,WISE 控制器(SerialNumber 為 01b1703a1a000013)是透過 「sam\_huang」帳號登入 IoTstar。故我們可使用 MySQL Workbench 開啟 IoTstar 為 「 sam\_huang 」 所 建 立 的 資 料 庫 , 並 取 得 「uid\_01b1703a1a000013\_realtime」的即時資料庫表格(Database Table),接 續可搜尋名稱為「COM3-N3-DO0」的 DO 通道並透過如下的 SQL 指令設定

# 「COM3-N3-DO0」 DO 通道的數值為 OFF。

### UPDATE sam\_huang.uid\_01b1703a1a000013\_realtime SET Value =  $0$

### WHERE Name = 'COM3-N3-DO0'

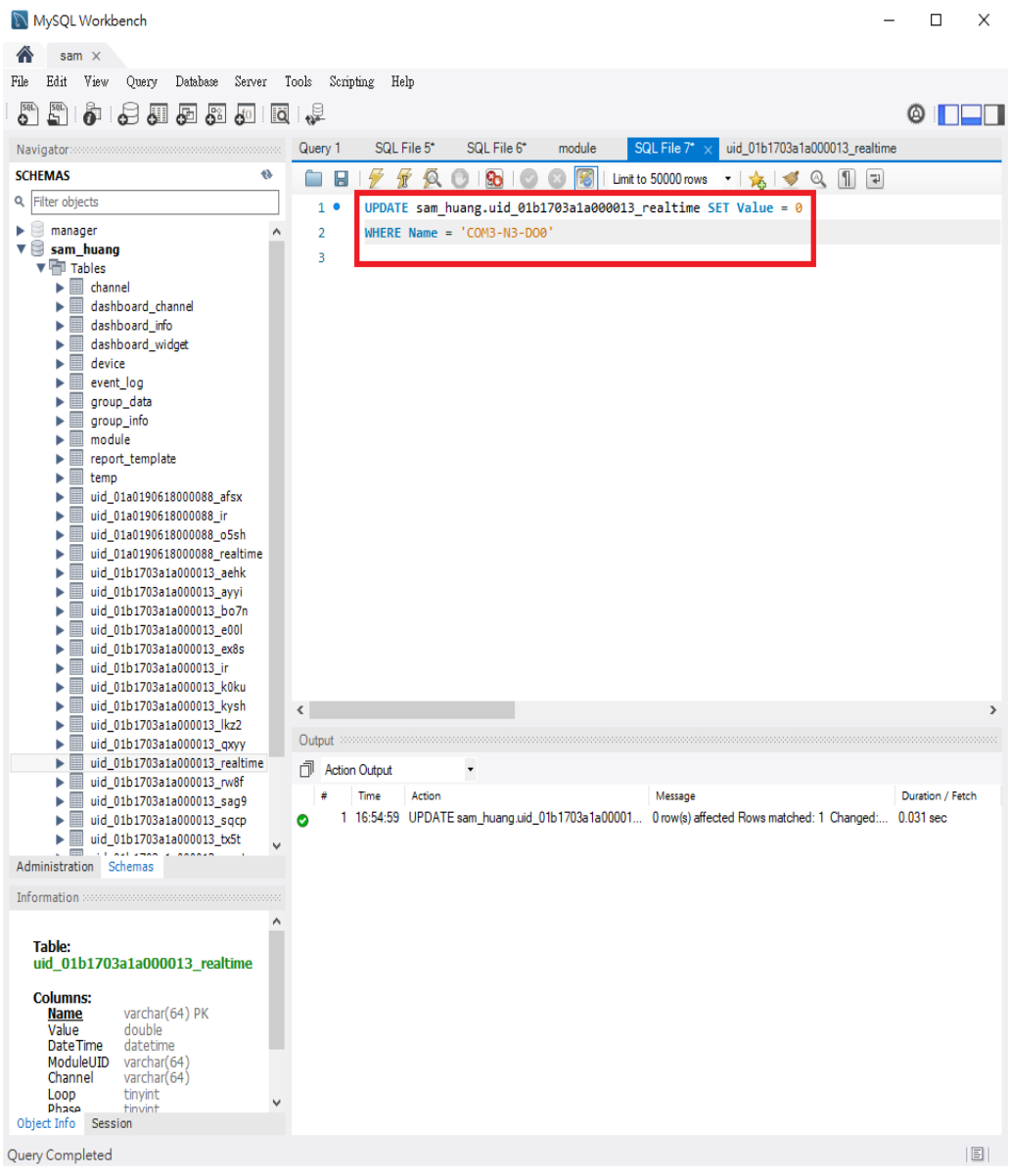

#### 附錄十 即時資料於 **Oracle Database** 的儲存格式

當使用者啟用 WISE / PMC / PMD 的即時 I/O 模組通道資料及電錶電力資 料上傳功能,並啟用 IoTstar 的資料庫匯入功能後,IoTstar 即會接收 WISE / PMC / PMD 所上傳的即時 I/O 資料及電錶電力資料並儲存於資料庫中。由於是即時資 料的儲存,因此資料庫僅會儲存各 I/O 模組通道及電錶電力的最新數值。當使用 者停用此資料庫匯入功能後,IoTstar 將會停止即時即時 I/O 模組通道資料及電 錶電力資料的資料庫匯入程序。

WISE / PMC / PMD 所回送的即時 I/O 模組通道資料及電錶電力資料是以 WISE / PMC / PMD 控制器為單位進行資料儲存,每一個 WISE / PMC / PMD 控制器在資料庫中都有對應的資料庫表格(Database Table)以儲存即時資料,此 資料庫表格(Database Table)最多可儲存 1000 個通道(包含 I/O 模組通道或電錶 電力)的即時資料,使用者可透過[「附錄二」](#page-143-0)及[「附錄四」](#page-153-0)中有關 WISE / PMC / PMD「雲端即時資料設定」頁面中「通道列表」的設定說明,選擇欲進行資料 儲存的 I/O 通道(或電錶電力資料)。至於 I/O 通道及電錶電力即時資料於資料庫 表格(Database Table)的儲存格式,請參考如下說明。

I/O 模組通道(或電錶電力)即時資料於資料庫表格的儲存格式

 每一個 WISE / PMC / PMD 控制器在資料庫中都有其對應的資料庫表格以 儲存其所連接 I/O 模組(或電錶)的即時通道(或電力)資料。此資料庫表格的名稱 格式為「uid\_SerialNumber\_realtime」,其中「SerialNumber」資訊為該 WISE / PMC / PMD 控制器的序號,使用者可透過 IoTstar 的「遠端裝置維護」頁面查 詢對應的 WISE / PMC / PMD 控制器的「SerialNumber」資訊。

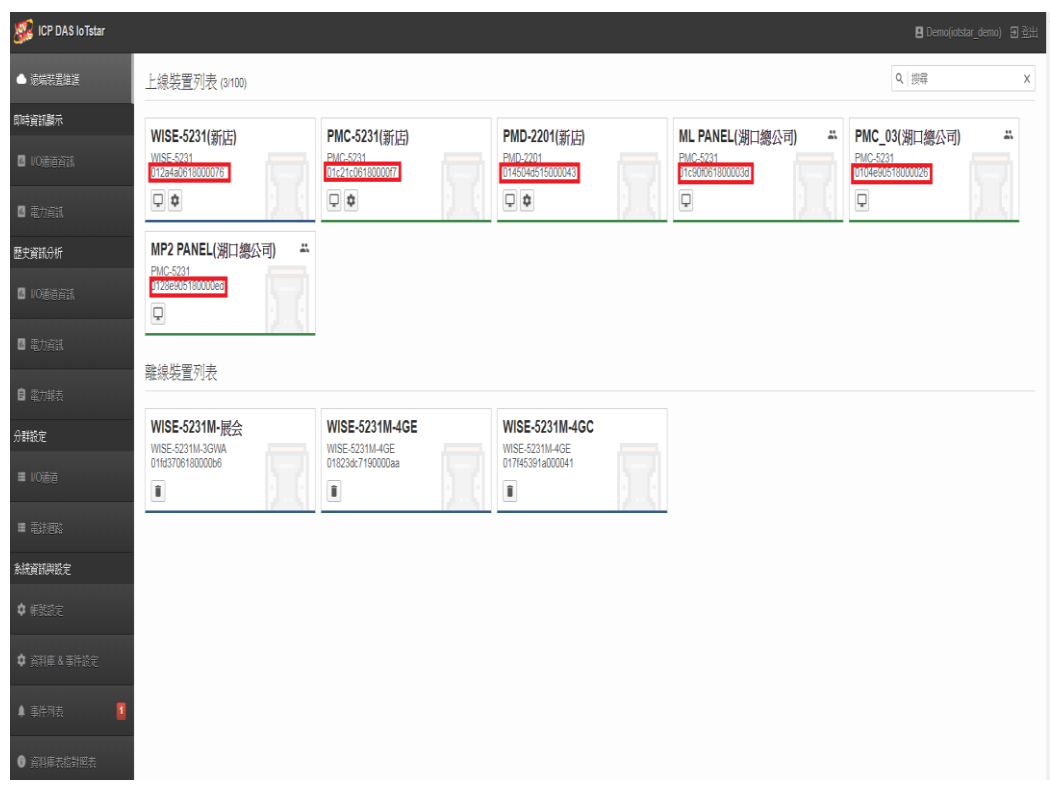

> I/O 模組通道(或電錶電力)即時資料的資料庫表格有七個欄位(說明如下), 至於資料庫表格所包含的通道則是依據使用者在 WISE / PMC / PMD 的「IoT 平 台設定-> loTstar設定->即時資料傳送設定」頁面中「通道列表」的設定,由上 往下延伸排列,最多可儲存1000個通道,即1000 組資料列。

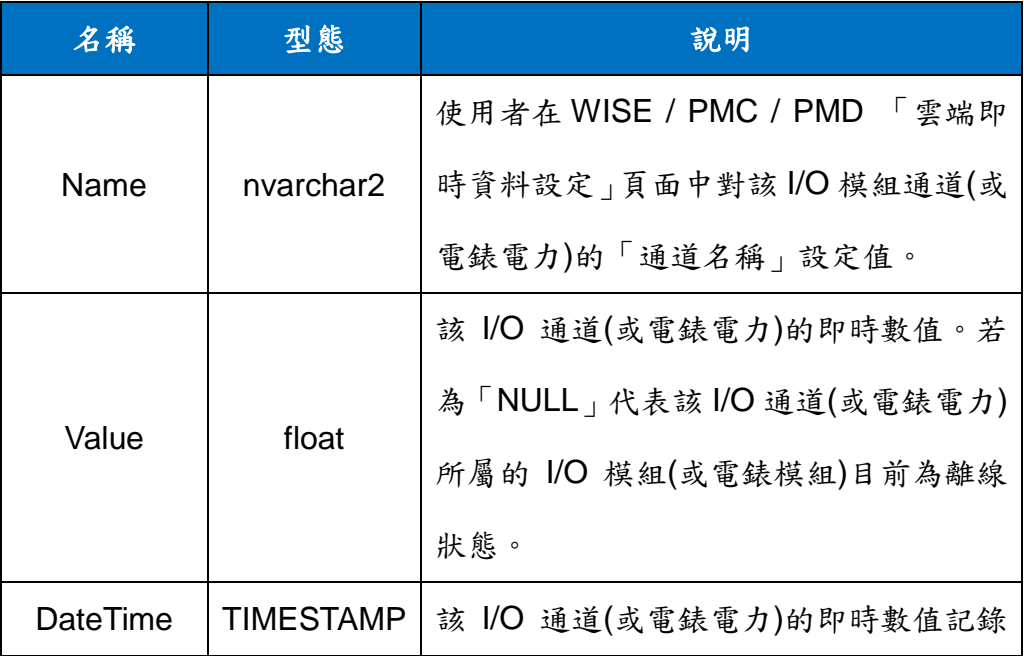

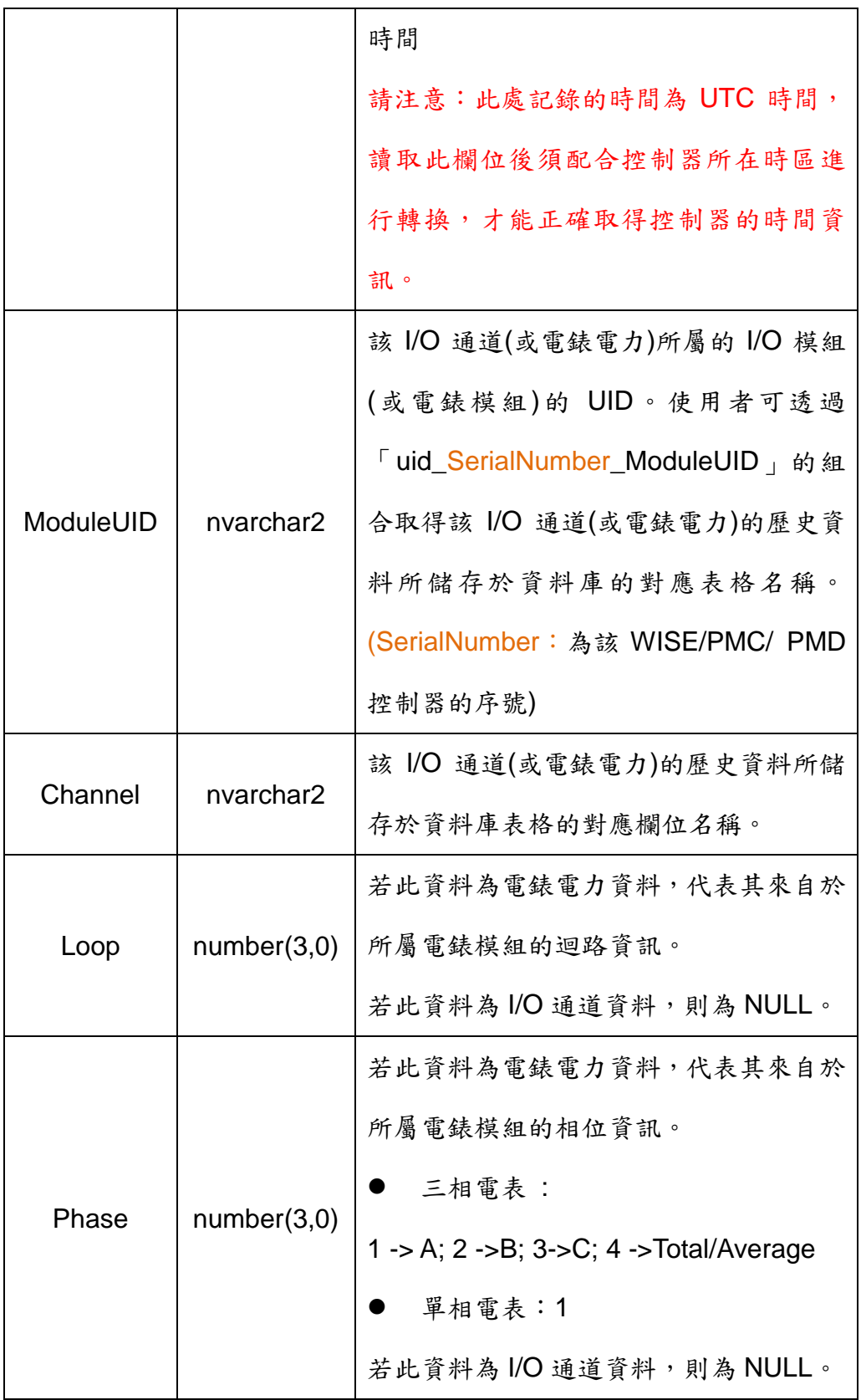

如下範例為 I/O 模組即時資料於資料庫表格的儲存格式。

| <b>A</b> NAME   | ⊕ V… | <b><i>EDATETIME</i></b> |                                                            | <b>A</b> MODULEUID | $\frac{1}{2}$ CHAN. | $$$ LOOP | 非 PHASE |
|-----------------|------|-------------------------|------------------------------------------------------------|--------------------|---------------------|----------|---------|
| $1$ COM3-N1-AI0 |      |                         | 760 04-8月 -22 03.00.02.000000000 上午 wrwt                   |                    | AI0                 | (null)   | (null)  |
| $2$ COM3-N1-AI1 |      |                         | 0.192 04-8月 -22 03.00.02.000000000 上午 wrwt                 |                    | AI1                 | (null)   | (null)  |
| $3$ COM3-N1-AI2 |      |                         | 2.61604-8月 -22 03.00.02.000000000 上午 wrwt                  |                    | AI <sub>2</sub>     | (null)   | (null)  |
| $4$ COM3-N1-AI3 |      |                         | 75.70104-8月 -22 03.00.02.000000000 上午 wrwt                 |                    | AI3                 | (null)   | (nul)   |
| $5$ COM3-N1-AI4 |      |                         | 69.94204-8月 -22 03.00.02.000000000 上午 wrwt                 |                    | AI4                 | (nu11)   | (nu11)  |
|                 |      |                         | 6 COM3-N1-AI5 187.033 04-8月 -22 03.00.02.000000000 上午 wrwt |                    | A <sub>I5</sub>     | (null)   | (nu11)  |
| $7$ COM3-N1-AI6 |      |                         | 184.25604-8月 -22 03.00.02.000000000 上午 wrwt                |                    | AI6                 | (nu11)   | (nu11)  |
|                 |      |                         | 8 COM3-N1-AI7 183.767 04-8月 -22 03.00.02.000000000 上午 wrwt |                    | AI7                 | (nu11)   | (null)  |
| $9$ COM3-N1-AT8 |      |                         | 183.05 04-8月 -22 03.00.02.000000000 上午 wrwt                |                    | AI8                 | (nu11)   | (null)  |
| 10 COM3-N1-AI9  |      |                         | 26.21104-8月 -22 03.00.02.000000000 上午 wrwt                 |                    | AI9                 | (null)   | (null)  |
| 11 COM4-N4-AO0  |      |                         | 004-8月 -22 03.00.02.000000000 上午 ayyi                      |                    | AO <sub>0</sub>     | (null)   | (null)  |
| 12 COM4-N4-A01  |      |                         | 404-8月 -22 03.00.02.000000000 上午 ayyi                      |                    | AO1                 | (null)   | (null)  |
| 13 COM4-N1-DI0  |      |                         | 004-8月 -22 03.00.02.000000000 上午 bo7n                      |                    | DI0                 | (null)   | (null)  |
| 14 COM4-N1-DI1  |      |                         | 004-8月 -22 03.00.02.000000000 上午 bo7n                      |                    | DI1                 | (null)   | (null)  |
| 15 COM4-N1-DI2  |      |                         | 004-8月 -22 03.00.02.000000000 上午 bo7n                      |                    | DI <sub>2</sub>     | (null)   | (null)  |

如下範例為電錶電力即時資料於資料庫表格的儲存格式。

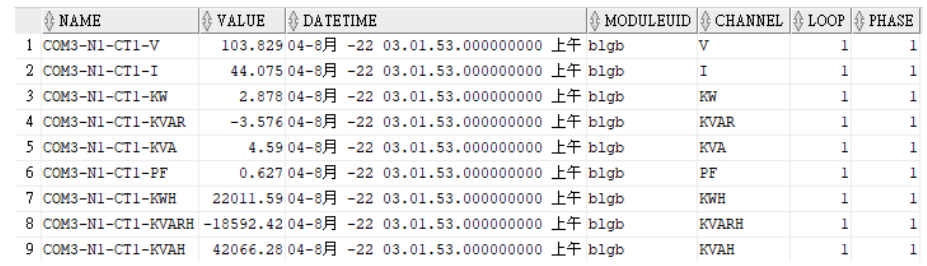

● 透過 SQL 命令進行資料庫儲存內容查詢

使用者可透過 SQL 命令於資料庫中進行 I/O 模組通道即時資料及電錶電力 即時資料的查詢。如下範例將說明資料查詢的方式。

在此範例中,WISE 控制器(SerialNumber 為 01b1703a1a000013)是透過 「sam\_huang」帳號登入 IoTstar。故我們可使用 SQL Developer 開啟 IoTstar 為「sam\_huang」所建立的資料庫(有關開啟資料庫的程序,請參考附錄七的說 明),並取得「uid\_ 01b1703a1a000013\_realtime」的即時資料資料庫表格 (Database Table),接下來即可透過如下 SQL 指令 SELECT 來取得該 WISE 控 制器所對應的即時資料庫表格內的所有即時資料。

SELECT Name, Value, DateTime FROM sam\_huang.

uid\_01b1703a1a000013\_realtime

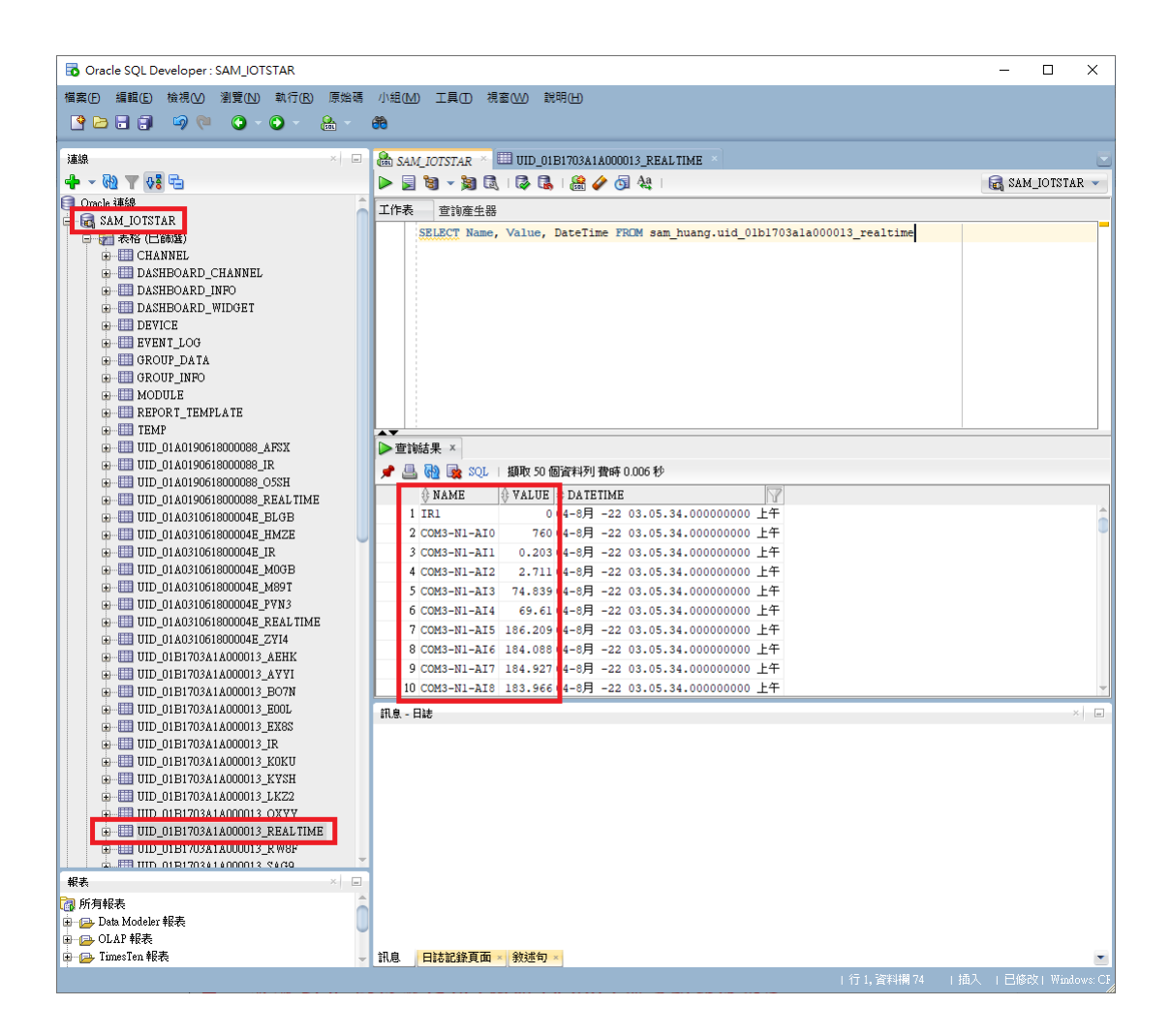

透過 SQL 命令進行 I/O 模組 DO/AO 通道的數值設定

使用者可透過 SQL 命令進行 WISE / PMC / PMD 所連接 I/O 模組 DO/AO 通道的數值設定。如下範例將說明 DO/AO 通道的數值設定的方式。

在此範例中,WISE 控制器(SerialNumber 為 01b1703a1a000013)是透過 「sam\_huang」帳號登入 IoTstar。故我們可使用 SQL Developer 開啟 IoTstar 為「sam\_huang」所建立的資料庫(有關開啟資料庫的程序,請參考附錄七的說 明),並取得「uid\_01b1703a1a000013\_realtime」的即時資料庫表格(Database Table),接續可搜尋名稱為「COM3-N3-DO0」的 DO 通道並透過如下的 SQL 指 令設定「COM3-N3-DO0」DO 通道的數值為 OFF, 執行完指令後可點選上方「確 認」 按鈕確定變更。

# UPDATE sam\_huang.uid\_01b1703a1a000013\_realtime SET Value = 0 WHERE

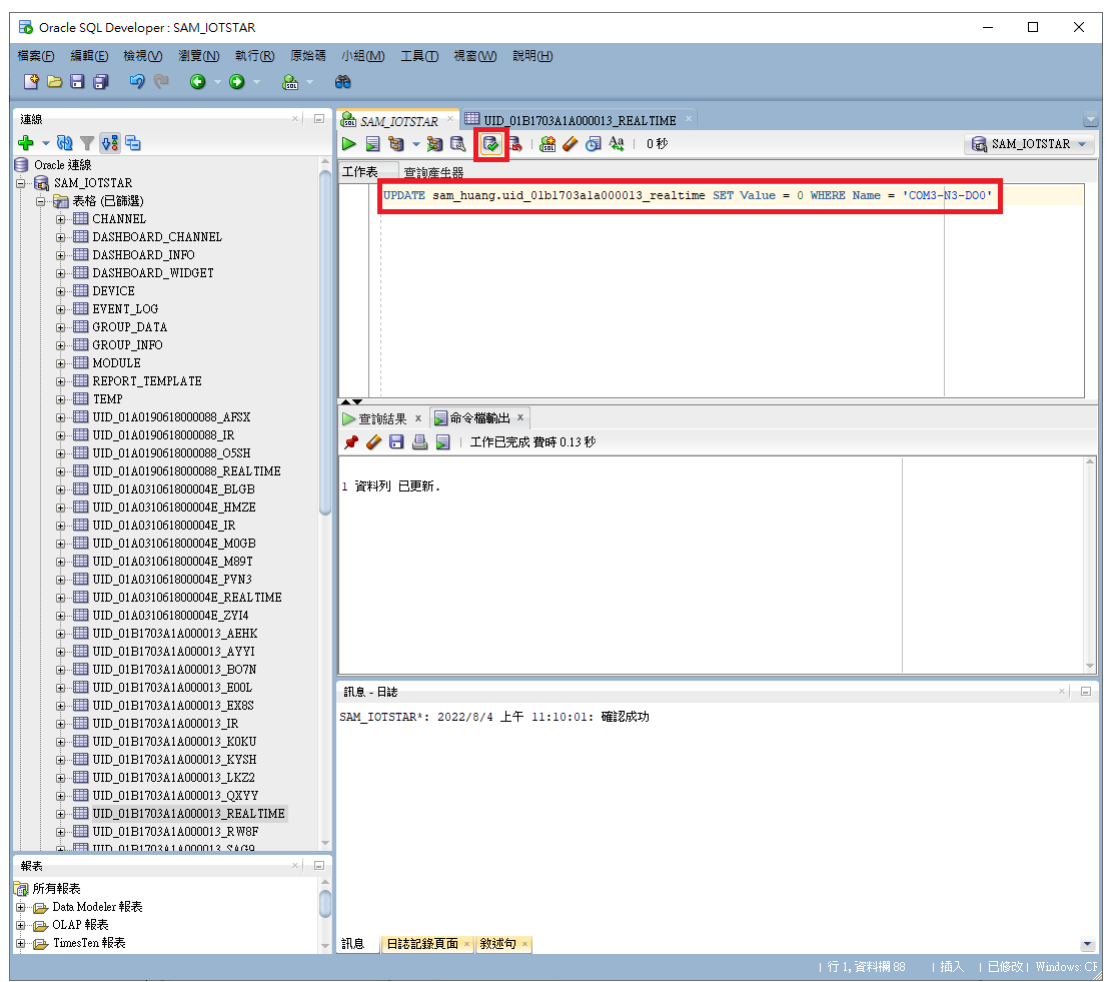

Name = 'COM3-N3-DO0'

#### 附錄十一 控制器即時狀態於 **Microsoft SQL Server** 的儲存格式

使用者可透過 IoTstar 所建立的資料庫表格(Database Table)查詢 WISE / PMC / PMD 控制器的即時狀態,此資料庫表格名稱為「**device**」。有關 WISE / PMC / PMD 控制器的即時狀態於資料庫表格(Database Table)的儲存格式,請 參考如下說明。

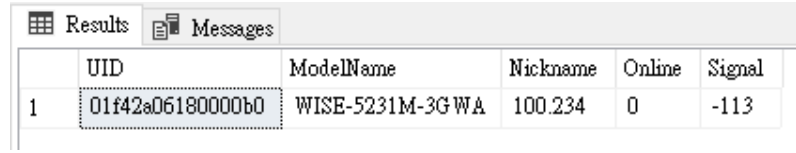

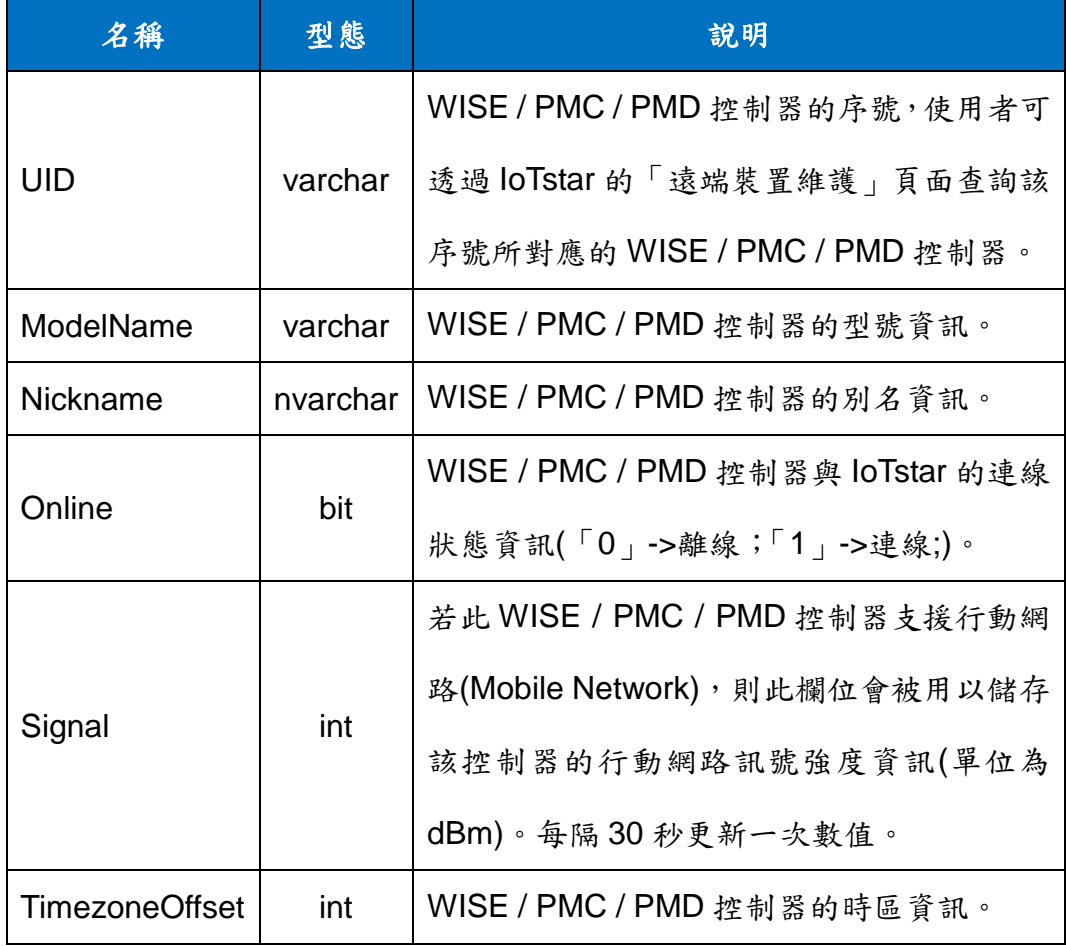

193 在如下範例中,使用者是透過「alan\_jhu」帳號登入 IoTstar。故我們可使 用 Microsoft SQL Server Management Studio 開啟 IoTstar 為「alan\_jhu」所建 立的資料庫,並取得「**device**」的資料庫表格(Database Table),此表格會記錄 在「alan\_jhu」帳號管控下與 IoTstar 進行連線的 WISE / PMC / PMD 控制器資 訊。

接續使用者可透過如下 SQL 指令 SELECT 來取得目前透過「alan\_jhu」帳 號登入 IoTstar 的所有控制器的連線狀態資訊。

SELECT TOP (1000) [UID], [ModelName], [Nickname], [Online] FROM [alan\_jhu].[dbo].[device]

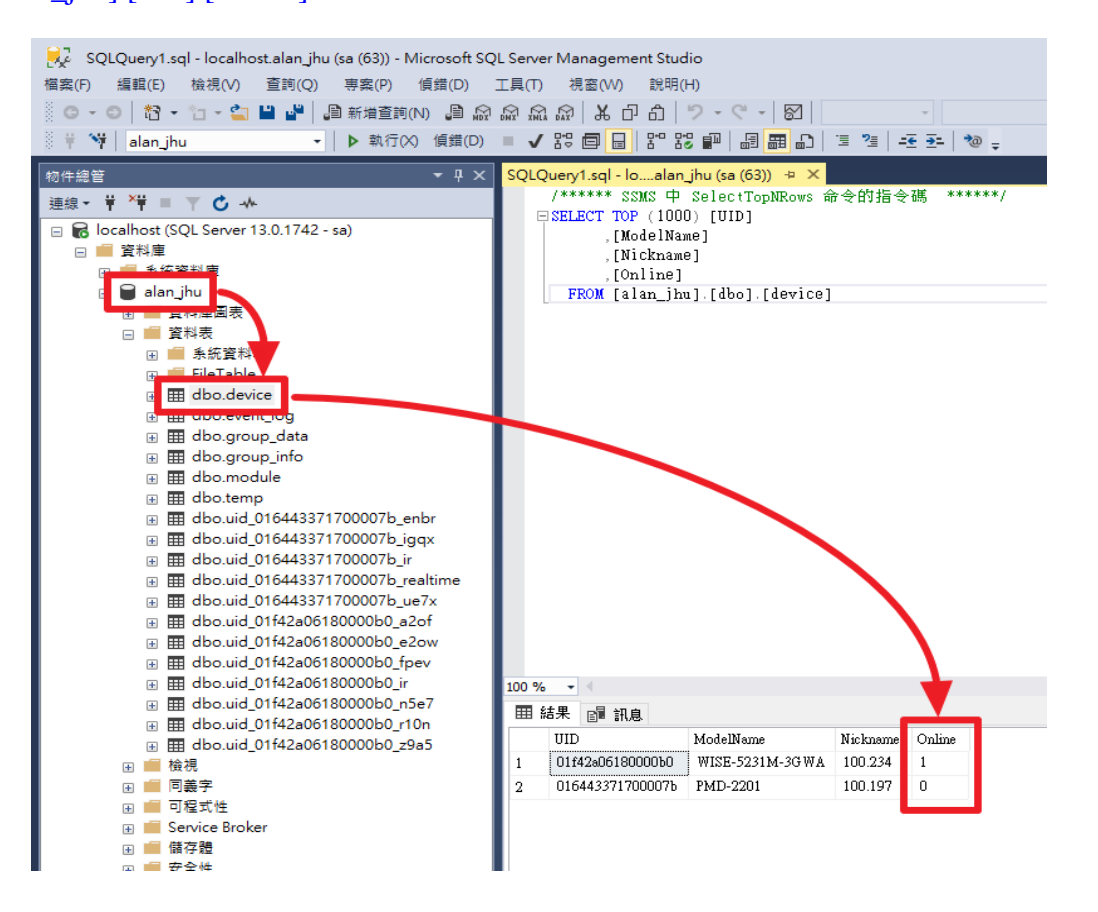

#### 附錄十二 控制器即時狀態於 **MySQL Server** 的儲存格式

使用者可透過 IoTstar 所建立的資料庫表格(Database Table)查詢 WISE / PMC / PMD 控制器的即時狀態,此資料庫表格名稱為「**device**」。有關 WISE / PMC / PMD 控制器的即時狀態於資料庫表格(Database Table)的儲存格式,請 參考如下說明。

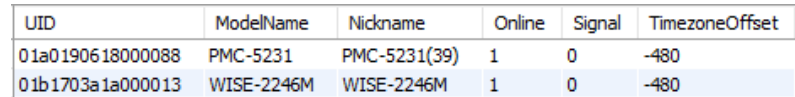

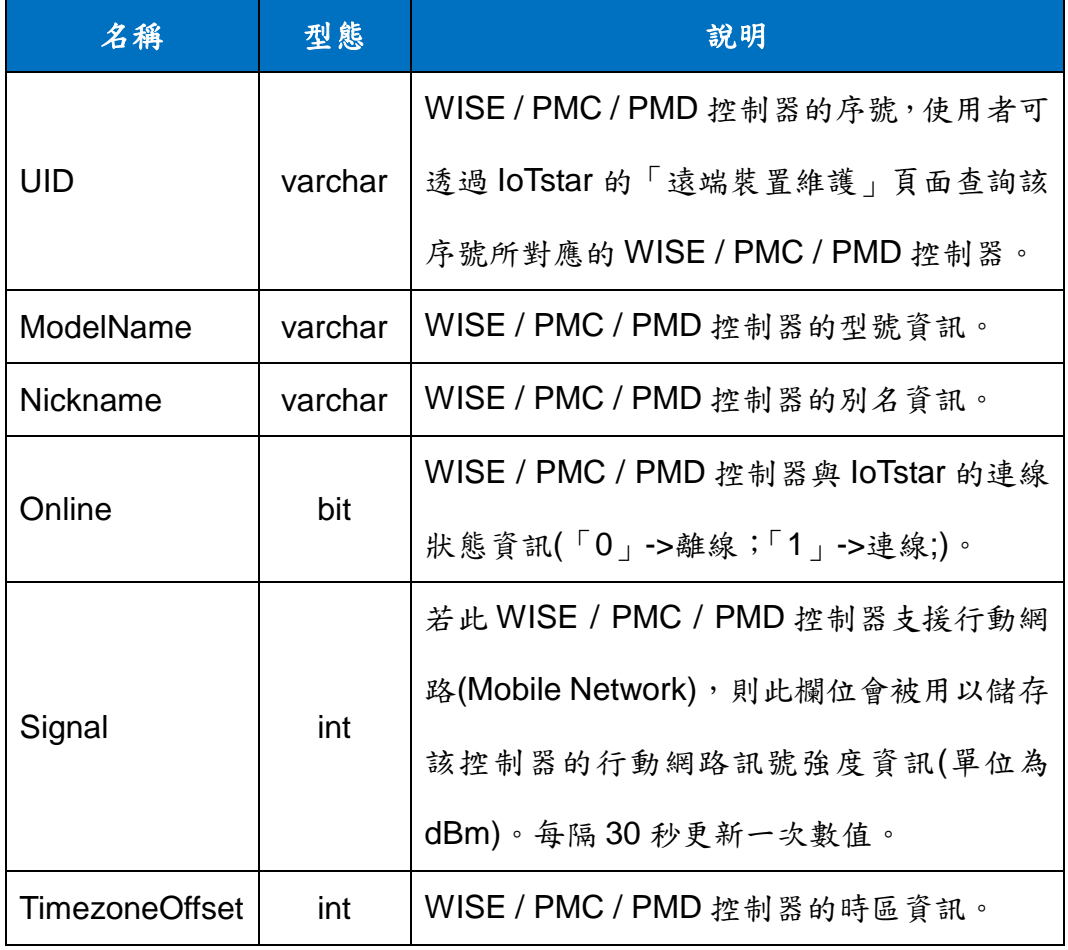

在如下範例中,使用者是透過「sam\_huang」帳號登入 IoTstar。故我們可 使用 MySQL Workbench 開啟 loTstar 為「sam\_huang」所建立的資料庫,並取 得「device」的資料庫表格(Database Table),此表格會記錄在「sam\_huang」 帳號管控下與 IoTstar 進行連線的 WISE / PMC / PMD 控制器資訊。

接續使用者可透過如下 SQL 指令 SELECT 來取得目前透過「sam\_huang」 帳號登入 IoTstar 的所有控制器的連線狀態資訊。

SELECT `UID`,`ModelName`,`Nickname`,`Online` FROM sam\_huang.device

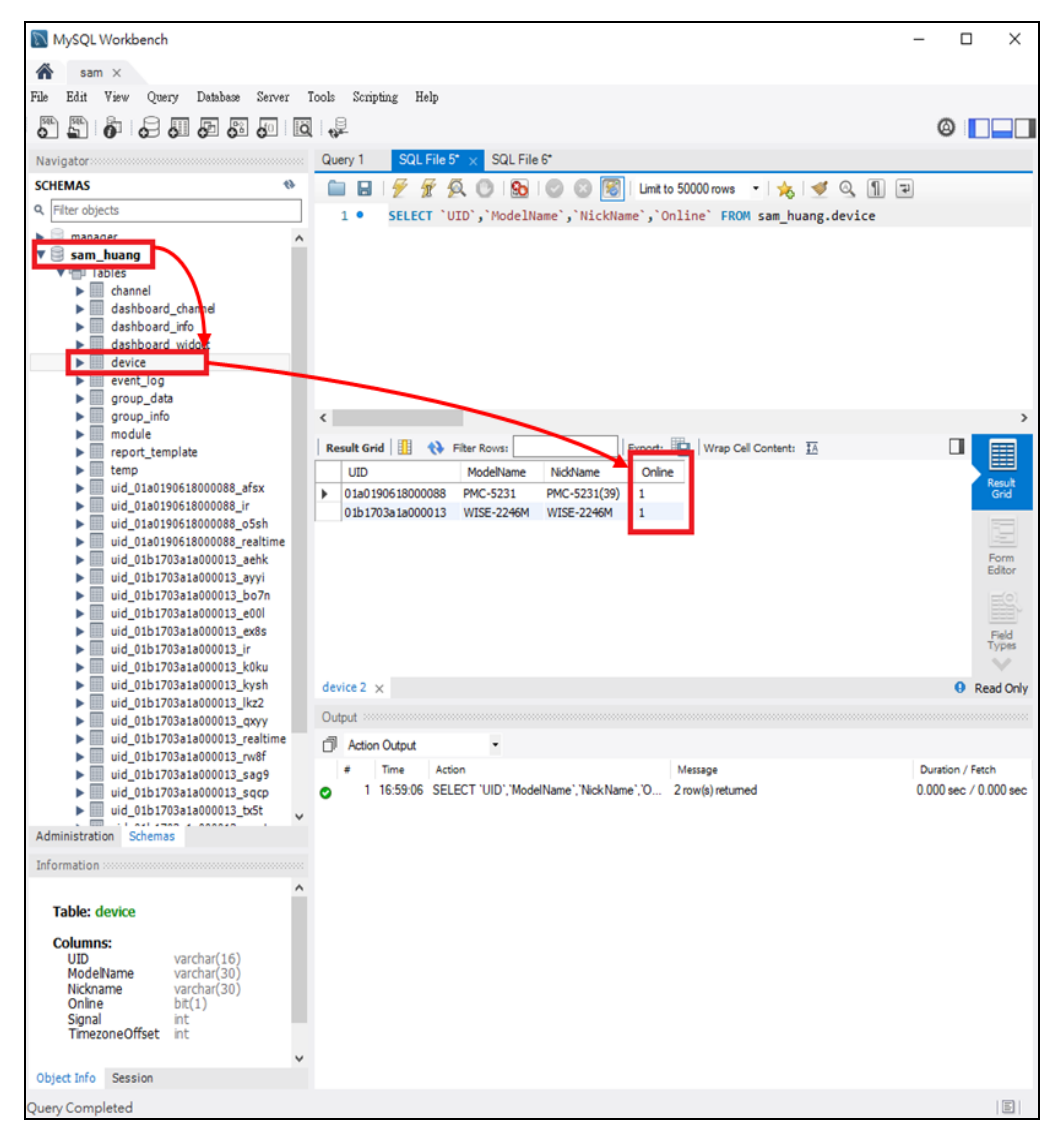

# 附錄十三 控制器即時狀態於 **Oracle Database** 的儲存格式

使用者可透過 IoTstar 所建立的資料庫表格(Database Table)查詢 WISE / PMC / PMD 控制器的即時狀態,此資料庫表格名稱為「**DEVICE**」。有關 WISE / PMC / PMD 控制器的即時狀態於資料庫表格(Database Table)的儲存格式,請 參考如下說明。

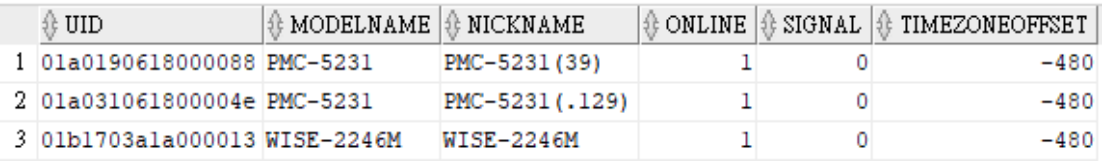

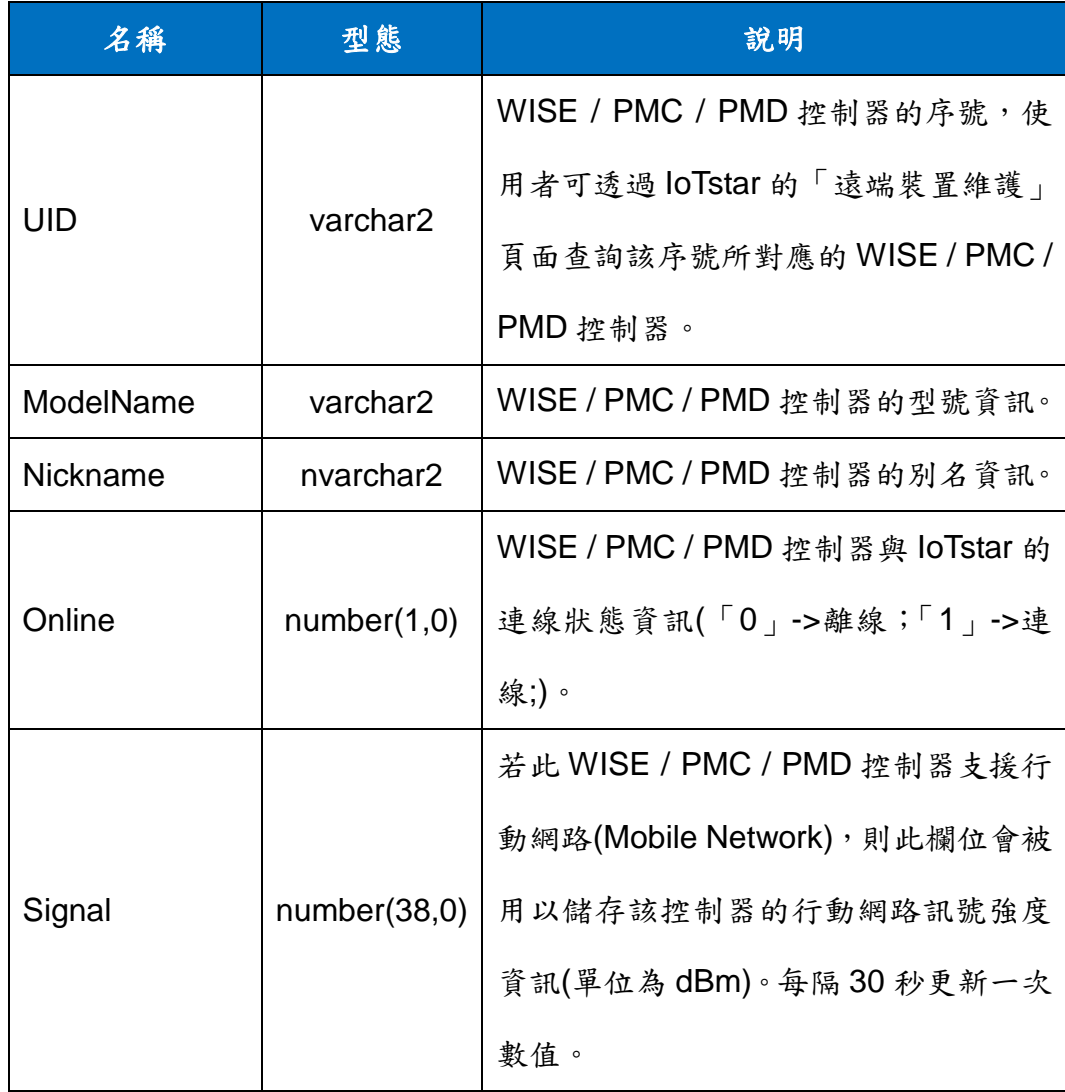

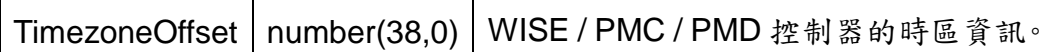

在如下範例中,使用者是透過「sam\_huang」帳號登入 IoTstar。故我們可 使用 SQL Developer 開啟 IoTstar 為「sam\_huang」所建立的資料庫(有關開啟 資料庫的程序,請參考附錄七的說明),並取得「DEVICE」的資料庫表格 (Database Table),此表格會記錄在「sam\_huang」帳號管控下與 IoTstar 進行 連線的 WISE / PMC / PMD 控制器資訊。

接續使用者可透過如下 SQL 指令 SELECT 來取得目前透過「sam\_huang」 帳號登入 IoTstar 的所有控制器的連線狀態資訊。

SELECT "UID", ModelName, Nickname, "ONLINE" FROM sam\_huang.device 請注意:由於 UID 及 ONLINE 在 Oracle 系統中為保留字, 在此 SQL 命令中的 UID 及 ONLINE 必須加上雙引號""並確定其為大寫,否則系統將無法判斷。

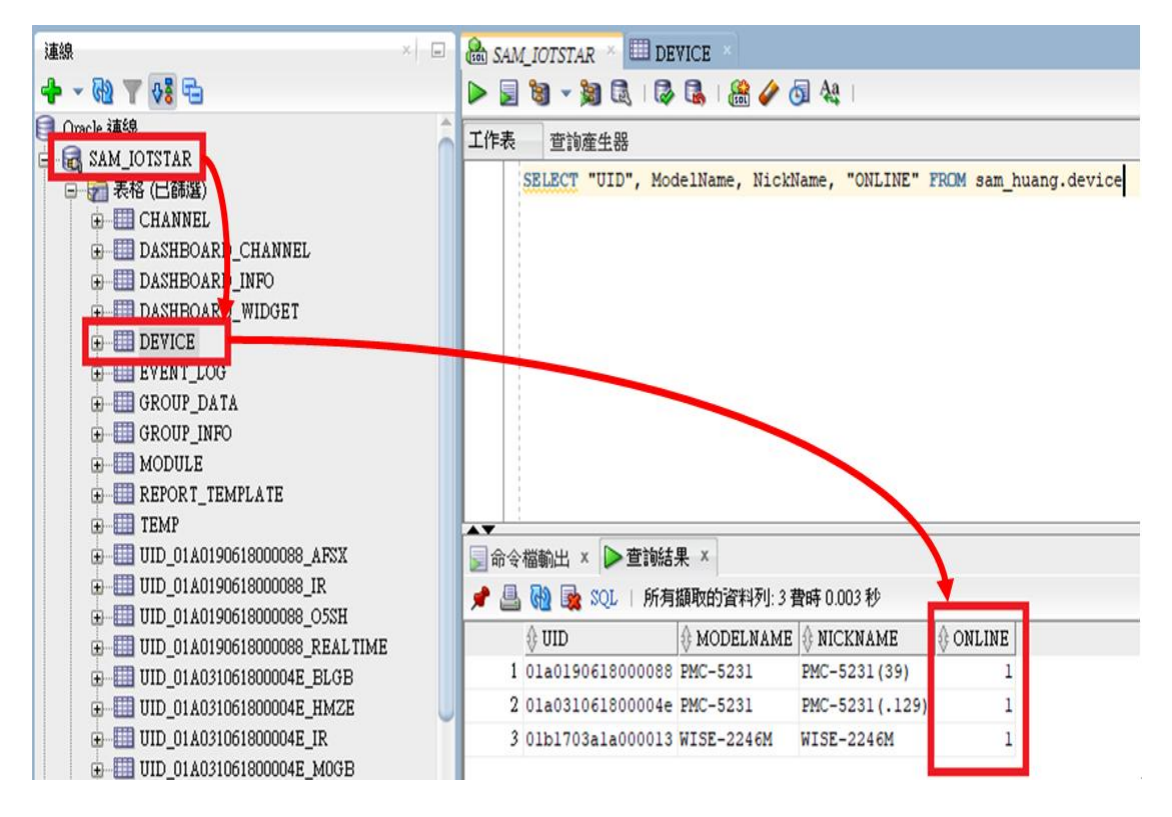

# 附錄十四 **I/O(**電錶**)**模組即時狀態於**Microsoft SQL Server**的儲存

# 格式

使用者可透過 IoTstar 所建立的資料庫表格(Database Table)查詢 WISE / PMC / PMD 控制器所連接 I/O 模組(或電錶模組)的即時狀態,此資料庫表格名 稱為「**module**」。有關 WISE / PMC / PMD 的 I/O 模組(或電錶模組) 即時狀態 於資料庫表格(Database Table)的儲存格式,請參考如下說明。

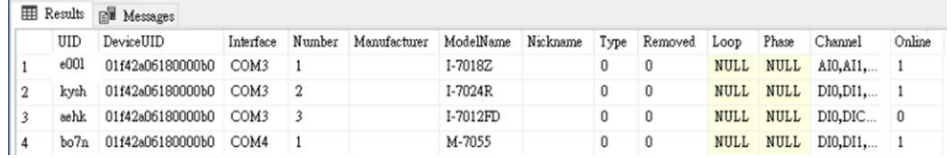

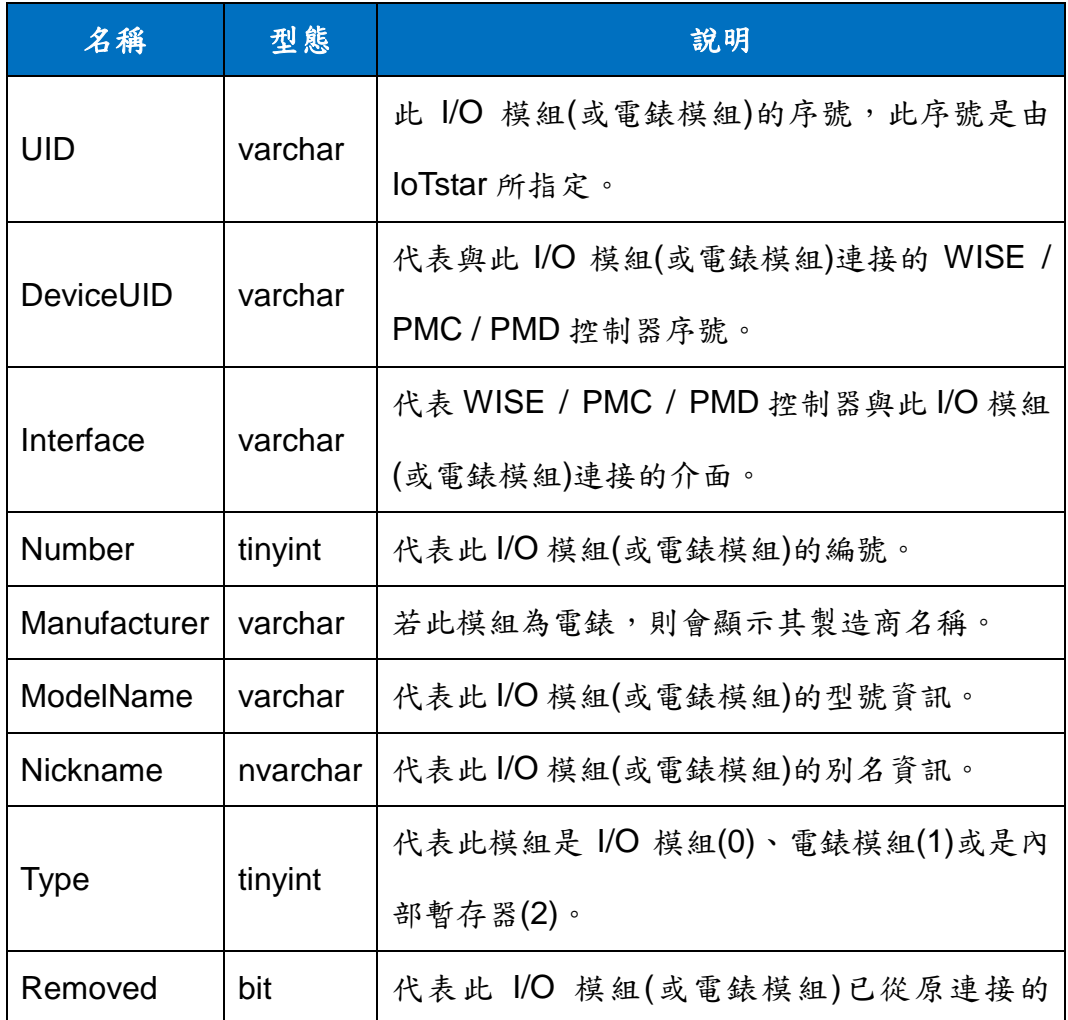

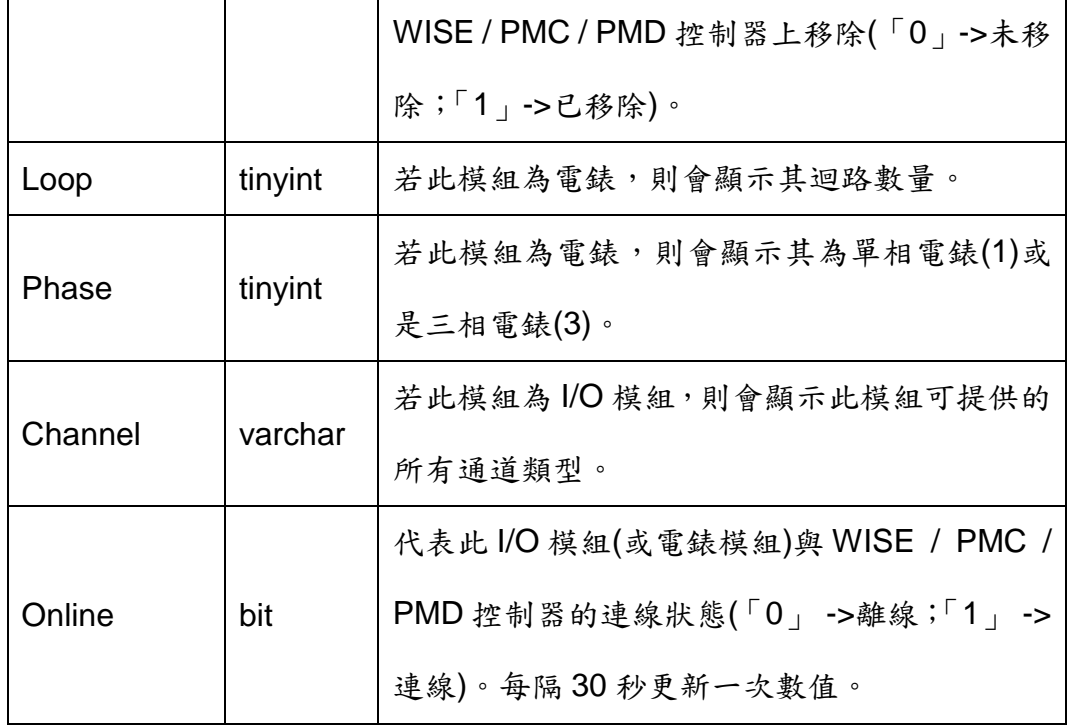

在如下範例中,使用者是透過「alan\_jhu3」帳號登入 IoTstar。故我們可使 用 Microsoft SQL Server Management Studio 開啟 IoTstar 為「alan\_jhu3」所 建立的資料庫,並取得「module」的資料庫表格(Database Table), 此表格會 記錄在「alan\_jhu3」帳號管控下與 IoTstar 進行連線的 WISE / PMC / PMD 控 制器的 I/O 模組(或電錶模組) 即時狀態。

接續使用者可透過如下 SQL 指令 SELECT 來取得目前透過「alan\_jhu3」 帳號登入IoTstar的所有WISE / PMC / PMD控制器所連接I/O模組(或電錶模組) 的連線狀態資訊。

SELECT [UID],[ModelName],[Nickname],[Online] FROM [alan\_jhu3].[dbo].[module]

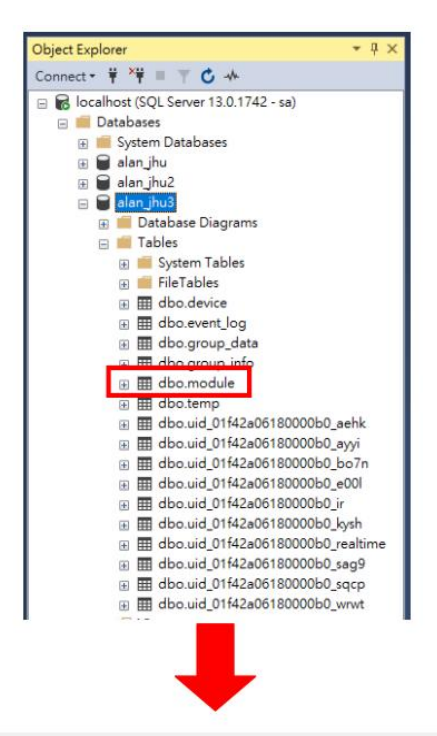

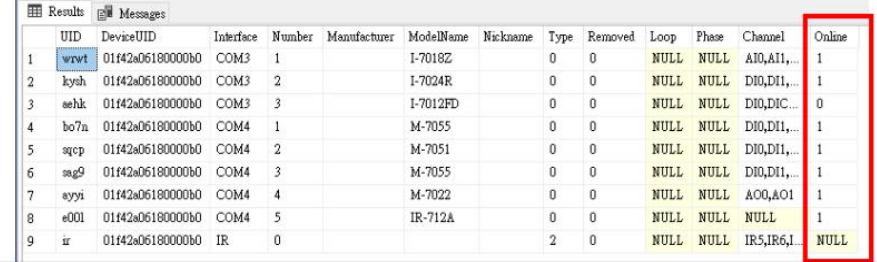

## 附錄十五 **I/O(**電錶**)**模組即時狀態於 **MySQL Server** 的儲存格式

使用者可透過 IoTstar 所建立的資料庫表格(Database Table)查詢 WISE / PMC / PMD 控制器所連接 I/O 模組(或電錶模組)的即時狀態,此資料庫表格名 稱為「**module**」。有關 WISE / PMC / PMD 的 I/O 模組(或電錶模組) 即時狀態 於資料庫表格(Database Table)的儲存格式,請參考如下說明。

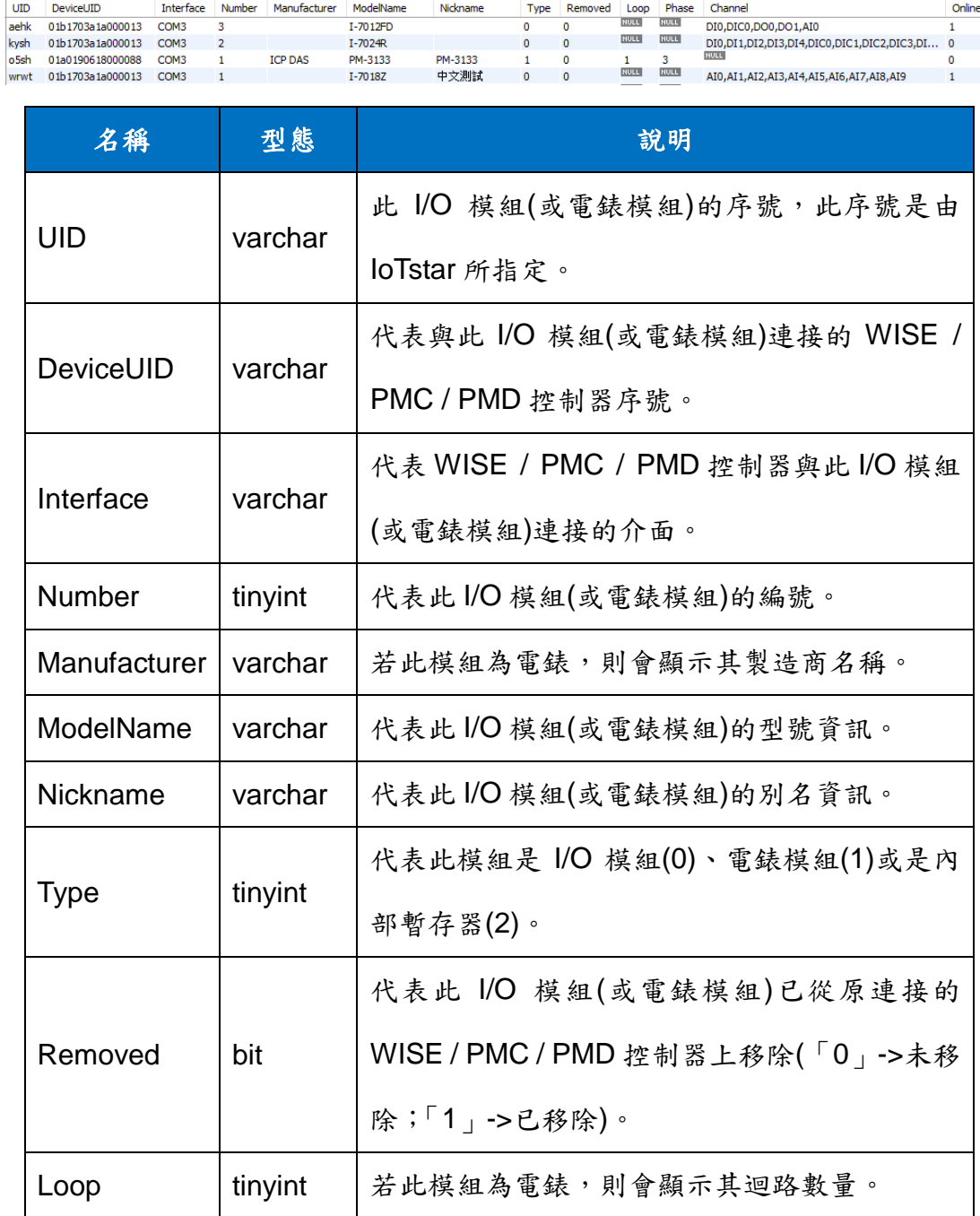

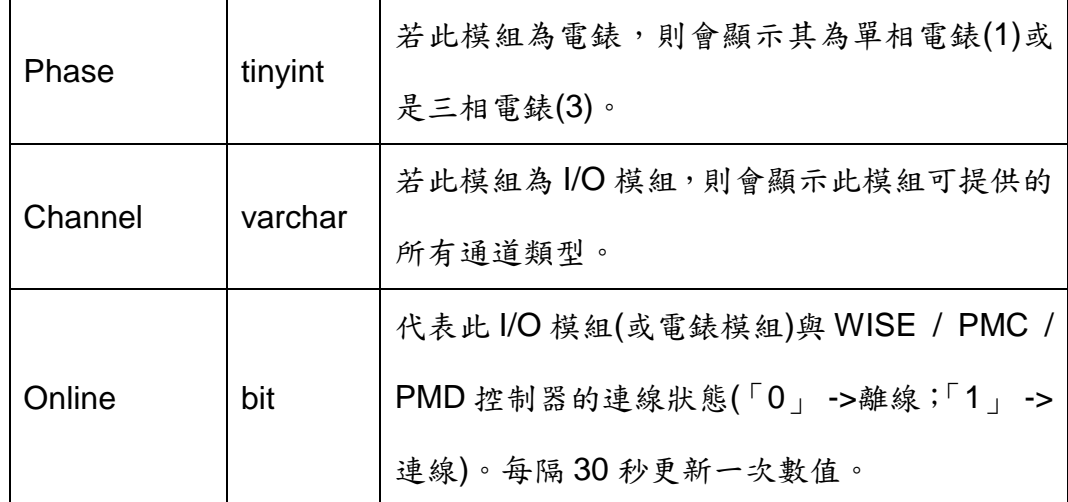

在如下範例中,使用者是透過「sam\_huang」帳號登入 IoTstar。故我們可 使用 MySQL Workbench 開啟 loTstar 為「sam\_huang」所建立的資料庫,並取 得「**module**」的資料庫表格(Database Table),此表格會記錄在「sam\_huang」 帳號管控下與 IoTstar 進行連線的 WISE / PMC / PMD 控制器的 I/O 模組(或電錶 模組) 即時狀態。

接續使用者可透過如下 SQL 指令 SELECT 來取得目前透過「sam\_huang」 帳號登入IoTstar的所有WISE / PMC / PMD控制器所連接I/O模組(或電錶模組) 的連線狀態資訊。

SELECT `UID`,`ModelName`,`NickName`,`Online` FROM sam\_huang.module

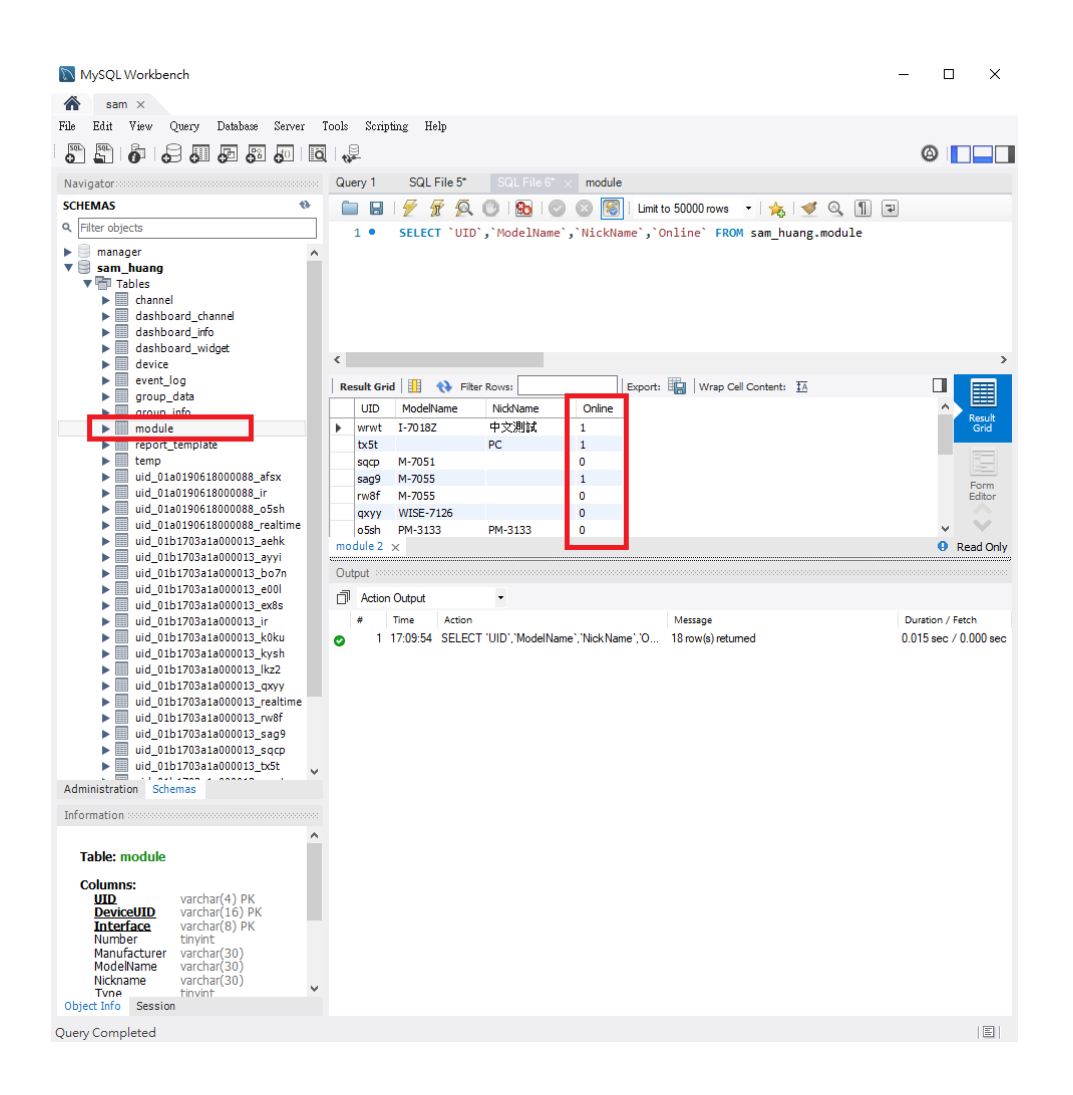

# 附錄十六 **I/O(**電錶**)**模組即時狀態於 **Oracle Database** 的儲存格式

使用者可透過 IoTstar 所建立的資料庫表格(Database Table)查詢 WISE / PMC / PMD 控制器所連接 I/O 模組(或電錶模組)的即時狀態,此資料庫表格名 稱為「**MODULE**」。有關 WISE / PMC / PMD 的 I/O 模組(或電錶模組) 即時狀 態於資料庫表格(Database Table)的儲存格式,請參考如下說明。

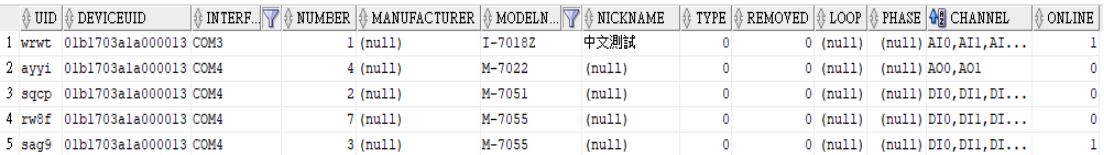

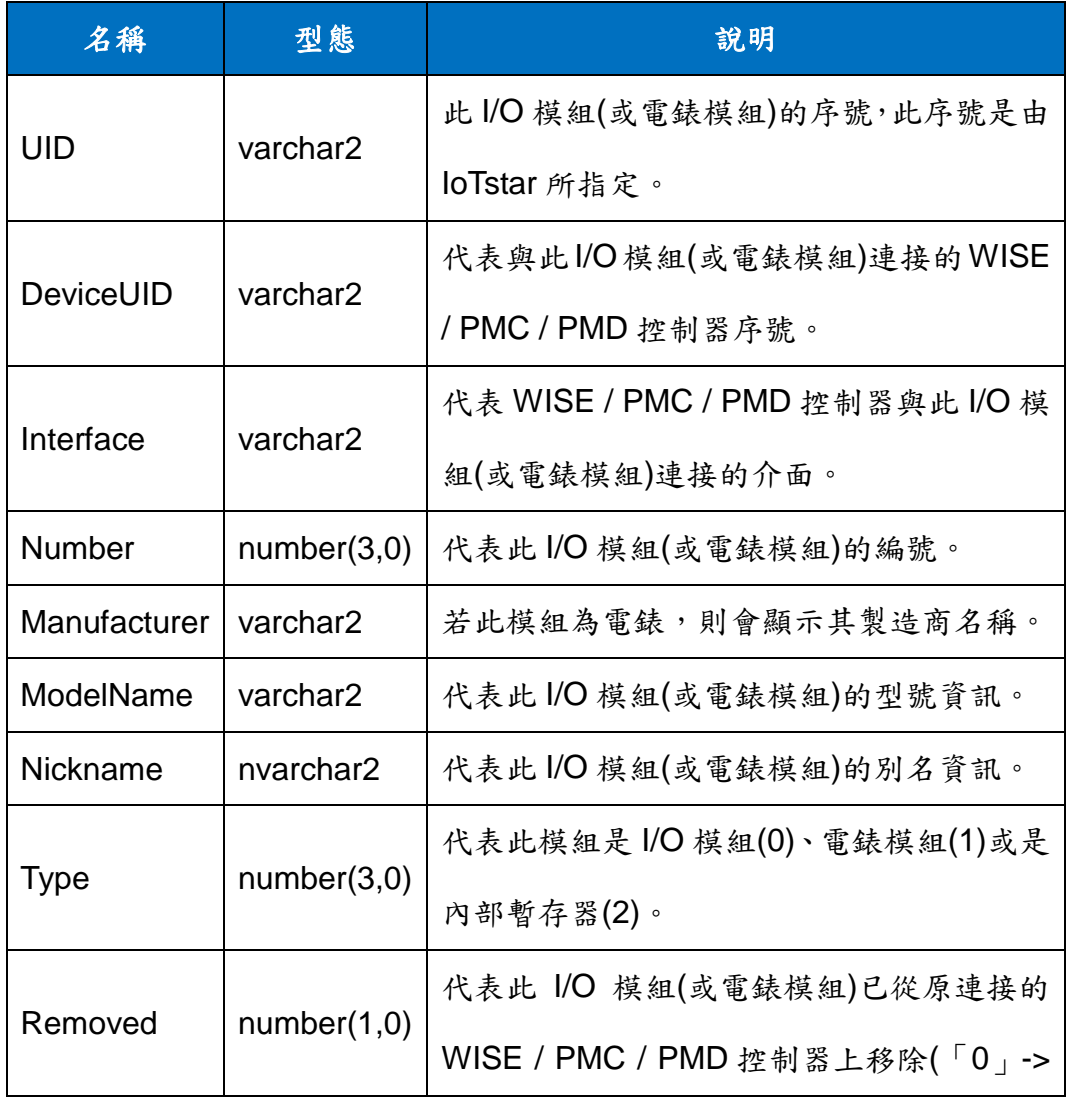

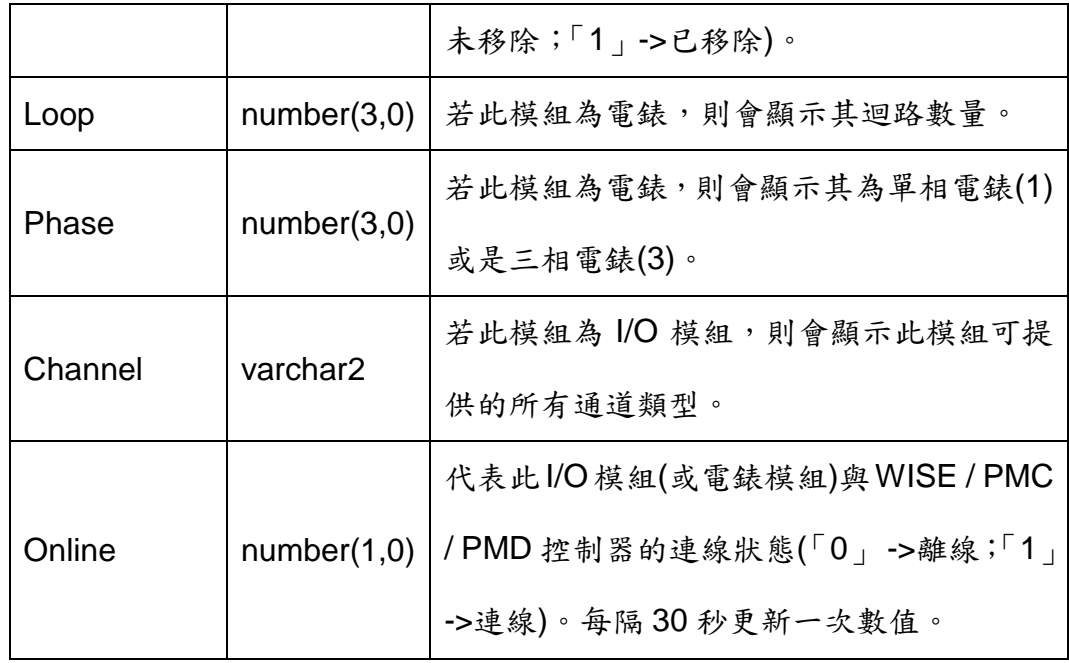

在如下範例中,使用者是透過「sam\_huang」帳號登入 IoTstar。故我們可 使用 SQL Developer 開啟 IoTstar 為「sam\_huang」所建立的資料庫(有關開啟 資料庫的程序,請參考附錄七的說明),並取得「**MODULE**」的資料庫表格 (Database Table), 此表格會記錄在「sam\_huang」帳號管控下與 loTstar 進行 連線的 WISE / PMC / PMD 控制器的 I/O 模組(或電錶模組) 即時狀態。

接續使用者可透過如下 SQL 指令 SELECT 來取得目前透過「sam\_huang」 帳號登入IoTstar的所有WISE / PMC / PMD控制器所連接I/O模組(或電錶模組) 的連線狀態資訊。

SELECT "UID", ModelName, Nickname, "ONLINE" FROM

sam\_huang.module

請注意:由於 UID 及 ONLINE 在 Oracle 系統中為保留字, 在此 SQL 命令中的 UID 及 ONLINE 必須加上雙引號""並確定其為大寫,否則系統將無法判斷。

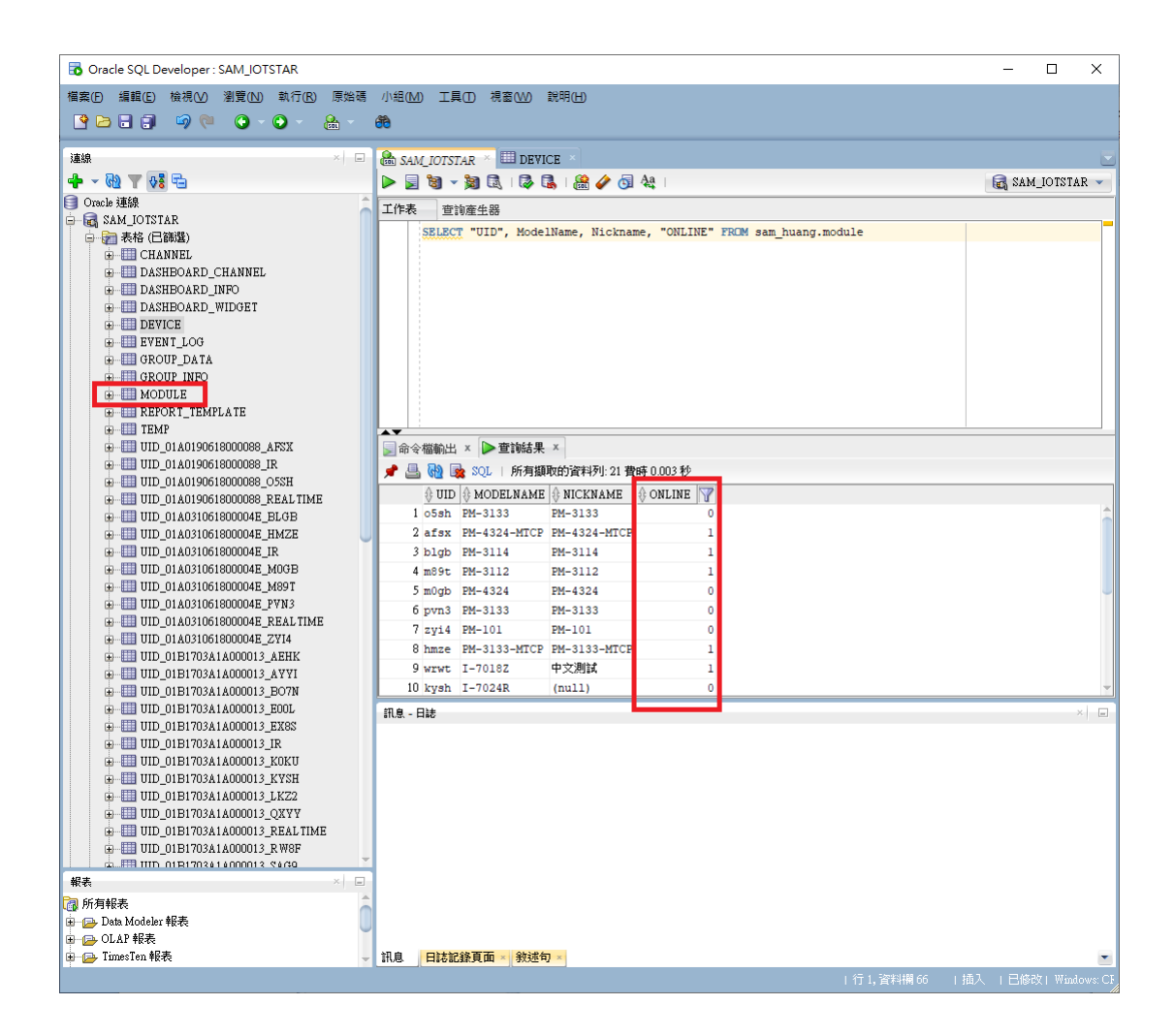